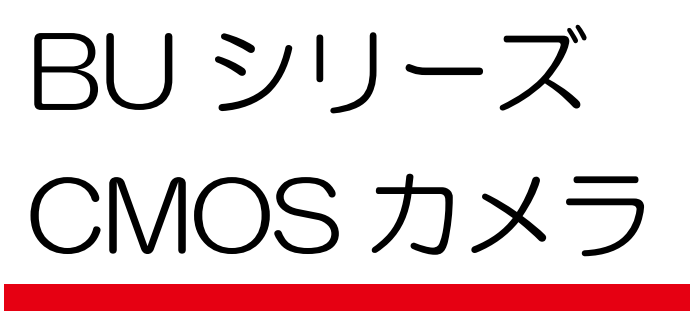

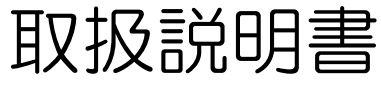

適用機種

白黒カメラ :BU602M

カラーカメラ:BU602MC / BU602MCF

 この度は、弊社製品をお買い上げいただきまして、誠にありがとうござい ます。お求め頂いた CMOS カメラを安全に正しく使っていただくために、 ご使用になる前にこの『取扱説明書』をよくお読みください。 お読みになった後は、いつでも手元においてご使用ください。

 $\overline{a}$ 

東芝テリー株式会社

改善の為予告なく変更することがありますので、最新の仕様書・取扱説明書にて機能・性能をご確認ください。 本文中の規格名は、各社各団体における商標または登録商標の場合があります。

Copyright © 2018-2023 Toshiba Teli Corporation, All Rights Reserved. <https://www.toshiba-teli.co.jp/>

# もくじ

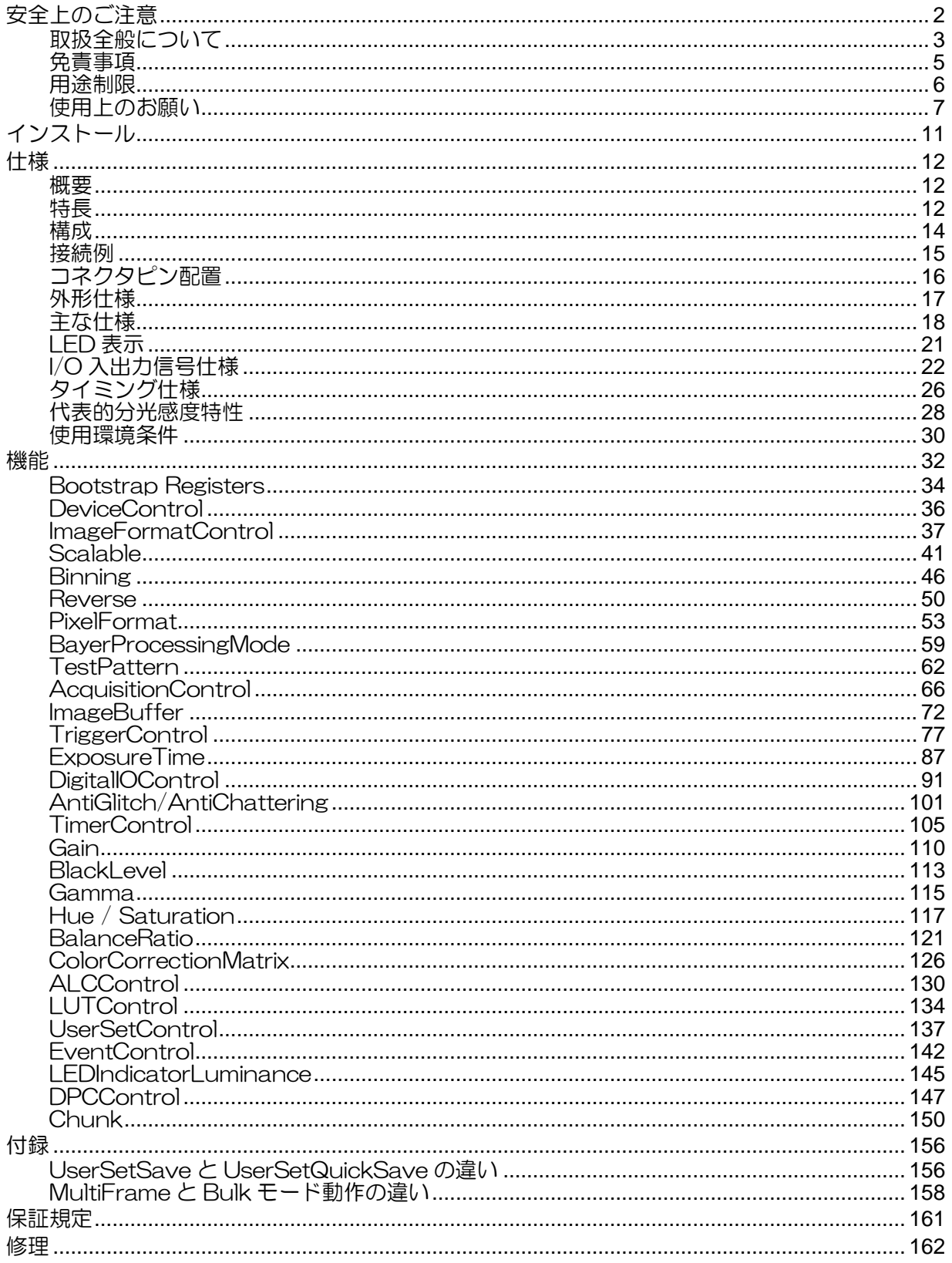

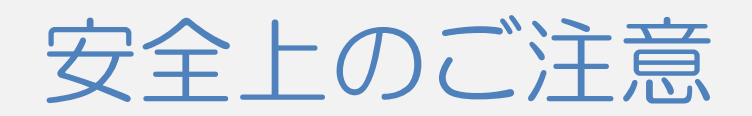

<span id="page-2-0"></span>ご使用の前に、この安全上のご注意をよくお読みのうえ、正しくお使いください。この取扱説明書には、 お使いになるかたや他の人への危害と財産の損害を未然に防ぎ、安全に正しくお使いいただくために、重要 な内容を記載しています。

次の内容(表示・図記号)を良く理解してから本文をお読みになり、記載事項をお守りください。

### [表示の説明]

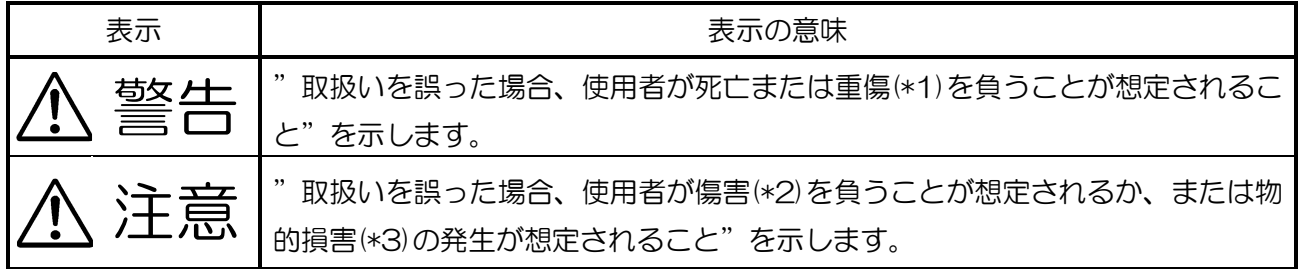

\*1:重傷とは、失明やけが、やけど(高温・低温)、感電、骨折、中毒などで、後遺症が残る もの、および治療に入院・長期の通院を要するものをさします。

\*2:傷害とは、治療に入院や長期の通院を要さない、けが・やけど・感電などをさす。

\*3:物的損害とは、家屋・財産・および家畜・ペット等にかかわる拡大損害をさす。

### [図記号の説明]

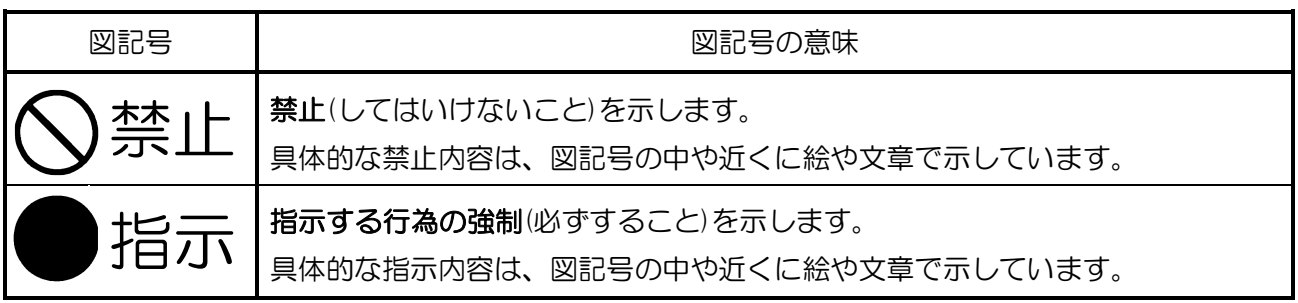

<span id="page-3-0"></span>取扱全般について

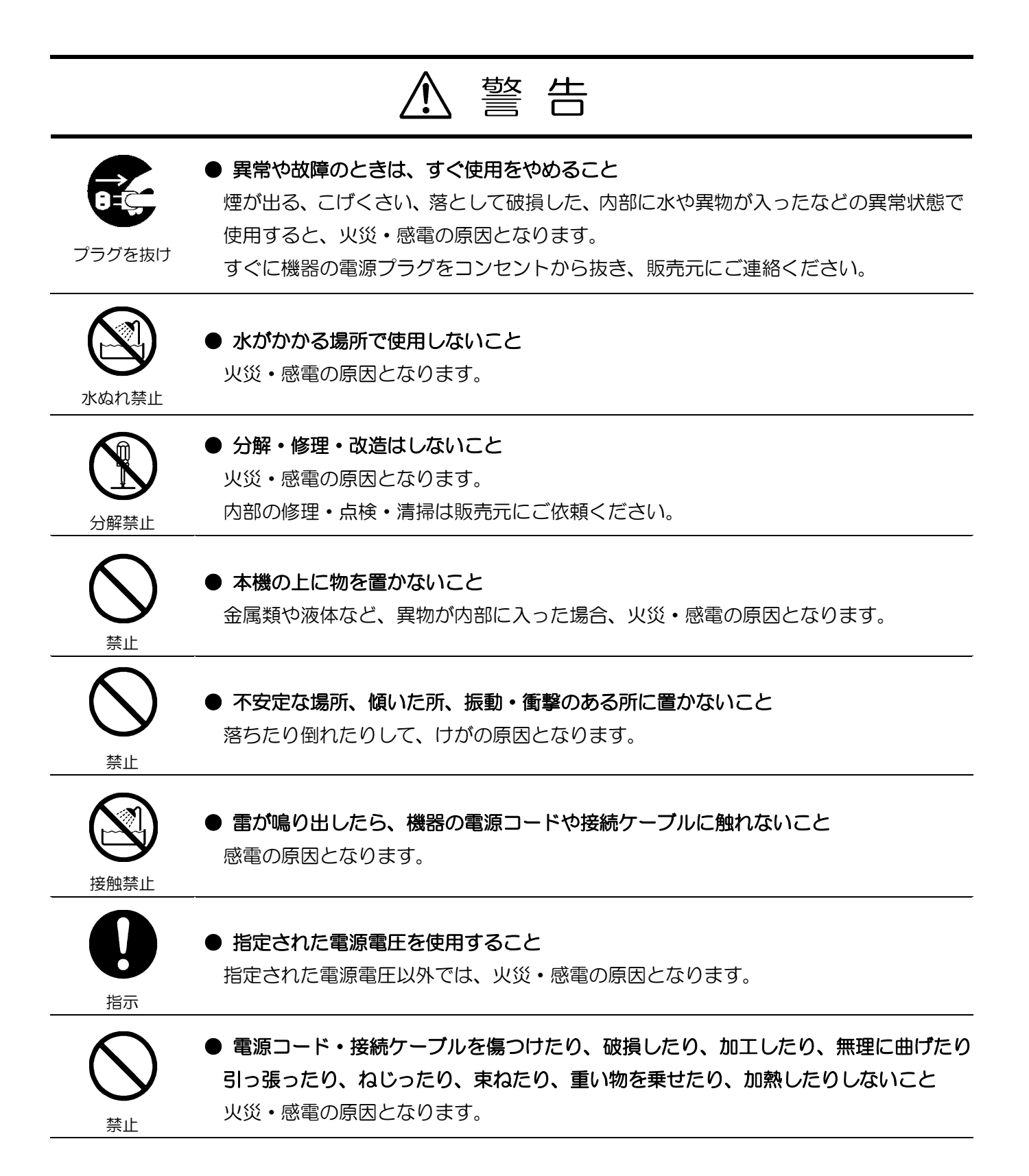

## 注 意

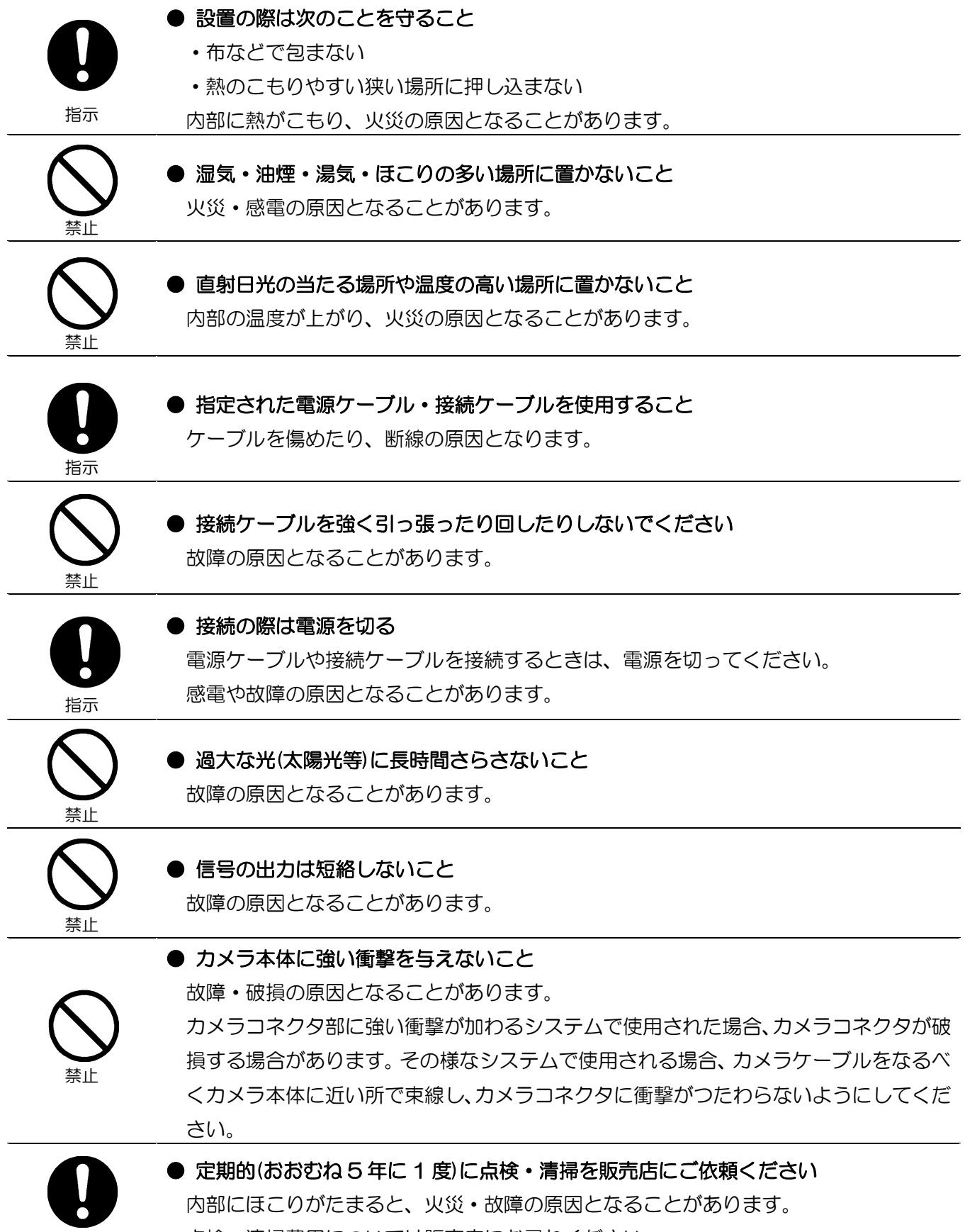

ー<br><sub>指示</sub> 点検・清掃費用については販売店にお尋ねください。

## <span id="page-5-0"></span>免責事項

- 地震、雷などの自然災害、火災、第三者による行為、その他事故、お客様の故意または過失、誤用、その 他異常な条件下での使用によって生じた損害に関して、弊社は一切責任を負いません。
- 本製品の使用または使用不能から生じる付随的な損害(事業利益の損失・事業の中断・記憶内容の変化・消 失など)に関して、弊社は一切責任を負いません。
- 仕様書や取扱説明書の記載内容を守らないことによって生じた損害に関して、弊社は一切責任を負いませ  $h_{\alpha}$
- 仕様書や取扱説明書に記載されている以外の操作方法によって生じた損害に関して、弊社は一切責任を負 いません。
- 弊社が関与しない接続機器(USB インターフェースボード、レンズ含む)、ソフトウェア等との意図しない 組み合わせによる誤動作等から生じた損害に関して、弊社は一切責任を負いません。
- お客様ご自身又は権限のない第三者(指定外のサービス店等)が修理・改造を行った場合に生じた損害に関 して、弊社は一切責任を負いません。
- 本製品に関し、いかなる場合も弊社の費用負担は本製品の個品価格以内とします。
- 本製品の仕様書に記載のない項目につきましては、保証対象外とします。
- ケーブルの取り付けミスによるカメラ破損に関しては、保証の対象外とさせていただきます。

## <span id="page-6-0"></span>用途制限

- 次に示すような条件や環境で使用する場合は、安全対策への配慮を頂くとともに、弊社にご連絡くださる ようお願いいたします。
	- 1. 明記されている仕様以外の条件や環境、屋外での使用。
	- 2. 人や財産に大きな影響が予想され、特に安全が要求される用途への使用。
- 本製品は、使用される条件が多様なため、その装置・機器への適合性の決定は装置・機器の設計者または 仕様を決定する人が、必要に応じて分析やテストを行ってから決定してください。この装置・機器の性能 および安全性は、装置・機器への適合性を決定されたお客様において保証してください。
- 本製品は、人の生命に直接関わる装置(\*1)や人の安全に関与し公共の機能維持に重大な影響を及ぼす装置 (\*2)などの制御に使用するよう設計・製造されたものではないため、それらの用途に使用しないでくださ い。
	- (\*1):人の生命に直接関わる装置とは、次のものをさします。
		- ・生命維持装置や手術室用機器などの医療機器
		- ・有毒ガスなどの排ガス、排煙装置
		- ・消防法、建築基準法などの各種法令により設置が義務づけられている装置
		- ・上記に準ずる装置
	- (\*2):人の安全に関与し公共の機能維持に重大な影響を及ぼす装置とは、次のものをさします。
		- ・航空、鉄道、道路、海運などの交通管制装置
		- ・原子力発電所などの装置
		- ・上記に準ずる装置

### <span id="page-7-0"></span>使用上のお願い

● 取り扱いはていねいに

落下させたり強い衝撃や振動を与えたりしないでください。故障の原因になります。また、接続ケーブル は乱暴に取り扱わないでください。ケーブル断線の恐れがあります。

● 使用温度·湿度

仕様を超える温度・湿度の場所では使用しないでください。

画質の低下の他、内部の部品に悪影響を与えます。直射日光の当たる所でのご使用には特にご注意くださ い。また、高温時での撮影では被写体やカメラの状態(ゲインを上げている場合等)によっては縦スジや白点 状のノイズが発生することがありますが、故障ではありません。

#### ● 組み合わせレンズについて

ご使用になられるレンズ及び照明の組み合わせによっては、撮像エリアにゴーストとして映り込む場合が ありますが、本製品の故障ではありません。また、レンズによっては周辺部の解像度及び明るさの低下、収 差等、カメラの性能を充分に発揮できないことがあります。ご使用になられるレンズ及び照明で、本製品と の組み合わせ確認を行って頂けるようお願いいたします。

カメラにレンズ等を取付けるときは、傾きがないよう良く確かめてから取付けてください。またマウント のネジ部にキズやゴミ等がない物をご使用ください。カメラが外れなくなる場合があります。

本製品と組み合せて使用するレンズは、レンズが取り付かない場合がありますので座面からの突出寸法が 10mm 以下のC マウントレンズを使用してください。

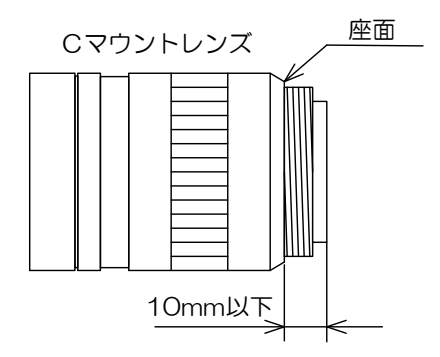

● カメラの取り付けについて

本製品を台座等に取り付ける場合には、レンズと台座等が接触しないよう、お客様にて十分配慮した取り 付けをお願いいたします。

● 撮像面を直接太陽や、強烈なライトなどに向けない CMOS センサが熱的に損傷することがあります。

#### ● モアレの発生

細かい縞模様を撮ると実際にはない縞模様(モアレ)が干渉ジマとして現れることがありますが、故障では ありません。

● 画面ノイズの発生

カメラの設置ケーブル類の配線に際し、強い磁気を発するものの近くや、強力な電波を発するものの近く にあると、画面ノイズが入ることがあります。そのときは位置や配線を変えてください。

● 保護キャップの取り扱い

カメラをご使用にならない時は、撮像面の保護のためレンズキャップを取り付けてください。

● 長時間ご使用にならないとき 安全のため電源の供給を停止しておいてください。

● お手入れ

電源を切って乾いた布で拭いてください。

汚れのひどい場合には、うすめた中性洗剤を柔らかい布に染み込ませて軽く拭いてください。アルコール、 ベンジン、シンナーなどは使用しないでください。塗装や表示がはげたり、変質したりすることがあります。 万一撮像面にゴミ・汚れ・キズなどがついた場合には、販売店にご相談ください。

● 破棄をするとき

本製品は、環境汚染を防止する為、各国の法律や地方自治体の法令などに従い、適切な分別破棄をしてく ださい。

尚、EU環境規制(廃電気電子機器指令(WEEE))により、製品本体に下記シンボルを表示しています。

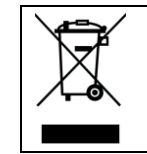

「このシンボルはEU加盟国にのみ適用されます」

"This symbol is applicable for EU member states only"

本製品は、FCC規則第15条クラスAの制限にしたがって試験されたデジタル機器です。この制 限は工業的環境で製品が運用された時の有害な妨害から適度な保護をする為に設定されました。この 製品を使い、発生したラジオ周波数のエネルギー放射は、取扱説明書と違う設置や使い方によってラ ジオコミュニケーションに有害な妨害を与える場合があります。この製品を住宅で取り扱う事は、妨 害の原因となる事が十分に考えられ、自身の責任で妨害を矯正する事が必須となります。

#### ■欠陥画素

 CMOS イメージセンサはフォトセンサ素子が縦・横に並んで配置されており、フォトセンサ 素子のいずれかに欠陥があると、その部分の画像が映らず、モニタ画面上に於いて白又は黒の キズが発生します。キズの数量及び明るさは定温状態に比べ高温状態に於いて増加します。ま た、露光時間が短い時に比べ露光時間が長い場合に於いて増加します。

この時キズがノイズ状に見える場合がありますが、CMOS イメージセンサの特性であり故障で はありませんのでご注意ください。

#### ■画像シェーディング

 画面上部と下部の明るさが異なる現象が発生する場合がありますが、CMOS イメージセンサ の特性であり故障ではありませんのでご注意ください。

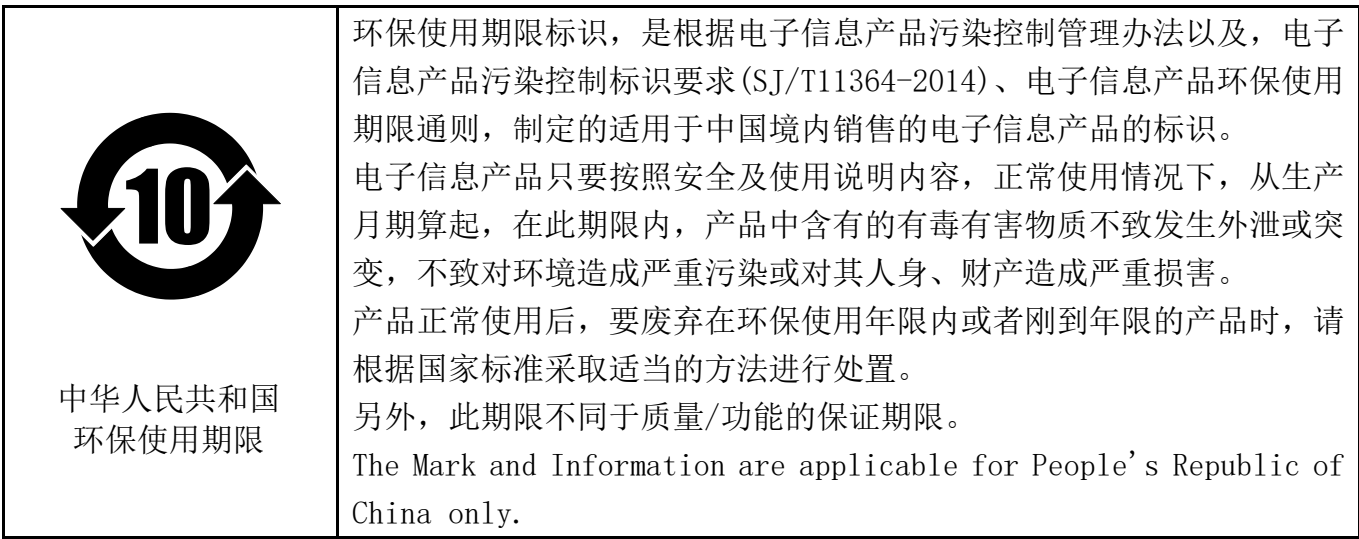

### <产品中有毒有害物质或元素的名称及含量>

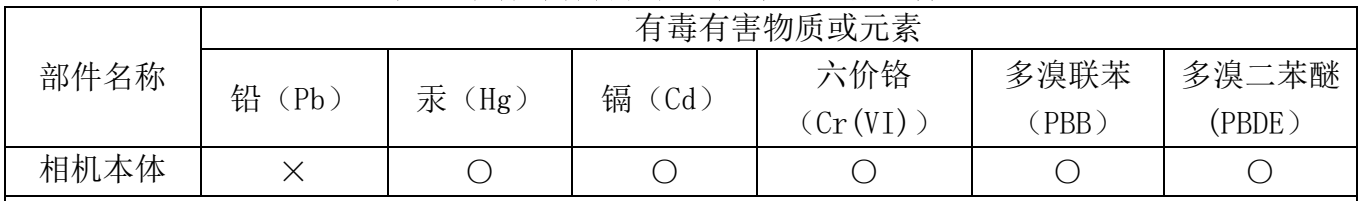

本表格依据SJ/T 11364的规定编制

○:表示该有毒有害物质在该部件所有均质材料中的含量均在电子信息产品中有毒有害物质的 限量要求标准规定的限量要求(GB/T26572)以下

×:表示该有毒有害物质至少在该部件的某一均质材料中的含量超出电子信息产品中有毒有害 物质的限量要求标准规定的限量要求(GB/T26572)

This information is applicable for People's Republic of China only.

### リサイクルに関する情報(包装物) 有关再利用的信息(包装物)

Information on recycling of wrapping composition

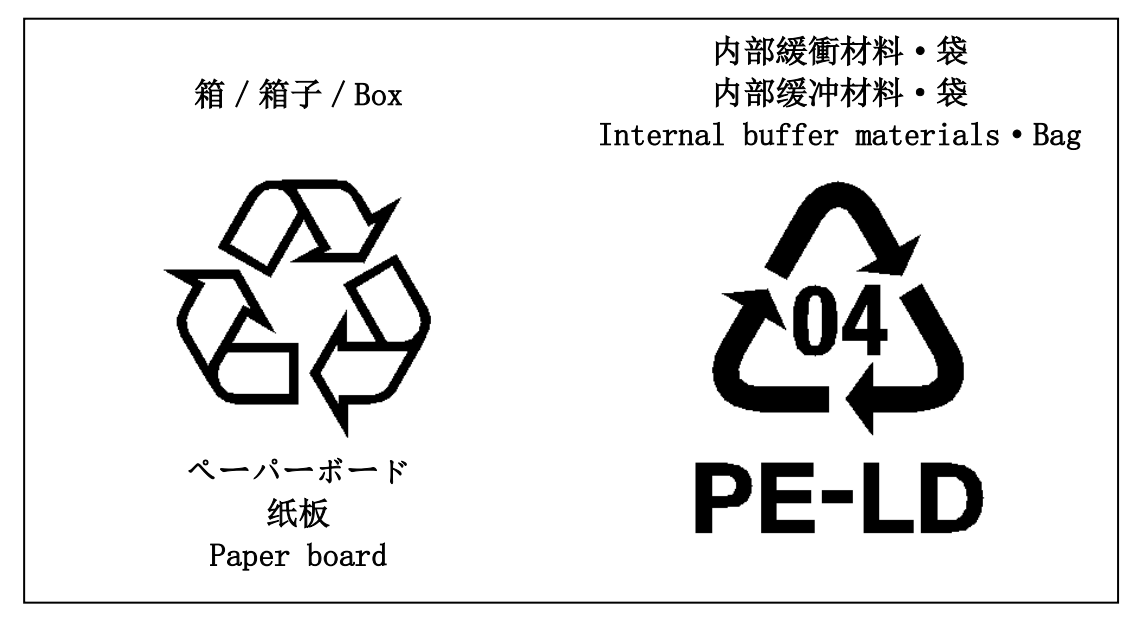

# インストール

<span id="page-11-0"></span>本カメラシリーズを使用するに当たり、画像表示用アプリケーション、カメラ制御用レジスタコントロー ラが必要となります。

弊社 GigE、USB3 カメラシリーズを PC から制御するためのソフトウェア開発キット(TeliCamSDK) は、弊社ホームページからダウンロードすることができます。

ダウンロードサービスをご利用になるにはユーザー登録が必要となりますので、ユーザー登録をしていた だくか、弊社営業担当へお問い合わせください。

東芝テリー株式会社ホームページ

<https://www.toshiba-teli.co.jp/>

サービス&サポート

[https://www.toshiba-teli.co.jp/cgi/ss/jp/service\\_j.cgi](https://www.toshiba-teli.co.jp/cgi/ss/jp/service_j.cgi)

TeliCamSDK の動作環境、インストール、セットアップについては、TelCamSDK 付属のスタートア ップガイドをご参照ください。

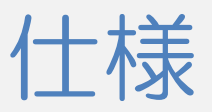

<span id="page-12-1"></span><span id="page-12-0"></span>概要

BU602M シリーズは、6M 画素(1/1.8 型)のローリングシャッタ方式 CMOS センサを採用した一体型カ メラです。カラーモデルは機種名末尾に[C]もしくは[CF]が付きます。映像出力・カメラ制御には USB3.0 規格を採用しており、高速で高解像度の画像処理に適しています。また、カメラ本体は、小型・軽量で機器 組み込みに最適です。

<span id="page-12-2"></span>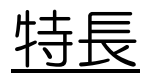

● 高速フレームレート 6M 画素 60fps の高速フレームレートを実現します。

● グローバルリセット

ランダムシャッタモード時には、全ラインで同時に撮像を開始するグローバルリセットで動作します。ス トロボ照明と組み合わせることで、グローバルシャッタと同様の効果を得ることができます。

 $\bullet$  USB3.0 インターフェース 映像出力及びカメラ制御は USB3.0 インターフェースを介して行います。データ転送を 5Gbps (最大) で行い、非圧縮の出力画像を高速フレームレートで出力可能です。

● USB3 Vision 採用

国際的工業用カメラ規格である USB3 Vision を採用しているため、カメラ制御を容易に行うことができ ます。

● GenlCam Ver. 2.4, Ver. 3.0 採用

国際的工業用カメラ規格である GenICam (Generic Interface for Cameras) Ver. 2.4 及び Ver. 3.0 を採用しているため、カメラ制御を容易に行うことができます。

● IIDC2 Digital Camera Control Specification Ver. 1.1.0 採用 国際的工業用カメラ規格である IIDC2 Digital Camera Control Specification Ver. 1.1.0 を採用して いるため、カメラ制御を容易に行うことができます。

● e-CON 規格コネクタ採用

センサーコネクタの業界標準である e-CON 規格コネクタの採用により、専用工具が不要となり、容易に ケーブルの製作ができます。

● ランダムトリガシャッタ機能

外部トリガ信号と同期して露光を開始するランダムトリガシャッタを装備していますので、高速移動物体 を定位置に捕らえ、正確な画像処理ができます。

● スケーラブル機能

映像出力範囲を任意に指定することができます。垂直方向の出力範囲を制限することにより、更なる高速 読み出しが可能になります。また水平方向の出力範囲を制限することにより、USB 転送線路の占有帯域を 軽減できます。

● ビニング

ファームウェア Ver.4.0.8 以降のカメラは、水平・垂直方向の画素情報を加算して読出すビニングに対応 しています。

● カラープロセス内蔵

カラーモデルは、カラープロセスを内蔵しております。RGB、BGR、YUV 4:2:2、YUV4:1:1、Bayer、 Mono の出力モードを有しています。

**● IRカットフィルタ** 

IR カットフィルタ組み込みのオプションを選択することができます。IR カットフィルタ組み込みモデル は機種名末尾に[F]が付き、人の目に近い色再現性を得ることができます。 ※本資料内で共通仕様部分に関しては末尾の[F]は省略します。

● 小型、軽量

小型・軽量で耐振動、衝撃性に優れています。

● RoHS 指令対応 有害物質の使用禁止を定めた RoHS 指令に対応しています。

<span id="page-14-0"></span>構成

構成は以下の通りになります。本製品には付属品がありません。カメラ以外は別売りとなりますので、必 要に応じて別途準備してください。

● カメラ: インフィッシュ インフィッシュ 本製品 ● 三脚取付金具 CPTBU, CPTBUBG (※1): 三脚等を使用する場合、カメラの底面に取り付けます。 ● USB3.0 ケーブル(※2): カメラ背面の USB コネクタに接続します。Standard A –micro B の USB3.0 ケーブルをご使用ください。 本製品はスクリューロック機構のあるUSBケーブルも 接続可能ですので、必要に応じてご使用ください。 ● USB3.0 インターフェースカード(※2): カメラと接続するインターフェースカードです。通常 PC 等のホスト側の拡張スロットに挿入します。 ● e-CON ケーブル(※2): アンチングのアッキング、GPIO 機能を使用する場合、カメラ背面の e-CON コネクタに接続します。カメラの使用環境によ っては、ノイズの影響を受ける可能性があるため、シー

ルドケーブルの使用を推奨致します。

※1 弊社オプション品。オプション品の詳細は、弊社営業担当にお問い合わせください。 ※2 市販品。

<span id="page-15-0"></span>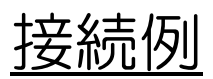

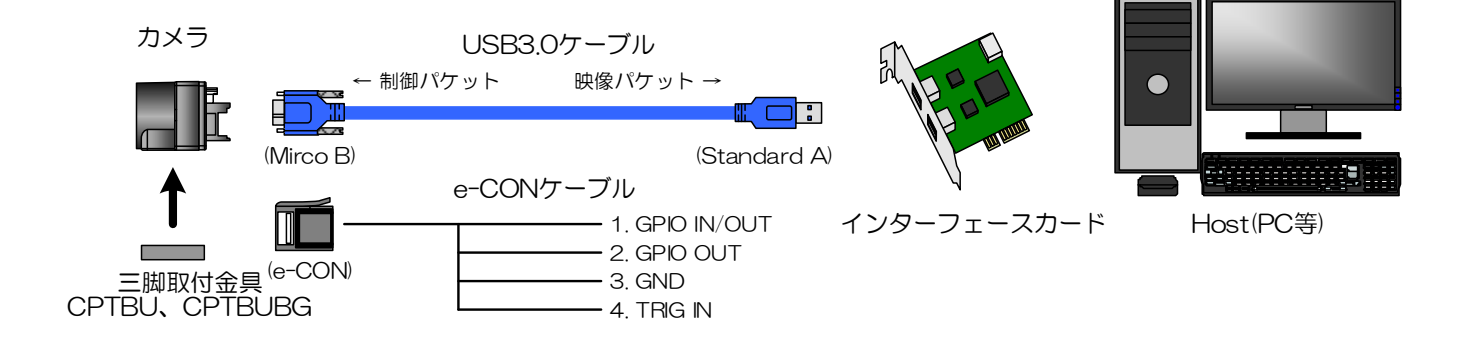

#### お願い:接続について

- ・ コネクタ部に強い衝撃が加わるシステムで使用される場合は、ロックネジ付きの USB ケーブルをご使用ください。 また、ケーブルをなるべくカメラ本体に近いところで束線し、コネクタに衝撃が伝わらないようにしてください。
- ・ カメラケーブルについて、電線の種類・長さによっては電圧降下により、カメラの電源電圧仕様を満たさない場合が ありますので、ご使用前に十分ご確認ください。
- ・ 使用する USB ケーブル、インターフェースカードについて、伝送路の電気的特性によりパケット落ちが発生する場 合があります。

## <span id="page-16-0"></span>ネクタピン配置

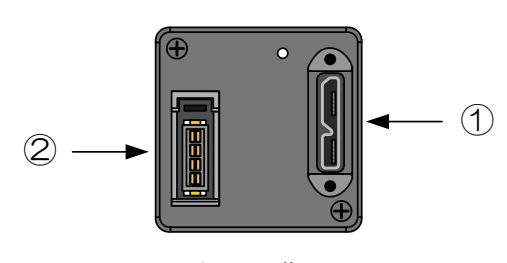

カメラ背面

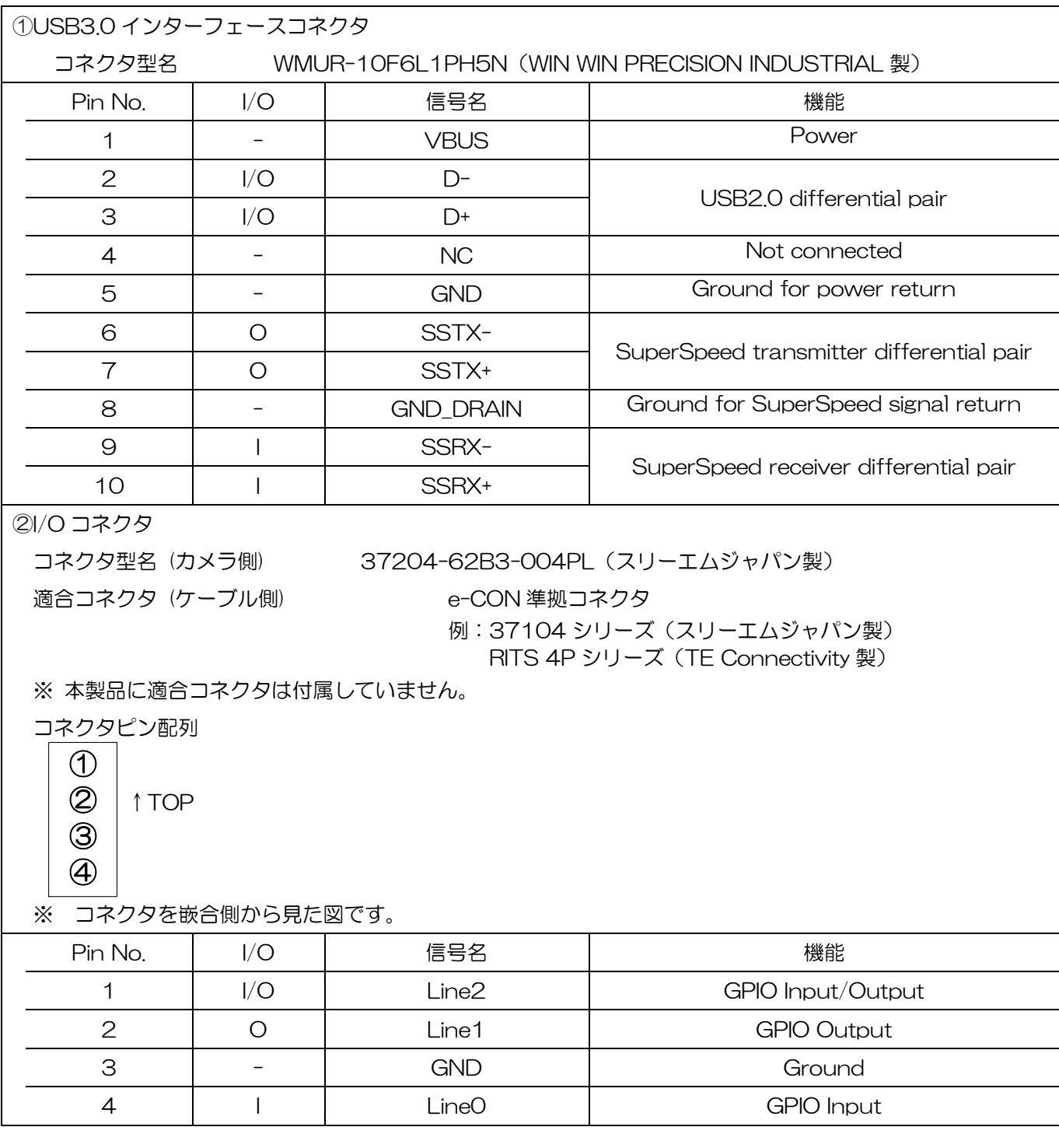

<span id="page-17-0"></span>外形仕様

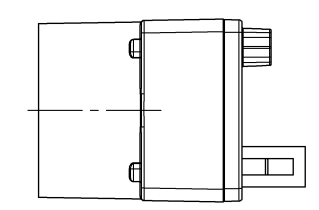

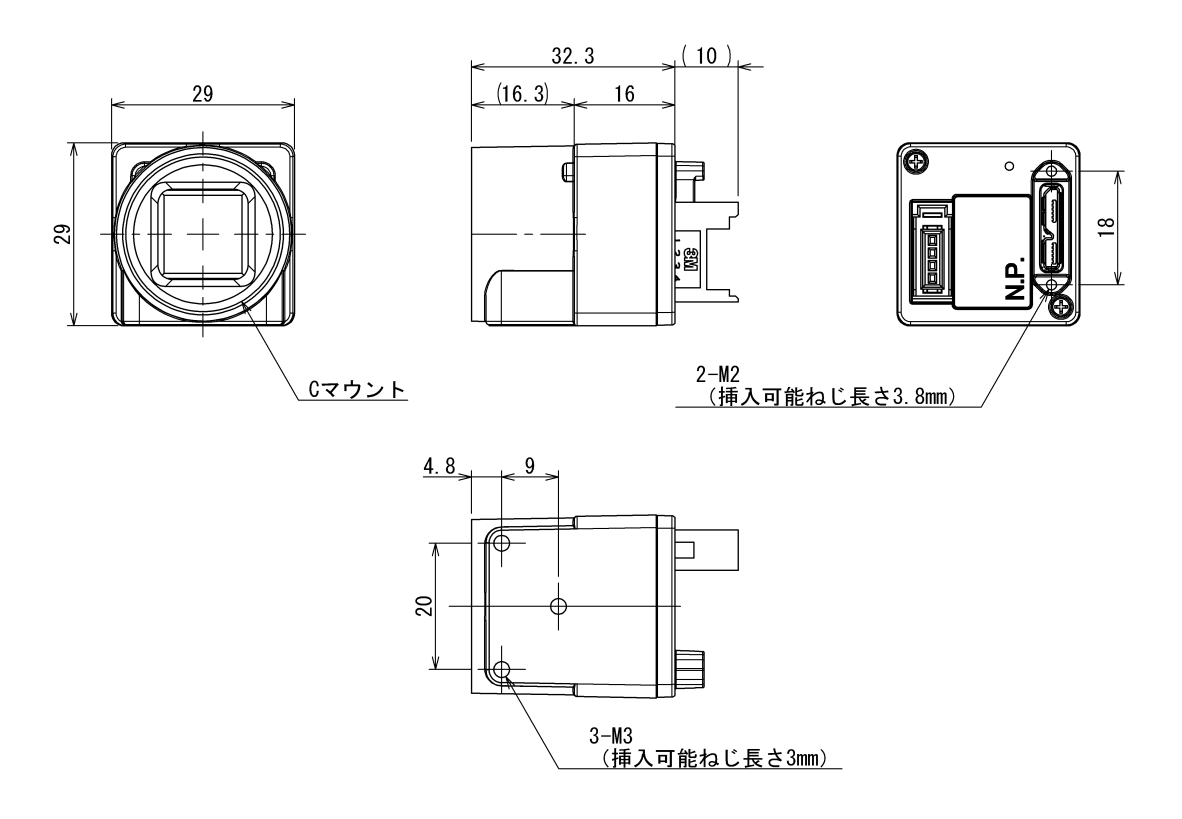

仕様 -<sub>r\*</sub><br>主材質:アルミニウムダイカスト合金<br>- 処理:カチオン塗装(黒色)

## <span id="page-18-0"></span>主な仕様

● 白黒モデル

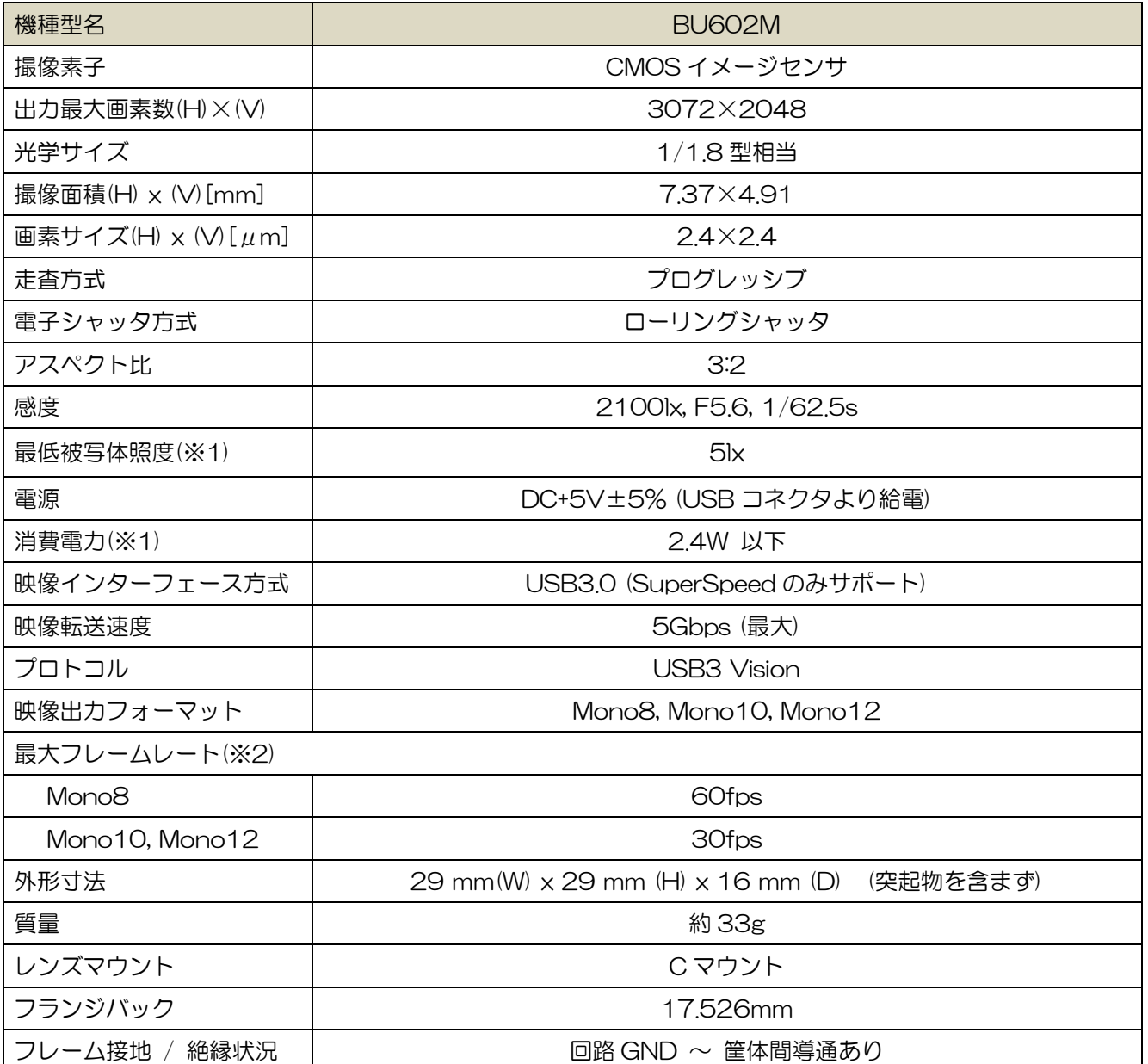

(※1) F1.4, ゲイン:最大(+24dB), 映像レベル:50%

(※2) 全画素読出し時

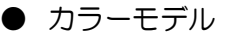

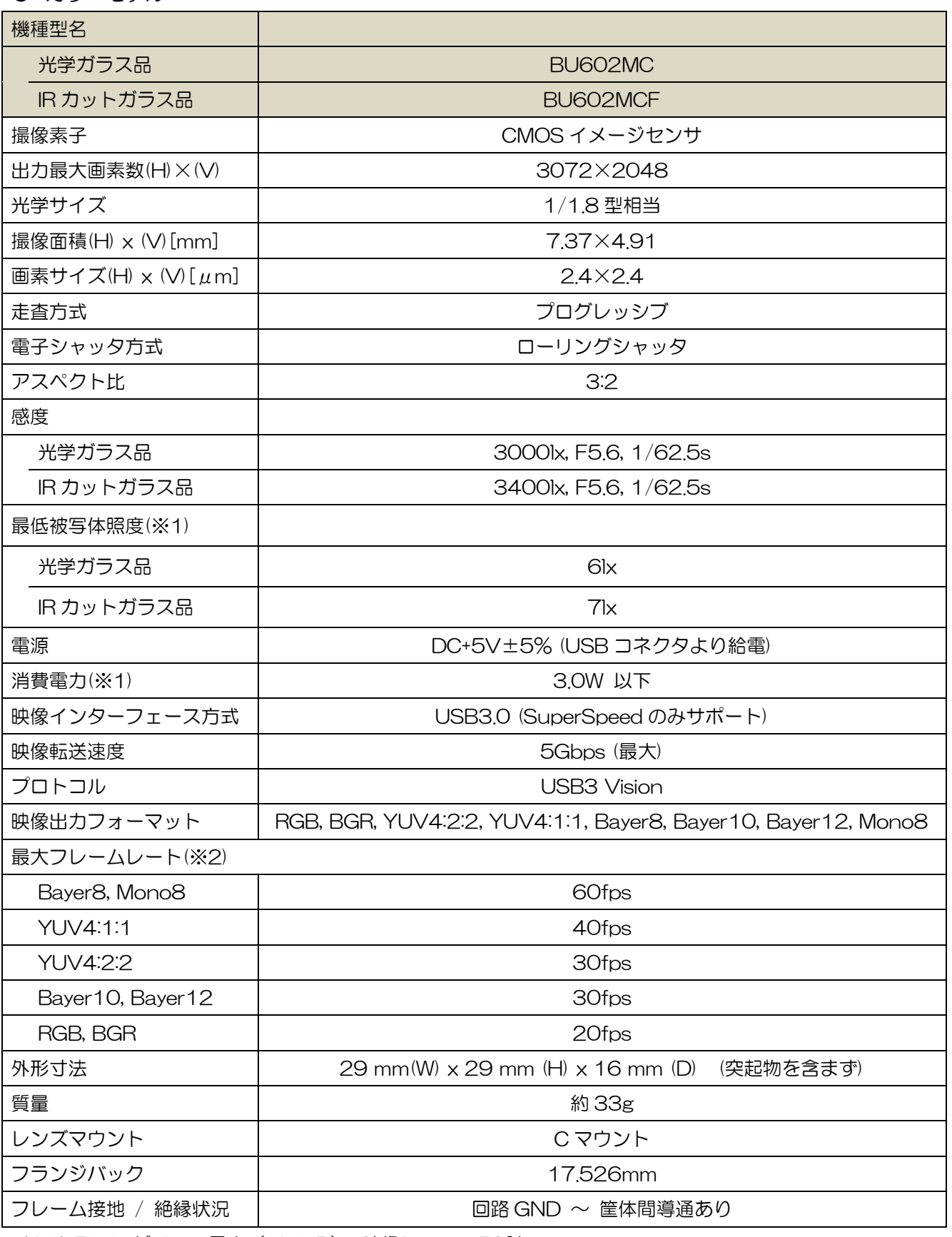

(※1) F1.4, ゲイン:最大(+24dB), 映像レベル:50%

(※2) 全画素読出し時

#### お願い: 組み合わせレンズについて

- ・ ご使用になられるレンズ及び照明の組み合わせによっては、撮像エリアにゴーストとして映り込む場合があります が、本製品の故障ではありません。また、レンズによっては周辺部の解像度及び明るさの低下、収差等、カメラの 性能を充分に発揮できないことがあります。ご使用になられるレンズ及び照明で、本製品との組み合わせ確認を行 って頂けるようお願いいたします。
- ・ カメラにレンズ等を取付けるときは、傾きがないよう良く確かめてから取付けてください。またマウントのネジ部 にキズやゴミ等がない物をご使用ください。カメラが外れなくなる場合があります。
- ・ 本製品と組み合せて使用するレンズは、レンズが取り付かない場合がありますので座面からの突出寸法が 10mm 以下の C マウントレンズを使用してください。

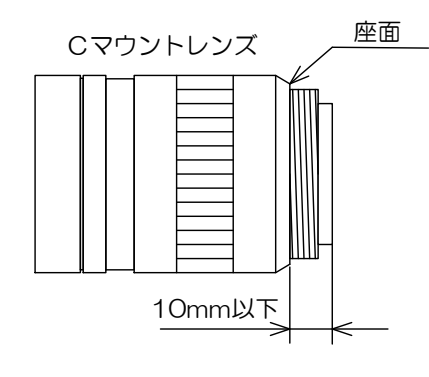

<span id="page-21-0"></span>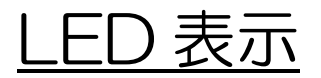

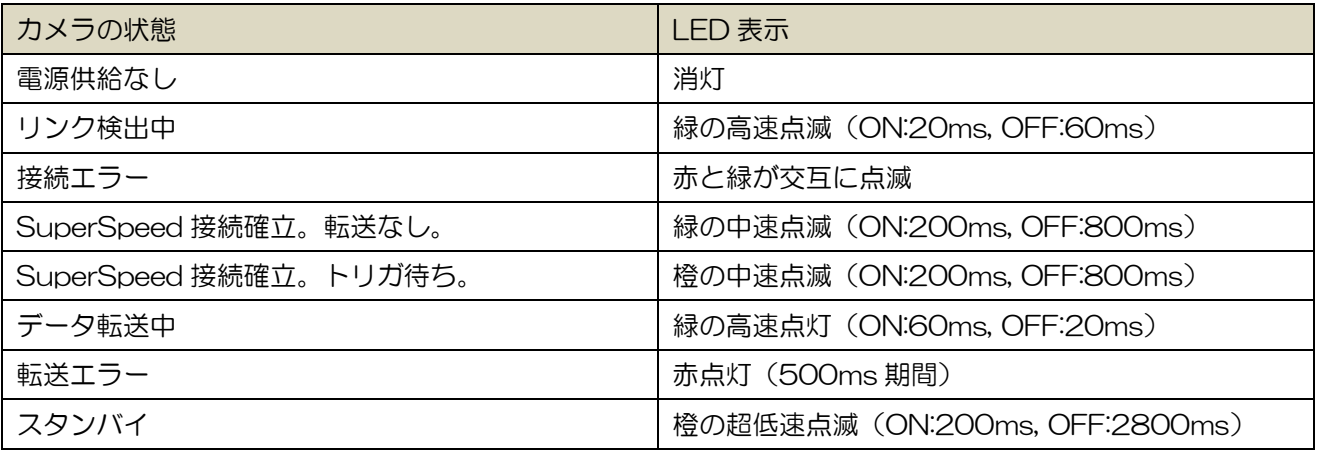

## <span id="page-22-0"></span>I/O 入出力信号仕様

#### ● 信号仕様

- ・Line0(I/O コネクタ:4 ピン)
	-
	- 入出力仕様 :入力専用 入力回路 :LVTTL 入力
	-

信号レベル : Low  $0 \sim 0.5$ V、High 2.0  $\sim 24.0$ V

- 
- 動作エッジ極性 :出荷設定 負極性(カメラ設定にて切り替え可能)
- $\mathcal{N}$ ルス幅 :最小50 $\mu$ s

入力回路図

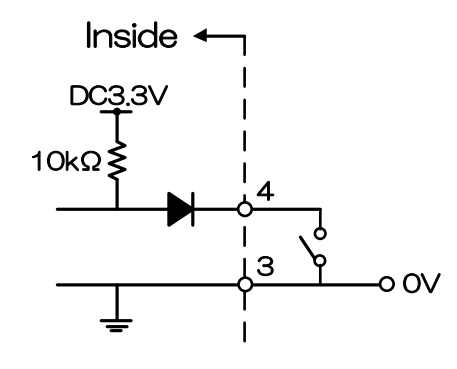

### **お願い:トリガ入力信号について**

ケーブル長・線種、トリガライン入力電流値によっては、カメラ側にてトリガ信号を受けられない場合がありますので、 ご確認の上ご使用ください。

### お願い:トリガ入力レベルについて

Line0 と Line2 の最大入力信号レベルは異なります。本取扱説明書に記載の電圧より高いレベルの信号を入力すると 故障の原因となりますので、十分ご確認の上ご使用ください。

#### 外部トリガ入力回路例

・Isolated I/F

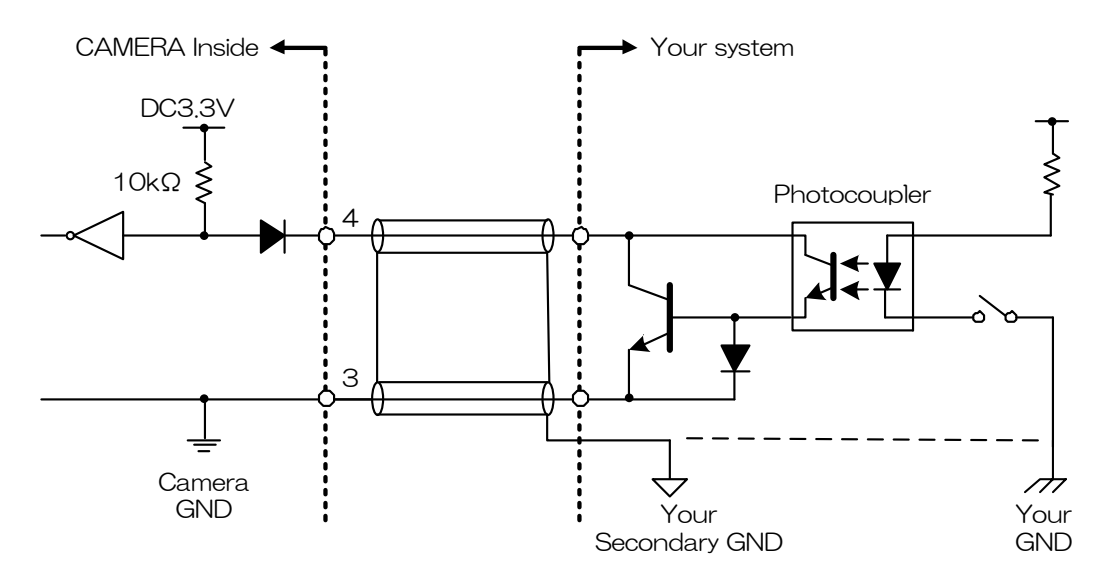

・Non-Isolated I/F

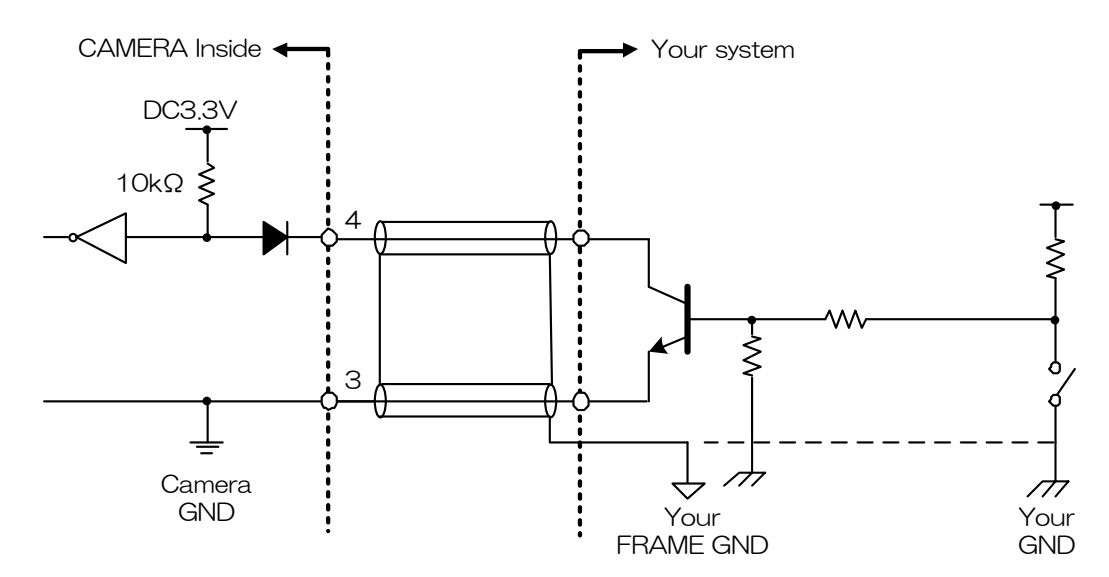

### お願い:トリガ入力ケーブルについて

- カメラの I/O コネクタの3ピンは、カメラ筐体(フレーム)と導通しています。 シールドケーブルを使用する場合、シールド編組はお客様自身のシステムフレーム GND に接続するか、システムシ グナル GND へ接続をお願い致します。
- ・EMC 適合性の確認は、最終的にお客様のシステム全体で実施をして頂くようお願致します。

・Line2(I/O コネクタ:1 ピン)

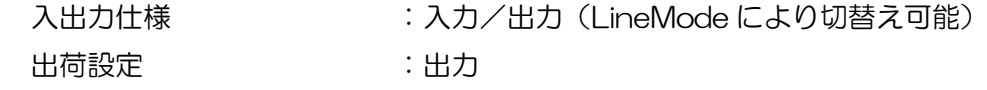

#### 入力信号仕様

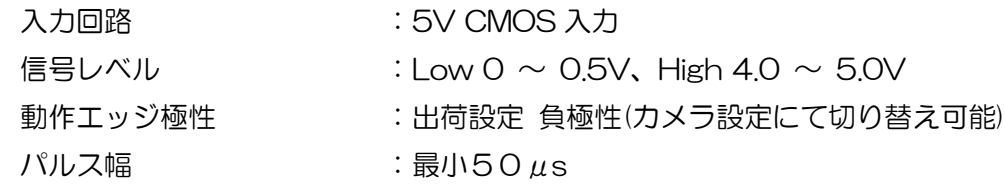

#### お願い:トリガ入力信号について

ケーブル長・線種、トリガライン入力電流値によっては、カメラ側にてトリガ信号を受けられない場合がありますので、 ご確認の上ご使用ください。

#### お願い:トリガ入力レベルについて

Line0 と Line2 の最大入力信号レベルは異なります。本取扱説明書に記載の電圧より高いレベルの信号を入力すると 故障の原因となりますので、十分ご確認の上ご使用ください。

#### 出力信号仕様

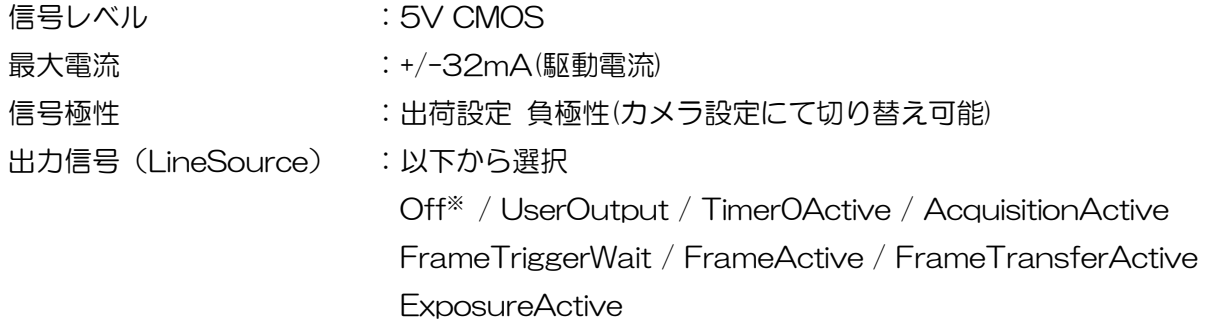

※LineMode が出力に設定されている場合でも、LineSource に Off を設定している場合は Line2 へ の入力信号は有効となります。

#### 入出力回路図

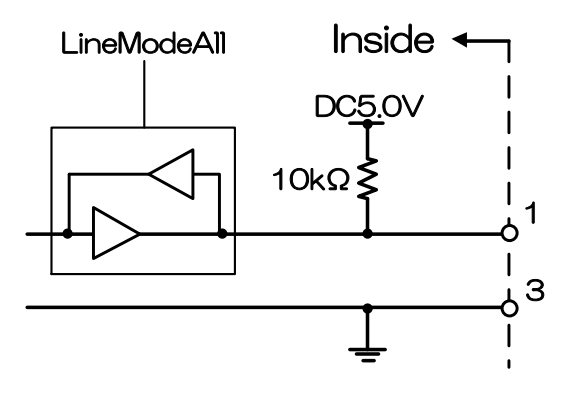

・Line1(I/O コネクタ:2 ピン)

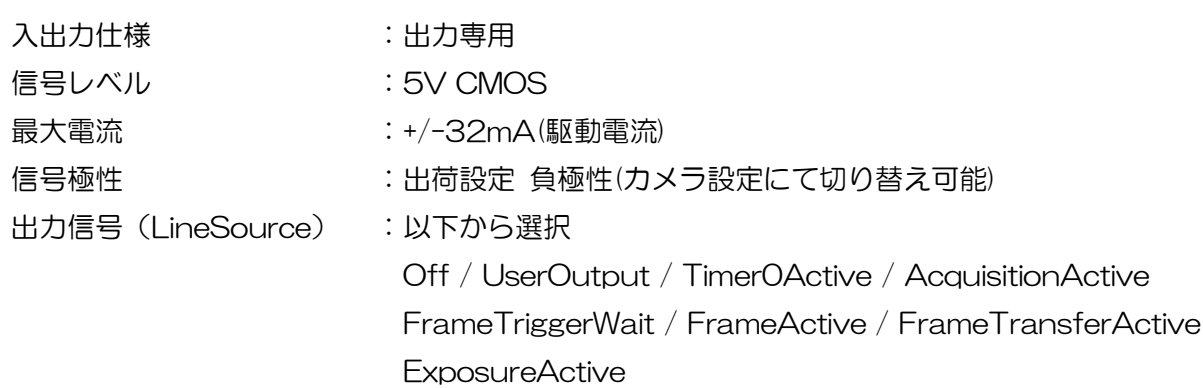

## <span id="page-26-0"></span>タイミング仕様

本製品は映像データの転送プロトコルに USB のバルク転送を使用しています。以降に想定されたタイミ ング数値は伝送帯域を他ノードの制約無しに使用できることが絶対条件です。本製品と同時に転送を行って いるノードがある場合は以降で規定した数値どおりではありません。

● ノーマルシャッタ動作

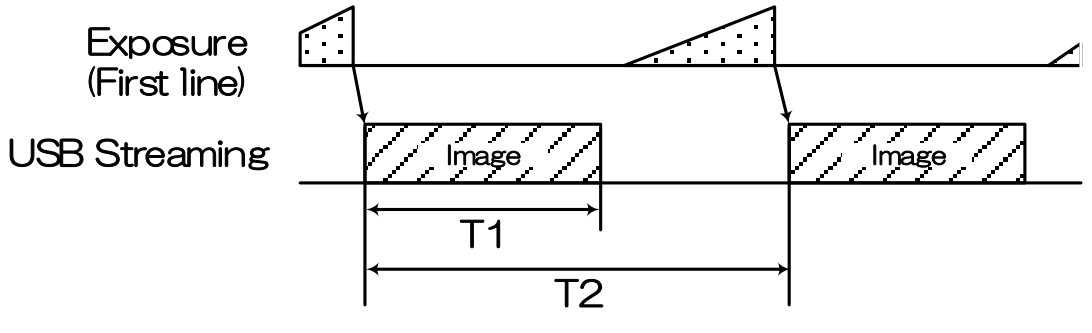

全画素読み出し時

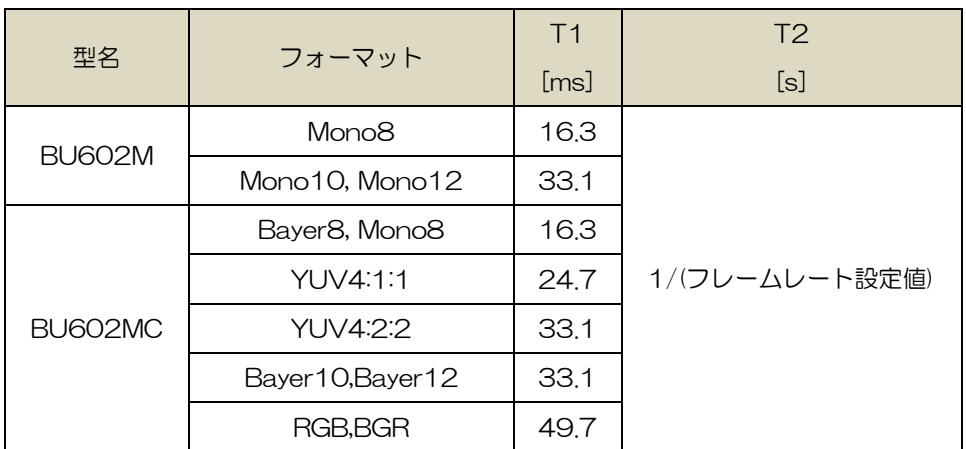

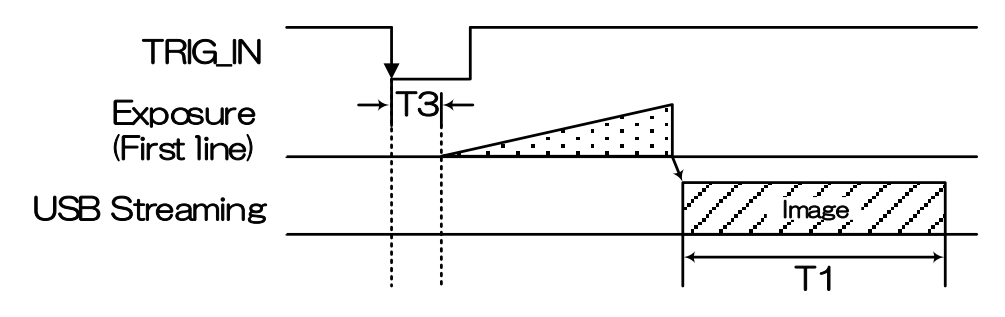

Edge モード/Bulk モード(全画素読み出し時)

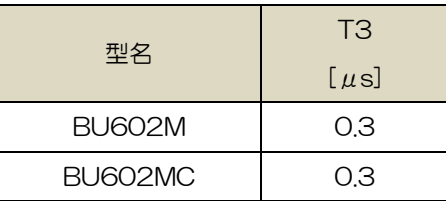

※ T1 は、ノーマルシャッタ動作時と同じです。

※ T3 は、Typical 値です。

#### お願い:ランダムトリガシャッタにおける注意点

- ・ FRAME\_TRIGGER\_WAIT(GPIO 出力信号参照)が inactive の期間は、トリガ信号を入力しないでください。
- ・ 入力されるトリガ信号の周期が極端に短い場合、トリガ信号にノイズがのっている場合に誤動作を起こす可能性があ ります。トリガ信号生成回路において十分な配慮をお願いいたします。

## <span id="page-28-0"></span>代表的分光感度特性

※ レンズ特性及び光源特性を除く

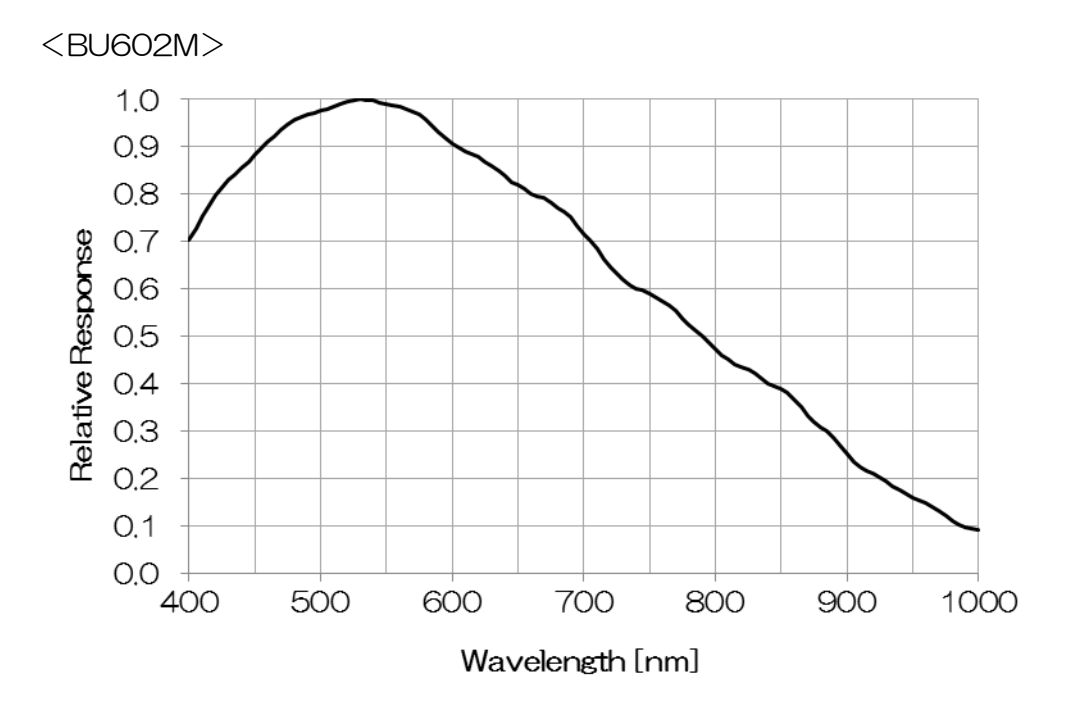

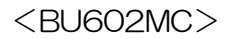

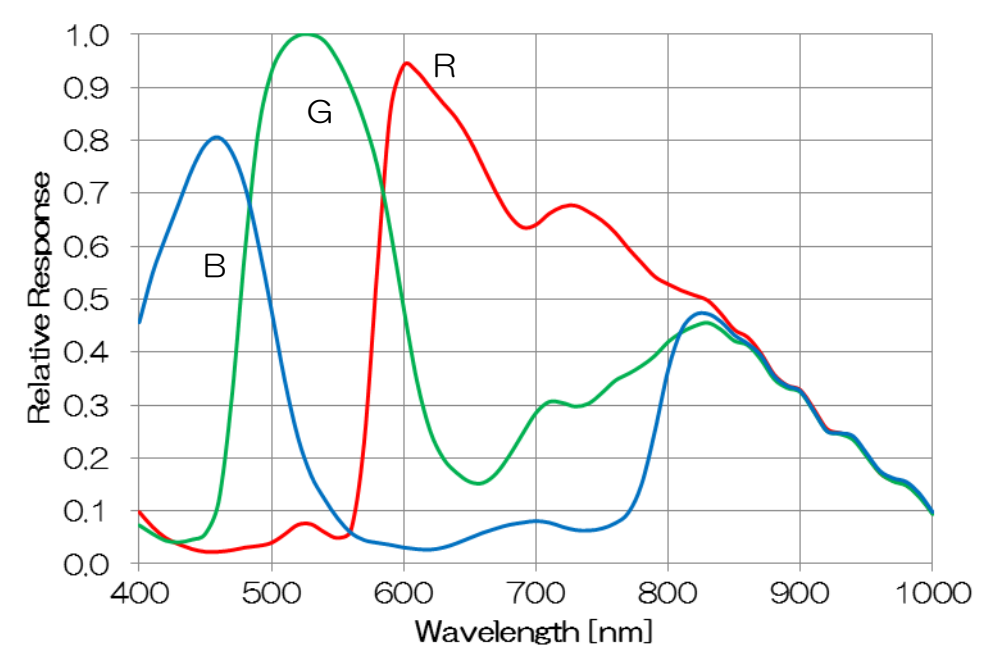

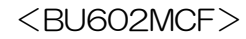

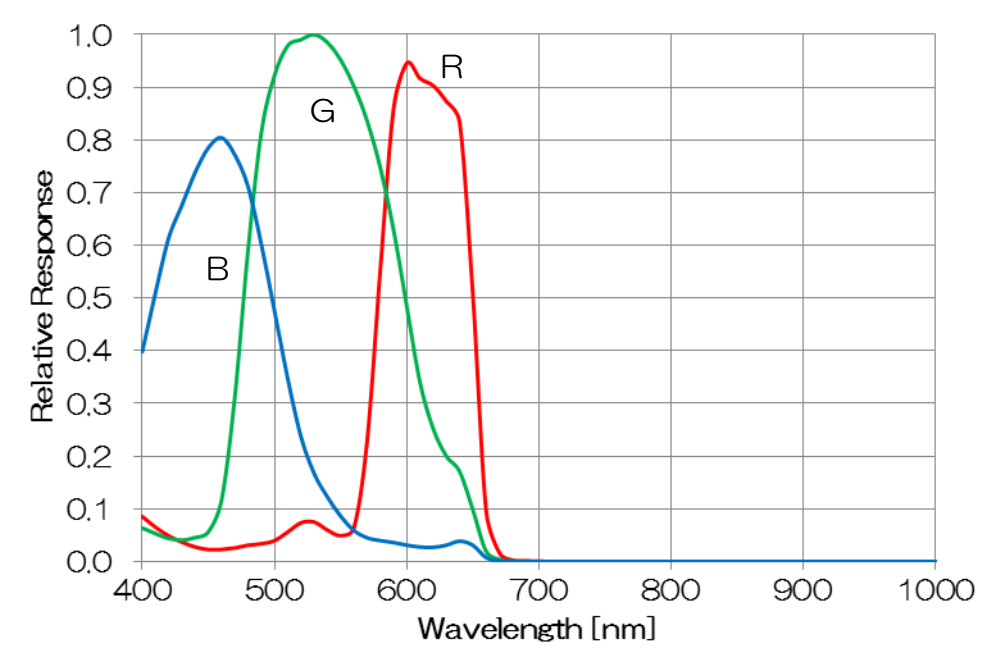

## <span id="page-30-0"></span>使用環境条件

温湿度条件

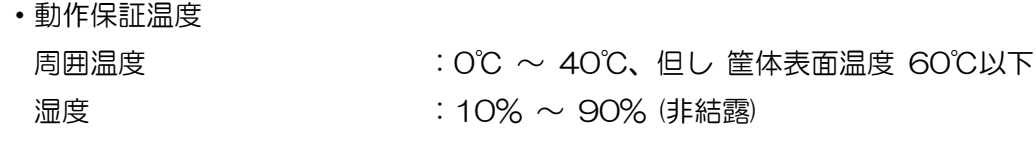

・保存温湿度 周囲温度

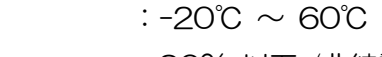

湿度 オンランド おおところ 190% 以下 (非結露)

### お願い:筐体の放熱について

本製品の筐体上面温度は原則 60℃以下でご使用ください。

但し、機種毎の筐体上面上限温度及び許容周囲温度については、弊社 HP 上の熱設計マニュアルをご覧ください。

#### ● EMC 条件

• EMI (電磁妨害) : EN61000-6-4 FCC Part 15 Subpart B Class A • EMS (電磁感受性) : EN61000-6-2

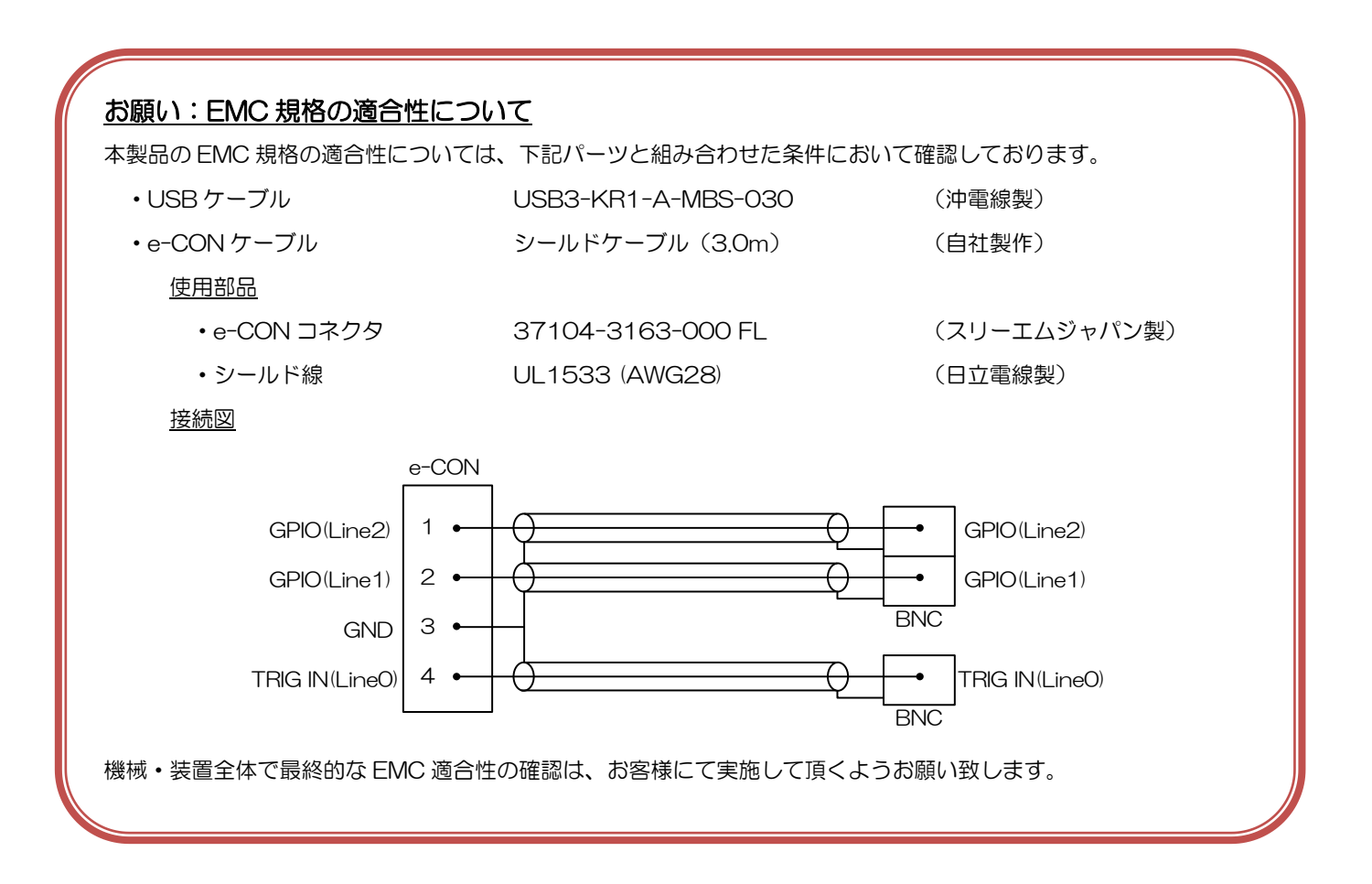

# 機能

<span id="page-32-0"></span>本カメラシリーズの主な機能について説明します。 BU602M シリーズに実装されている機能は下記のとおりです。

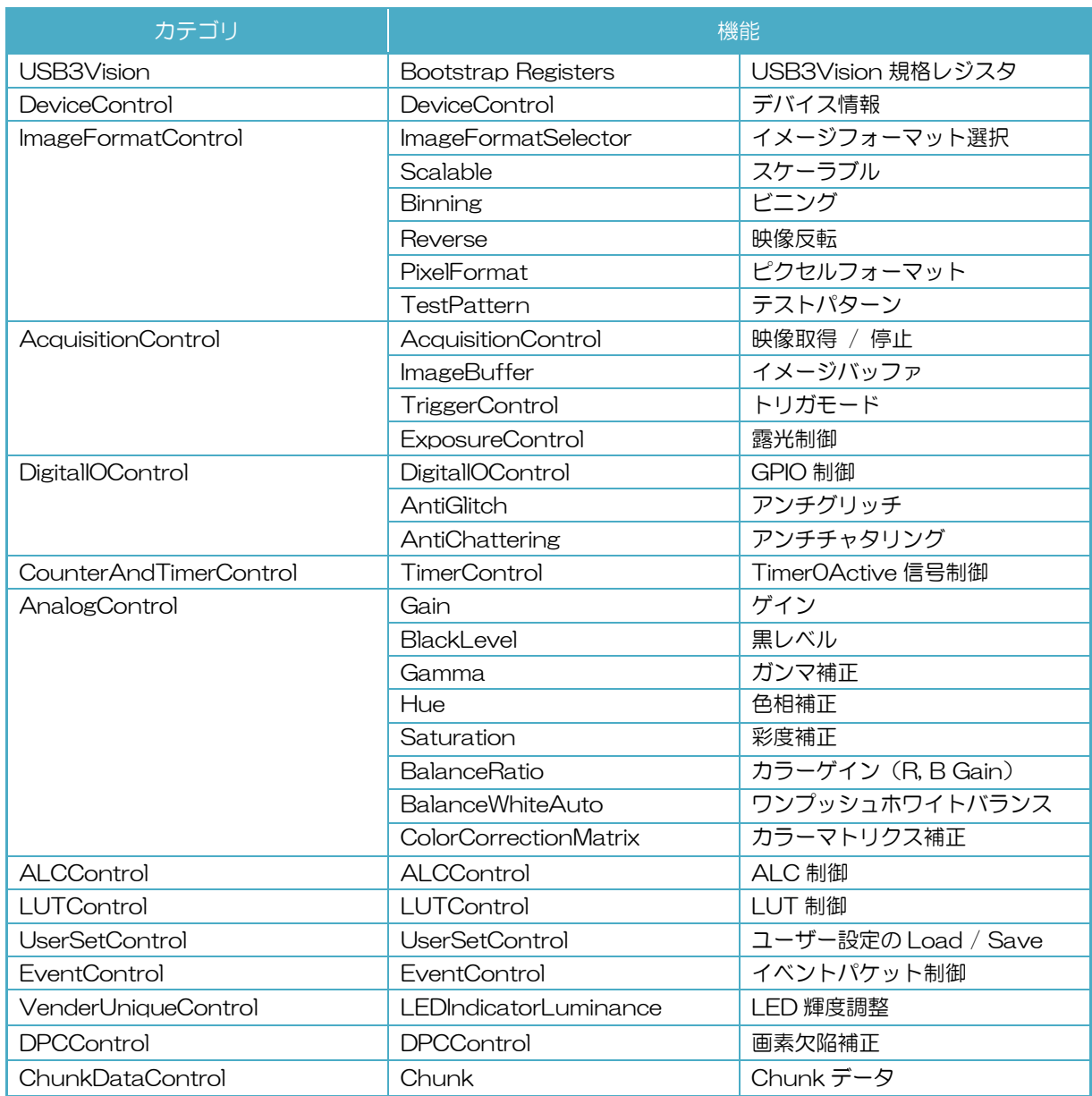

#### 機能一覧

#### 各機種で対応している機能は下記のとおりです。

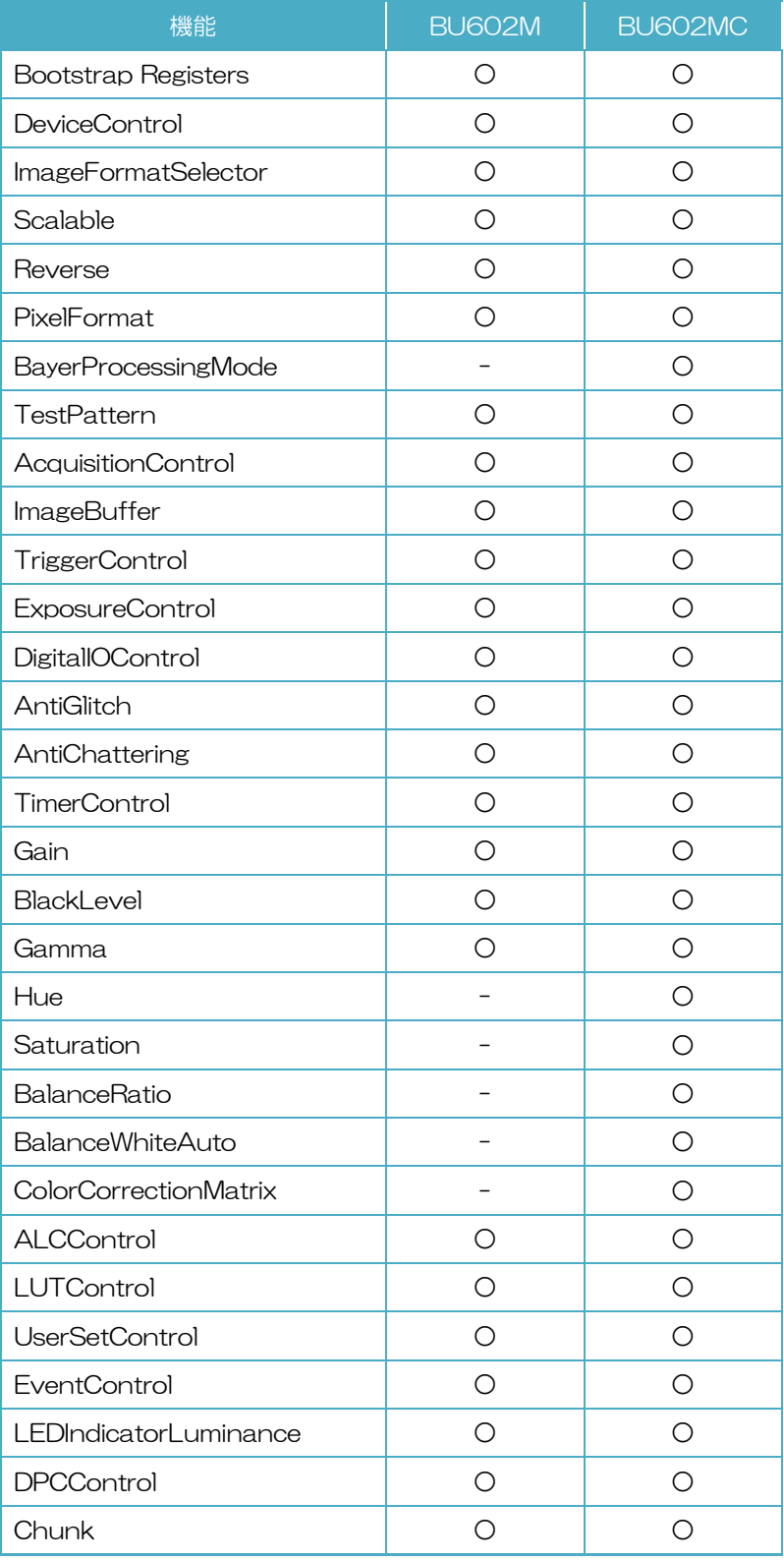

## <span id="page-34-0"></span>Bootstrap Registers

本カメラは USB3 Vision を採用しています。 Bootstrap Registers の詳細については、USB3 Vision の規格を参照してください。 AIA (Automated Imaging Association) USB3 Vision ホームページ <https://www.visiononline.org/vision-standards-details.cfm?type=11> 以下は、代表的なレジスタです。

#### - UserDefinedName

カメラ内の不揮発性メモリに任意の文字列を保存できます。

#### **StreamEnable**

ストリームチャンネルのオープン/クローズを行います。

ストリームチャンネルのオープン/クローズの際は、StreamEnable レジスタ設定の他にアプリケーショ ン側で SDK のコントロールなどが必要になります。詳しくは、TeliCamSDK ライブラリマニュアルを 参照してください。

#### **EventEnable**

イベント通知機能を有効にします。

イベントチャンネルのオープン/クローズの際は、アプリケーション側で SDK のコントロールなどが必 要になります。詳しくは、TeliCamSDK ライブラリマニュアルを参照してください。

#### ● 使用するレジスタ

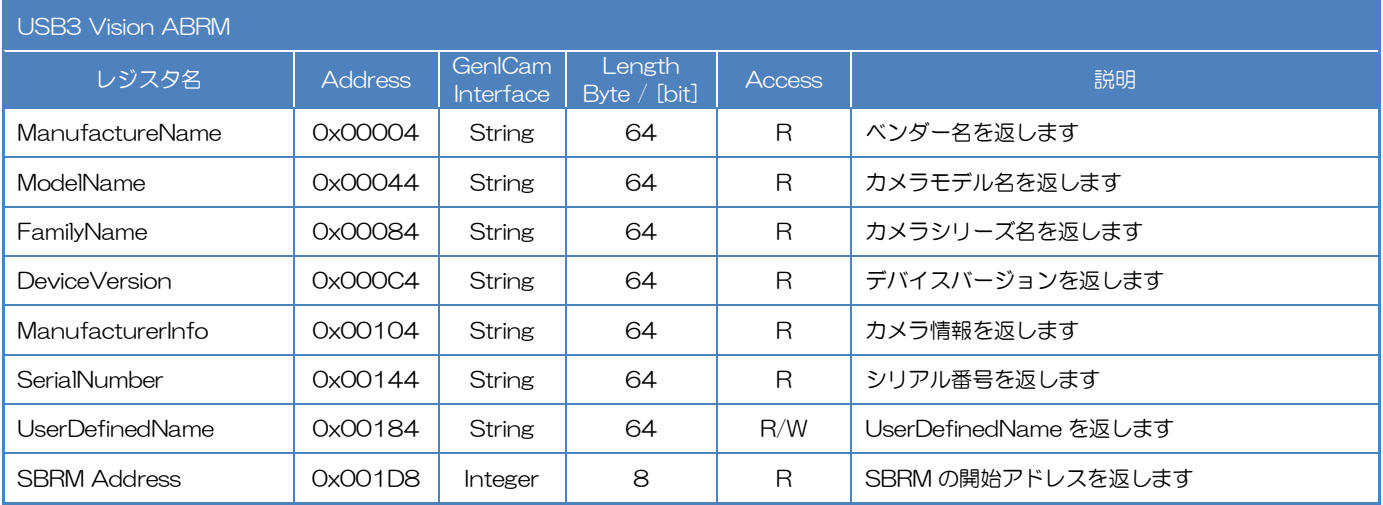

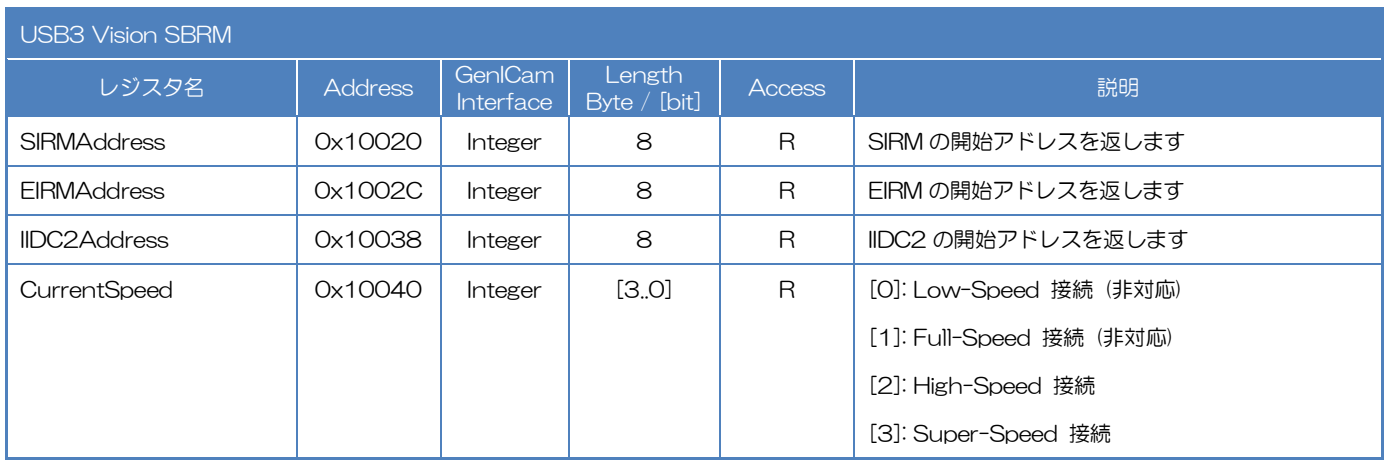

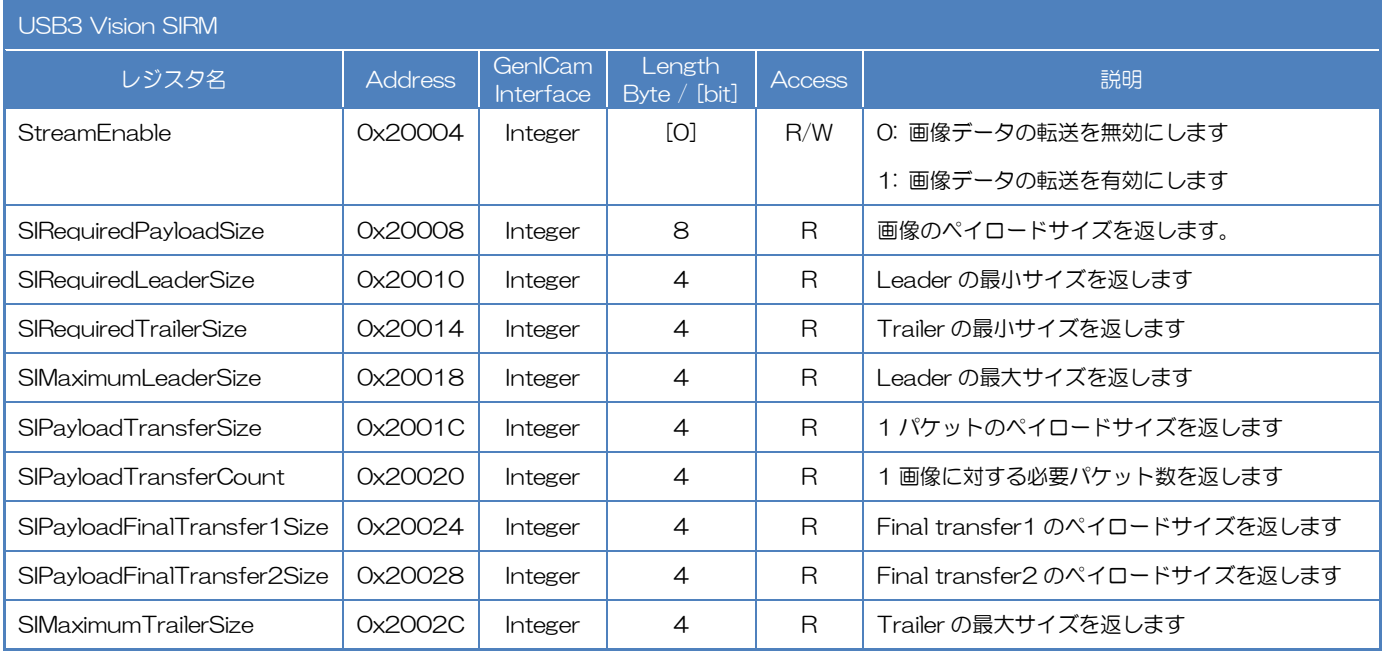

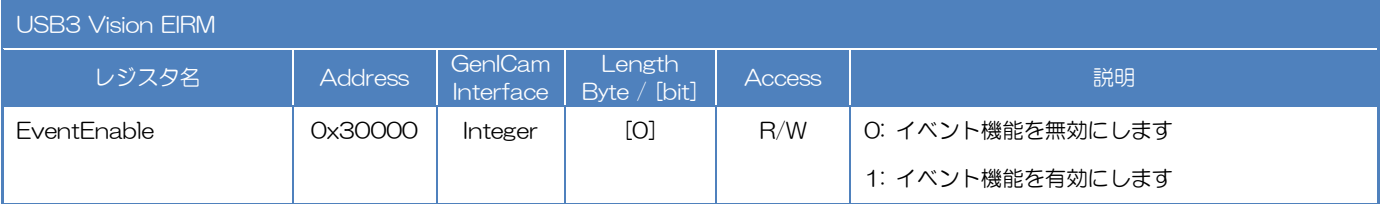

### ● 備考

BU シリーズは High-Speed 接続での画像転送には対応していません。

CurrentSpeed レジスタは、カメラが USB2.0 で接続されたことをアプリケーション上で判別するた めに使用します。
# DeviceControl

本カテゴリのレジスタから各種デバイス情報を読むことができます。 また任意のユーザーID の設定が可能です。

### ● 使用するレジスタ

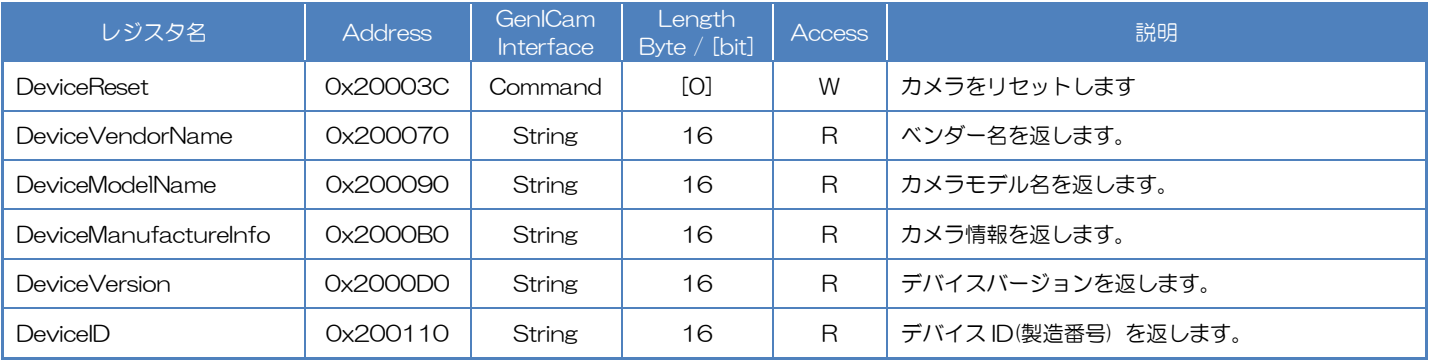

### ● 備考

### **DeviceReset**

DeviceReset の実行によって USB バスのリセットを行います。

- プラグアンドプレイが発生し、アプリケーションで割り付けられているカメラハンドルは無効にします。
- カメラのクローズとオープンが必要です。

# ImageFormatControl

本カテゴリのレジスタから映像フォーマットに関する制御を行うことができます。 カメラには、3つのイメージフォーマットがあります。ImageFormatSelector レジスタによってイメージ フォーマットを選択することができます。

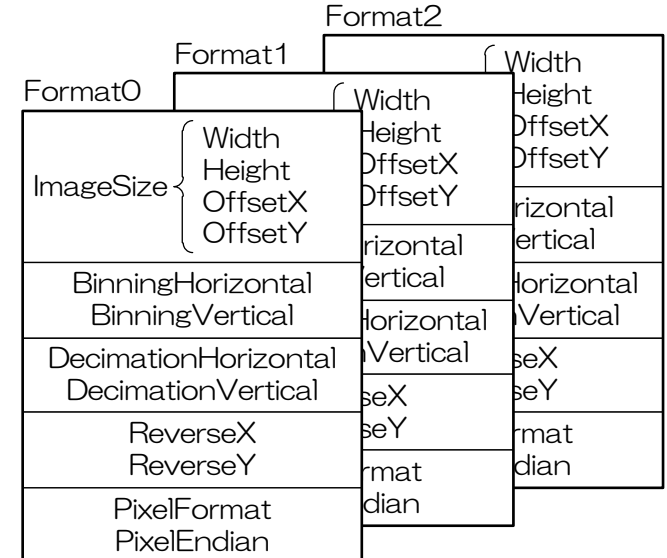

### ● GenICam ノード

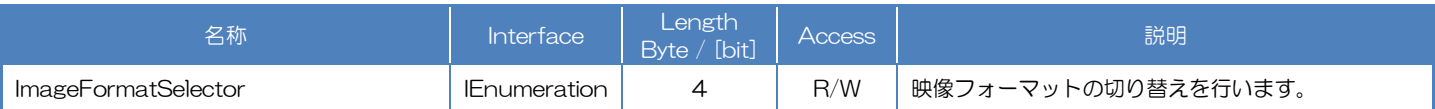

# ● IIDC2 レジスタ

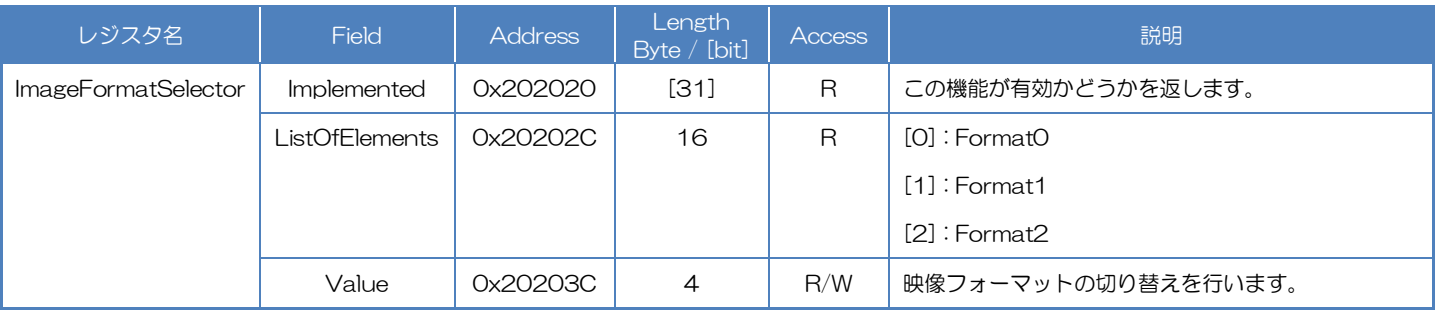

## ImageFormatSelector によって適用されるレジスタのリスト

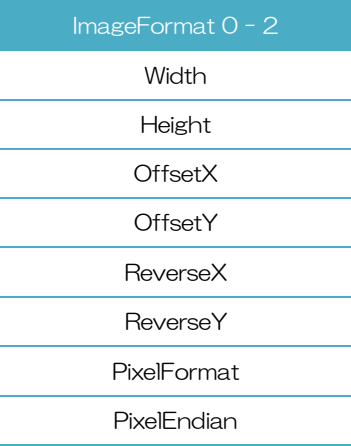

# Camera feature API

専用の API を使用して ImageFormat を制御します。

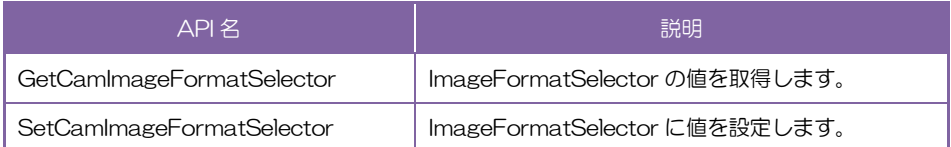

詳細は[TeliCamAPI Library manual]の[Controlling camera feature functions]を参照してく ださい。

### GenICam function API

GenICam API を使用して ImageFormat を制御します。

### ◆ImageFormat

ImageFormatSelector によって映像フォーマットを選択します。

設定値は Enumeration 型で下記のとおりです。

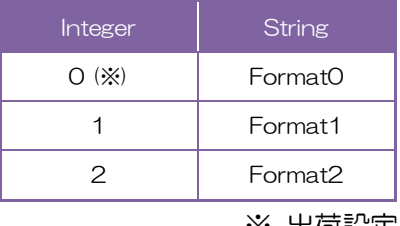

※ 出荷設定

// GenICam node handle CAM\_NODE\_HANDLE \_hSelector = NULL;

// Retrieve GenICam node. Nd GetNode(s hCam, "ImageFormatSelector", &hSelector);

// ImageFormat = Format2 Nd SetEnumStrValue(s hCam, hSelector, "Format2");

詳細は[TeliCamAPI Library manual]の[INode functions], [IEnumeration node functions]を 参照してください。

### Register access API

#### IIDC2 レジスタに直接アクセスして映像フォーマットを制御します。

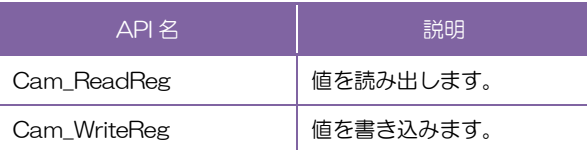

### ◆ImageFormat

ImageFormatSelector レジスタの Value フィールドに書き込みます。

// ImageFormat = Format2 uint32\_t uiSelector; uiSelector = 2; Cam\_WriteReg(s\_hCam, 0x20203C, 1, &uiSelector);

詳細は[TeliCamAPI Library manual]の[Camera functions]を参照してください。

### ● 備考

・映像ストリーム出力中は ImageFormatSelector レジスタ設定変更が無効となります。

# **Scalable**

スケーラブル読み出しは、最大映像出力有効画素領域のうち任意の矩形領域のみを読み出し、出力する方 法です。

選択できる形状は連続したユニット単位の矩形形状のみで、凸や凹のような選択はできません。また選択 できるウィンド数は 1 個です。

•ウィンドのサイズ : ${A + 4 \times m}$  (H)  ${ \times}$  {B + 2  ${ \times}$  n (V)}

※ A, B はそれぞれの最小ユニットサイズ

※ m, n は整数、但しウィンドが最大ユニットサイズの全画面からはみ出さないこと

•ウィンドの開始位置 : {4 x j (H)} x {2 x j (V)}

※ i, j は整数、但しウィンドが最大ユニットサイズの全画面からはみ出さないこと

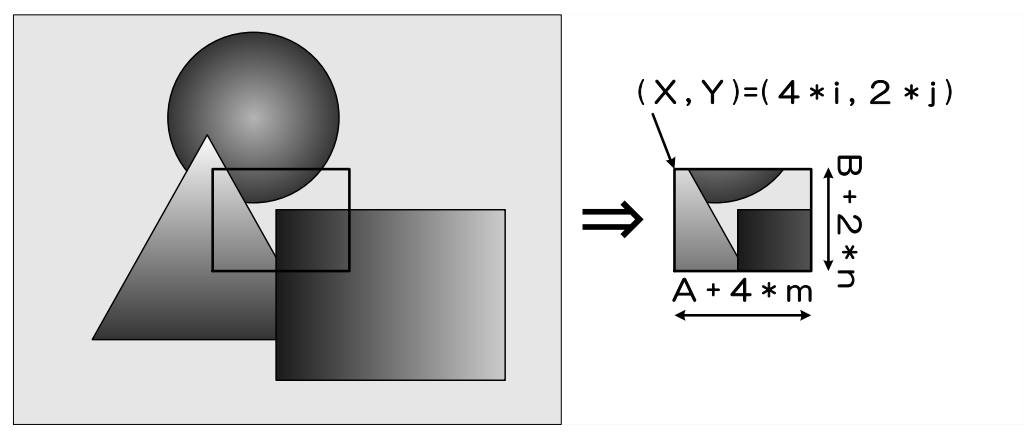

スケーラブル

# ● GenICam ノード

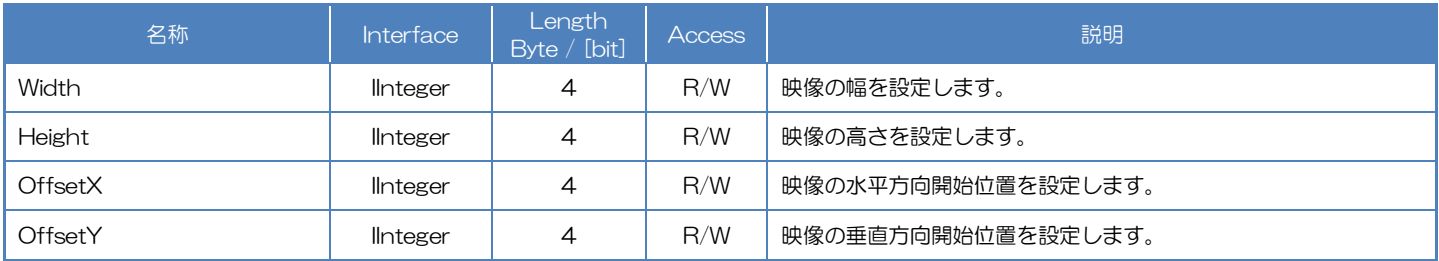

# **● IIDC2 レジスタ**

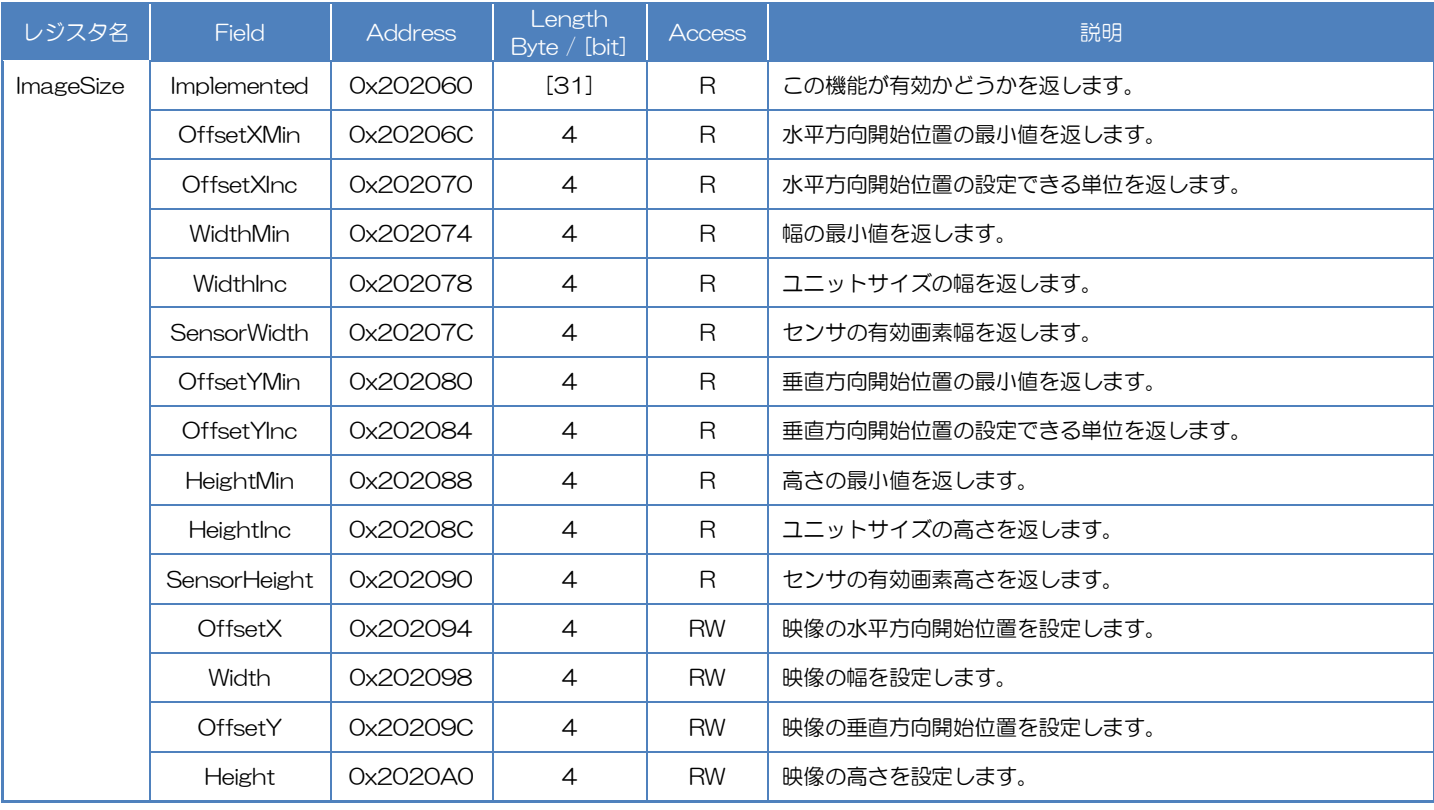

# Camera feature API

専用 API を使用してスケーラブルを制御します。

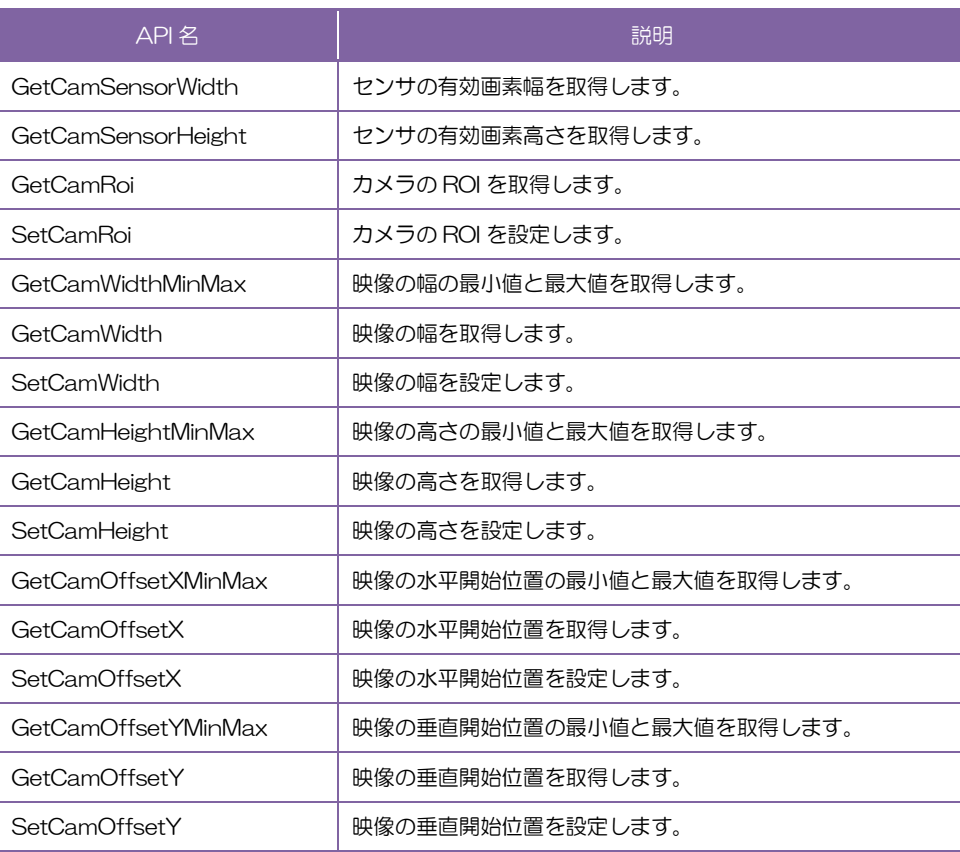

詳細は[TeliCamAPI Library manual]の[Controlling camera feature functions]を参照してく ださい。

### GenICam function API

GeniCam API を使用してスケーラブルを制御します。

#### ◆Scalable

// GenICam node handle CAM\_NODE\_HANDLE hWidth = NULL; CAM\_NODE\_HANDLE hHeight = NULL; CAM\_NODE\_HANDLE hOffsetX = NULL; CAM\_NODE\_HANDLE hOffsetY = NULL; // ROI = {OffsetX, Width, OffsetY, Height}; uint64 t ROI[] =  ${612,1224, 512,1024}$ ; // Retrieve GenICam node. Nd GetNode(s\_hCam, "Width", &hWidth); Nd\_GetNode(s\_hCam, "Height", &hHeight); Nd\_GetNode(s\_hCam, "OffsetX", &hOffsetX); Nd\_GetNode(s\_hCam, "OffsetY", &hOffsetY); // Set ROI Nd\_SetIntValue(s\_hCam, hWidth, ROI[1]); Nd\_SetIntValue(s\_hCam, hOffsetX, ROI[0]); Nd\_SetIntValue(s\_hCam, hHeight, ROI[3]); Nd\_SetIntValue(s\_hCam, hOffsetY, ROI[2]);

映像の幅を小さくする場合は、最初に Width を設定し、その後、OffsetX を設定します。 映像の幅を大きくする場合は、最初に OffsetX を設定し、その後、Width を設定します。 映像の高さを小さくする場合は、最初に Height を設定し、その後、OffsetY を設定します。 映像の高さを大きくする場合は、最初に OffsetY を設定し、その後、Height を設定します

詳細は[TeliCamAPI Library manual]の[INode functions], [IInteger node functions]を参照し てください。

### Register access API

IIDC2 レジスタに直接アクセスしてスケーラブルを制御します。

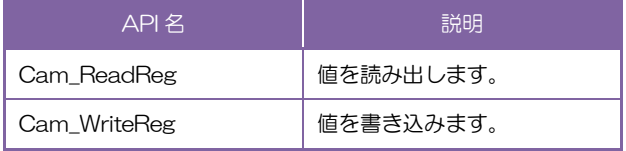

### ◆Scalable

OffsetX, Width, OffsetY, Height レジスタの Value フィールドに書き込みます。

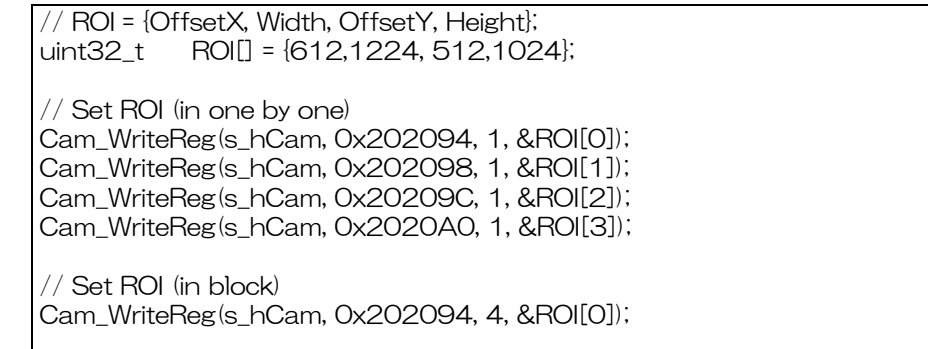

OffsetX, Width, OffsetY, Height を任意の順番で設定できます。(one by one access) OffsetX, Width, OffsetY, Height を 1 回のアクセスで設定することも可能です。(block access)

詳細は[TeliCamAPI Library manual]の[Camera functions]を参照してください。

# ◆最小値/最大値

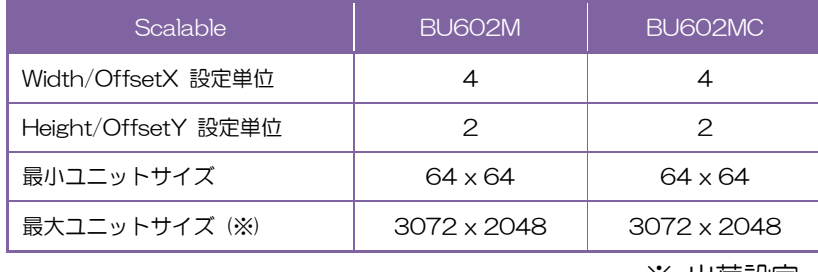

※ 出荷設定

### ● 備考

・映像ストリーム出力中は、Width, Height, OffsetX, OffsetY レジスタ設定変更が無効となります。

# **Binning**

 ファームウェア Ver.4.0.8 以降のカメラは、ビニングモードの設定を有しています。 ビニング読出しでは隣接する画素を加算することで、画素単位の感度が向上します。 さらにインターフェース帯域幅の占有帯域の軽減とフレームレートを向上させることができます。

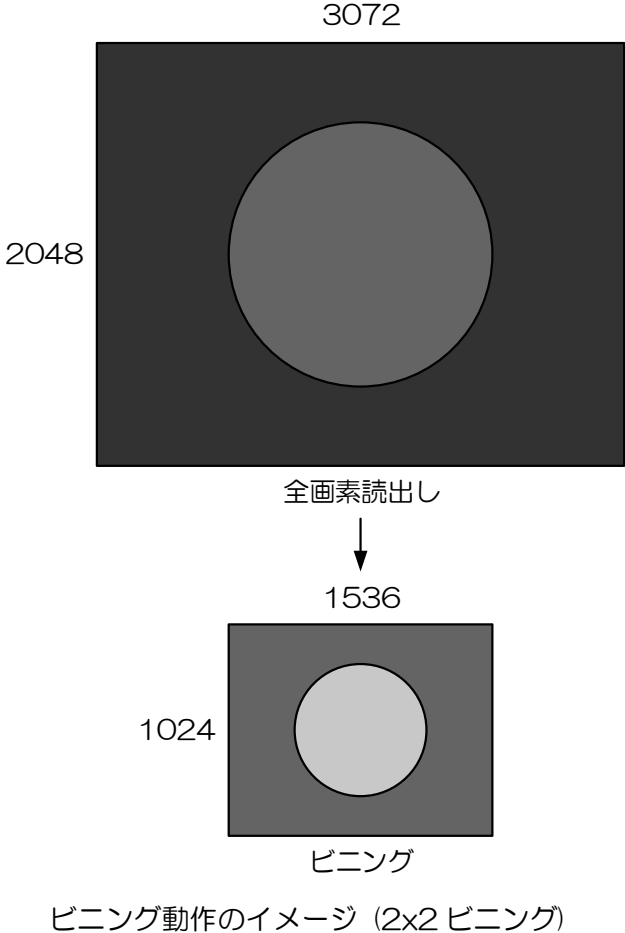

3072

### ● ビニング時の各出力フォーマットにおけるフレームレート(fps)

・BU602M

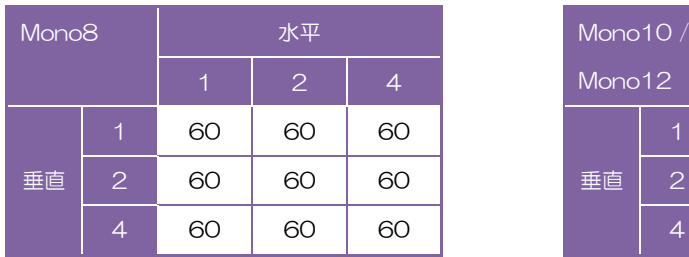

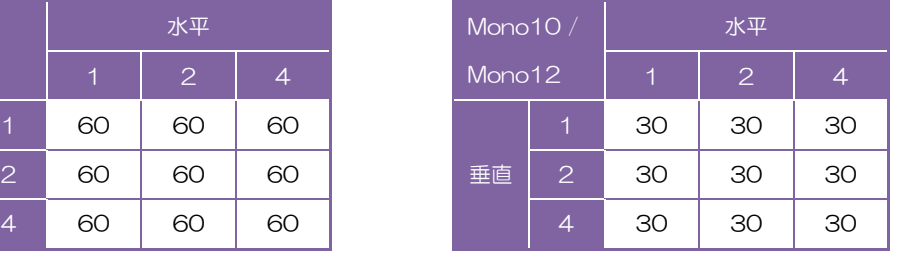

# ・BU602MC

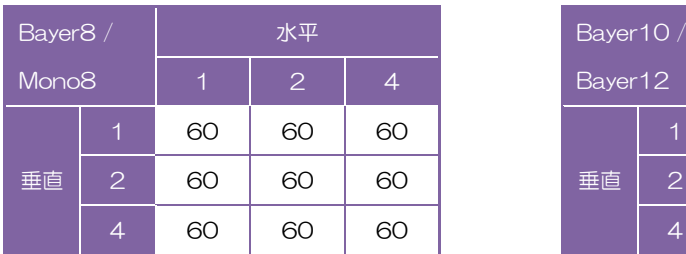

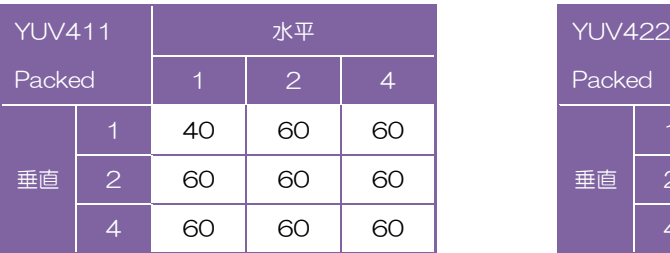

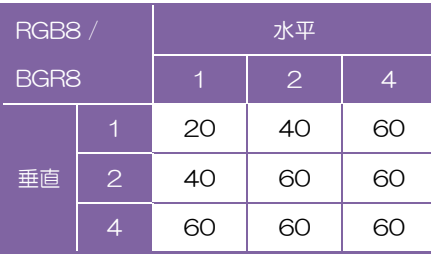

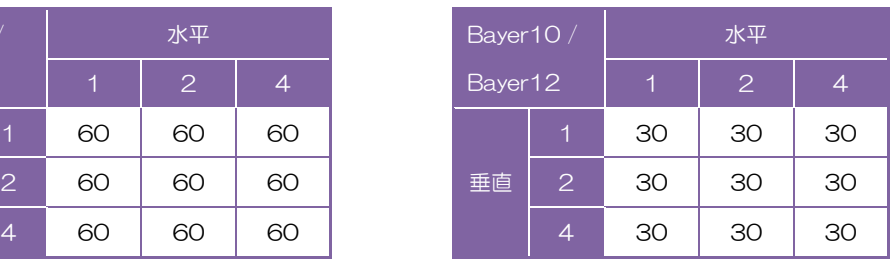

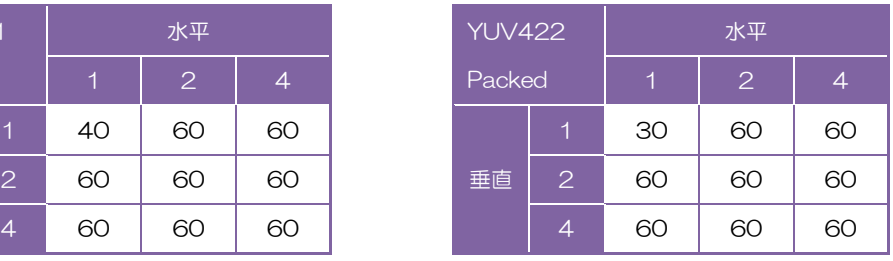

### ● GenICam ノード

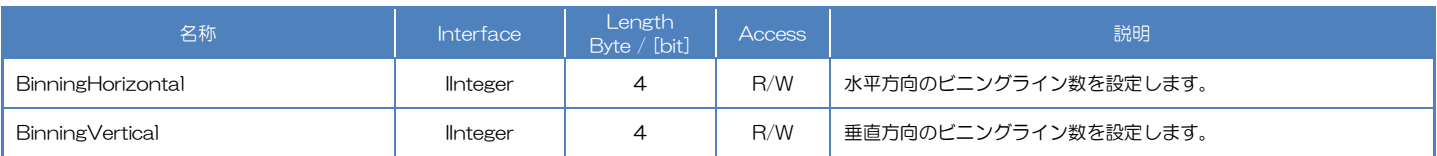

# **● IIDC2 レジスタ**

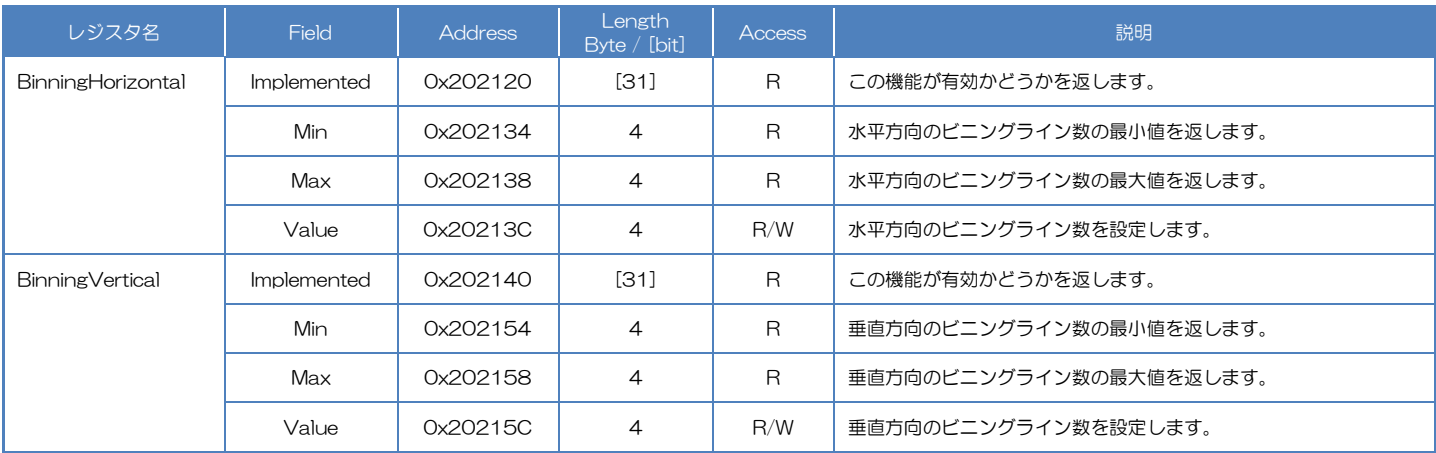

# ● TeliCamSDK 制御 Camera feature API

# 専用 API を使用して Binning を制御します。

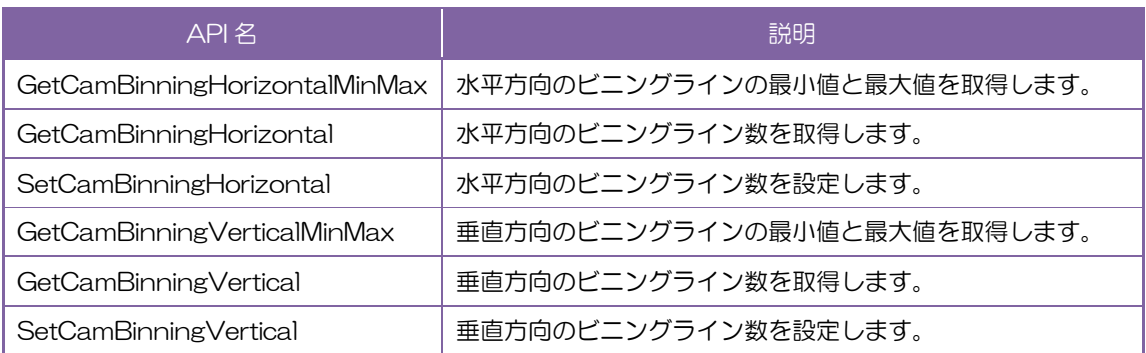

詳細は[TeliCamAPI Library manual]の[Controlling camera feature functions]を参照してくだ さい。

### GenICam function API

GeniCam API を使用して Binning を制御します。

### ◆Binning

```
// GenICam node handle
CAM_NODE_HANDLE hBinning = NULL;
// Binning = 2x2
uint64 t Binning = 2;
// Retrieve GenICam node.
Nd_GetNode(s_hCam, "BinningHorizontal", &hBinning);
// Nd_GetNode(s_hCam, "BinningVertical", &hBinning); // either will do
// Set Binning
Nd_SetIntValue(s_hCam, hBinning, Binning);
```
詳細は[TeliCamAPI Library manual]の[INode functions], [IInteger node functions]を参照して ください。

### Register access API

IIDC2 レジスタに直接アクセスして Binning を制御します。

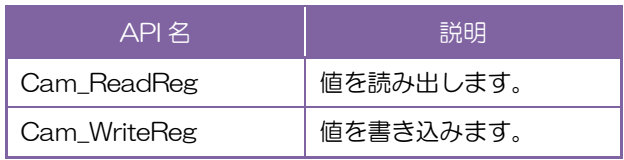

### ◆Binning

BinningHorizontal レジスタ または BinningVertical レジスタの Value フィールドに書き込み

ます。

```
\frac{1}{2} Binning = 2x2
uint32_t Binning = 2;
// Set Binning
Cam_WriteReg(s_hCam, 0x20213C, 1, &Binning);
// Cam_WriteReg(s_hCam, 0x20215C, 1, &Binning); // either will do
```
詳細は[TeliCamAPI Library manual]の[Camera functions]を参照してください。

### ● 備考

- ・映像ストリーム出力中は BinningHorizontal および BinningVertical レジスタ設定変更が無効となり ます。
- ・水平・垂直ビニングに3は設定できません。

# **Reverse**

映像出力を水平方向、垂直方向に反転することができます。

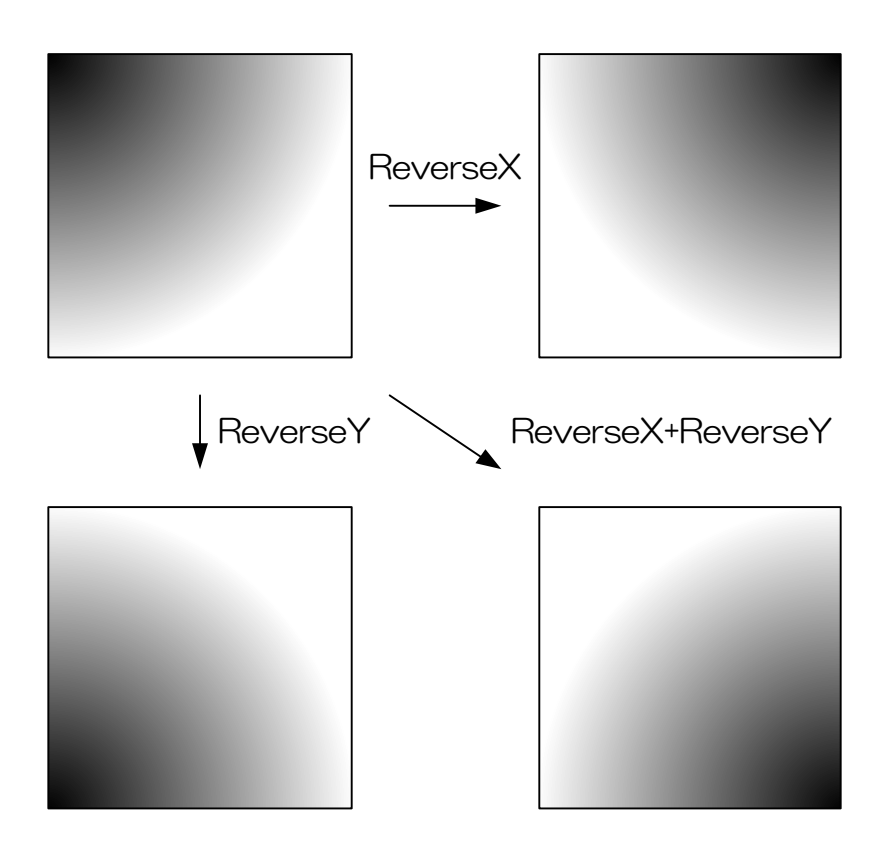

### ● GenICam ノード

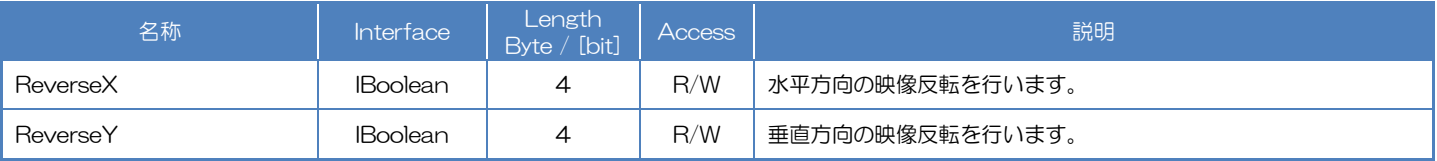

### **● IIDC2 レジスタ**

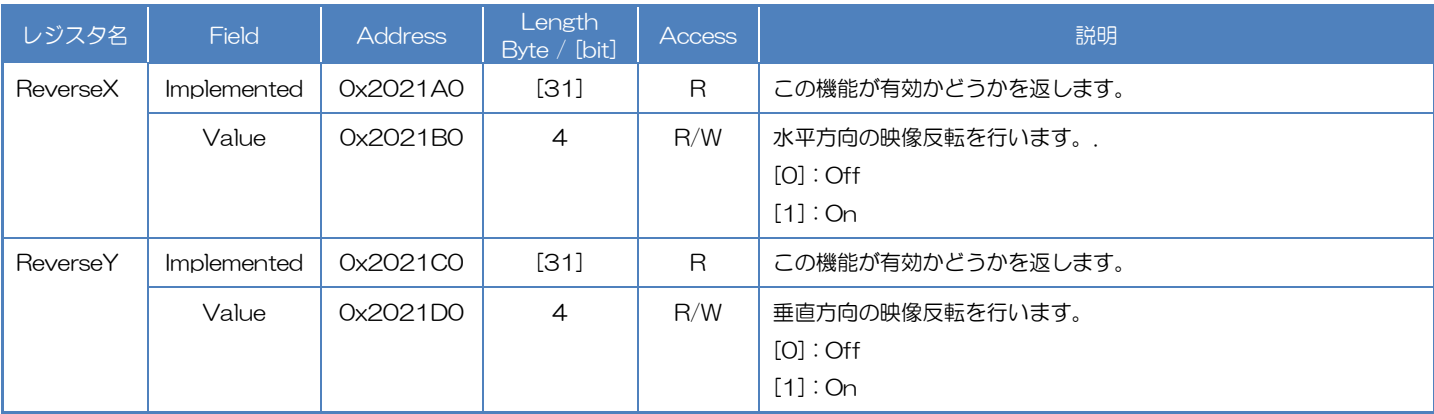

# Camera feature API

専用の API を使用して Reverse を制御します。

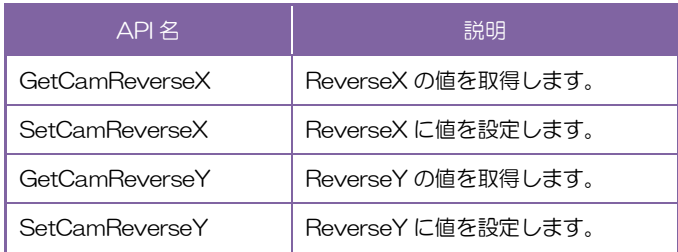

詳細は[TeliCamAPI Library manual]の[Controlling camera feature functions]を参照してくだ さい。

## GenICam function API

GeniCam API を使用して Reverse を制御します。

### ◆Reverse

ReverseX で水平方向の映像反転を設定します。

ReverseY で垂直方向の映像反転を設定します。

// GenICam node handle CAM\_NODE\_HANDLE hReverseX = NULL; CAM\_NODE\_HANDLE hReverseY = NULL;

// Retrieve GenICam node. Nd\_GetNode(s\_hCam, "ReverseX", &hReverseX); Nd\_GetNode(s\_hCam, "ReverseY", &hReverseY);

// Set Reverse (flip horizontal and vertical direction) Nd\_SetBoolValue(s\_hCam, hReverseX, true); Nd\_SetBoolValue(s\_hCam, hReverseY, true);

詳細は[TeliCamAPI Library manual]の[INode functions], [IBoolean node functions]を参照し てください。

### Register access API

IIDC2 レジスタに直接アクセスして Reverse を制御します。

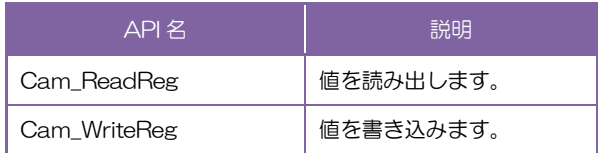

### ◆Reverse

ReverseX レジスタの Value フィールドに書き込みます。

ReverseY レジスタの Value フィールドに書き込みます。

// Set Reverse (flip horizontal and vertical direction)  $uint32_t$  dat = 1; Cam\_WriteReg(s\_hCam, 0x2021B0, 1, &dat); Cam\_WriteReg(s\_hCam, 0x2021D0, 1, &dat);

詳細は[TeliCamAPI Library manual]の[Camera functions]を参照してください。

### ● 備考

・映像ストリーム出力中は ReverseX および ReverseY レジスタ設定変更が無効となります。

# **PixelFormat**

映像ストリームのピクセルフォーマットを選択します。

## ● GenICam ノード

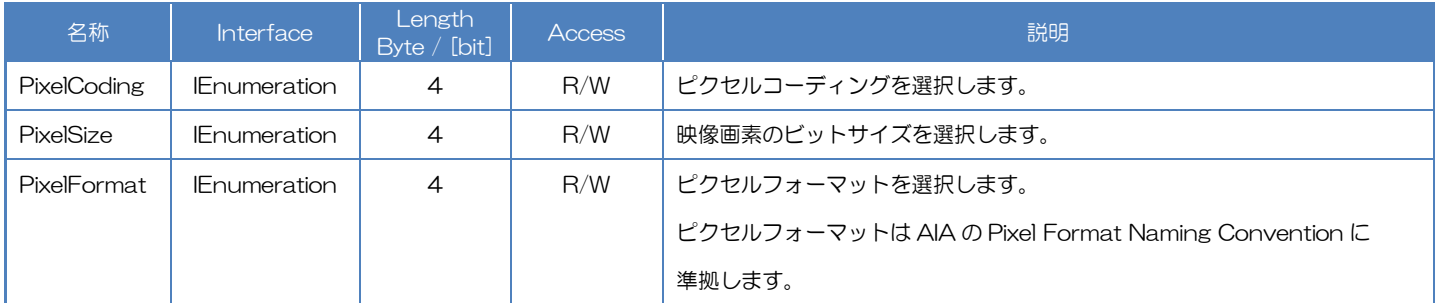

# **● IIDC2 レジスタ**

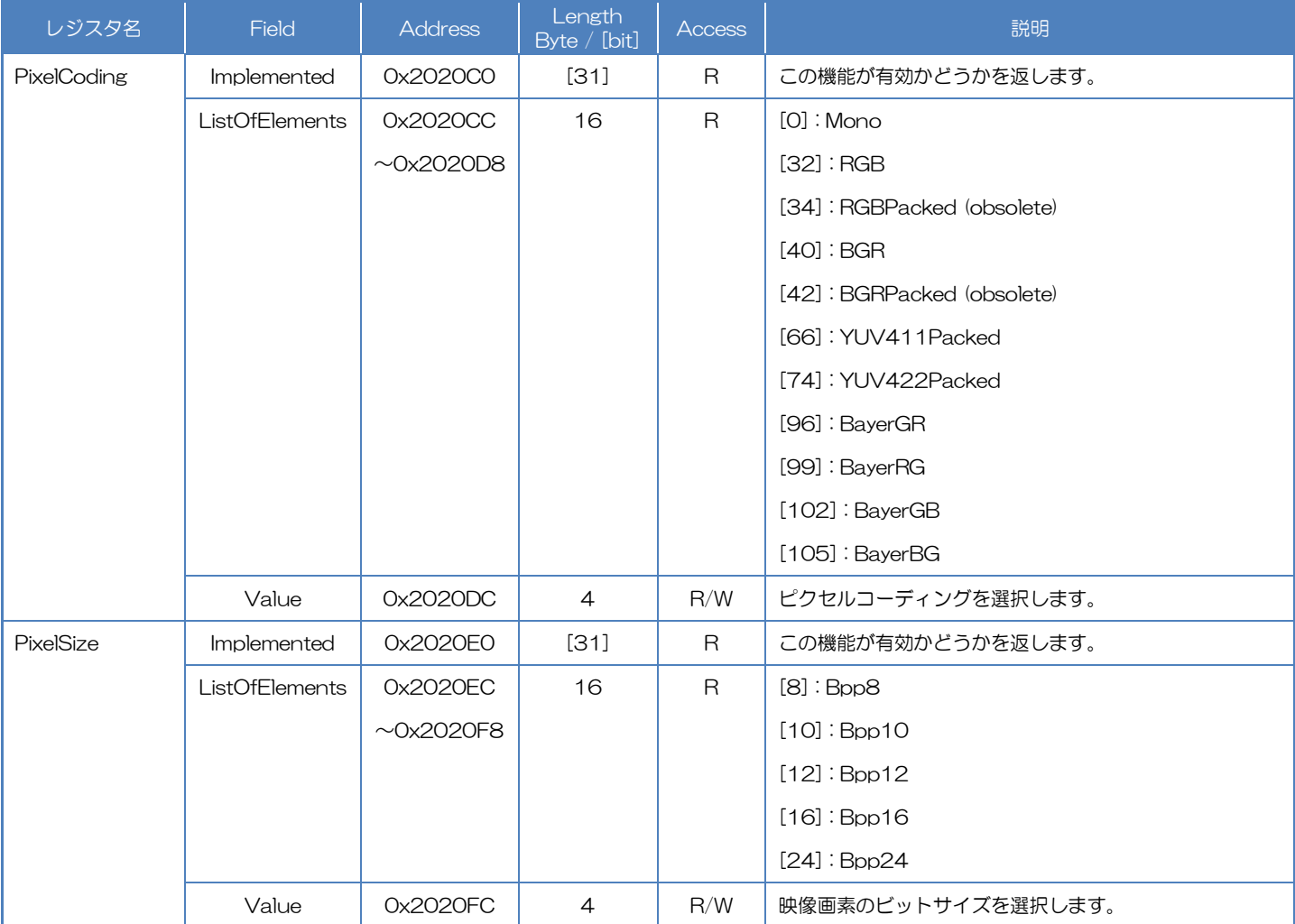

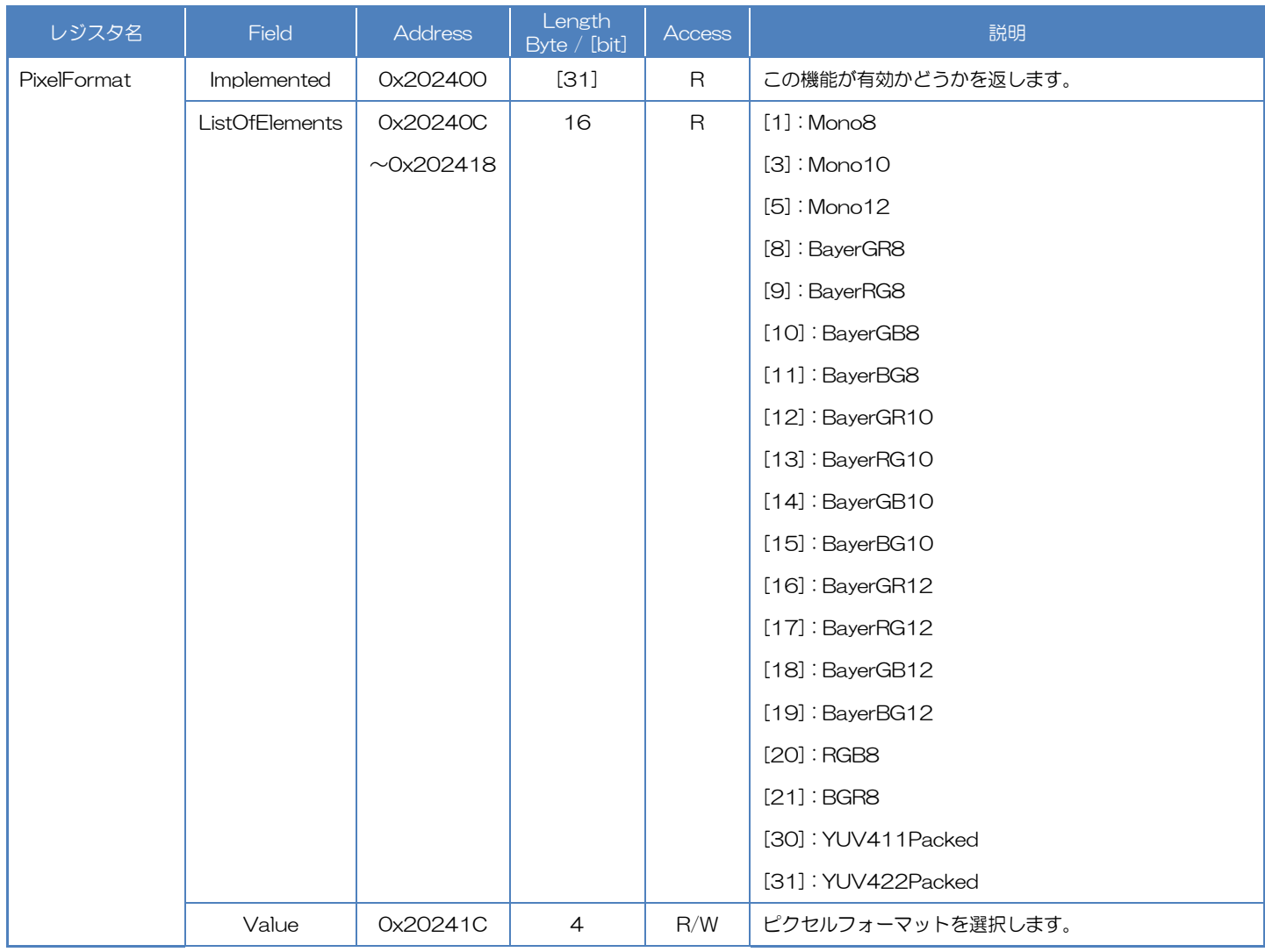

# ● ピクセルフォーマット一覧

◆白黒モデル

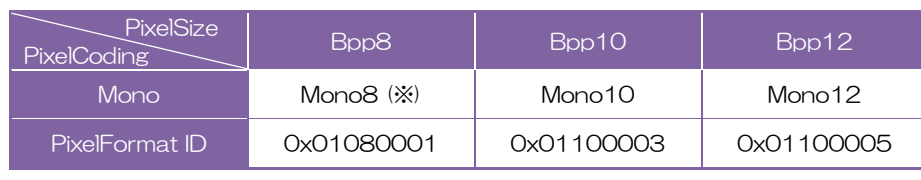

※ 出荷設定

### ◆カラーモデル

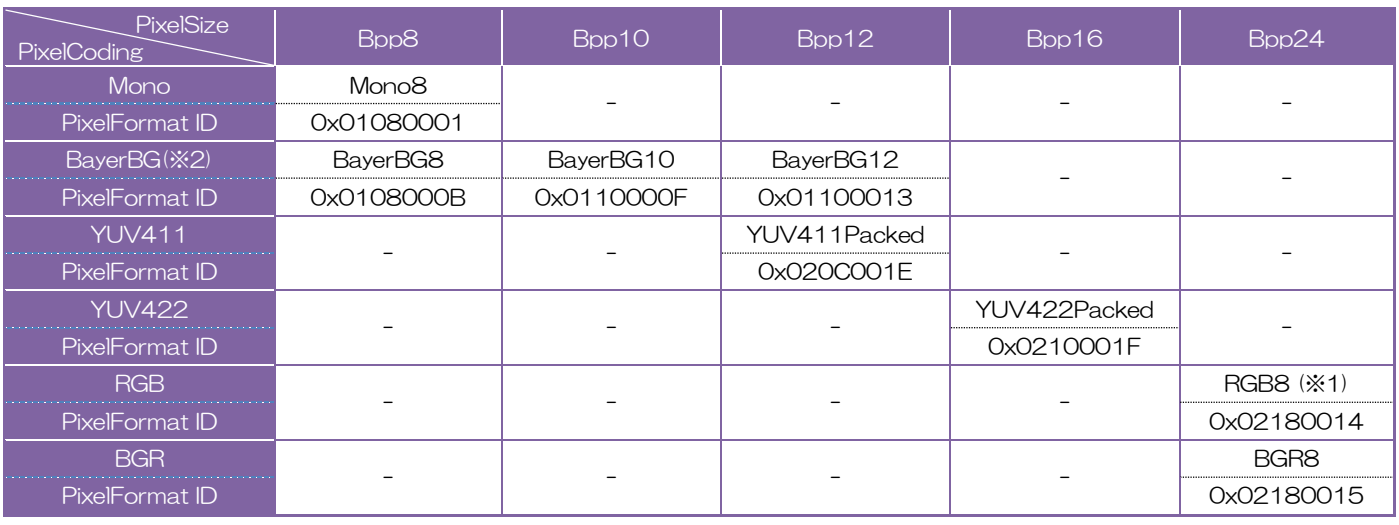

※1 出荷設定

**※2 ReverseX、ReverseY 設定は False** 

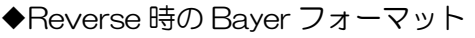

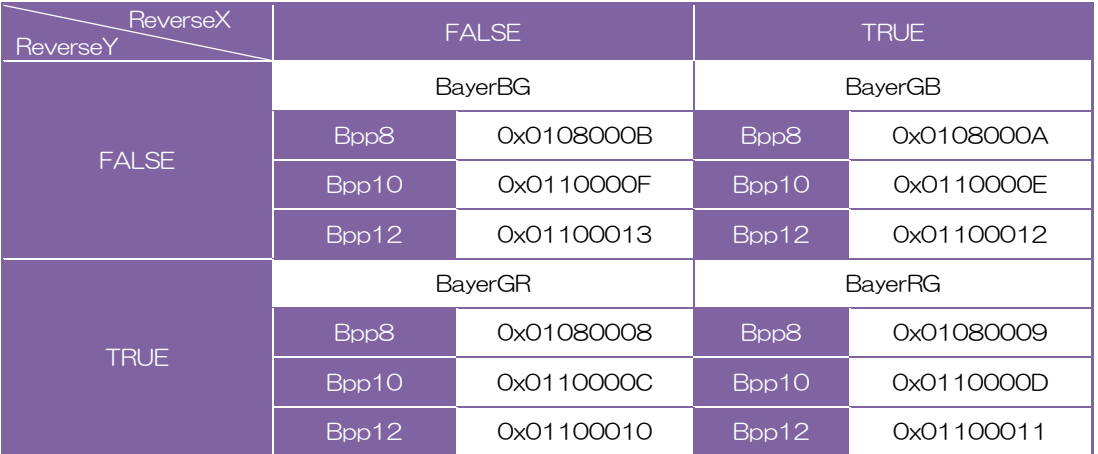

## Camera feature API

専用の API を使用して PixelFormat を制御します。

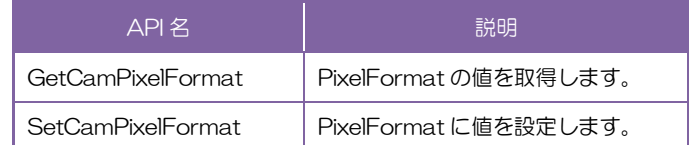

詳細は[TeliCamAPI Library manual]の[Controlling camera feature functions]を参照してくだ さい。

## GenICam function API

GeniCam API を使用して PixelFormat を制御します。

### ◆PixelCoding/PixelSize

PixelCoding レジスタと PixelSize レジスタの組み合せで PixelFormat を決定します。

1.PixelCoding にてピクセルコーディングを選択します。

設定値は Enumeration 型で下記のとおりです。

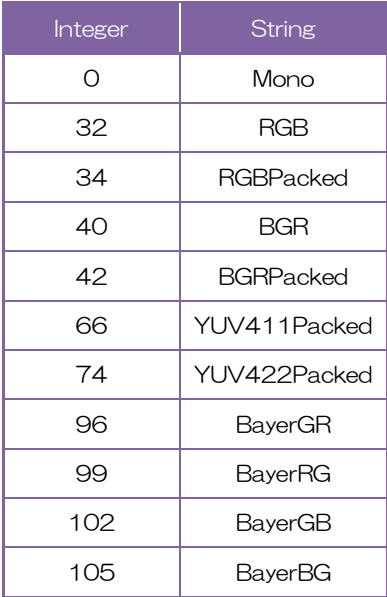

2.PixelSize にて映像画素のビットサイズを選択します。

設定値は Enumeration 型で下記のとおりです。

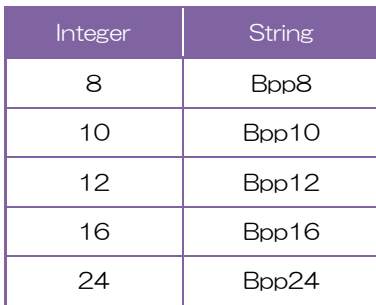

// GenICam node handle CAM\_NODE\_HANDLE hCoding = NULL; CAM\_NODE\_HANDLE hSize = NULL;

// Retrieve GenICam node. Nd\_GetNode(s\_hCam, "PixelCoding", &hCoding); Nd\_GetNode(s\_hCam, "PixelSize", &hSize);

// 1.Select a pixel coding. Nd\_SetEnumStrValue(s\_hCam, hCoding, "Mono"); // 2.Select a pixel size. Nd\_SetEnumStrValue(s\_hCam, hSize, "Bpp10");

### ◆PixelFormat

PixelFormat にてピクセルフォーマットを選択します。

設定値は Enumeration 型で下記のとおりです。

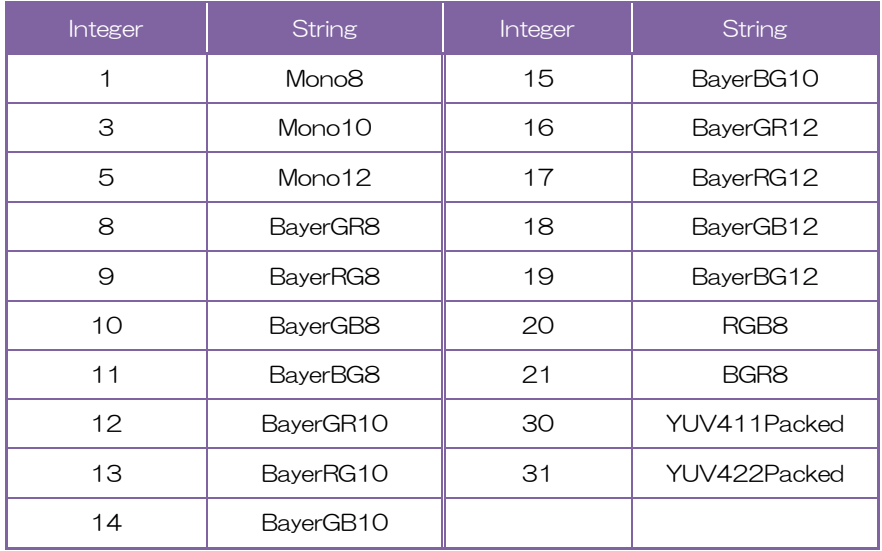

// GenICam node handle CAM\_NODE\_HANDLE hFormat = NULL; // Retrieve GenICam node. Nd GetNode(s hCam, "PixelFormat", &hFormat); // 1.Select a pixel format. Nd\_SetEnumStrValue(s\_hCam, hFormat, "Mono10");

詳細は[TeliCamAPI Library manual]の[INode functions], [IEnumeration node functions]を参 照してください。.

### Register access API

IIDC2 レジスタに直接アクセスして PixelFormat を制御します。

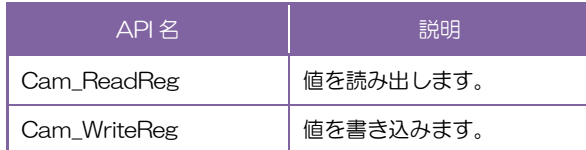

### ◆PixelCoding/PixelSize

PixelCoding レジスタと PixelSize レジスタの組み合せで PixelFormat を決定します。

1.PixelCoding レジスタの Value フィールドに書き込みます。

2.PixelSize レジスタの Value フィールドに書き込みます。

uint32\_t coding = 0; // Mono uint32\_t size = 10; // Bpp10

// 1.Select a pixel coding. Cam\_WriteReg(s\_hCam, 0x2020DC, 1, &coding); // 2.Select a pixel size. Cam\_WriteReg(s\_hCam, 0x2020FC, 1, &size);

### ◆PixelFormat

PixelFormat レジスタの Value フィールドに書き込みます。

uint32\_t format = 3; // Mono10

// 1.Select a pixel format. Cam\_WriteReg(s\_hCam, 0x20241C, 1, &format);

詳細は[TeliCamAPI Library manual]の[Camera functions]を参照してください。

### ● 備考

・映像ストリーム中は PixelCoding および PixelSize レジスタ設定変更が無効となります。

# **BayerProcessingMode**

カラーモデルでは BayerProcessingMode を切替可能です。 カラープロセス機能の対応表は下記になります。

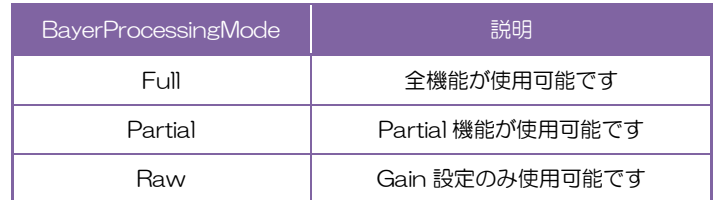

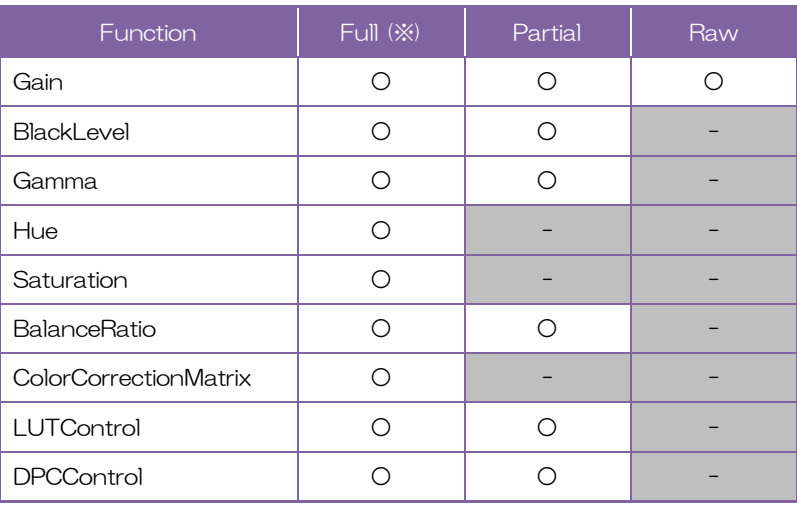

※ 出荷設定

# ● GenICam ノード

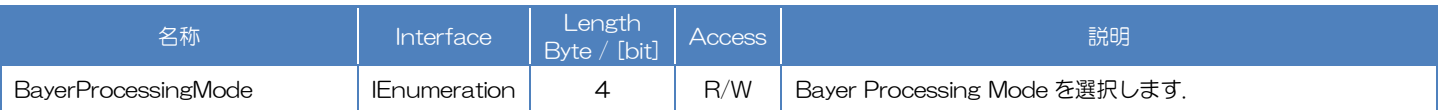

# **● IIDC2 レジスタ**

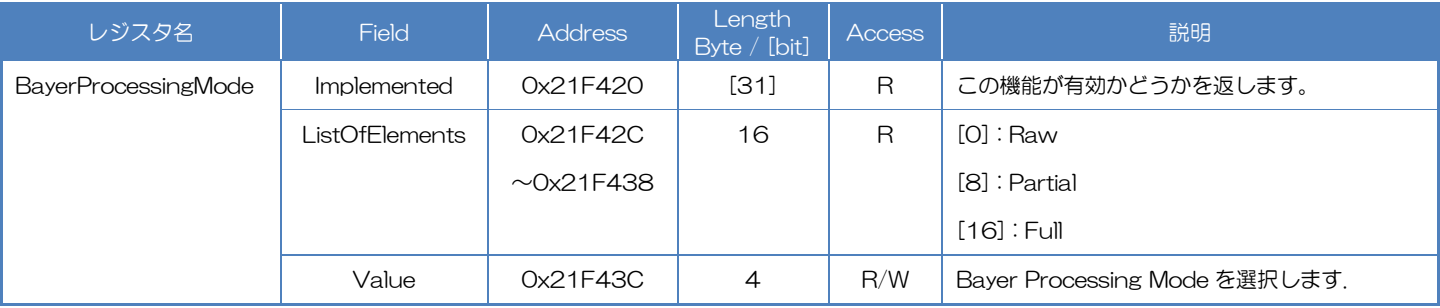

# GenICam function API

GeniCam API を使用して BayerProcessingMode を制御します。

### ◆BayerProcessingMode

BayerProcessingMode で BayerProcessingMode を選択します。 設定値は Integer 型または String 型で下記のとおりです。

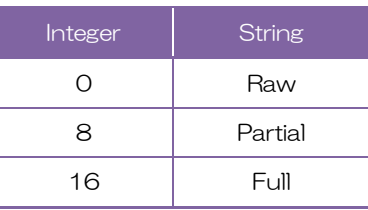

// GenICam node handle CAM\_NODE\_HANDLE hMode = NULL;

// Retrieve GenICam node. Nd\_GetNode(s\_hCam, "BayerProcessingMode", &hMode);

// BayerProcessingMode = Raw Nd SetEnumStrValue(s hCam, hMode, "Raw");

詳細は[TeliCamAPI Library manual]の[Controlling camera feature functions]を参照してくだ さい。

### Register access API

IIDC2 レジスタに直接アクセスして BayerProcessingMode を制御します。

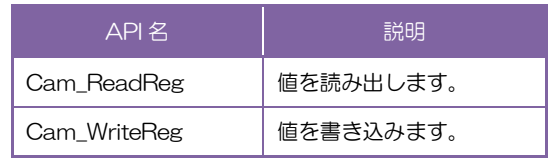

### ◆BayerProcessingMode

BayerProcessingMode レジスタの Value フィールドに書き込みます。

// BayerProcessingMode = Raw uint32\_t uiMode; uiMode = 0; Cam\_WriteReg(s\_hCam, 0x21F43C, 1, &uiMode);

詳細は[TeliCamAPI Library manual]の[INode functions], [IEnumeration node functions]を参 照してください。.

# ● 備考

・映像ストリーム中は BayerProcessingMode レジスタ設定変更が無効となります。

# **TestPattern**

本カメラはテストパターン出力をサポートしています。サポートしているパターンは以下のとおりです。

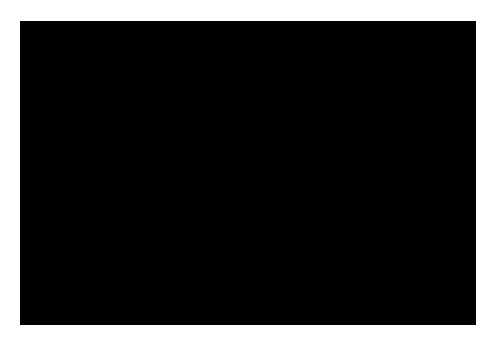

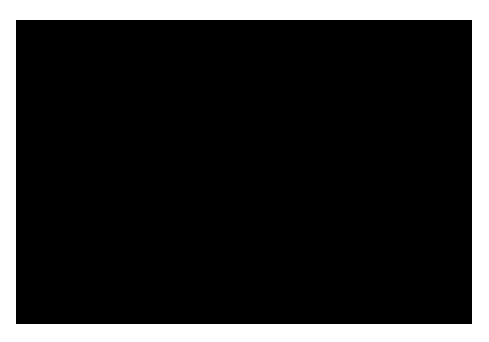

GreyA = 全画面 170LSB @ 8bit GreyB = 85LSB @ 8bit

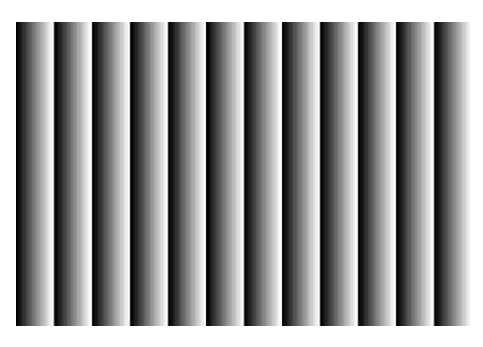

GreyHorizontalRamp = 水平ランプ GreyVerticalRamp = 垂直ランプ

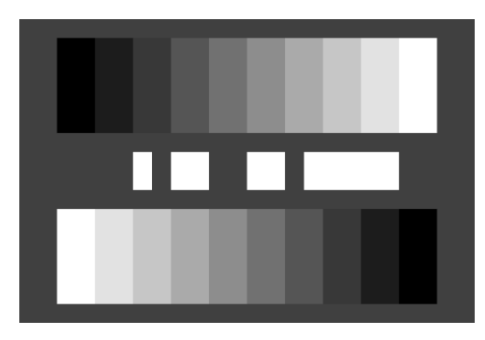

GreyScale = グレースケール ColorBar = カラーバー (白黒モデルのみ) (カラーモデルのみ) テストパターン (BU602M/BU602MC)

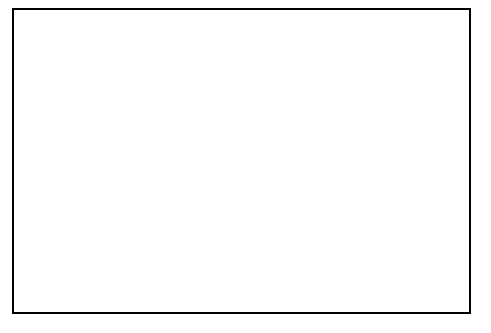

Black = 全画面 0 LSB @ 8bit White = 全画面 255LSB @ 8bit

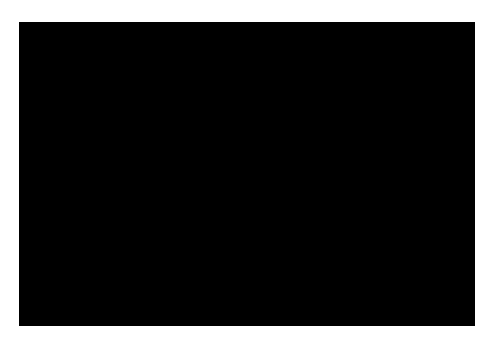

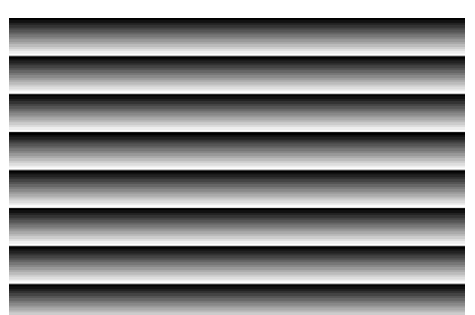

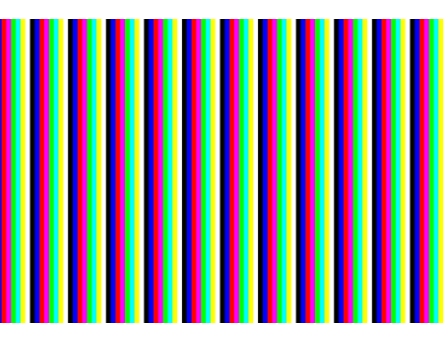

# ● GenICam ノード

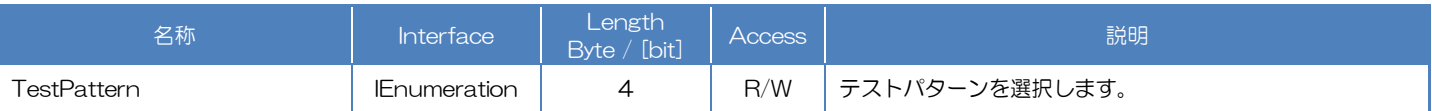

# **● IIDC2 レジスタ**

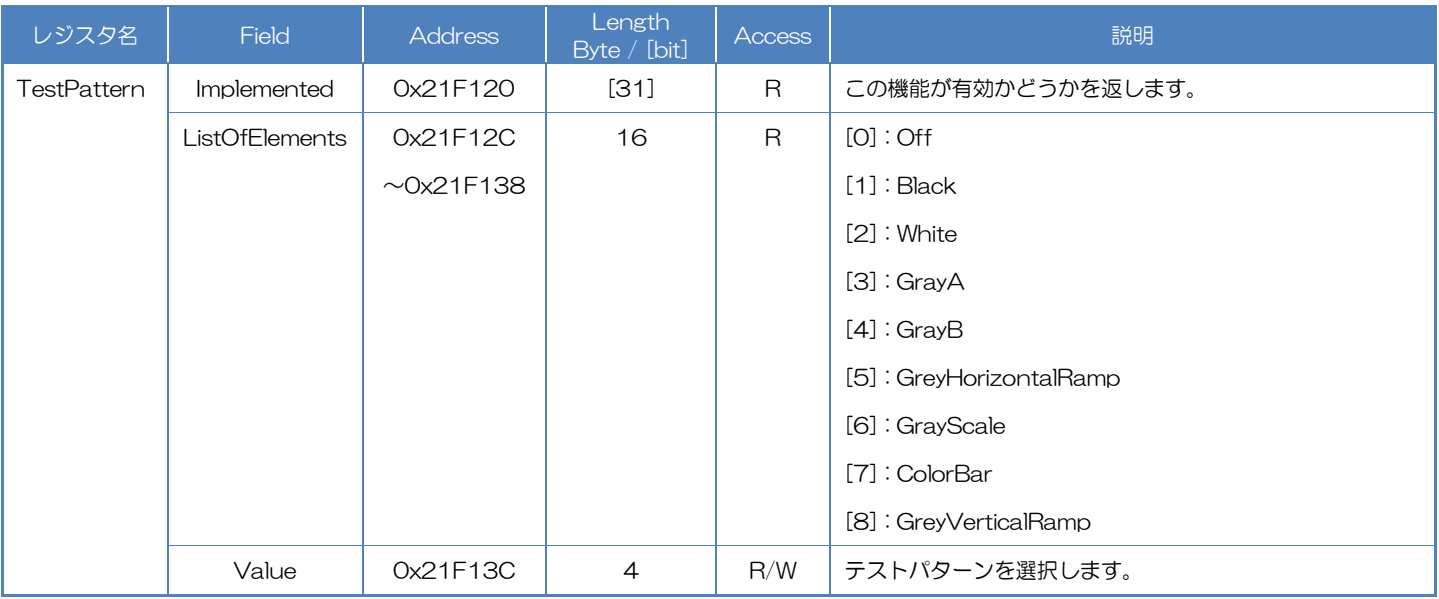

## Camera feature API

専用の API を使用して TestPattern を制御します。

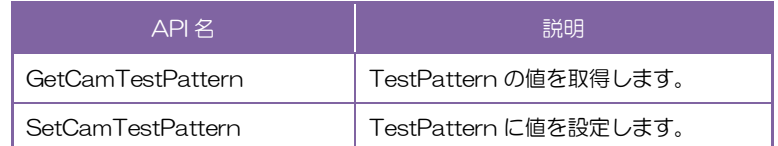

詳細は[TeliCamAPI Library manual]の[Controlling camera feature functions]を参照してくだ さい。

## GenICam function API

GeniCam API を使用して TestPatterm を制御します。

### ◆TestPattern

テストパターンを選択します。.

設定値は Enumeration 型で下記のとおりです。

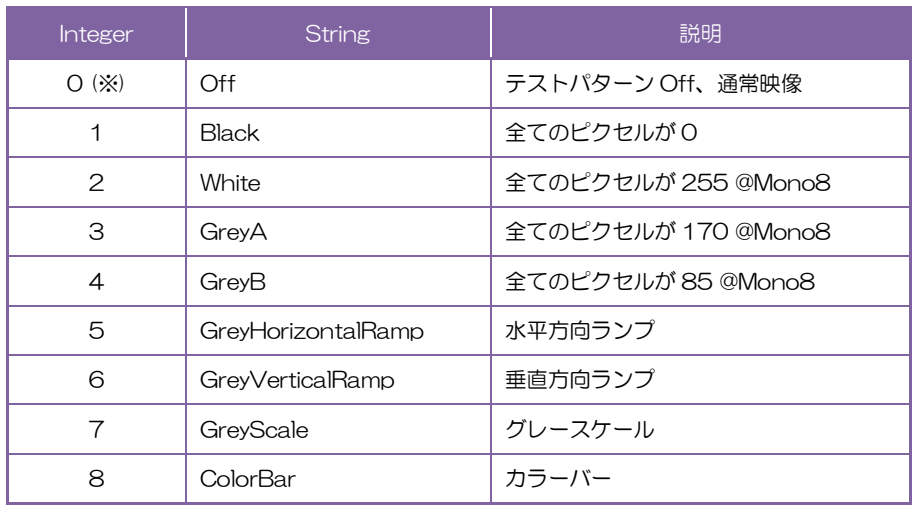

※ 出荷設定

// GenICam node handle CAM\_NODE\_HANDLE hNode = NULL;

// Retrieve GenICam node. Nd\_GetNode(s\_hCam, "TestPattern", & hNode);

// 1.Select a test pattern. Nd\_SetEnumStrValue(s\_hCam, hNode, "GreyHorizontalRamp");

詳細は[TeliCamAPI Library manual]の[INode functions], [IEnumeration node functions]を参 照してください。

### Register access API

IIDC2 レジスタに直接アクセスして TestPattern を制御します。

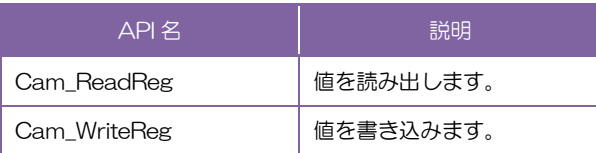

### ◆TestPattern

TestPattern レジスタの Value フィールドに書き込みます。

uint32\_t dat = 5; // Horizontal Ramp

// 1.Select a test pattern. Cam\_WriteReg(s\_hCam, 0x21F13C, 1, &dat);

詳細は[TeliCamAPI Library manual]の[Camera functions]を参照してください。

# **AcquisitionControl**

カメラの映像出力について、実行・設定をします。

カメラ起動時、映像ストリームは出力されていないので、映像を取得するために映像ストリーム開始コマ ンドを発行する必要があります。また、各種レジスタの設定を変更する際に、映像ストリームを停止させる 必要がある場合は映像ストリーム停止コマンドを発行する必要があります。

映像フレームレートはカメラが動作する範囲内で任意に設定できます。スケーラブル/リンク速度により 最大フレームレートは変わります。

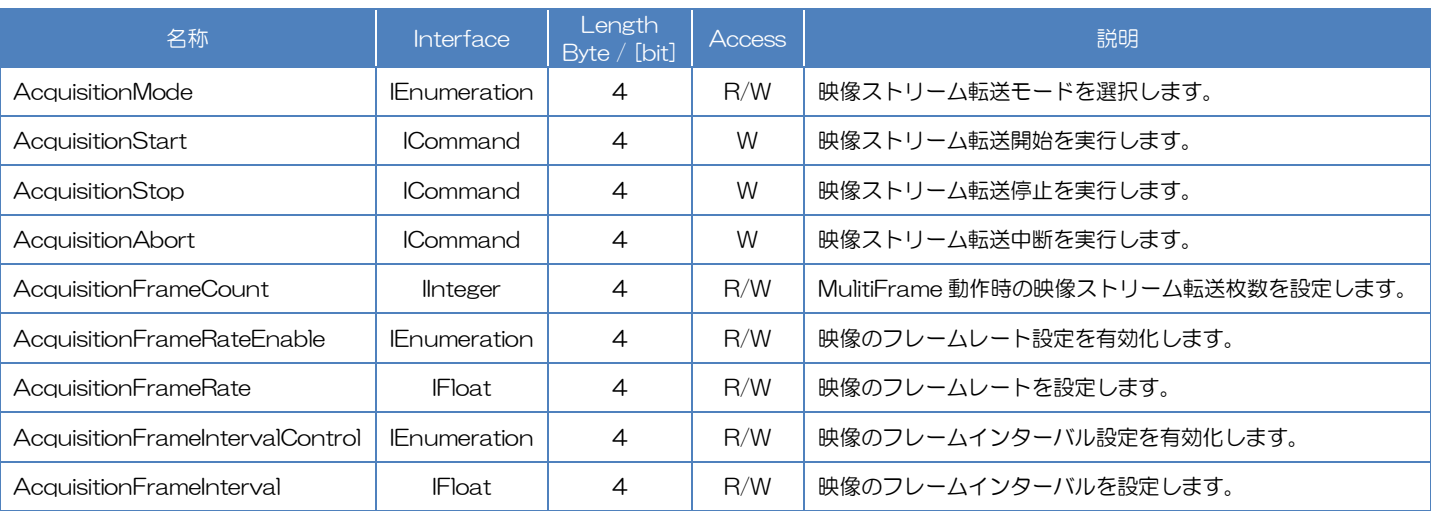

### ● GenICam ノード

# **● IIDC2 レジスタ**

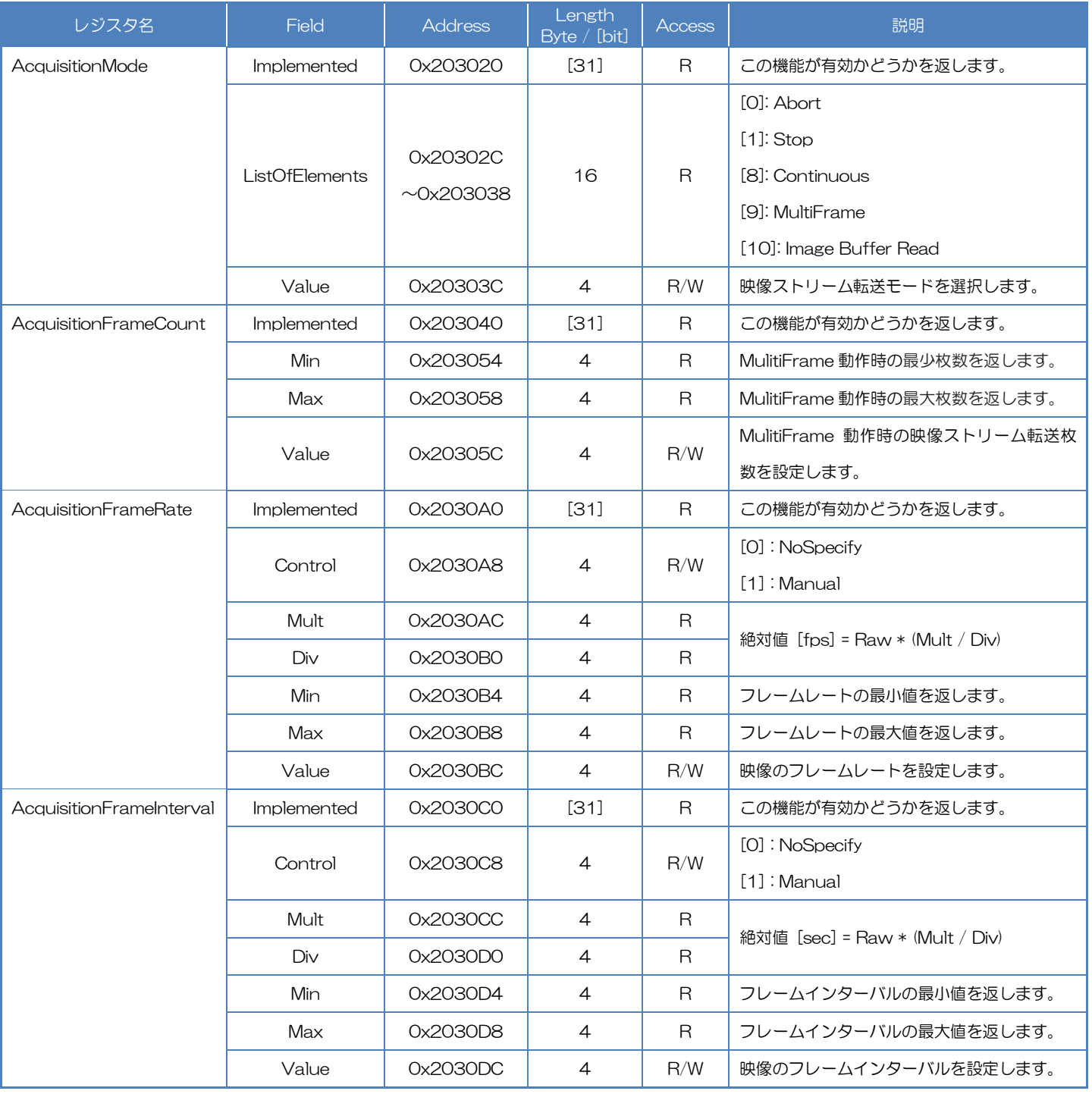

## Camera feature API

### 専用の API を使用して AcquisitionControl を制御します。

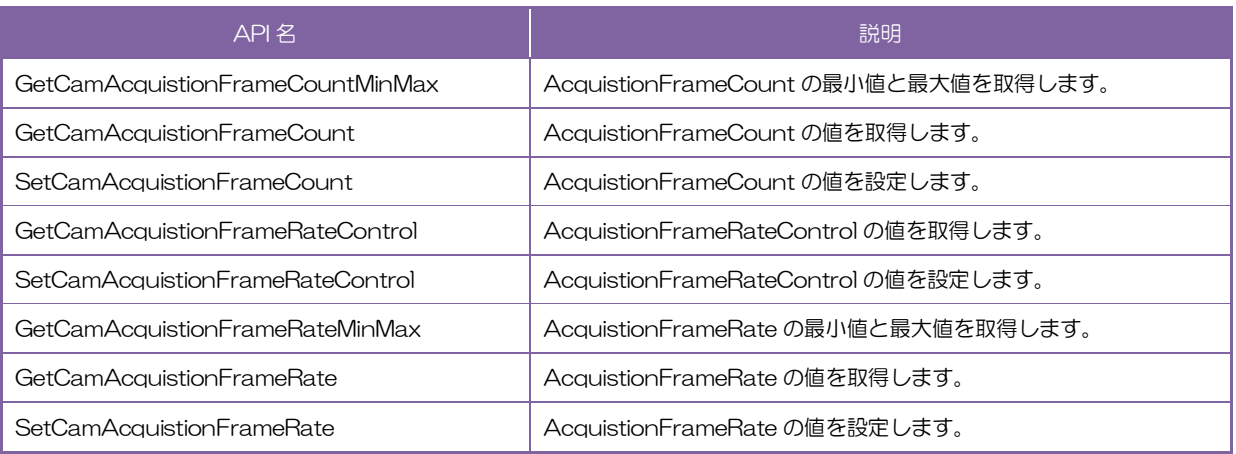

1.MultiFrame/ImageBuffer 動作時に転送する映像枚数を設定します。(任意) SetCamAcquistionFrameCount 関数にて AcquisitionFrameCount を設定します。 ※映像ストリームを連続的にキャプチャしたい場合は、AcquisitionFrameCount を設定する必要 はありません。

### 2.フレームレート設定優先度を選択します。(任意)

SetCamAcquistionFrameRateControl 関数にて AcquisitionFrameRateControl を設定しま す。

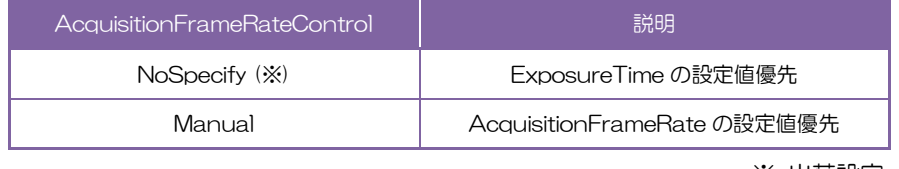

※ 出荷設定

### 3.フレームレートを設定します。(任意)

SetCamAcquistionFrameRate 関数にて AcquisitionFrameRate を設定します。 または、SetCamAcquistionFrameInterval関数にてAcquisitionFrameIntervalを設定します。 AquisitionFrameInterval は AcquisitionFrameRate の逆数です。

詳細は[TeliCamAPI Library manual]の[Controlling camera feature functions]を参照してくだ さい。

### 4映像ストリームをキャプチャします。

TeliCamAPI はコマンド処理やバッファ処理などのストリーミング機能を提供し画像ストリーム を簡単にキャプチャします。

TeliCamSDK インストールフォルダ内の[TeliCamAPI Library manual]の[Camera streaming functions]と[GrabStreamSimple]サンプルコードを参照してください。

# GenICam function API

GeniCam API を使用して AcquisitionControl を制御します。

1.MultiFrame/ImageBuffer 動作時に転送する映像枚数を設定します。(任意)

Nd GetNode によって AcquisitionFrameCount の IInteger インターフェースハンドルを取得 します。

IInteger ノード関数にて AcquisitionFrameCount を設定します。

(例; Nd GetIntMin, Nd GetIntMax, Nd GetIntValue, Nd SetIntValue)

※映像ストリームを連続的にキャプチャしたい場合は、AcquisitionFrameCount を設定する必要 はありません。

### 2.フレームレート設定優先度を選択します。(任意)

Nd GetNode によって AcquisitionFrameRateControl の IEnumeration インターフェースハ ンドルを取得します。

Ienumeration ノード関数によって AcquisitionFrameRateControl を設定します。

(例; Nd\_GetEnumIntValue, Nd\_SetEnumIntValue, Nd\_GetEnumStrValue,

Nd\_SetEnumStrValue)

設定値は Enumeration 型で下記のとおりです。

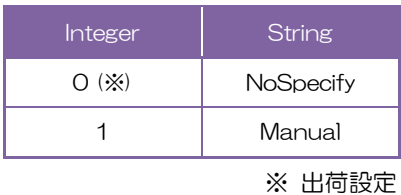

3.フレームレートを設定します。(任意)

Nd\_GetNode にて AcquisitionFrameRate または AcquisitionFrameInterval の IFloat インタ ーフェースハンドルを取得します。

IFloat ノード関数にてAcquisitionFrameRate または AcquisitionFrameIntervalを設定します。 AquisitionFrameInterval は AcquisitionFrameRate の逆数です。

(例; Nd\_GetFloatMin, Nd\_GetFloatMax, Nd\_GetFloatValue, Nd\_SetFloatValue)

4.映像ストリームをキャプチャします。

TeliCamAPI はコマンド処理やバッファ処理などのストリーミング機能を提供し画像ストリーム を簡単にキャプチャします。

TeliCamSDK インストールフォルダ内の[TeliCamAPI Library manual]の[Camera streaming functions]と[GrabStreamSimple]サンプルコードを参照してください。

### Register access API

IIDC2 レジスタに直接アクセスして AcquisitionControl を制御します。

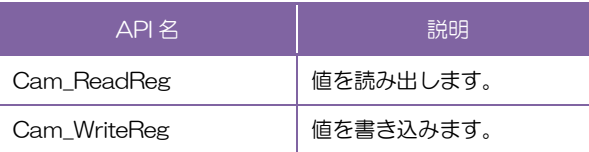

1.MultiFrame/ImageBuffer 動作時に転送する映像枚数を設定します。(任意) AcquisitionFrameCount を制御するために AcquisitionFrameCount レジスタの Value フィー ルドに書き込みます。

2.フレームレート設定優先度を選択します。(任意)

AcquisitionFrameRate の優先度を制御するために AcquisitionFrameRate レジスタの Control フィールドに書き込みます。

3.フレームレートを設定します。(任意)

AcquisitionFrameRate を制御するために AcquisitionFrameRate レジスタの Value フィール ドに書き込みます。

4.映像ストリームをキャプチャします。

TeliCamAPI はコマンド処理やバッファ処理などのストリーミング機能を提供し画像ストリーム を簡単にキャプチャします。

TeliCamSDK インストールフォルダ内の[TeliCamAPI Library manual]の[Camera streaming functions]と[GrabStreamSimple]サンプルコードを参照してください。

詳細は[TeliCamAPI Library manual]の[Camera functions]を参照してください。

### ◆最小値/最大値

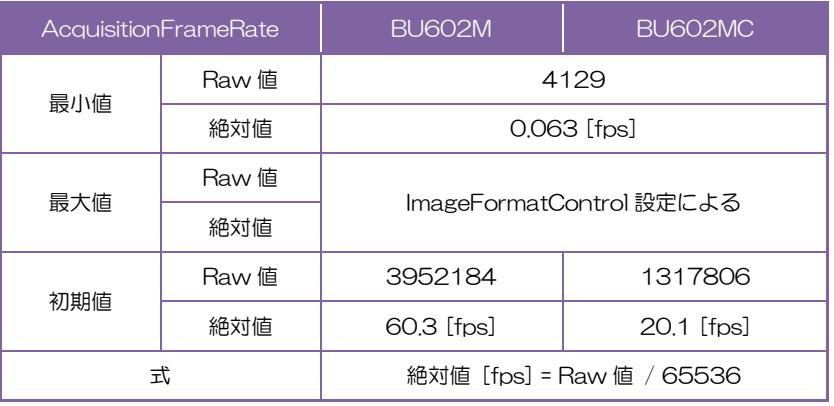

### ● 備考

- ・映像ストリーム出力中は AcquisitionFrameRateControl, AcquisitionFrameRate, AcquisitionFrameIntervalControl, AcquisitionFrameInterval レジスタ設定変更が無効となります。
- ・露光時間設定がフレームレート設定より長い場合、カメラは露光時間設定を優先します。

### お願い:映像のフレーム落ちについて

ご使用される PC 及びインターフェースカードの構成によってはフレーム落ちが発生するなど正常に映像が取り込め ない場合があります。このような場合はフレームレートの設定を低くしてご使用ください。
# **ImageBuffer**

ImageBuffer はイメージバッファに画像を取り込んでおき、任意のタイミングで読み出しを行うことが できます。

この機能はノーマルシャッタモードでも動作しますが、通常ランダムトリガモードにて使用します。

TriggerControl の項目も参照ください。

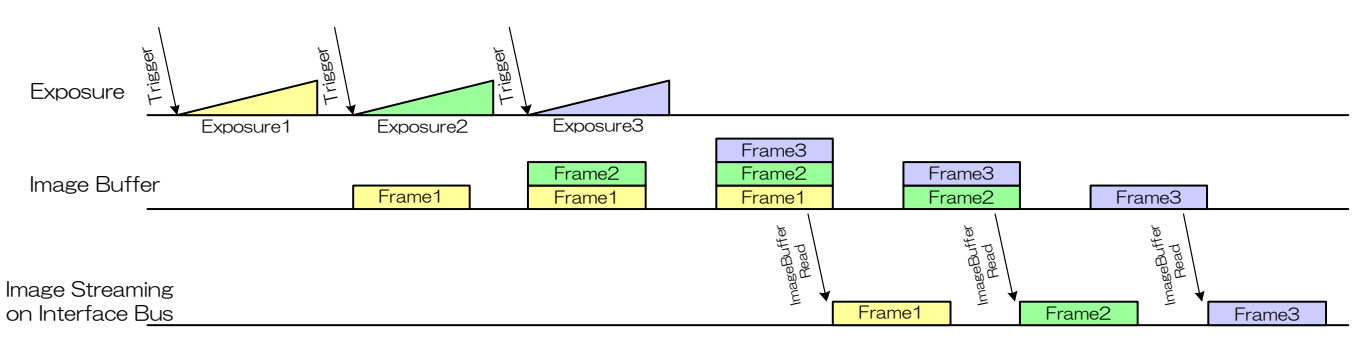

Image Buffer

## GenICam ノード

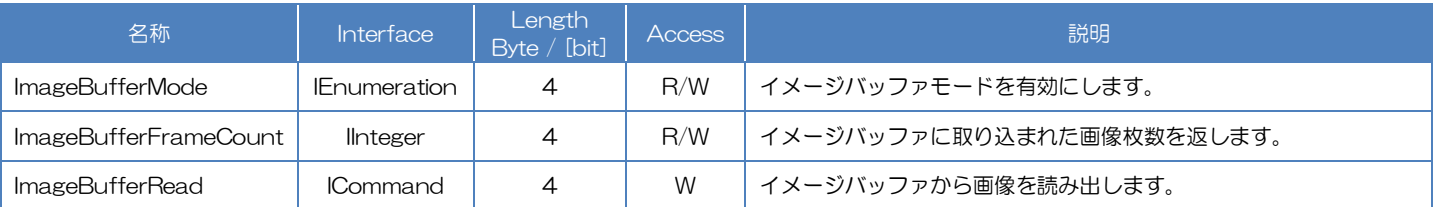

# ● IIDC2 レジスタ

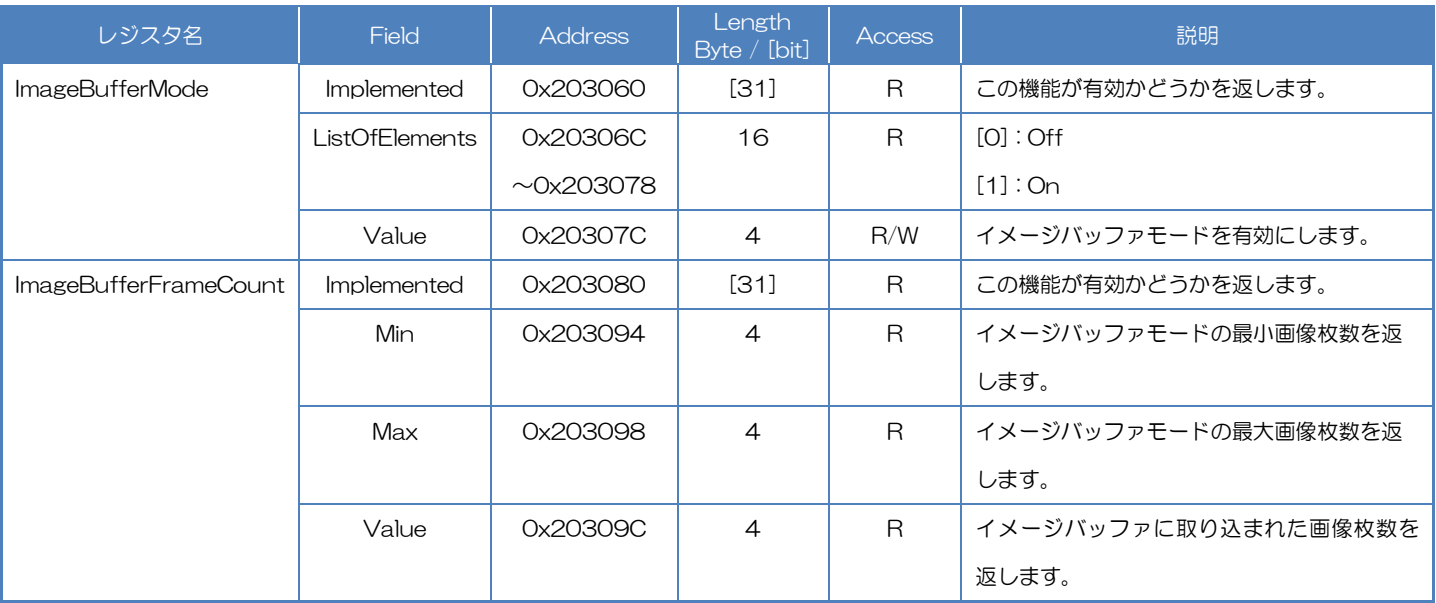

# ● TeliCamSDK 制御

# Camera feature API

専用の API を使用して ImageBuffer を制御します。

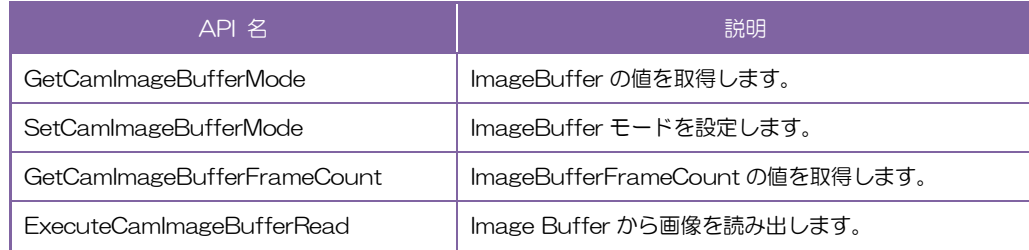

## ◆ImageBuffer

1イメージバッファモードを有効にします。

SetCamImageBufferMode 関数によって ImageBufferMode を設定します。

2.映像ストリームをキャプチャします。

画像のキャプチャ開始/停止の方法は AcquisitionControl と同じです。 AcquisitionControl の項目も参照してください。

3.イメージバッファに取り込まれた画像枚数を読み出します。

GetCamImageBufferFrameCount 関数によってイメージバッファ内の画像枚数を読み出しま す。

4.画像を読み出します。

ExecuteCamImageBufferRead 関数によってイメージバッファから画像を読み出します。

5.イメージバッファから画像を受信します。

詳細は[TeliCamAPI Library manual]の[Controlling camera feature functions]を参照してくだ さい。

# GenICam function API

GeniCam API を使用して ImageBuffer を制御します。

## ◆ImageBuffer

1.ImageBufferMode によってイメージバッファモードを有効にします。 設定値は Enumeration 型で下記のとおりです。

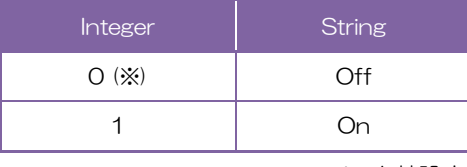

※ 出荷設定

2.ストリームチャンネルのオープン/クローズ。

画像のキャプチャ開始/停止の方法は AcquisitionControl と同じです。

AcquisitionControl の項目も参照してください。

3.ImageBufferFrameCount によってバッファに取り込まれた画像枚数を読み出します。

4.ImageBufferRead によってバッファ内の画像を読み出します。

5.イメージバッファから画像を受信します。

6.イメージストリームのストップ/クローズ。

// GenICam node handle CAM\_NODE\_HANDLE hMode = NULL; CAM\_NODE\_HANDLE hCount = NULL; CAM\_NODE\_HANDLE hRead = NULL; // Retrieve GenICam node. Nd\_GetNode(s\_hCam, "ImageBufferMode", &hMode); Nd\_GetNode(s\_hCam, "ImageBufferFrameCount", &hCount); Nd\_GetNode(s\_hCam, "ImageBufferRead", &hRead); // 1.Select an Image Buffer mode Nd\_SetEnumStrValue(s\_hCam, hMode, "On"); // 2.Open and Start image stream. // 2.1.Set Trigger mode SetCamTriggerMode(s\_hCam, true); SetCamTriggerSource(s\_hCam, CAM\_TRIGGER\_SOFTWARE); 2.2.Open Stream s\_hStrmEvt = CreateEvent(NULL, FALSE, FALSE, NULL); Strm\_OpenSimple(s\_hCam, &s\_hStrm, &s\_uilmgBufSize, s\_hStrmEvt); s\_pucImgBuf = (uint8\_t \*)VirtualAlloc(NULL, s\_uiImgBufSize, MEM\_RESERVE | MEM\_COMMIT, PAGE\_EXECUTE\_READWRITE); 2.3.Stream Start Strm\_Start(s\_hStrm); 2.4 Execute Software Trigger ExecuteCamSoftwareTrigger(s\_hCam); // 3.Read the number of frames in Image Buffer by 'ImageBufferFrameCount'.  $int64_t$  count = 0; while(count==0) { Nd\_GetIntValue(s\_hCam, hCount, &count); } // 4.Read Image from Image Buffer by 'ImageBufferRead'. Nd CmdExecute(s\_hCam, hRead); // 5.Receive Image from Image Buffer uint32\_t uiSize = s\_uilmgBufSize; WaitForSingleObject(s\_hStrmEvt, 1000); Strm\_ReadCurrentImage(s\_hStrm, s\_pucImgBuf, &uiSize, NULL); // 6.Stop and Close image stream. 6.1.Stream Stop Strm\_Stop(s\_hStrm); // 6.2.Close Stream Strm\_Close(s\_hStrm); CloseHandle(s\_hStrmEvt); VirtualFree(s\_pucImgBuf, 0, MEM\_RELEASE);

#### Register access API

IIDC2 レジスタに直接アクセスして ImageBuffer を制御します。

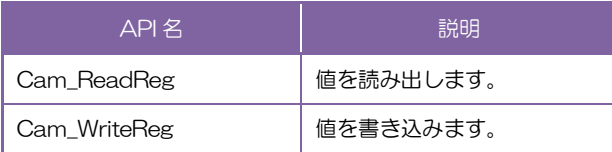

#### ◆ImageBuffer

1.イメージバッファモードを有効にします。

ImageBufferMode を制御するために ImageBufferMode レジスタの Value フィールドに書き 込みます。

2.ストリームチャンネルのオープン/クローズ。

画像のキャプチャ開始/停止の方法は AcquisitionControl と同じです。 AcquisitionControl の項目も参照してください。

3.イメージバッファに取り込まれた画像枚数を読み出します。 ImageBufferFrameCount レジスタのレジスタの Value フィールドを読み出します。

4.イメージバッファに取り込まれた画像を読み出します

ImageBufferRead を実行すために AcquisitionCommand レジスタの Value フィールドに[10] を書き込みます。

AcquisitionControl の AcquisitionCommand の項目も参照してください。

5.イメージバッファから画像を受信します。 6.イメージストリームのストップ/クローズ。

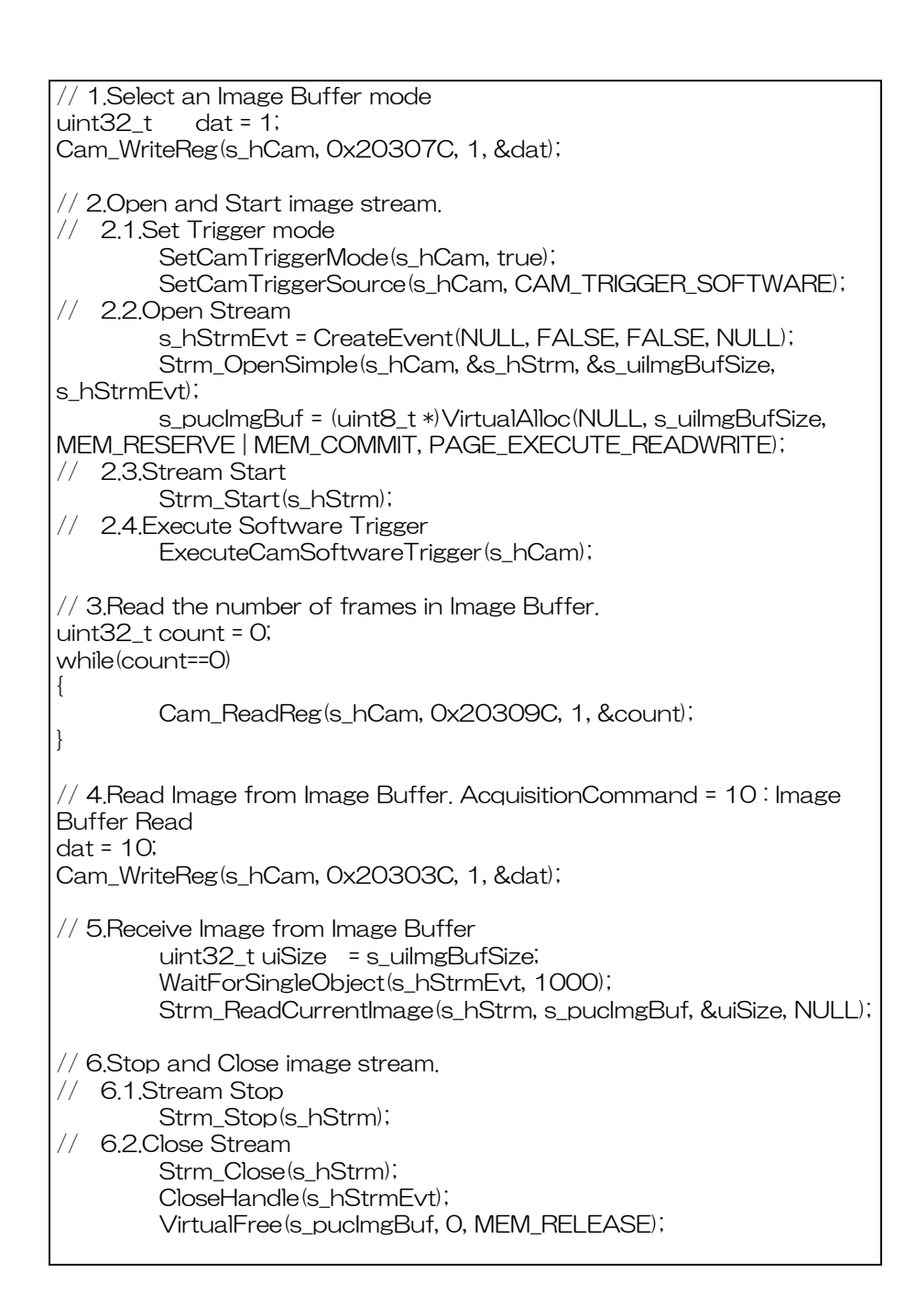

詳細[TeliCamAPI Library manual]の[Camera functions]を参照してください。

## ● 備考

- ・バッファに取り込める画像枚数は画像サイズによって異なります。(最大 256MByte)
- ・ImageBufferRead コマンドで転送するフレーム数は、AcquisitionFrameCount で決まります。
- ・映像ストリーム出力中は ImageBufferMode レジスタ設定変更が無効となります。

# TriggerControl

露光動作には、フリーランで動作するノーマルシャッタモードと外部からのトリガにより任意のタイミン グで動作するランダムトリガシャッタモードの 2 種類があります。

ランダムトリガシャッタモードは次の 2 とおりのトリガ入力で動作します。

・カメラ背面の I/O コネクタから入力されるトリガ(ハードウェアトリガ)

・USB3.0 インターフェースを経由して入力されるトリガ(ソフトウェアトリガ)

カメラの動作モードをまとめると以下のようになります。

| — —         |             |                                                                                                 |
|-------------|-------------|-------------------------------------------------------------------------------------------------|
| トリガ動作モード    | 同期          | 露光制御                                                                                            |
| ノーマルシャッタ    | フリーラン(内部同期) | ExposureTime レジスタ制御                                                                             |
| ランダムトリガシャッタ | ハードウェアトリガ   | • Edge モード:TriggerSequence0<br>・Bulk モード:TriggerSequence6<br>ExposureTime レジスタ制御                |
|             | ソフトウェアトリガ   | $\cdot$ Edge $\pm$ $-$ F:TriggerSequence0<br>• Bulk モード:TriggerSequence6<br>ExposureTime レジスタ制御 |

動作モード

※上記以外の動作モードの組み合わせについては保証いたしません。

・Edge モード : TriggerSequence0

露光時間は電子シャッタの設定値

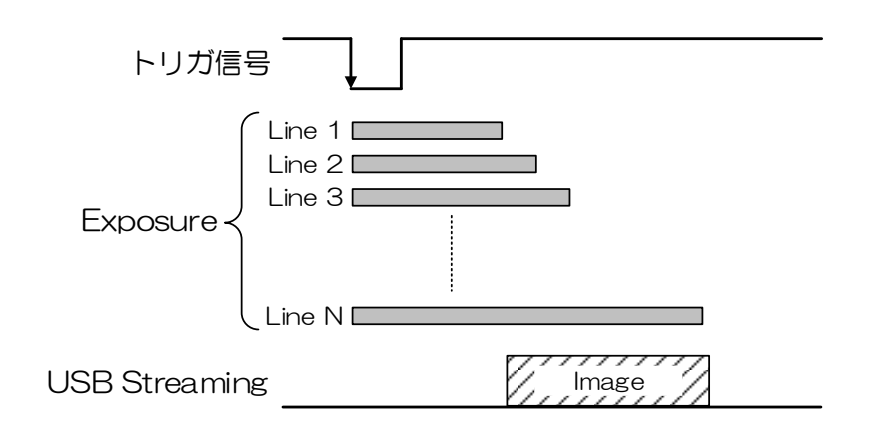

・Bulk モード (FrameBurstTrigger) : TriggerSequence6

1 回の外部トリガ信号入力で、連続して複数回の露光と映像出力を行います。

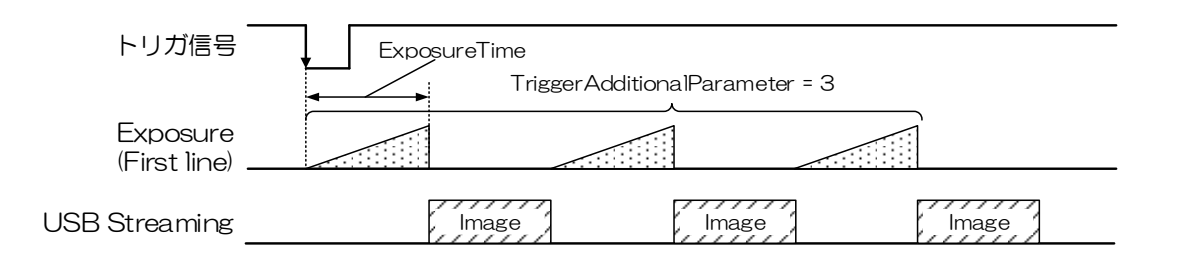

ハードウェアトリガは入力信号のエッジで動作し、その極性はレジスタ設定によって変更できます。ま た有効エッジから露光開始するまでの時間に任意の遅延時間を付加することが可能です。

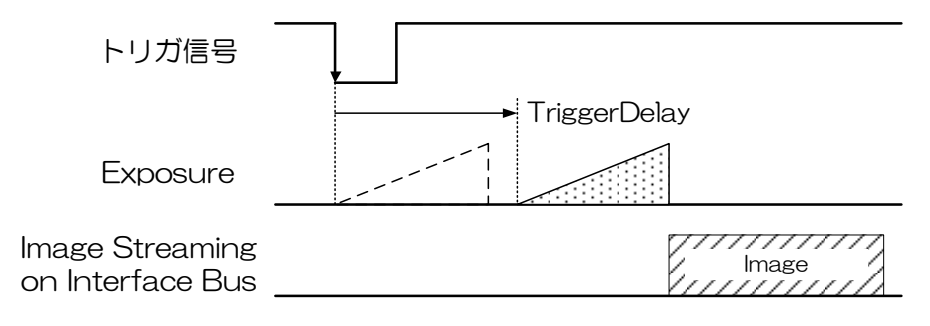

トリガディレイ

なお、ランダムトリガシャッタで動作させた場合、外部トリガを入力してから露光を開始するまでに遅 延時間が発生します。"仕様"の"タイミング"をご参照ください。

# ● GenICam ノード

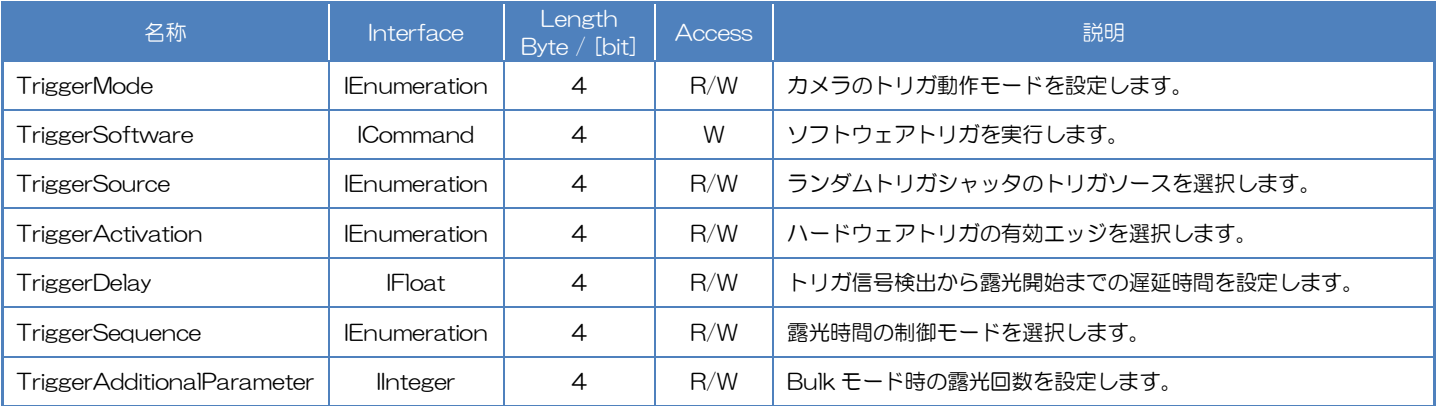

# ● IIDC2 レジスタ

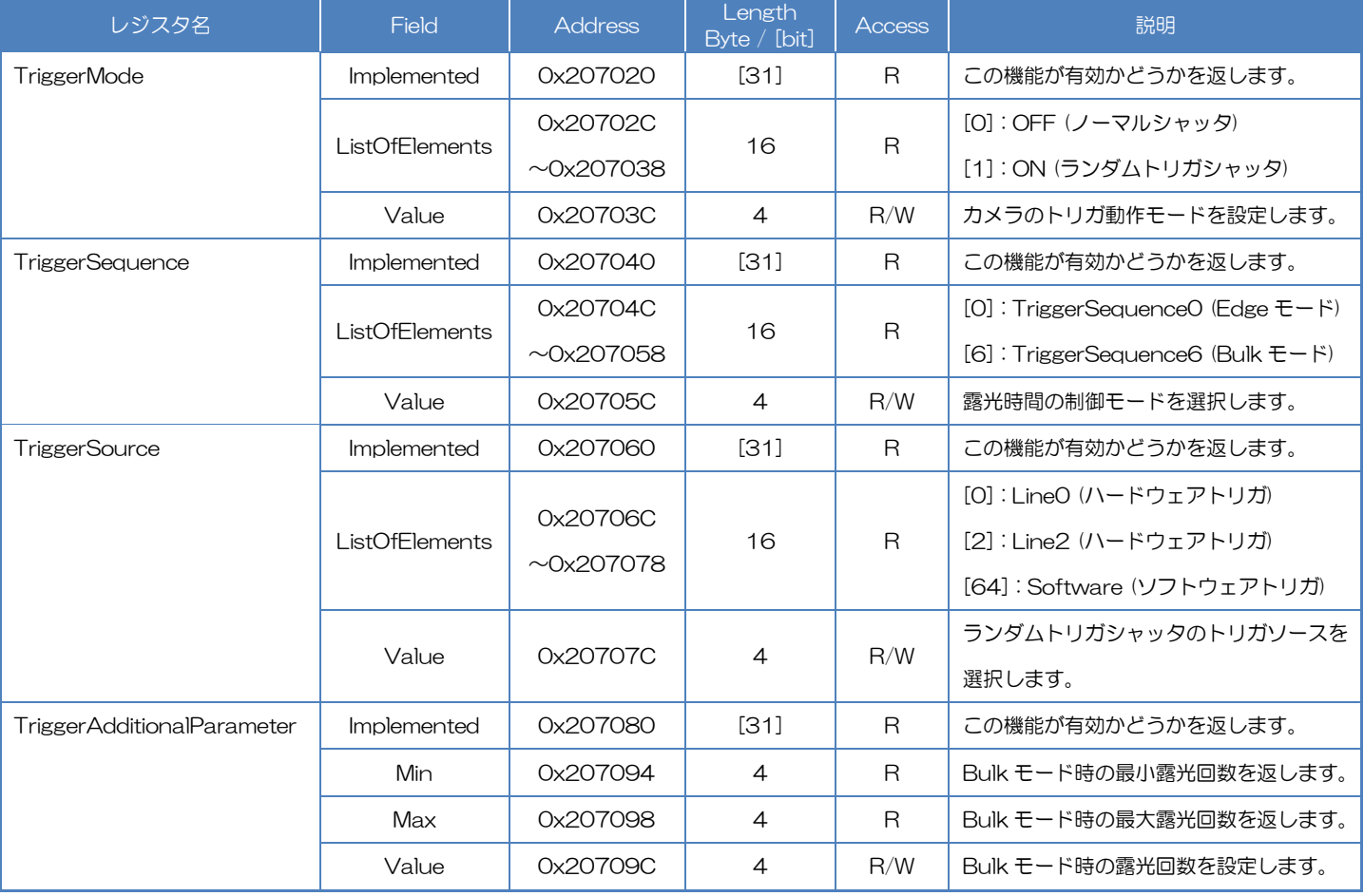

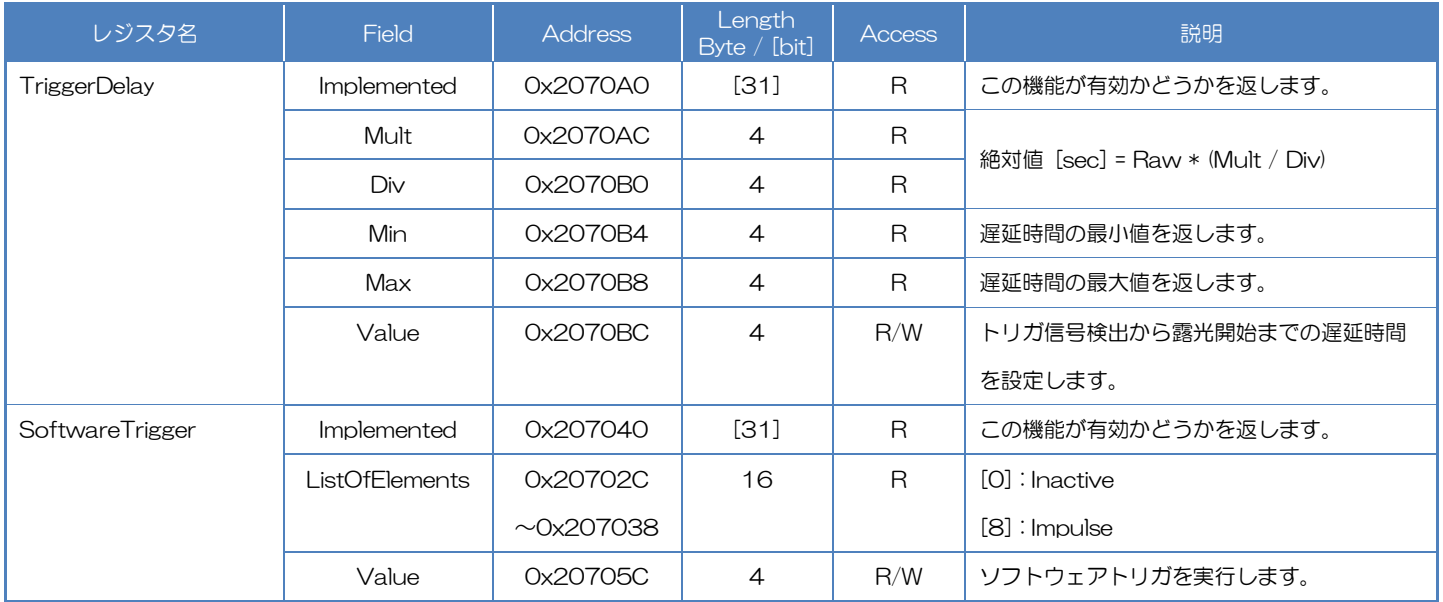

# ● TeliCamSDK 制御

## Camera feature API

## 専用の API を使用してトリガ動作を制御します。

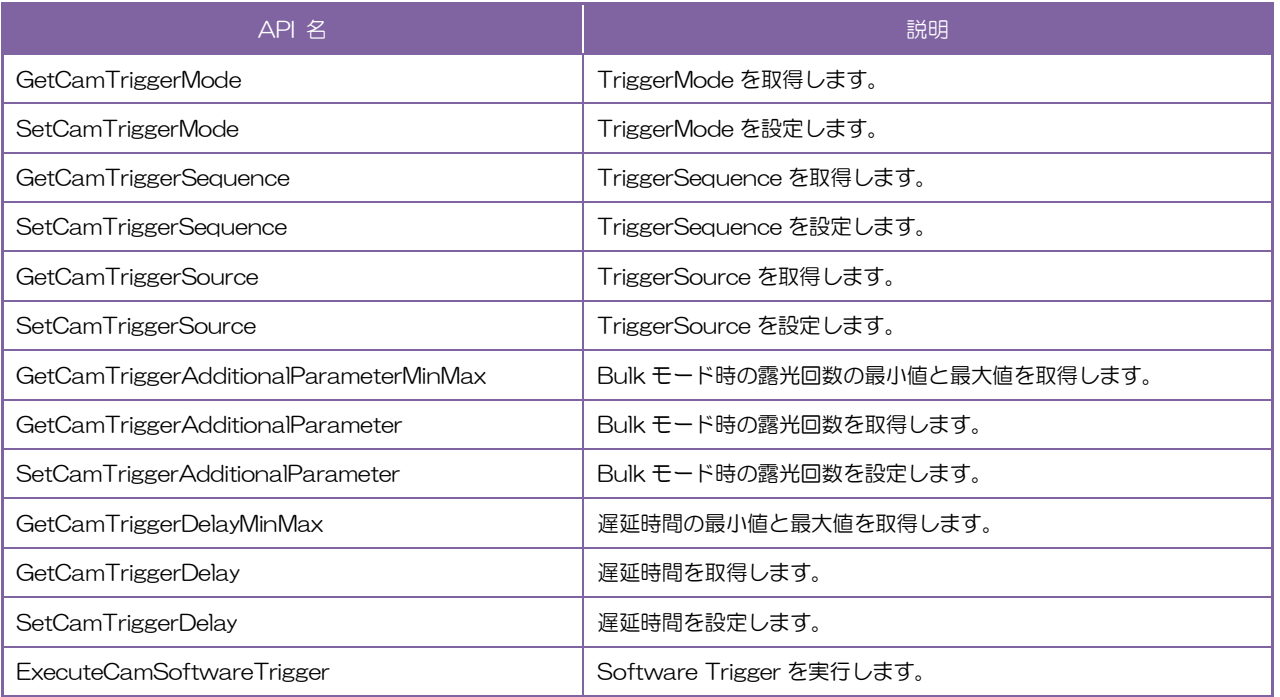

1.トリガ動作モードを切り替えます。

SetCamTriggerMode 関数によって TriggerMode を設定します。

2.露光制御モードを切り替えます。

SetCamTriggerSequence 関数によって TriggerSequence を設定します。

3.トリガソースを切り替えます。

SetCamTriggerSource 関数によって TriggerSource を設定します。

4.ハードウェアトリガの有効エッジを選択します。

ハードトリガの極性は SetCamLineInverter で決定されます。

DigitallOControl'の SetCamLineInverter'の項目も参照してください。

5.露光回数を設定します。(Bulk モード時)

SetCamTriggerAdditionalParameter 関数によって TriggerAdditionalParameter を設定します。

6.トリガディレイを設定します。

SetCamTriggerDelay 関数によって TriggerDelay を設定します。

7.映像ストリームをキャプチャします。

画像のキャプチャ開始/停止の方法は AcquisitionControl と同じです。

AcquisitionControl の項目も参照してください。

TeliCamSDK インストールフォルダ内の[TeliCamAPI Library manual]の

[Camera streaming functions]と[GrabStreamSimple]サンプルコードを参照してください。

8.ソフトウェアトリガによって映像を取得します。

ExecuteCamSoftwareTrigger 関数によって SoftwareTrigger モードでソフトウェアトリガを 実行します。

詳細は[TeliCamAPI Library manual]の[Controlling camera feature functions]を参照してください。

## GenICam function API

GeniCam API を使用してトリガ動作を制御します。

1.TriggerMode によってトリガ動作モードを有効にします。

設定値は Enumeration 型で下記のとおりです。

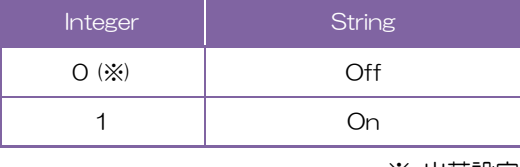

※ 出荷設定

2.TriggerSequence によって露光時間の制御モードを選択します。 設定値は Enumeration 型で下記のとおりです。

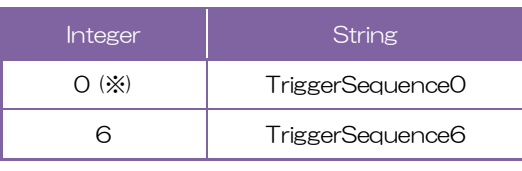

※ 出荷設定

3.TriggerSource によってトリガソースを選択します。

設定値は Enumeration 型で下記のとおりです。

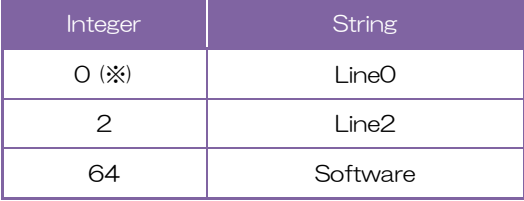

※ 出荷設定

4.TriggerActivation によってハードウェアトリガの有効エッジを選択します。

ハードトリガの極性は SetCamLineInverter で決定されます。

DigitallOControl'の SetCamLineInverter'の項目も参照してください。

5.TriggerAdditionalParameter によって露光回数を設定します。(Bulk モード時)

6.TriggerDelay によってトリガディレイを設定します。

7.映像ストリームのキャプチャします

画像のキャプチャ開始/停止の方法は AcquisitionControl と同じです。

AcquisitionControl の項目も参照してください。

TeliCamSDK インストールフォルダ内の[TeliCamAPI Library manual]の[Camera streaming functions]と[GrabStreamSimple]サンプルコードを参照してください。

8.TriggerSoftware によって SoftwareTrigger モードでソフトウェアトリガを実行します。 9.映像を受信します。

10.映像ストリームのストップ/クローズ。

// GenICam node handle CAM\_NODE\_HANDLE hMode = NULL; CAM\_NODE\_HANDLE hSequence = NULL; CAM\_NODE\_HANDLE hSource = NULL; CAM\_NODE\_HANDLE hAdditionalParameter = NULL; CAM\_NODE\_HANDLE hDelay = NULL; CAM\_NODE\_HANDLE hTriggerSoftware = NULL; // Retrieve GenICam node. Nd\_GetNode(s\_hCam, "TriggerMode", &hMode); Nd\_GetNode(s\_hCam, "TriggerSequence", &hSequence); Nd\_GetNode(s\_hCam, "TriggerSource", &hSource); Nd\_GetNode(s\_hCam, "TriggerAdditionalParameter", &hAdditionalParameter); Nd\_GetNode(s\_hCam, "TriggerDelay", &hDelay); Nd\_GetNode(s\_hCam, "TriggerSoftware", &hTriggerSoftware); // 1. Select a trigger mode by 'TriggerMode'. Nd\_SetEnumStrValue(s\_hCam, hMode, "On"); // 2. Select a trigger sequence of random trigger shutter by 'TriggerSequence'. Nd\_SetEnumStrValue(s\_hCam, hSequence, "TriggerSequence6"); // Bulk mode // 3. Select a trigger source of random trigger shutter by 'TriggerSource'. Nd\_SetEnumStrValue(s\_hCam, hSource, "Software");  $\frac{1}{5}$  // Software // 4.Select a trigger activation of hardware trigger by 'LineInverterAll'. // -- not applicable for Software Trigger // 5.Set the number of frames to exposure in Bulk mode by 'TriggerAdditionalParameter'. Nd SetIntValue(s hCam, hAdditionalParameter, 3);  $\frac{1}{3}$  frames // 6.Set a trigger delay by 'TriggerDelay'. Nd\_SetFloatValue(s\_hCam, hDelay, 1000.0);  $\sqrt{1}$ ms // 7.Open and Start image stream. // 7.1.Open Stream s\_hStrmEvt = CreateEvent(NULL, FALSE, FALSE, NULL); Strm\_OpenSimple(s\_hCam, &s\_hStrm, &s\_uilmgBufSize, s\_hStrmEvt); s\_pucImgBuf = (uint8\_t \*)VirtualAlloc(NULL, s\_uiImgBufSize, MEM\_RESERVE | MEM\_COMMIT, PAGE\_EXECUTE\_READWRITE); // 7.2.Stream Start Strm\_Start(s\_hStrm); // 8.Execute software trigger in SoftwareTrigger mode by 'TriggerSoftware'. Nd\_CmdExecute(s\_hCam,hTriggerSoftware); // 9.Receive Image  $uint32$  t uiSize = s\_uilmgBufSize; CAM\_IMAGE\_INFO sImageInfo; for $(int$  i=0;  $K3$ ;  $it+)$ { WaitForSingleObject(s\_hStrmEvt, 1000); Strm\_ReadCurrentImage(s\_hStrm, s\_pucImgBuf, &uiSize, &sImageInfo); } // 10.Stop and Close image stream. 10.1.Stream Stop Strm\_Stop(s\_hStrm); // 10.2.Close Stream Strm\_Close(s\_hStrm); CloseHandle(s\_hStrmEvt); VirtualFree(s\_pucImgBuf, 0, MEM\_RELEASE);

詳細は[TeliCamAPI Library manual]の[INode functions], [IEnumeration node functions], [ICommand node functions], [IInteger node functions]を参照してください。

## Register access API

IIDC2 レジスタに直接アクセスしてトリガ動作を制御します。

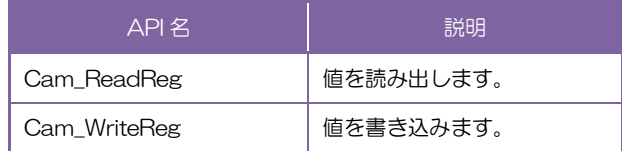

1.トリガ動作モードを切り替えます。

TriggerMode を制御するために TriggerMode レジスタの Value フィールドに書き込みます。 2.露光制御モードを切り替えます。

TriggerSequence を制御するために TriggerSequence レジスタの Value フィールドに書き込 みます。

3.トリガソースを切り替えます。

TriggerSourceを制御するためにTriggerSourceレジスタのValueフィールドに書き込みます。 4ハードウェアトリガの有効エッジを選択します。

ハードトリガの極性は SetCamLineInverter で決定されます。

DigitalIOControl'の SetCamLineInverter'の項目も参照してください。

5.露光回数を設定します。(Bulk モード時)

TriggerAdditionalParameter を制御するために TriggerAdditionalParameter レジスタの Value フィールドに書き込みます。

6.トリガディレイを設定します。

TriggerDelay を制御するために TriggerDelay レジスタの Value フィールドに書き込みます。 7.映像ストリームのオープン/スタート。

画像のキャプチャ開始/停止の方法は AcquisitionControl と同じです。

AcquisitionControl の項目も参照してください。

TeliCamSDK インストールフォルダ内の[TeliCamAPI Library manual]の[Camera streaming functions]と[GrabStreamSimple]サンプルコードを参照してください。

8.ソフトウェアトリガによって映像を取得します。

SoftwareTrigger を制御するために SoftwareTrigger レジスタの Value フィールドに[8]を書 き込みます。

9.映像を受信します。

10.映像ストリームのストップ/クローズ。

uint32\_t dat; // 1. Select a trigger mode by 'TriggerMode'.  $dat = 1$ ; Cam\_WriteReg(s\_hCam, 0x20703C, 1, &dat); // TriggerMode = On // 2. Select a trigger sequence of random trigger shutter by 'TriggerSequence'.  $dat = 6;$ Cam\_WriteReg(s\_hCam, 0x20705C, 1, &dat); // TriggerSequence6 (Bulk mode) // 3. Select a trigger source of random trigger shutter by 'TriggerSource'. dat = 64; Cam\_WriteReg(s\_hCam, 0x20707C, 1, &dat); // Software // 4.Select a trigger activation of hardware trigger by 'LineInverterAll'. // -- not applicable for Software Trigger // 5.Set the number of frames to exposure in Bulk mode by 'TriggerAdditionalParameter'.  $dat = 3$ ; Cam\_WriteReg(s\_hCam, 0x20709C, 1, &dat); // 3 frames // 6.Set a trigger delay by 'TriggerDelay'. // TriggerDelay = 1000.0us (Raw value = 60000) dat = 60000; Cam\_WriteReg(s\_hCam, 0x2070BC, 1, &dat); // 1ms // 7.Open and Start image stream. // 7.1.Open Stream s\_hStrmEvt = CreateEvent(NULL, FALSE, FALSE, NULL); Strm\_OpenSimple(s\_hCam, &s\_hStrm, &s\_uilmgBufSize, s\_hStrmEvt); s\_pucImgBuf = (uint8\_t \*)VirtualAlloc(NULL, s\_uiImgBufSize, MEM\_RESERVE | MEM\_COMMIT, PAGE\_EXECUTE\_READWRITE); 7.2.Stream Start Strm\_Start(s\_hStrm); // 8.Execute software trigger in SoftwareTrigger mode by 'SoftwareTrigger'. dat = 8; Cam\_WriteReg(s\_hCam, 0x2070DC, 1, &dat); // SoftwareTrigger // 9.Receive Image uint32\_t uiSize = s\_uilmgBufSize; CAM\_IMAGE\_INFO sImageInfo; for(int i=0; i<3; i++) { WaitForSingleObject(s\_hStrmEvt, 1000); Strm\_ReadCurrentImage(s\_hStrm, s\_pucImgBuf, &uiSize, &sImageInfo); } // 10.Stop and Close image stream. 10.1.Stream Stop Strm\_Stop(s\_hStrm); // 10.2.Close Stream Strm\_Close(s\_hStrm); CloseHandle(s\_hStrmEvt); VirtualFree(s\_pucImgBuf, 0, MEM\_RELEASE);

詳細は[TeliCamAPI Library manual]の[Camera functions]を参照してください。

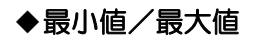

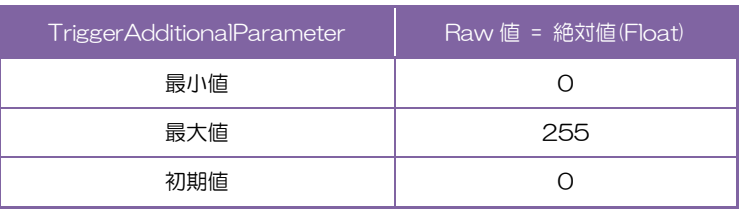

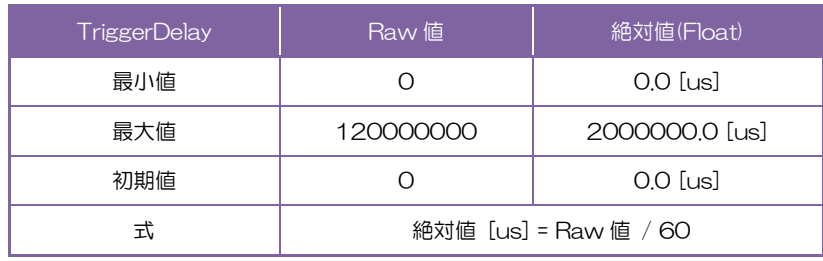

## ● 備考

- ・ソフトウェアトリガ動作時の TriggerSoftware 実行~映像取得の遅延時間は不定となります。
- ・BU シリーズには 2 つのハードウェアトリガのトリガソースがあります。

I/O 入出力信号仕様の項目も参照してください。

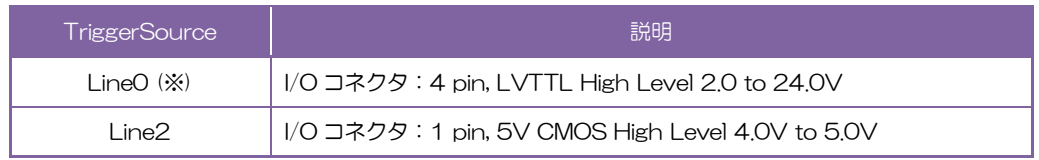

※ 出荷設定

- ・TriggerDelay はハードウェアトリガとソフトウェアトリガの両方に適用されます。
- ・TriggerAdditionalParameter レジスタ設定は、Bulk モード時のみ有効です。

# ExposureTime

ExposureTime はイメージセンサが光にさらされる(露出する)時間を制御します。

制御方式として、任意の露光時間を設定するマニュアル露光時間制御(MANUAL)、被写体の明るさに合 わせて露光時間を自動で調整する自動露光時間制御(AE)、電子シャッタ機能を OFF する NoSpecify モー ドがあります。

- 
- ·NoSpecify : AcquisitionFrameRate によるフレームレート設定の露光時間で動作します。
- ·Manual : レジスタに設定した任意の露光時間で動作します。
- · Auto : : 被写体の明るさに合わせて露光時間を自動で調整し動作します。

## GenICam ノード

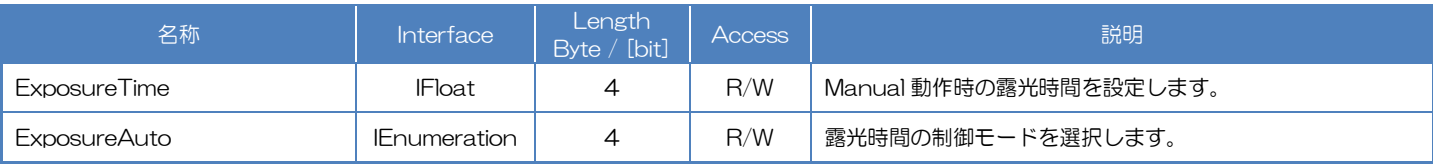

# **● IIDC2 レジスタ**

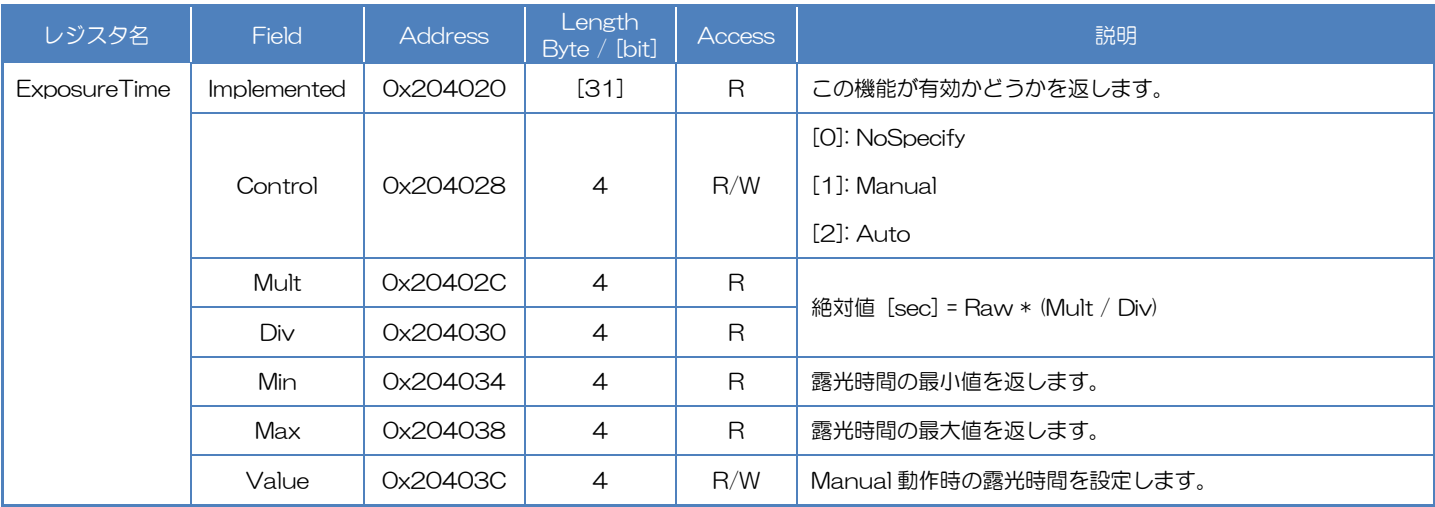

# ● TeliCamSDK 制御

# Camera feature API

専用の API を使用して ExposureTime を制御します。

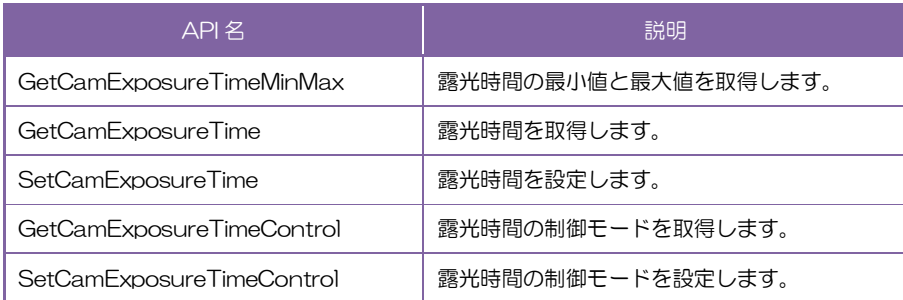

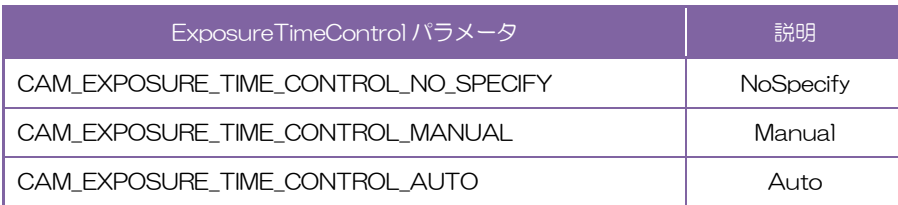

詳細は[TeliCamAPI Library manual]の[Controlling camera feature functions]を参照してくだ さい。

# GenICam function API

GeniCam API を使用して ExposureTime を制御します。

## ◆ExposureTime

ExposureTime によって露光時間を設定します。

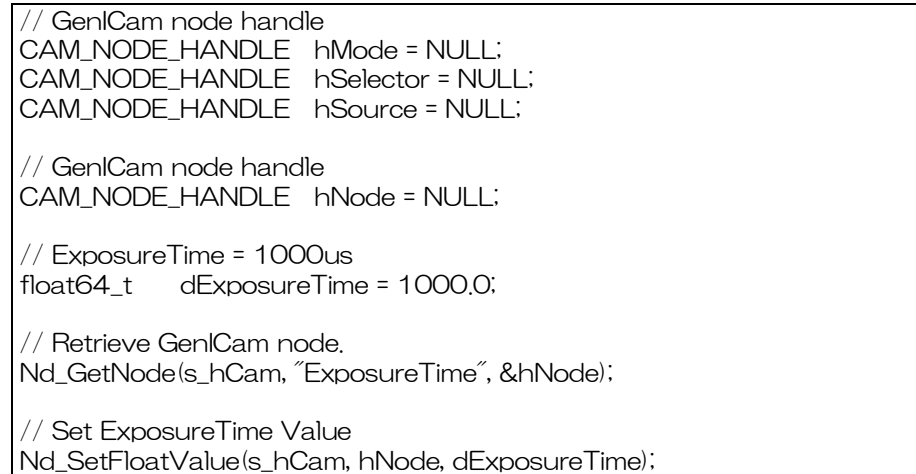

## ◆ExposureAuto

ExposureAuto によって露光時間の制御モードを選択します。 設定値は Enumeration 型で下記のとおりです。

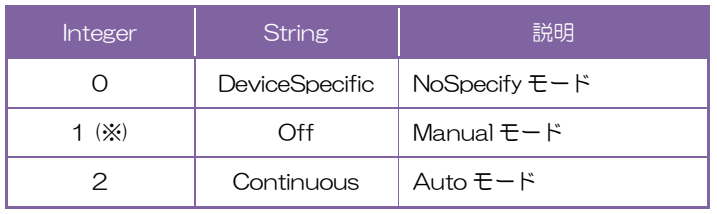

※ 出荷設定

// GenICam node handle CAM\_NODE\_HANDLE hNode = NULL; // Retrieve GenICam node. Nd\_GetNode(s\_hCam, "ExposureAuto", &hNode); // Set ExposureAuto = "Continuous" Nd SetEnumStrValue(s hCam, hNode, "Continuous");

詳細は[TeliCamAPI Library manual]の[INode functions], [IFloat node functions], [IEnumeration node functions]を参照してください。

## Register access API

IIDC2 レジスタに直接アクセスして ExposureTime を制御します。

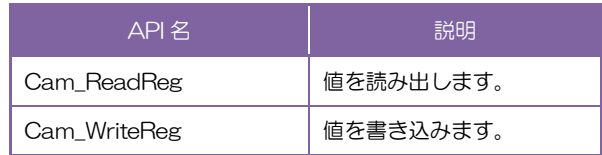

# ◆ExposureTime

ExposureTime レジスタの Value フィールドに書き込みます。

// ExposureTime = 1000us (Raw value = 60000) uint32\_t uiExposureTimeRaw = 60000; // Set ExposureTime Value Cam\_WriteReg(s\_hCam, 0x20403C, 1, &uiExposureTimeRaw);

## ◆ExposureAuto

ExposureTime レジスタの Control フィールドに書き込みます。

```
// ExposureAuto = " Continuous "
uint32_t uiExposureAuto = 2;
// Set ExposureAuto = " Continuous "
Cam_WriteReg(s_hCam, 0x204028, 1, &uiExposureAuto);
```
詳細は[TeliCamAPI Library manual]の[Camera functions]を参照してください。.

## ◆最小値/最大値

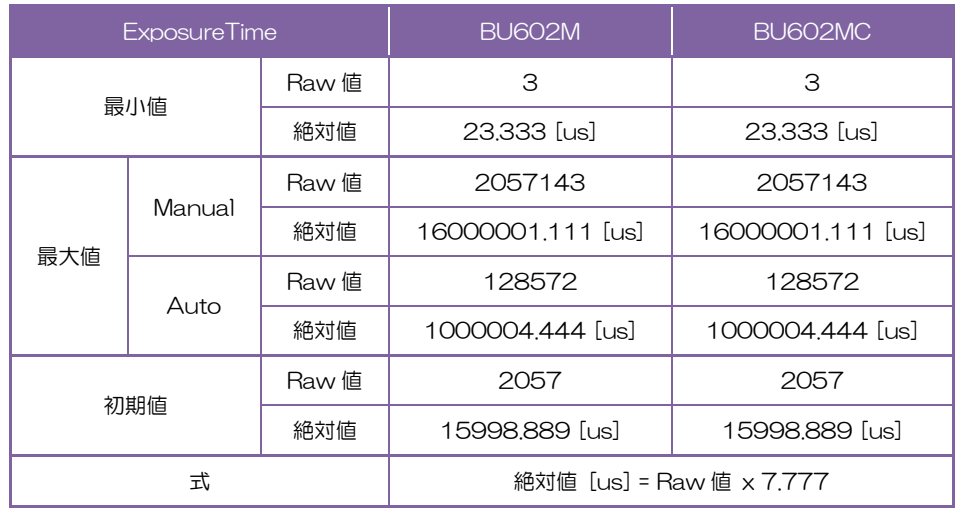

### ● 備考

・ExposureAuto モードでは、現在の露光時間の値が ExposureTime レジスタに設定されます。

# DigitalIOControl

I/O コネクタ汎用出力ピンから出力する信号を選択することができます。また出力信号の極性を切り替え ることができます。出力信号の仕様は下図のとおりです。

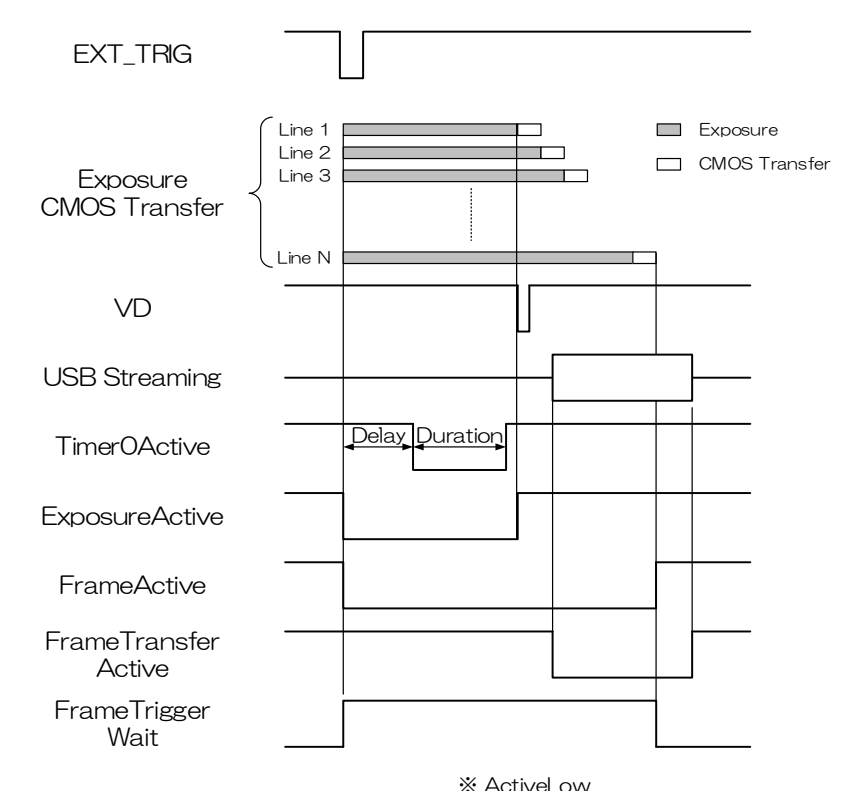

Random Trigger Shutter Mode (Global Reset)

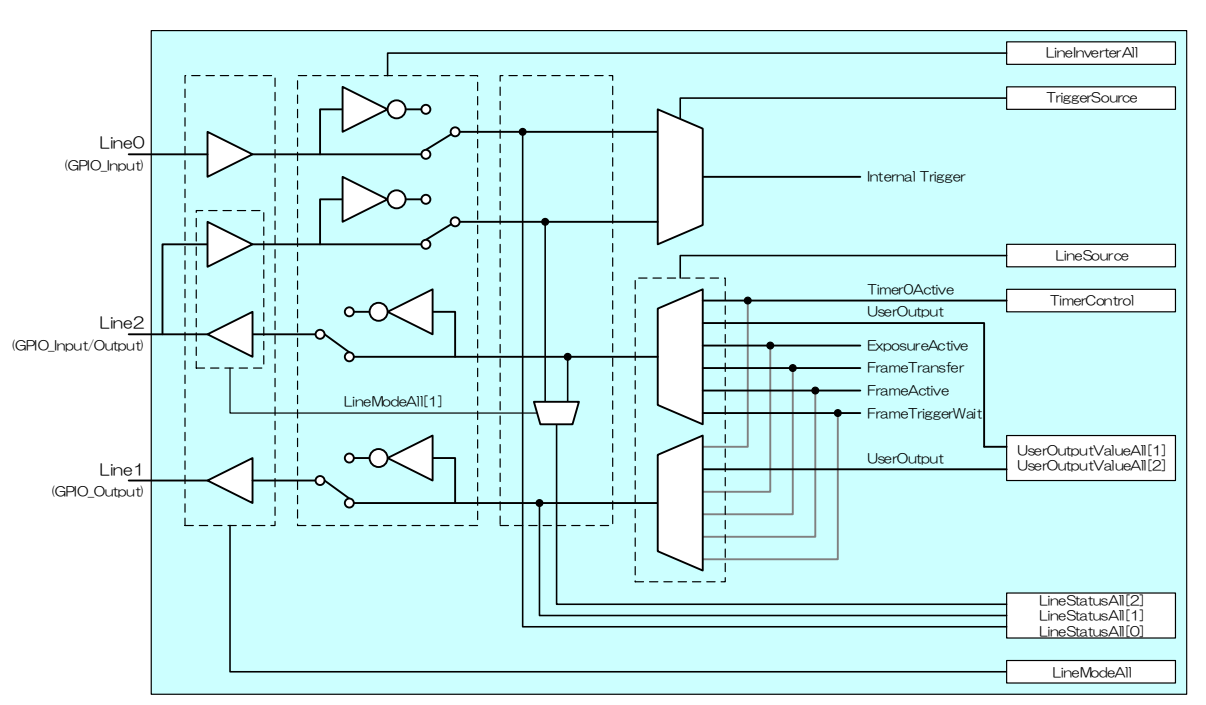

汎用出力信号仕様

GPIO 内部回路構成

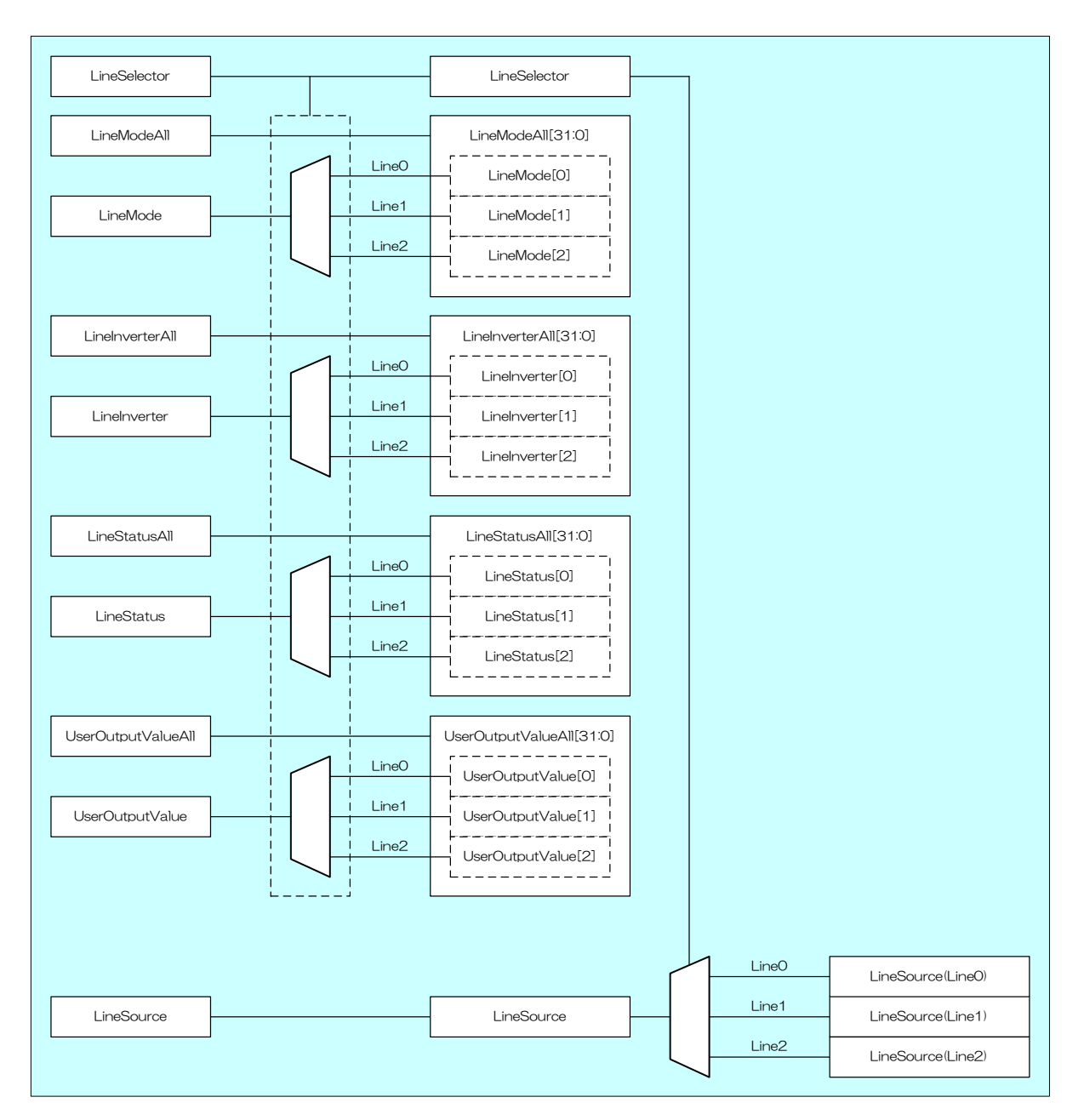

各信号の概念(全体図)

# ● GenICam ノード

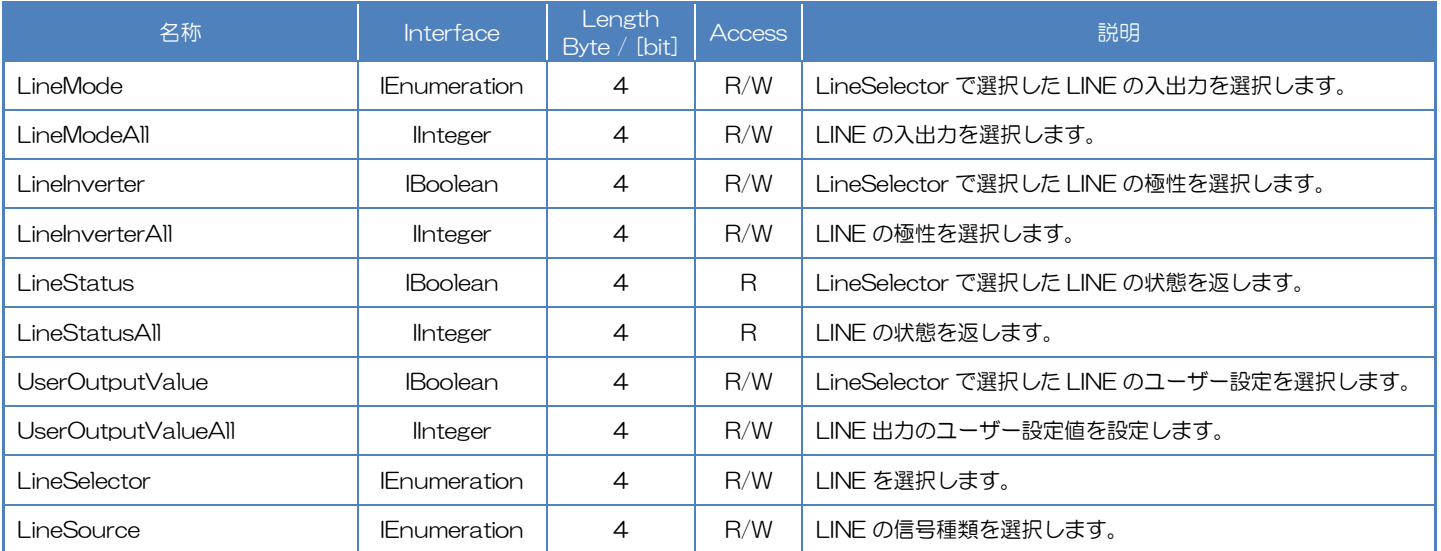

# ● IIDC2 レジスタ

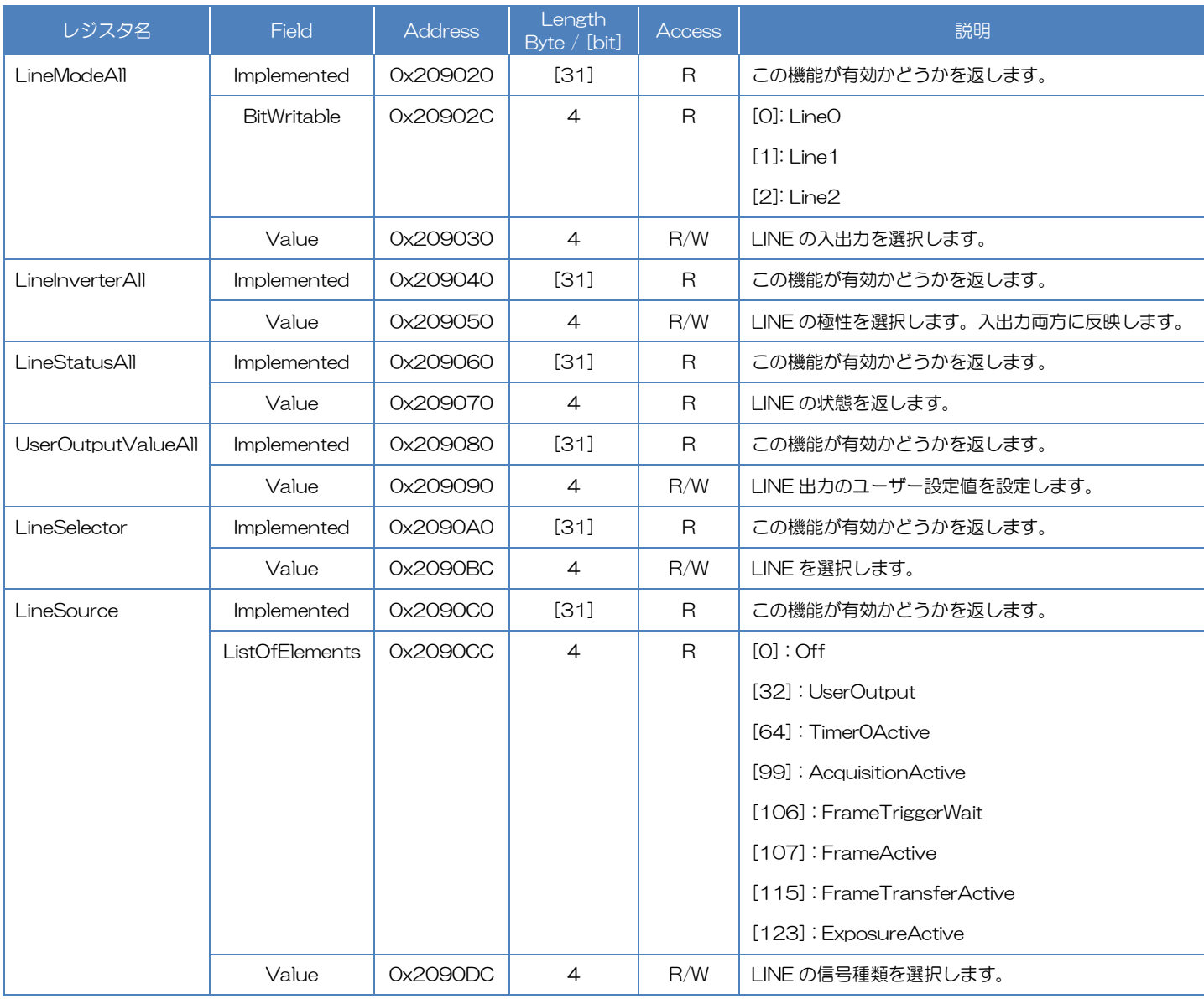

# ● TeliCamSDK 制御

Camera feature API

専用の API を使用して DigitalIOControl を制御します。

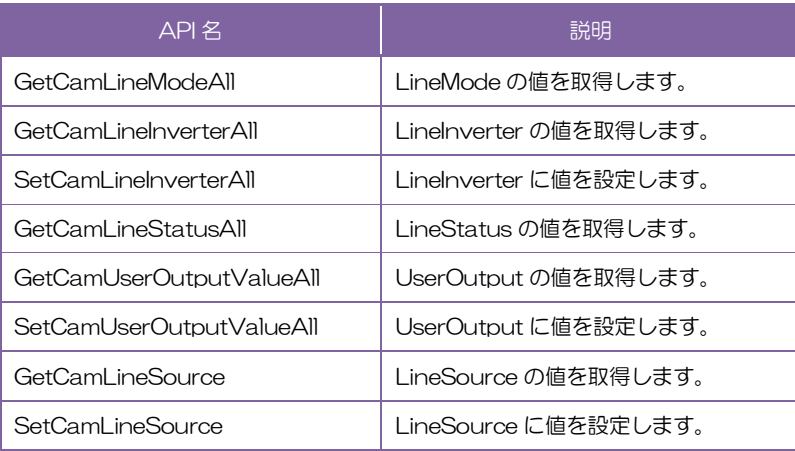

詳細は[TeliCamAPI Library manual]の[Controlling camera feature functions]を参照してくだ さい。

# GenICam function API

GeniCam API を使用して DigitalIOControl を制御します。

### ◆LineModeAll

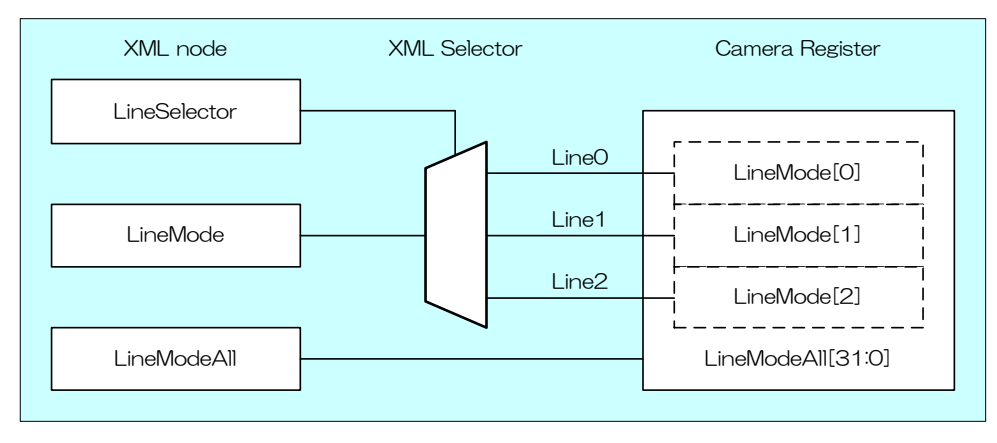

LineModeAll によって各 Line の入出力を選択します。

設定値は Integer 型で各 bit が各 Line に対応しています(bit0=Line0(不変), bit1=Line1(不変 bit2=Line2)。

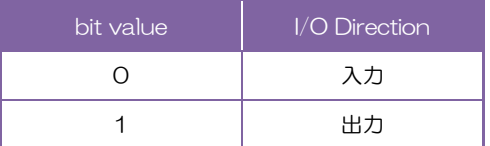

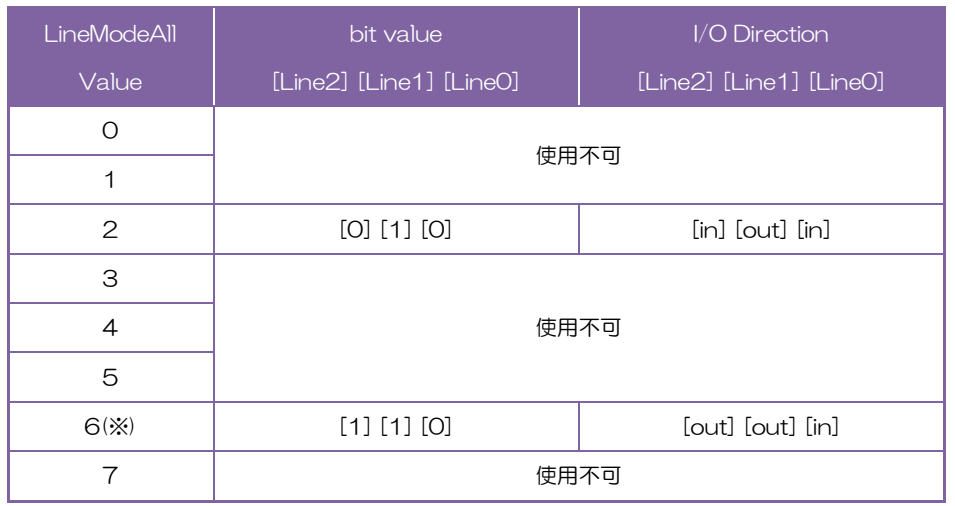

※ 出荷設定

## ◆LineInverterAll

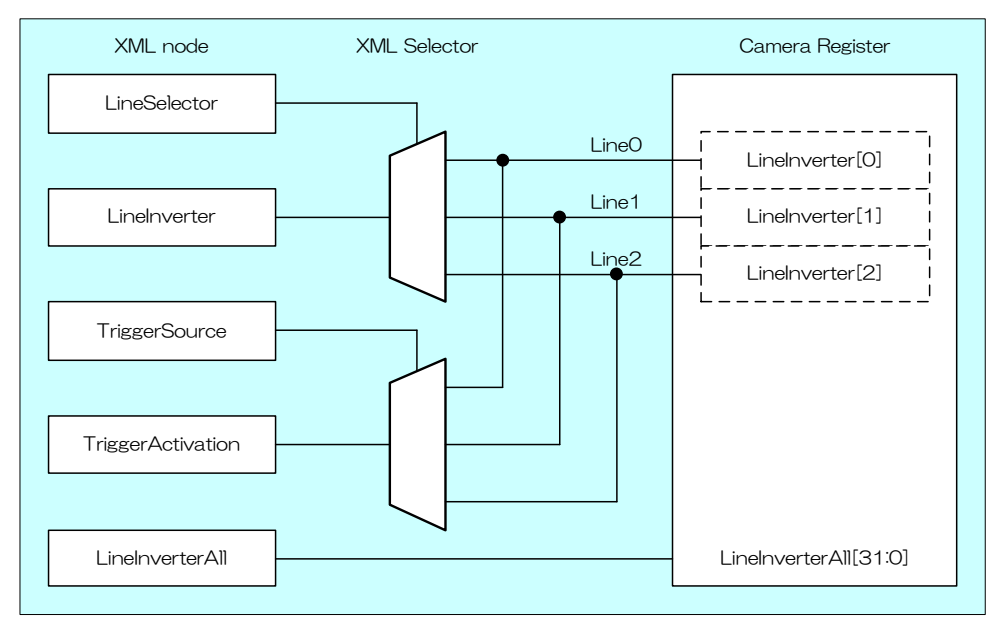

LineInverterAll によって各 Line の極性を選択します。

設定値は Integer 型で各 bit が各 Line に対応しています(bit0=Line0, bit1=Line1, bit2=Line2)。

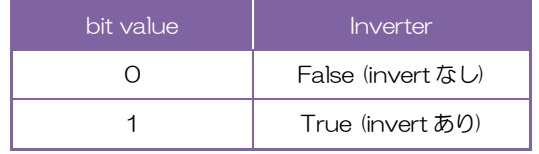

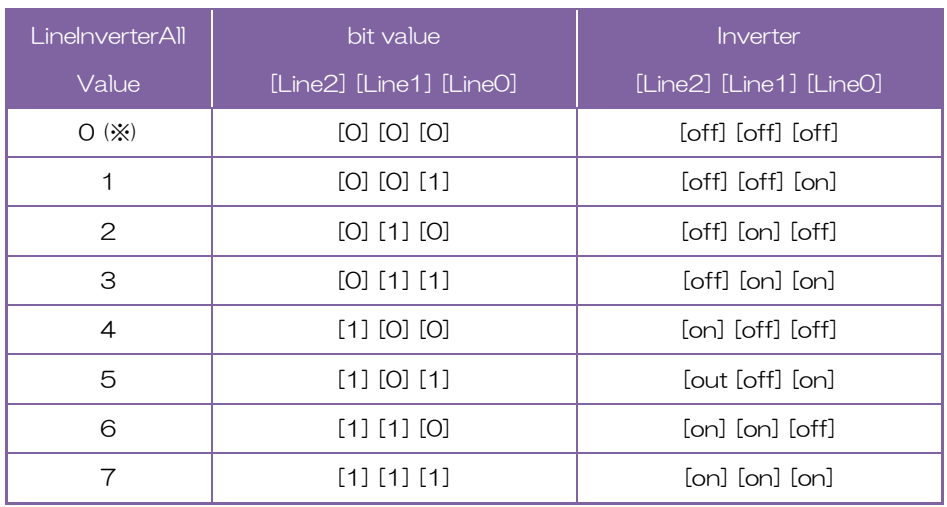

※ 出荷設定

# ◆LineStatusAll

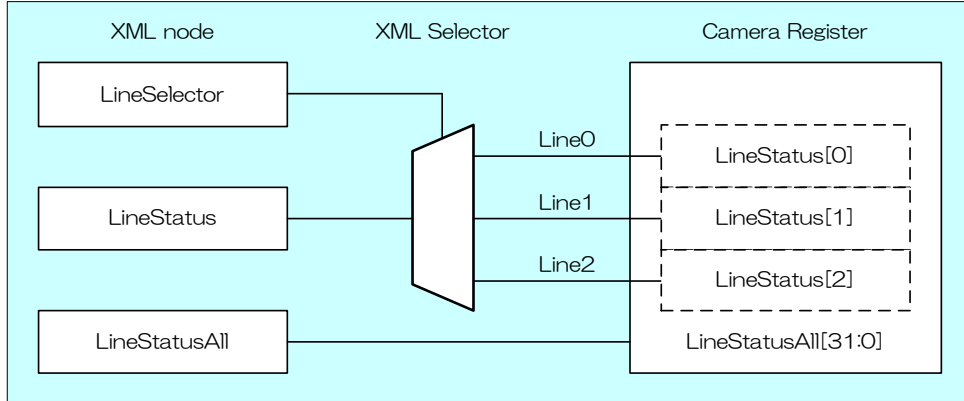

LineStatusAll によって各信号ラインの状態を取得します。

設定値は Integer 型で各 bit が各 Line に対応しています(bit0=Line0, bit1=Line1, bit2=Line2)。

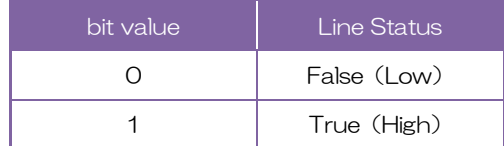

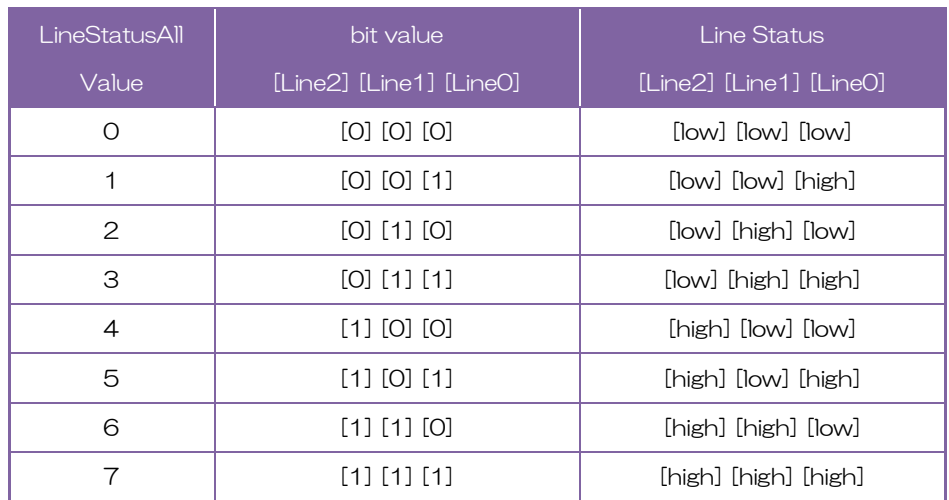

## ◆UserOutputValueAll

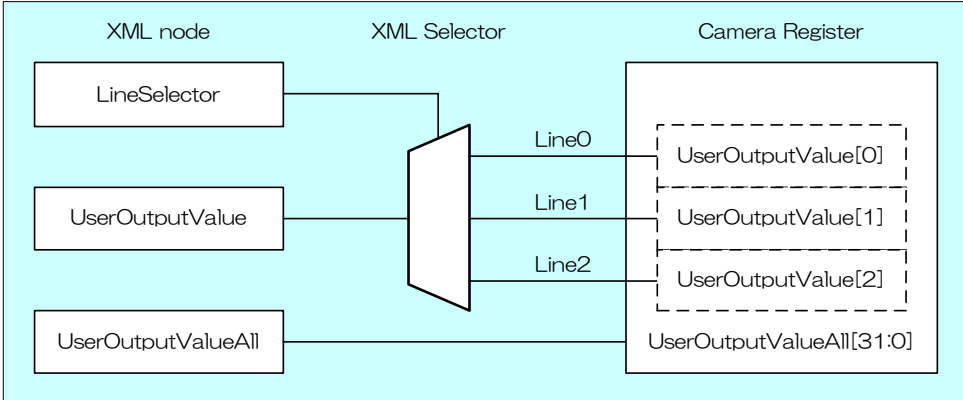

UserOutputValueAll によって Line 出力のユーザー設定値を設定します。

設定値は Integer 型で各 bit が各 Line に対応しています(bit0=Line0(不変), bit1=Line1, bit2=Line2)。

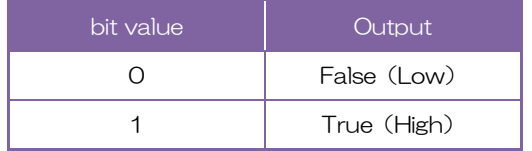

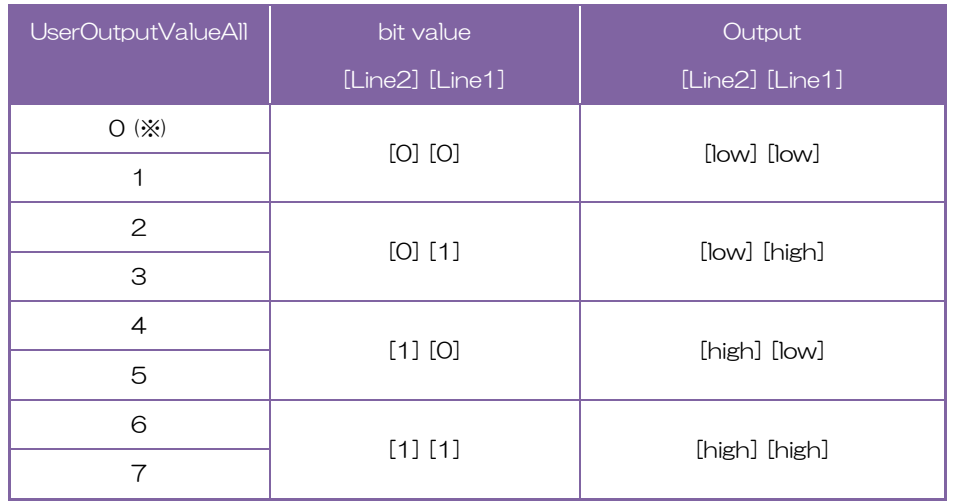

※ 出荷設定

## ◆LineSelector

LineSelector によって出力する I/O ラインを選択します。 設定値は Enumeration 型で下記のとおりです。

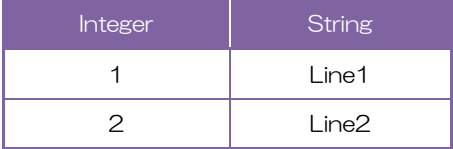

## ◆LineSource

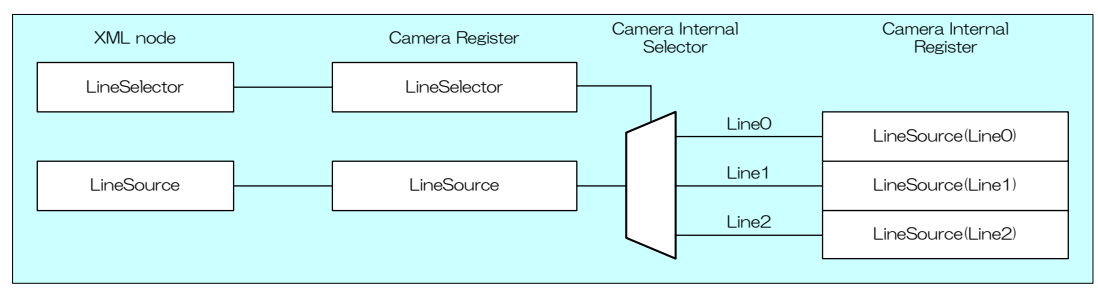

LineSource によって出力信号の種類を選択します。

# 設定値は Enumeration 型で下記のとおりです。

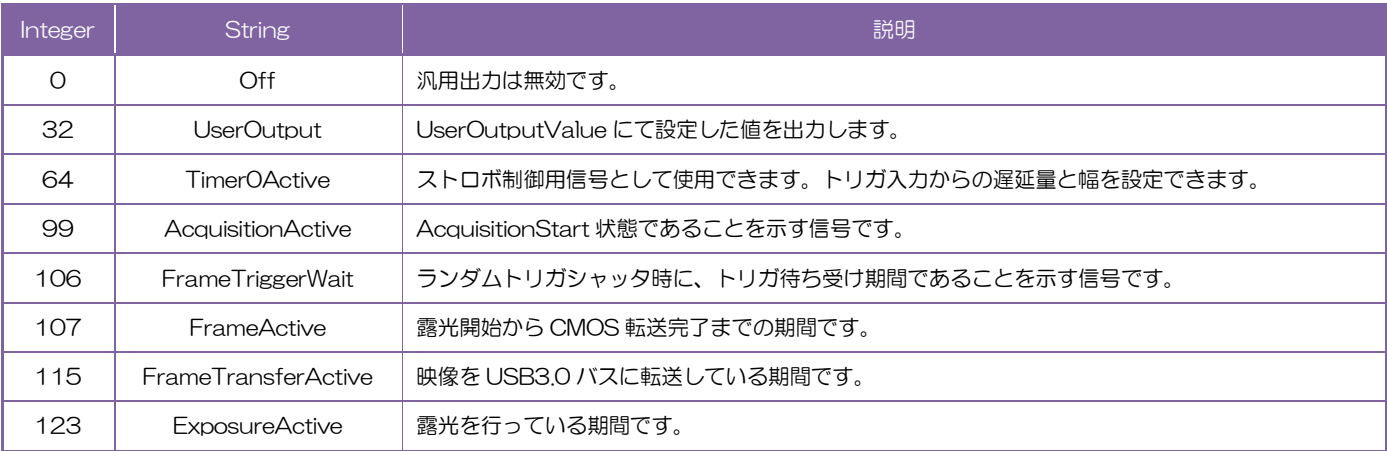

// GenICam node handle CAM\_NODE\_HANDLE hMode = NULL; CAM\_NODE\_HANDLE hSelector = NULL; CAM\_NODE\_HANDLE hSource = NULL;

// Retrieve GenICam node. Nd\_GetNode(s\_hCam, "LineModeAll", &hMode); Nd\_GetNode(s\_hCam, "LineSelector", &hSelector); Nd\_GetNode(s\_hCam, "LineSource", &hSource);

// Line2/Line1 = output, Line0 = input  $int64_t$  Mode = 6; Nd SetIntValue(s\_hCam, hMode, Mode);

// Line1 = ExposureActive Nd\_SetEnumStrValue(s\_hCam, hSelector, "Line1"); Nd SetEnumStrValue(s hCam, hSource, "ExposureActive");

// Line2 = FrameTransferActive Nd\_SetEnumStrValue(s\_hCam, hSelector, "Line2"); Nd\_SetEnumStrValue(s\_hCam, hSource, "FrameTransferActive");

詳細は[TeliCamAPI Library manual]の[INode functions], [IInteger node functions], [IEnumeration node functions]を参照してください。

### Register access API

IIDC2 レジスタに直接アクセスして DigitalIOControl を制御します。

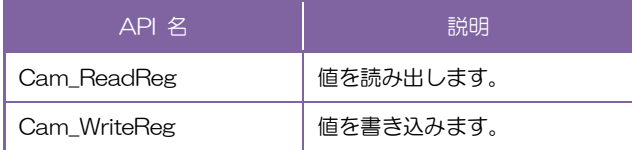

#### ◆LineModeAll

LineModeAll レジスタの Value フィールドに書き込みます。

#### ◆LineInverterAll

LineInverterAll レジスタの Value フィールドに書き込みます。

#### ◆LineStatusAll

LineStatusAll レジスタの Value フィールドに書き込みます。

#### ◆UserOutputValueAll

UserOutputAll レジスタの Value フィールドに書き込みます。

#### ◆LineSelector

LineSelector レジスタの Value フィールドに書き込みます。

## ◆LineSource

LineSource レジスタの Value フィールドに書き込みます。

// Line2/Line1 = output, Line0 = input uint32\_t uiMode = 6; Cam\_WriteReg(s\_hCam, 0x209030, 1, &uiMode); // Set Value uint32\_t uiSelector; uint32\_t uiSource; uiSelector =  $1$ ; // Line1 uiSource = 123; // ExposureActive Cam\_WriteReg(s\_hCam, 0x2090BC, 1, &uiSelector); Cam\_WriteReg(s\_hCam, 0x2090DC, 1, &uiSource); uiSelector =  $2$ ; // Line2 uiSource = 115; // FrameTransferActive Cam\_WriteReg(s\_hCam, 0x2090BC, 1, &uiSelector); Cam\_WriteReg(s\_hCam, 0x2090DC, 1, &uiSource);

詳細は[TeliCamAPI Library manual]の[Camera functions]を参照してください。

## ● Note

- ・Line0 は入力専用です。
- ・Line1 は出力専用です。
- ・Line2 は入出力変更可能です。出荷設定は入力です。
- ・LineSource:Timer0Active 信号の動作設定については TimerControl の項目を参照してください。

# AntiGlitch/AntiChattering

アンチグリッチとアンチチャタリングはノイズや不安定なデジタル入力(トリガ信号)にフィルタをかけ る機能です。

アンチグリッチ回路は、トリガ信号のデジタル積分を行います。インパルス性ノイズを取り除くことに有 効です。

アンチチャタリング回路は、トリガの誤動作を防止するためにエッジを受け付けない時間を設定します。 不安定な論理状態やスイッチチャタリングを取り除くことに有効です。

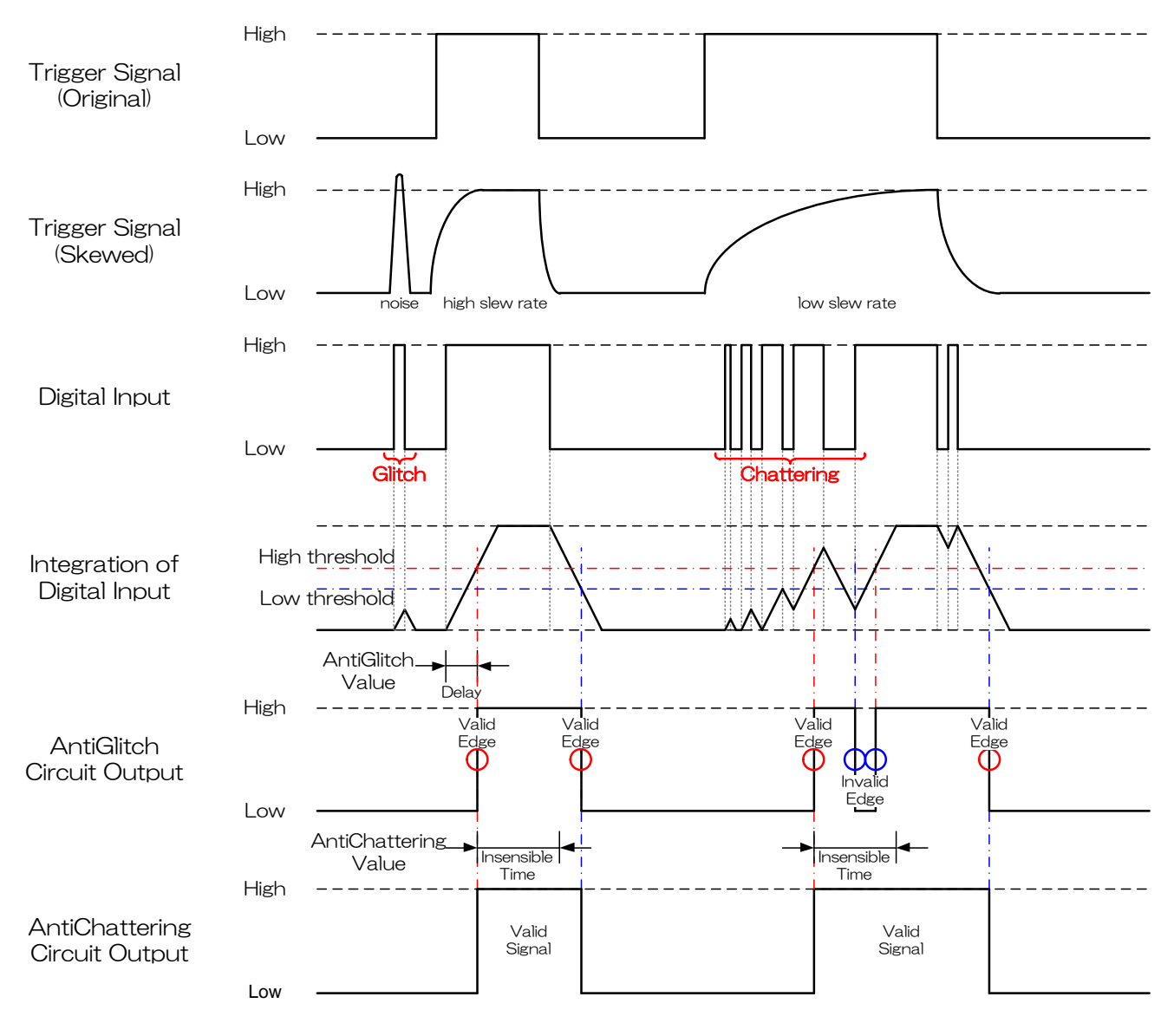

アンチグリッチとアンチチャタリング

# ● GenICam ノード

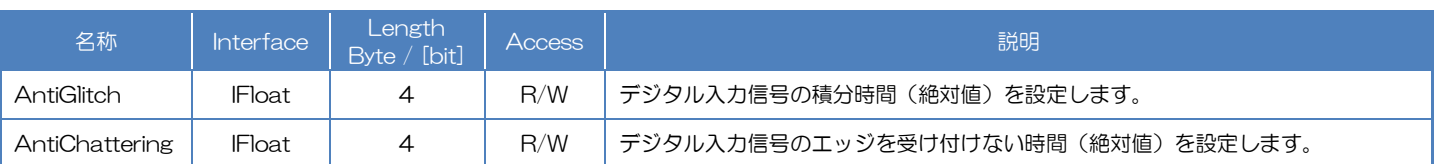

# ● IIDC2 レジスタ

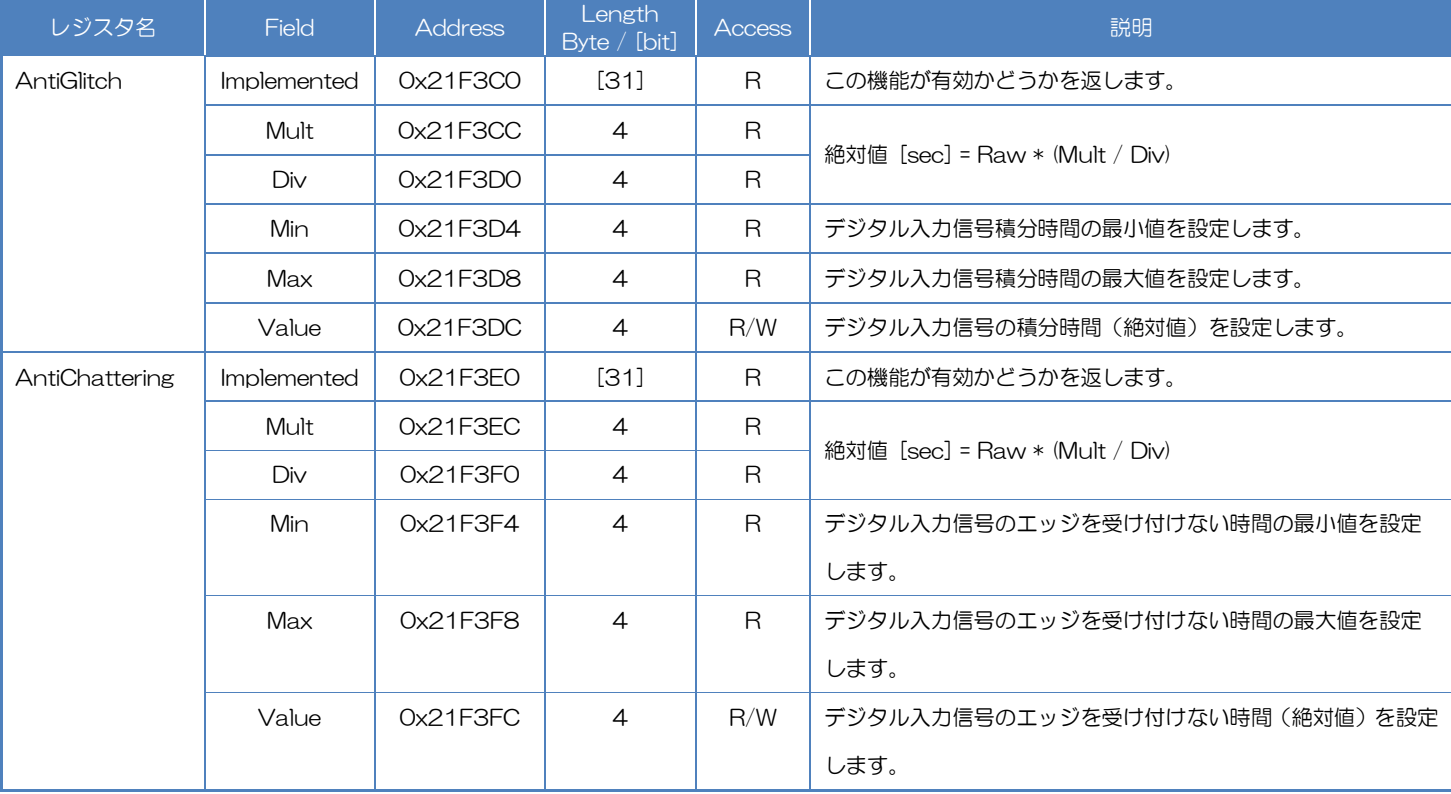

# ● TeliCamSDK 制御

# GenICam function API

専用の API を使用して AntiGlitch/AntiChattering を制御します。

# ◆AntiGlitch/AntiChattering

1.AntiGlitch によってデジタル入力信号の積分時間(絶対値)を設定します。

2.AntiChattering によってデジタル入力信号のエッジを受け付けない時間(絶対値)を設定します。

// GenICam node handle CAM\_NODE\_HANDLE  $h$ Glitch = NULL; CAM\_NODE\_HANDLE hChattering = NULL; // AntiGlitch = 1.0[us], AntiChattering = 10.0[us] float64\_t dGlitch = 0.000001; float64\_t dChattering = 0.000010; // Retrieve GenICam node. Nd\_GetNode(s\_hCam, "AntiGlitch", &hGlitch); Nd\_GetNode(s\_hCam, "AntiChattering", &hChattering); // Set Value Nd SetFloatValue(s hCam, hGlitch, dGlitch); Nd SetFloatValue(s hCam, hChattering, dChattering);

詳細は[TeliCamAPI Library manual]の[INode functions], [IFloat node functions]を参照してく ださい。

## Register access API

IIDC2 レジスタに直接アクセスして AntiGlitch/AntiChattering を制御します。

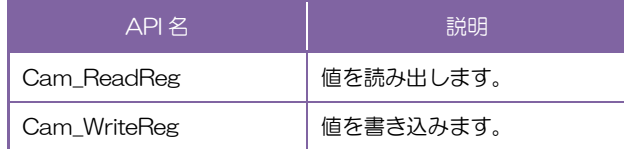

### ◆AntiGlitch/AntiChattering

1.AntiGlitch レジスタの Value フィールドに書き込みます。

2.WAntiChattering レジスタの Value フィールドに書き込みます。

```
// AntiGlitch = 1.0[us] (Raw value = 100)
// AntiChattering = 10.0[us] (Raw value = 1250)
uint32_t uiAntiGlitchRaw = 100;
uint32_t uiAntiChatteringRaw = 1250;
// Set Value
Cam_WriteReg(s_hCam, 0x21F3DC, 1, &uiAntiGlitchRaw);
Cam_WriteReg(s_hCam, 0x21F3FC, 1, &uiAntiChatteringRaw);
```
詳細は[TeliCamAPI Library manual]の[Camera functions]を参照してください。

## ◆最小値/最大値

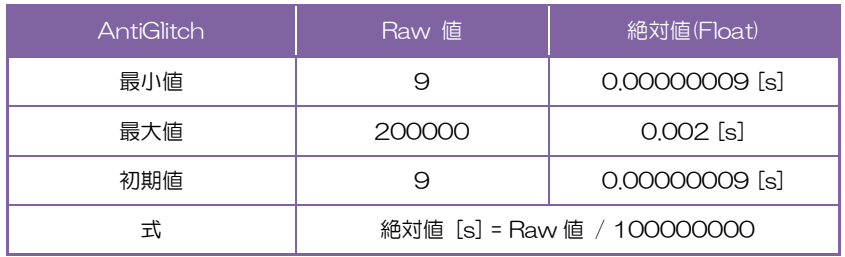

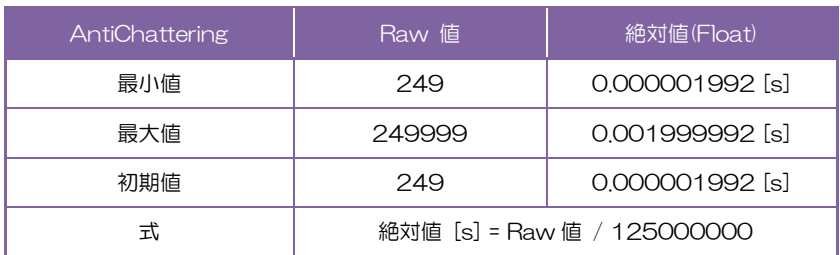

# TimerControl

Timer0Active 信号は露光タイミングを基準にレジスタ設定にて生成することがきでます。

ExposureActive 信号とタイミングを合わせることで、ストロボなどの照明機器の制御用信号として使 用できます。

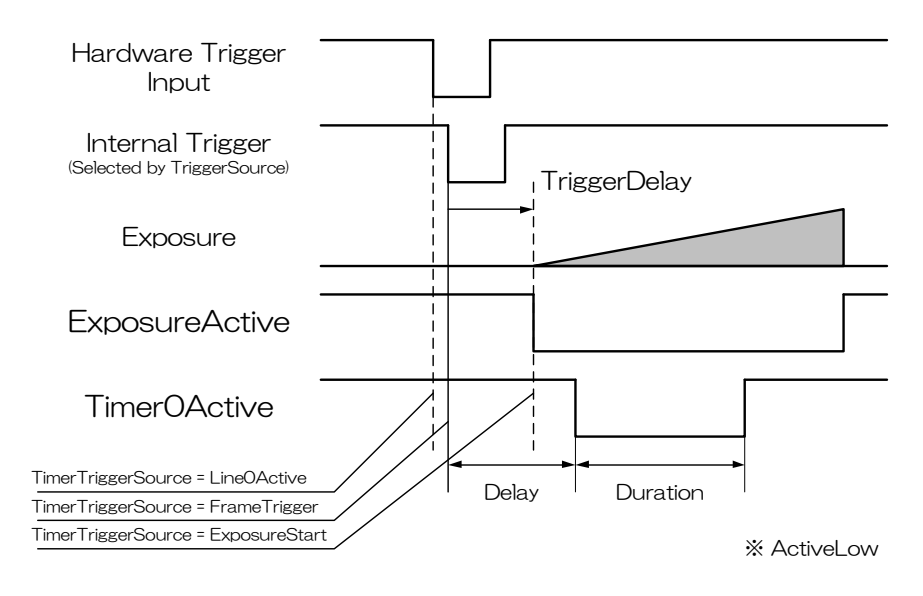

Timer0Active

# ● GenICam ノード

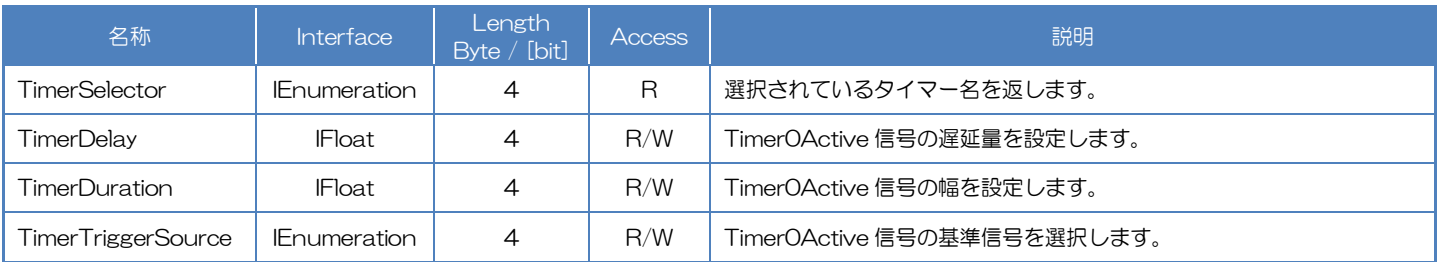

# **● IIDC2 レジスタ**

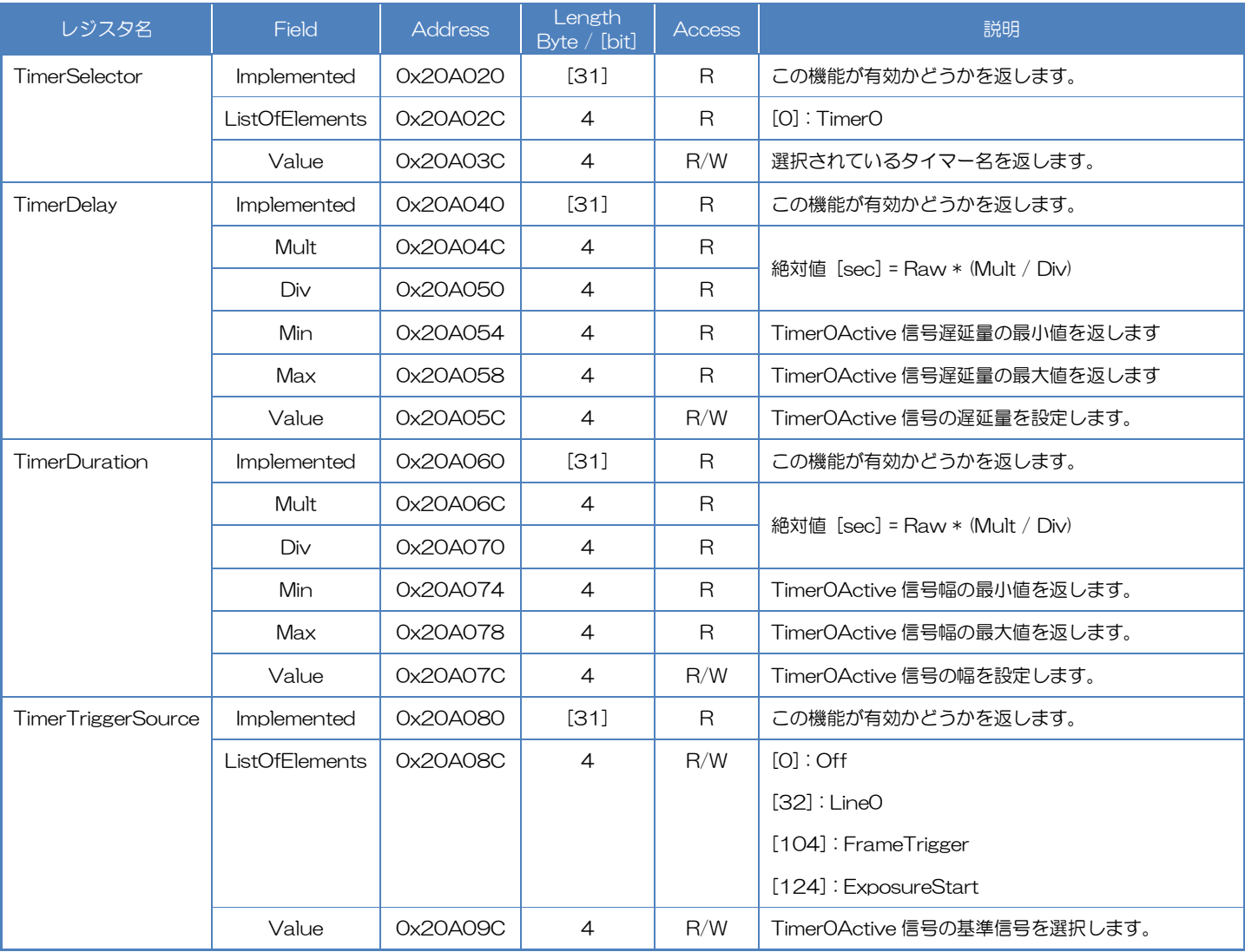

# ● TeliCamSDK 制御

# Camera feature API

## 専用の API を使用して TimerControl を制御します。

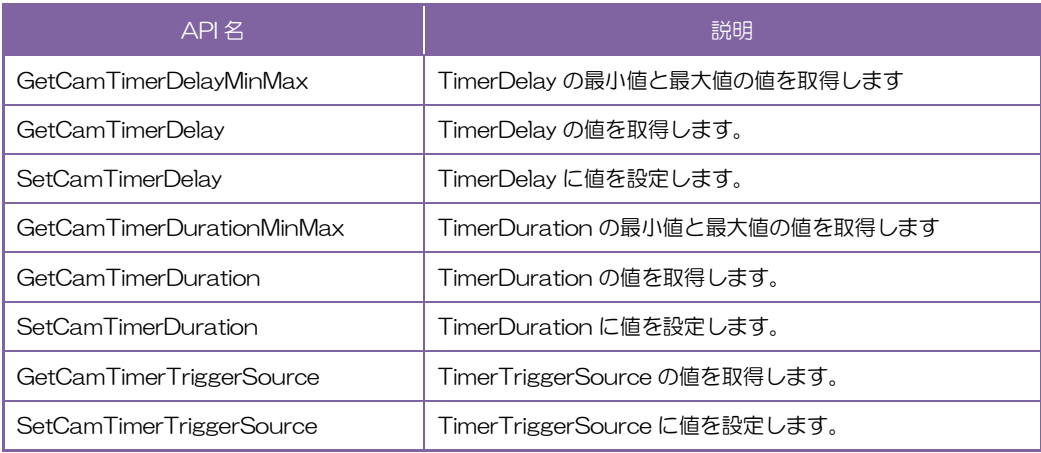

詳細は[TeliCamAPI Library manual]の[Controlling camera feature functions を参照してくださ い。
## GenICam function API

GeniCam API を使用して TimerControl を制御します。

### ◆TimerDelay/TimerDuration/TimerTriggerSource

- 1. TimerDelay によって Timer0Active 信号の遅延量を設定します。
- 2. TimerDuration によって Timer0Active 信号の幅を設定します。
- 3. TimerTriggerSource によって Timer0Active 信号の基準信号を選択します。

#### 設定値は Enumeration 型で下記のとおりです。

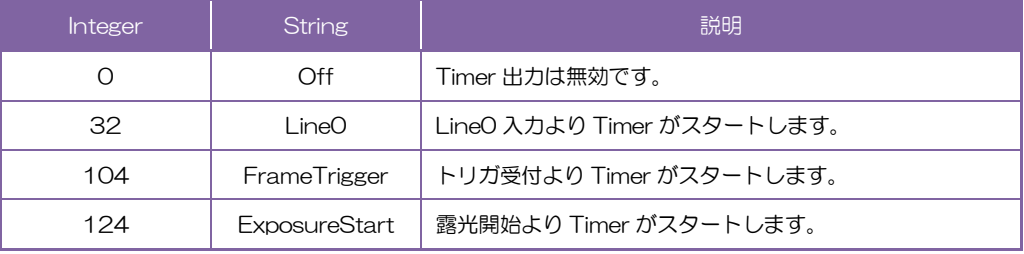

// GenICam node handle CAM\_NODE\_HANDLE hDelay = NULL; CAM\_NODE\_HANDLE hDuration = NULL; CAM\_NODE\_HANDLE hSource = NULL; // TimerDelay = 1000.0[us], TimerDuration = 2000.0[us]  $float64_t$  dDelay =  $1000,0$ ; float64  $t$  dDuration = 2000.0; // Retrieve GenICam node. Nd GetNode(s hCam, "TimerDelay", &hDelay); Nd\_GetNode(s\_hCam, "TimerDuration", &hDuration); Nd\_GetNode(s\_hCam, "TimerTriggerSource", &hSource); // 1.Sets the delay of Timer0Active signal. Nd\_SetFloatValue(s\_hCam, hDelay, dDelay); // 2.Sets the dulation of Timer0Active signal. Nd\_SetFloatValue(s\_hCam, hDuration, dDuration); // 3.Selects the source of Timer0Active pulse to start. Nd\_SetEnumStrValue(s\_hCam, hSource, "ExposureStart");

詳細は[TeliCamAPI Library manual]の[INode functions], [IFloat node functions], [IEnumeration node functions]を参照してください。

#### Register access API

IIDC2 レジスタに直接アクセスして TimerControl を制御します。

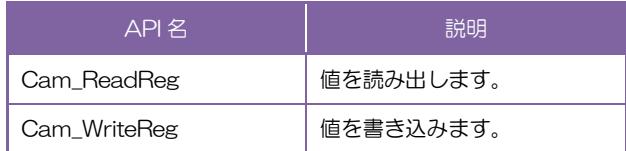

#### ◆TimerDelay / TimerDuration / TimerTriggerSource

- 1.TimerDelay レジスタの Value フィールドに書き込みます。
- 2.TimerDuration レジスタの Value フィールドに書き込みます。

3.TimerTriggerSource レジスタの Value フィールドに書き込みます。

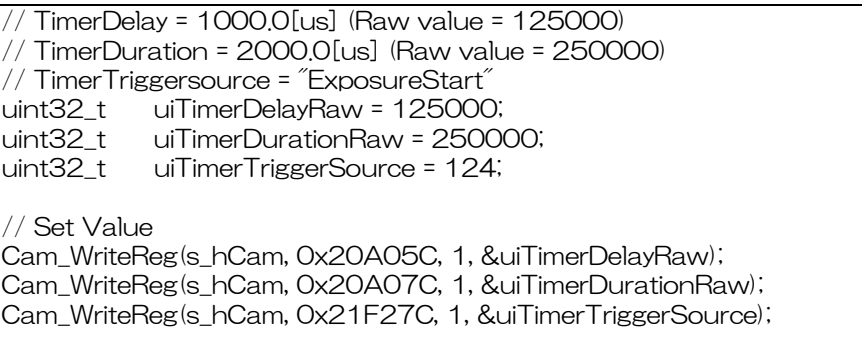

詳細は[TeliCamAPI Library manual]の[Camera functions]を参照してださい。

#### ◆最小値/最大値

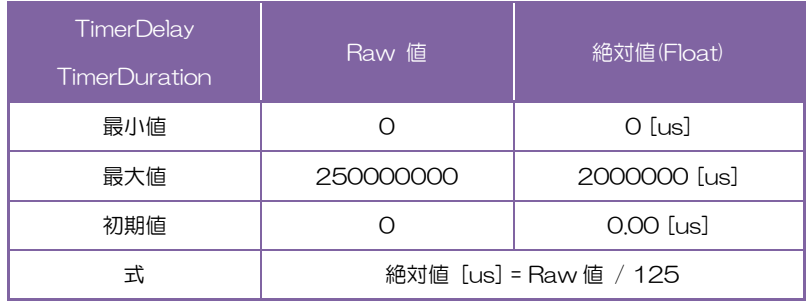

#### ● 備考

TimerTriggerSource の動作は以下のとおりとなっております。

- ・Line0Active はハードウェアトリガ入力のみ有効です。FrameTriggerError 時にも反応します。
- ・FrameTrigger はハードウェアトリガ、ソフトウェアトリガ入力ともに有効です。FrameTriggerError 時には反応しません。
- ・ExposureStart はハードウェアトリガ、ソフトウェアトリガ入力ともに有効です。FrameTriggerError 時には反応しません。
- ・TriggerDelay が設定されている場合、TriggerDelay+TimerDelay[us]の遅延が発生します。

## Gain

ゲインを設定することで、映像輝度の倍率を変更することができます。制御方式としてマニュアルゲイン (MANUAL)と自動ゲイン制御(AGC)が利用可能です。AGC では被写体の明るさに応じてゲインを自 動で調整します。

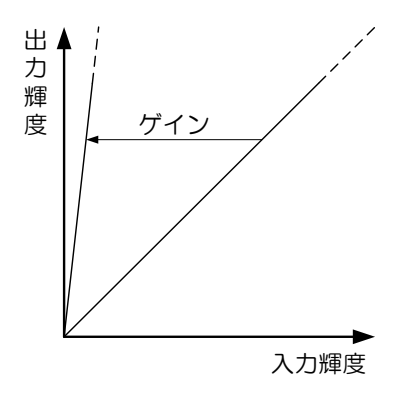

ゲイン設定時の入力輝度と出力輝度の関係は下記のとおりです。

Gain <sup>20</sup> 出力輝度 <sup>=</sup> 入力輝度 <sup>×</sup> <sup>10</sup>

### ● GenICam ノード

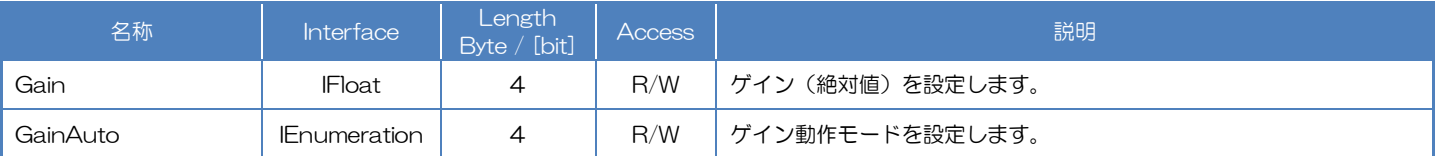

#### ● IIDC2 レジスタ

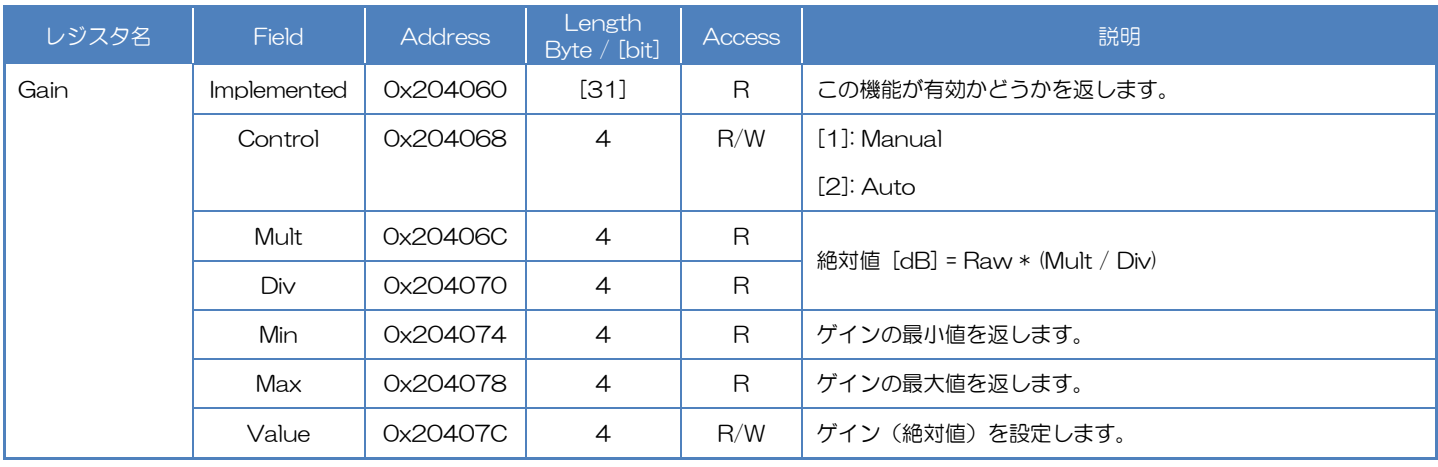

## ● TeliCamSDK 制御

#### Camera feature API

専用の API を使用して Gain を制御します。

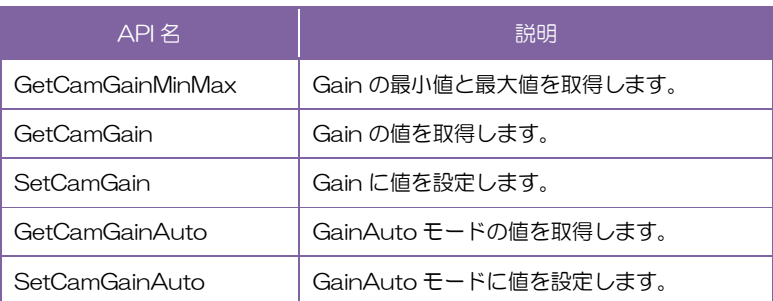

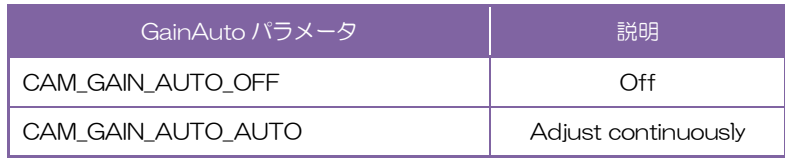

詳細は[TeliCamAPI Library manual]の[Controlling camera feature functions]を参照してください。

#### GenICam function API

GeniCam API を使用して Gain を制御します。.

#### ◆Gain

```
Gain を制御するには IFloat インターフェースを使用します。
```

```
// GenICam node handle
CAM_NODE_HANDLE hNode = NULL;
// Gain = 6.0dB
float64 t dGain = 6.0;
// Retrieve GenICam node.
Nd_GetNode(s_hCam, "Gain", &hNode);
// Set Gain Value
Nd_SetFloatValue(s_hCam, hNode, dGain);
```
#### ◆GainAuto

GainAuto を制御するには IEnumertion インターフェースを使用します。

設定値は Enumeration 型で下記のとおりです。

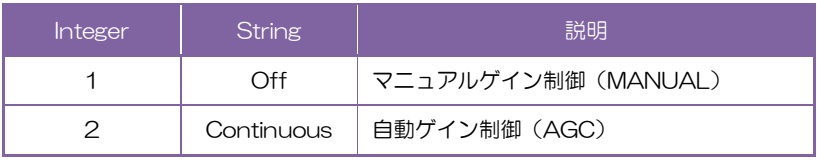

```
// GenICam node handle
CAM_NODE_HANDLE hNode = NULL;
// Retrieve GenICam node.
Nd_GetNode(s_hCam, "GainAuto", &hNode);
// Set GainAuto = "Continuous"
Nd_SetEnumStrValue(s_hCam, hNode, "Continuous");
```
詳細は[TeliCamAPI Library manual]の[INode functions], [IFloat node functions],

[IEnumeration node functions]を参照してください。

#### Register access API

IIDC2 レジスタに直接アクセスして Gain を制御します。

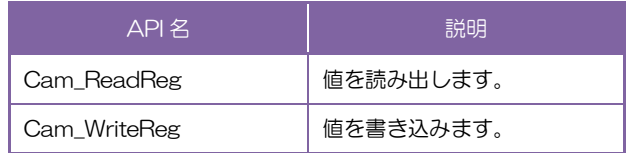

#### ◆Gain

Gain レジスタの Value フィールドに書き込みます。

 $\frac{1}{2}$  Gain = 6.0dB (Raw value = 60) uint32\_t uiGainRaw = 60; // Set Gain Value Cam\_WriteReg(s\_hCam, 0x20407C, 1, &uiGainRaw);

#### ◆GainAuto

Gain レジスタの Control フィールドに書き込みます。

// GainAuto = "Continuous" uint32\_t uiGainAuto = 2; // Set GainAuto = "Continuous" Cam\_WriteReg(s\_hCam, 0x204068, 1, &uiGainAuto);

詳細は[TeliCamAPI Library manual]の[Camera functions]を参照してください。

#### ◆最小値/最大値

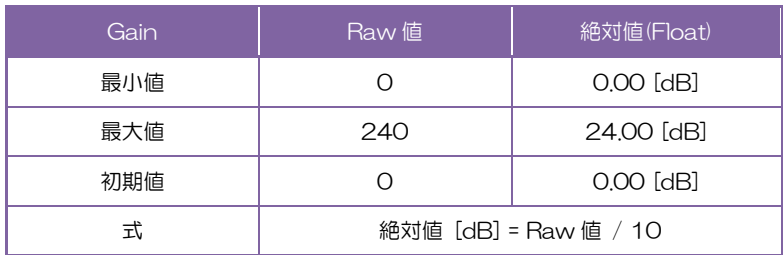

#### ● 備考

・GainAuto モードでは、現在のゲインの値が Gain レジスタに設定されます。

## **BlackLevel**

映像の黒レベルを設定します。映像の飽和レベルを 100%として、黒レベル(画像レベルの取りうる最 小値)を-25.0%~+25.0%の範囲で設定可能です。但し黒レベルを 0%以下にすると、映像輝度が飽和し ない場合があります。

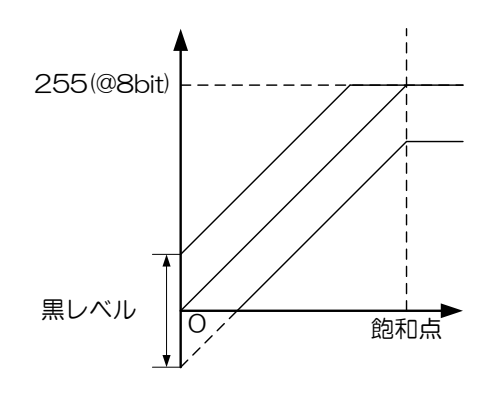

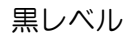

#### ● GenICam ノード

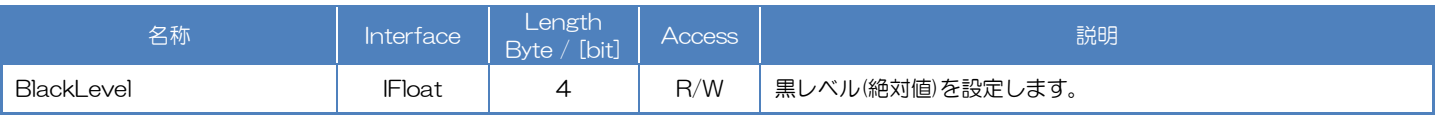

#### **● IIDC2 レジスタ**

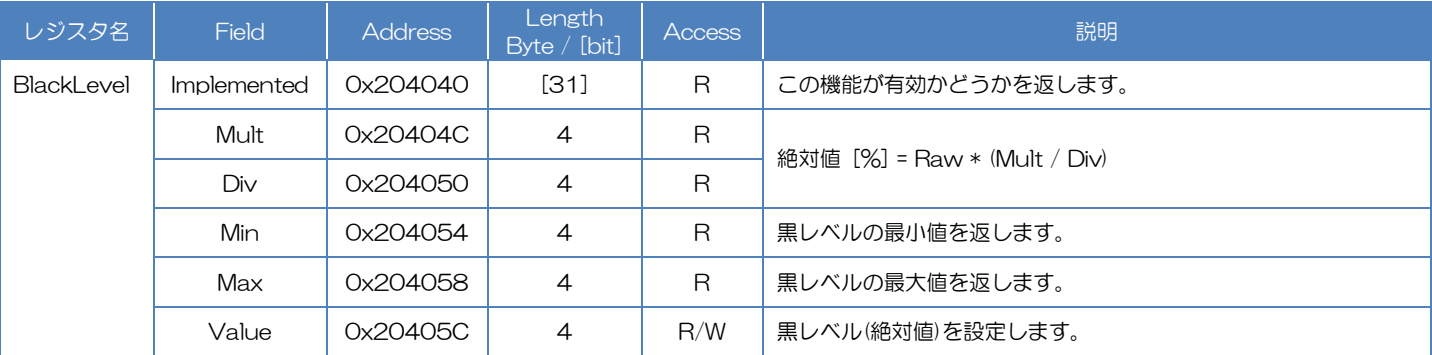

## ● TeliCamSDK 制御

## Camera feature API

専用の API を使用して BlackLevel を制御します。

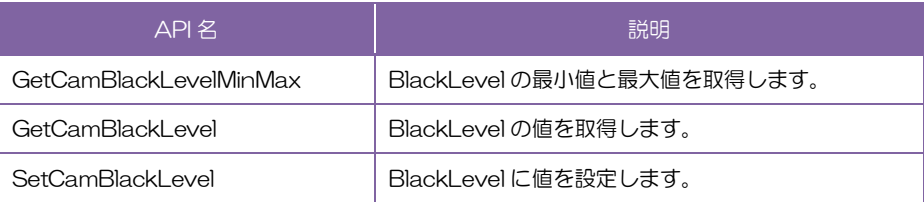

詳細は[TeliCamAPI Library manual]の[Controlling camera feature functions]を参照してくだ さい。

### GenICam function API

GeniCam API を使用して BlackLevel を制御します。

#### ◆BlackLevel

BlackLevel を制御するには IFloat インターフェースを使用します。

// GenICam node handle CAM\_NODE\_HANDLE hNode = NULL;

// BlackLevel = 25% float64\_t dBlackLevel = 25.0;

// Retrieve GenICam node. Nd\_GetNode(s\_hCam, "BlackLevel", &hNode);

// Set BlackLevel Value Nd\_SetFloatValue(s\_hCam, hNode, dBlackLevel);

詳細は[TeliCamAPI Library manual]の[INode functions], [IFloat node functions]を参照してく ださい。

#### Register access API

IIDC2 レジスタに直接アクセスして BlackLevel を制御します。

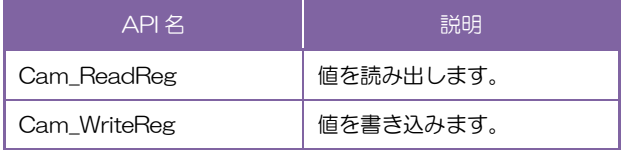

#### ◆BlackLevel

BlackLevel レジスタの Value フィールドに書き込みます。

// BlackLevel = 25% (Raw value = 256) int32\_t iBlackLevelRaw = 256; // signed

// Set BlackLevel Value Cam\_WriteReg(s\_hCam, 0x20405C, 1, &iBlackLevelRaw);

詳細は[TeliCamAPI Library manual]の[Camera functions]を参照してください。

#### ◆最小値/最大値

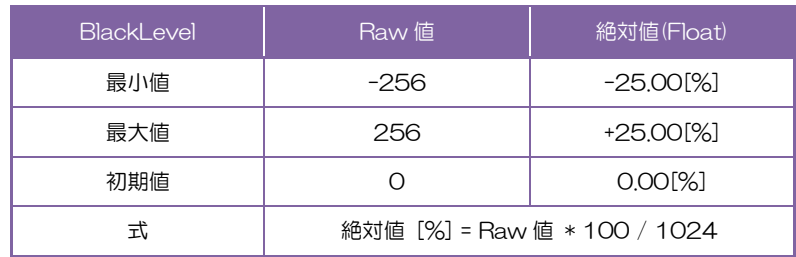

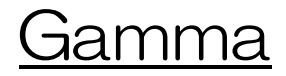

出力映像に対しガンマ補正を適用します。

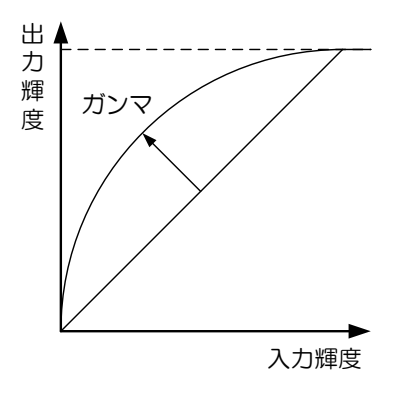

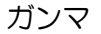

#### ● GenICam ノード

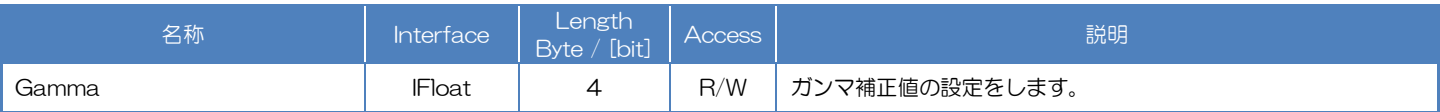

#### **● IIDC2 レジスタ**

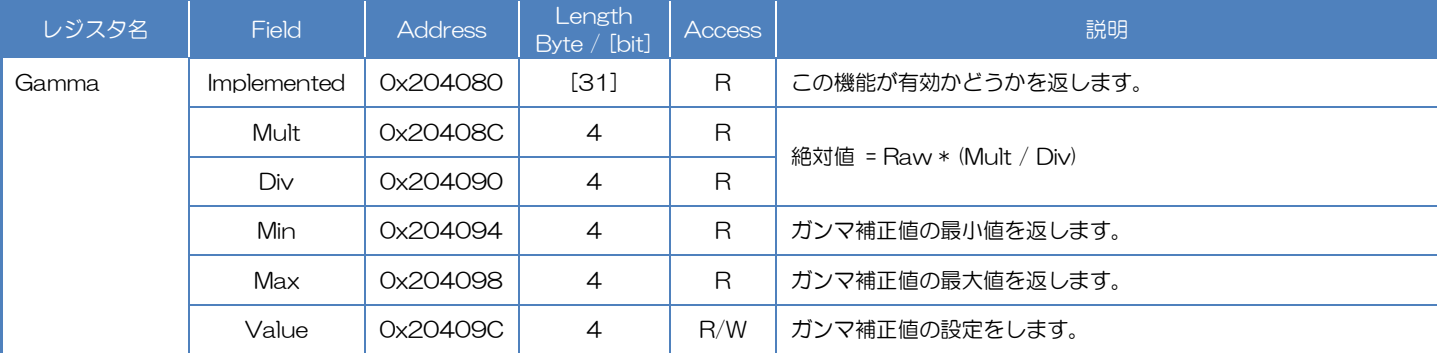

## ● Control with TeliCamSDK

## Camera feature API

専用の API を使用して Gamma を制御します。

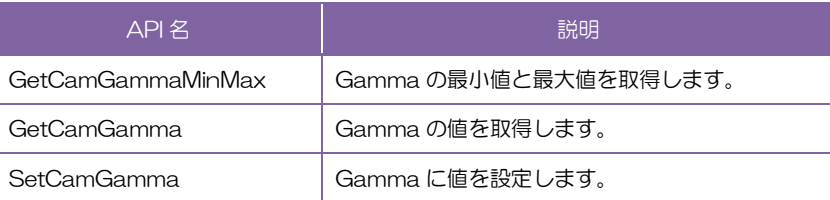

詳細は[TeliCamAPI Library manual]の[Controlling camera feature functions]を参照してくだ さい。

## GenICam function API

GeniCam API を使用して Gamma を制御します。.

#### ◆Gamma

Gamma を制御するには IFloat インターフェースを使用します。

// GenICam node handle CAM\_NODE\_HANDLE hNode = NULL;

// Gamma = 0.45  $float64_t$  dGamma =  $0.45$ ;

// Retrieve GenICam node. Nd\_GetNode(s\_hCam, "Gamma", &hNode);

// Set Gamma Value Nd\_SetFloatValue(s\_hCam, hNode, dGamma);

詳細は[TeliCamAPI Library manual]の[INode functions], [IFloat node functions]を参照してく ださい。

#### Register access API

IIDC2 レジスタに直接アクセスして Gamma を制御します。

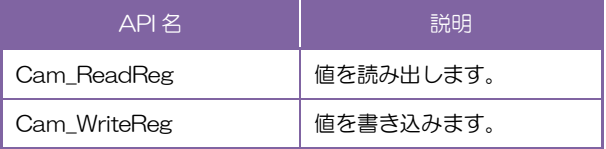

#### ◆Gamma

Gamma レジスタの Value フィールドに書き込みます。

 $1/$  Gamma = 0.45 (Raw value = 45) uint32\_t uiGammaRaw = 45; // Set Gamma Value Cam\_WriteReg(s\_hCam, 0x20409C, 1, &uiGammaRaw);

詳細は[TeliCamAPI Library manual]の[Camera functions]を参照してください。.

#### ◆最小値/最大値

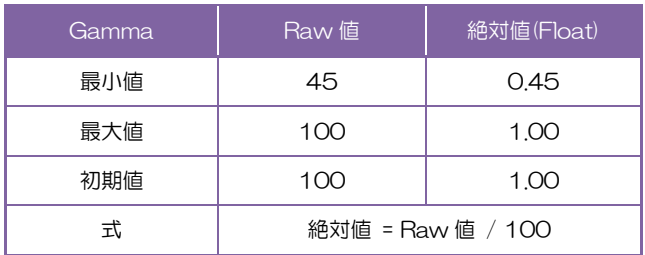

## Hue / Saturation

Hue 設定により色相を調整することができます。また、Saturation 設定により彩度を調整することがで きます。

本機能はカラーモデルのみで使用可能です。

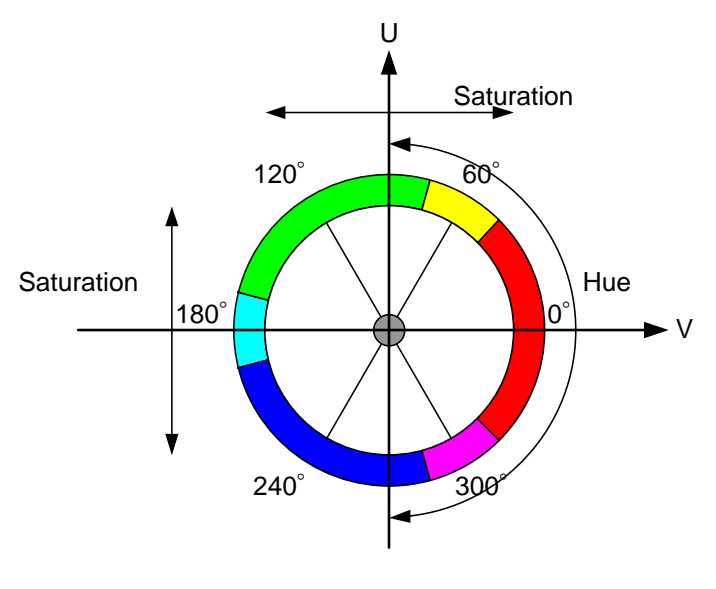

図. Hue/Saturation

## ● GenICam ノード

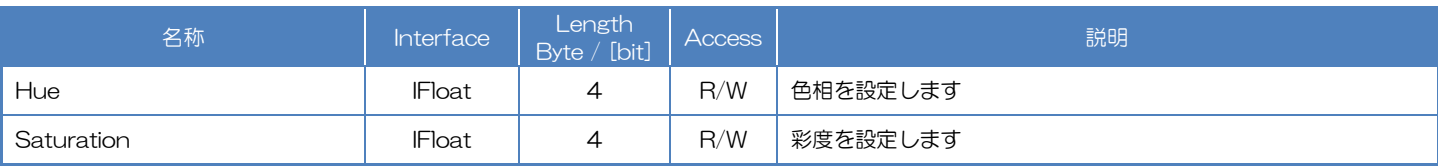

## ● IIDC2 レジスタ

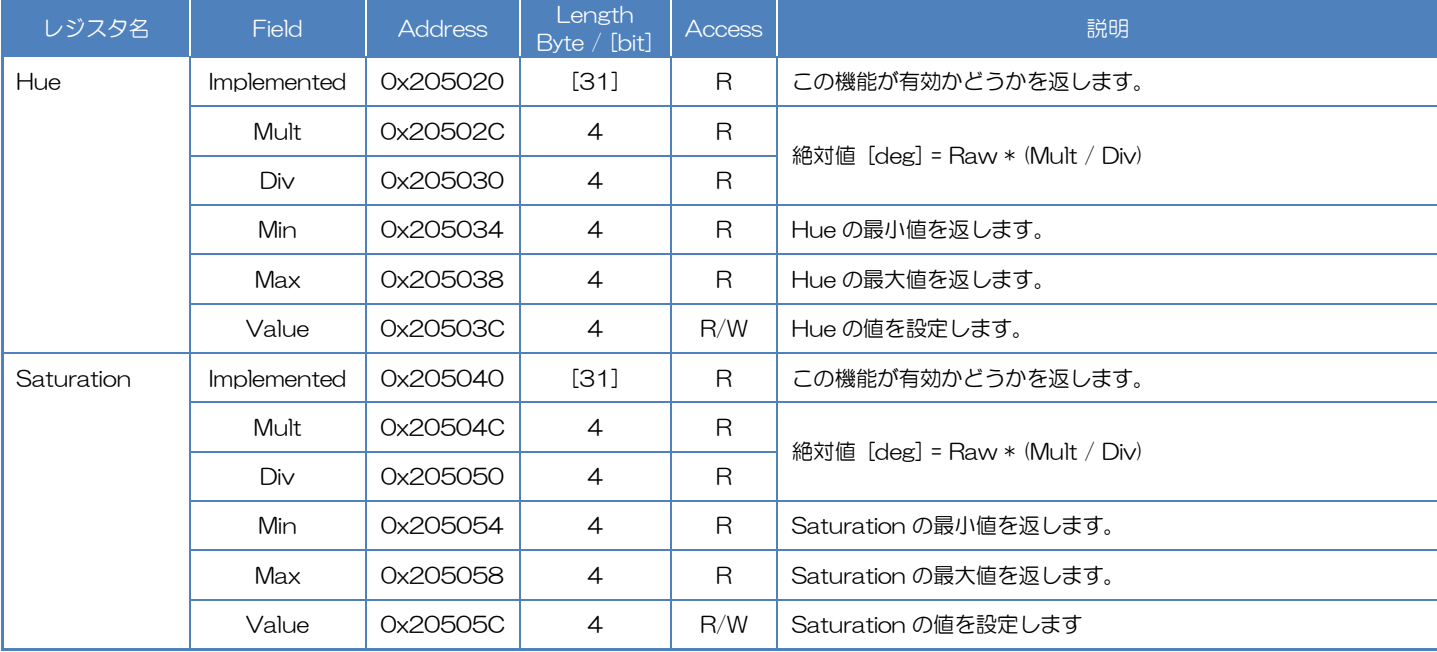

## ● TeliCamSDK 制御

## Camera feature API

専用の API を使用して ExposureTime を制御します。

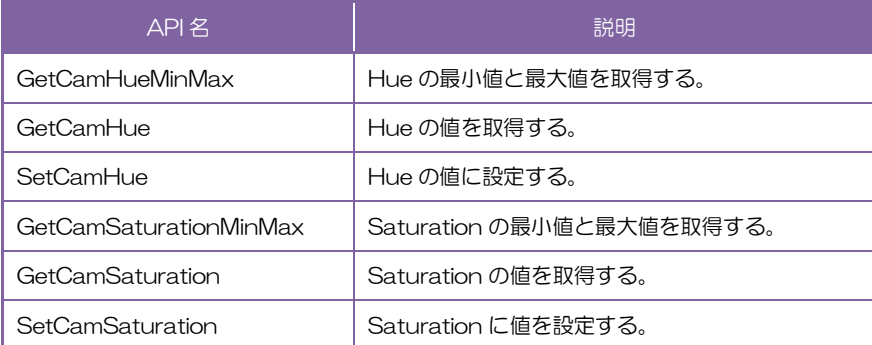

詳細は[TeliCamAPI Library manual]の[Controlling camera feature functions]を参照してくだ さい

## GenICam function API

GeniCam API を使用して Hue と Saturation を制御します。

#### ◆Hue

Hue を制御するには Float インターフェースを使用します。

// GenICam node handle CAM\_NODE\_HANDLE hNode = NULL;  $//$  Hue = 0.0  $[deg]$ 

 $float64_t$  dHue = 0.0; // Retrieve GenICam node.

Nd\_GetNode(s\_hCam, "Hue", &hNode);

// Set Gain Value Nd\_SetFloatValue(s\_hCam, hNode, dHue);

#### ◆Saturation

Saturation を制御するには Float インターフェースを使用します。

// GenICam node handle CAM\_NODE\_HANDLE hNode = NULL; // Saturation = 100.0 [%] float64\_t dSaturation = 100.0; // Retrieve GenICam node. Nd\_GetNode(s\_hCam, "Saturation", &hNode); // Set Saturation Value

Nd SetFloatValue(s hCam, hNode, dSaturation);

詳細は[TeliCamAPI Library manual]の[INode functions], [IFloat node functions]を参照してく ださい。

#### Register access API

IIDC2 レジスタに直接アクセスして ExposureTime を制御します。

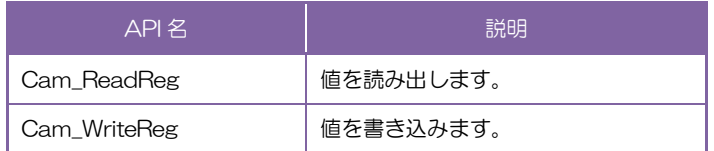

#### ◆Hue

Hue レジスタの Value フィールドに書き込みます。

 $//$  Hue = 0.0 [deg] (Raw value = 0) uint32\_t uiHueRaw = 0; // Set Hue Value Cam\_WriteReg(s\_hCam, 0x20503C, 1, &uiHueRaw);

#### ◆Saturation

Saturation レジスタの Value フィールドに書き込みます。

// Saturation = 100.0 [%] (Raw value = 65536) uint32\_t uiSaturationRaw = 65536; // Set Saturation Value Cam\_WriteReg(s\_hCam, 0x20505C, 1, &uiSaturationRaw);

詳細は[TeliCamAPI Library manual]の[Camera functions]を参照してください。

#### ◆最小値/最大値

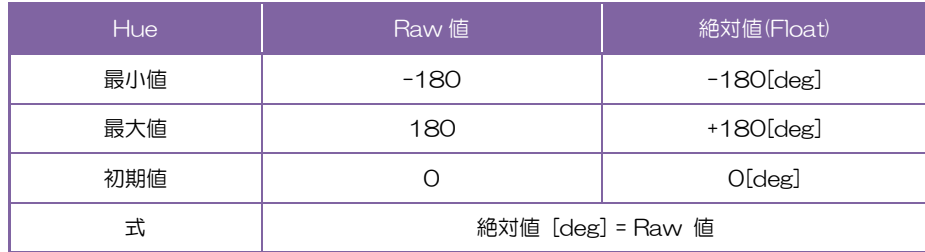

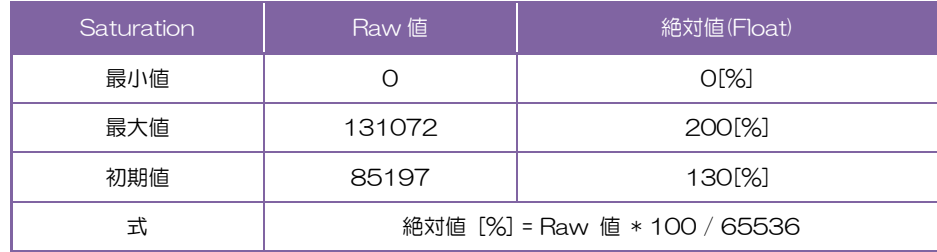

#### ● 備考

Hue/Saturation は以下の PixelFormat 時に有効です。

Bayer8/10/12(BayerProcessingMode = Full), RGB8, BGR8, YUV411, YUV422

## **BalanceRatio**

BalanceRatio の設定によりホワイトバランスゲインを調整します。 本機能はカラーモデルのみで使用可能です。

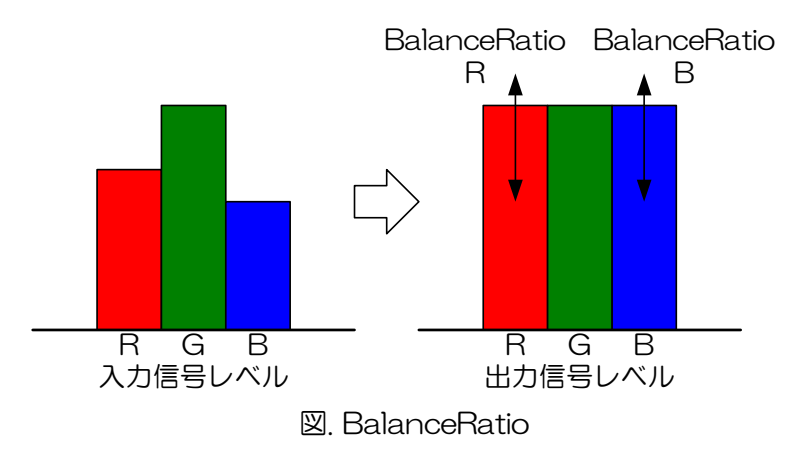

## ● GenICam ノード

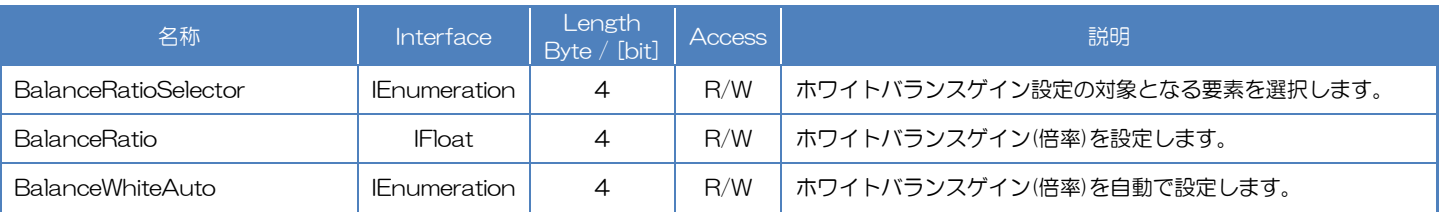

## **● IIDC2 レジスタ**

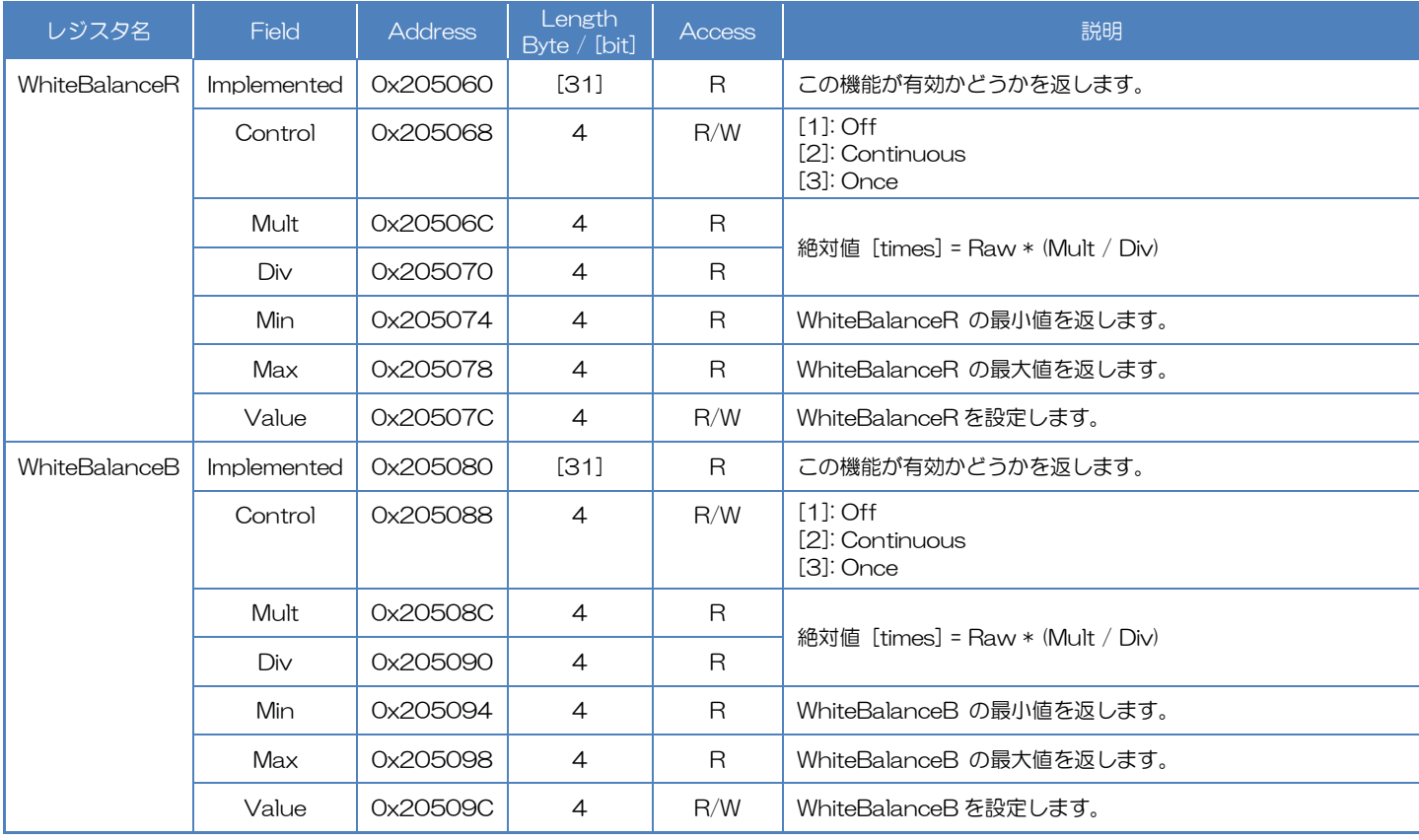

## ● TeliCamSDK 制御

## Camera feature API

専用の API を使用して Control BalanceRatio and BalanceWhiteAuto を制御します。

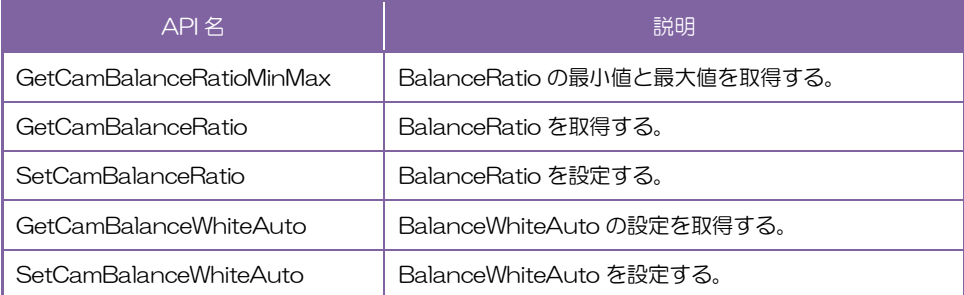

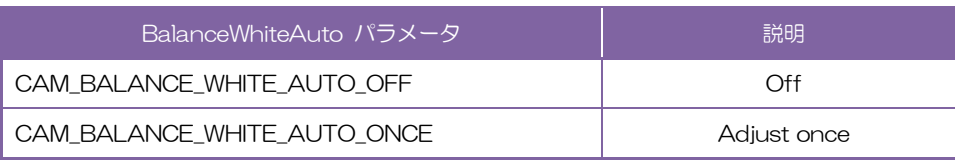

詳細は[TeliCamAPI Library manual]の[Controlling camera feature functions]を参照してください。

#### GenICam function API

GeniCam API を使用して Control BalanceRatio and BalanceWhiteAuto を制御します。

#### ◆BalanceRatio

1. BalanceRatioSelector によって設定する色成分を選択します。

設定値は Enumeration 型と String 型で下記のとおりです。

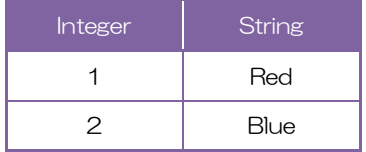

2. BalanceRatio によってホワイトバランスゲインを設定します。

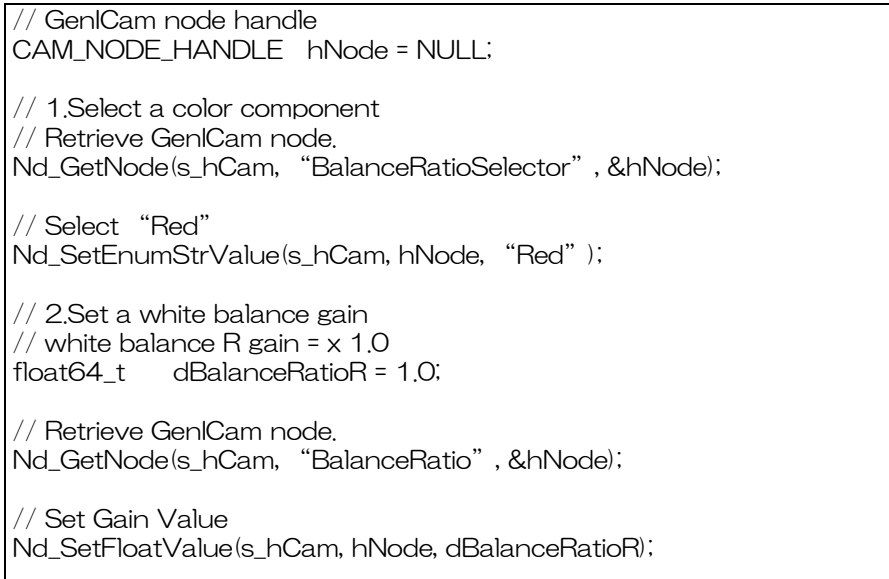

#### ◆BalanceWhiteAuto

Sharpness を制御するには Enumeration インターフェースを使用します。

設定値は Enumeration 型と String 型で下記のとおりです。

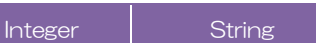

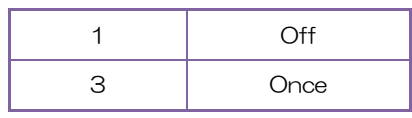

GenICam node handle CAM\_NODE\_HANDLE hNode = NULL; // Retrieve GenICam node. Nd GetNode(s hCam, "BalanceWhiteAuto", &hNode); // Set BalanceWhiteAuto = "Continuous" Nd\_SetEnumStrValue(s\_hCam, hNode, "Continuous");

詳細は[TeliCamAPI Library manual]の[INode functions], [IFloat node functions], [IEnumeration node functions]を参照してください。

#### Register access API

IIDC2 レジスタに直接アクセスして Control BalanceRatio and BalanceWhiteAuto を制御します。

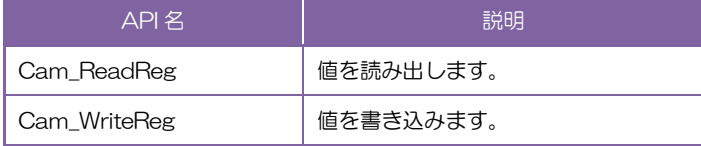

#### ◆BalanceRatio

WhiteBalanceR または WhiteBalanceB レジスタの Value フィールドに書き込みます。.

// WhiteBalance R Gain = x 1 (Raw value = 65536) // WhiteBalance B Gain = x 1 (Raw value = 65536) uint32\_t uiWhiteBalanceRRaw = 65536; uint32\_t uiWhiteBalanceBRaw = 65536; // Set WhiteBalance Gain Value Cam\_WriteReg(s\_hCam, 0x20507C, 1, &uiWhiteBalanceRRaw); Cam\_WriteReg(s\_hCam, 0x20509C, 1, &uiWhiteBalanceBRaw);

#### ◆BalanceRatioAuto

WhiteBalanceR または WhiteBalanceB レジスタの Control フィールドに書き込みます。.

// BalanceWhiteAuto = "Once" uint32 t uiBalanceWhiteAuto = 3; // Set BalanceWhiteAuto = "Once" Cam\_WriteReg(s\_hCam, 0x205068, 1, &uiBalanceWhiteAuto); // Cam\_WriteReg(s\_hCam, 0x205088, 1, &uiBalanceWhiteAuto); // either will do

詳細は[TeliCamAPI Library manual]の[Camera functions]を参照してください。.

#### ◆最小値/最大値

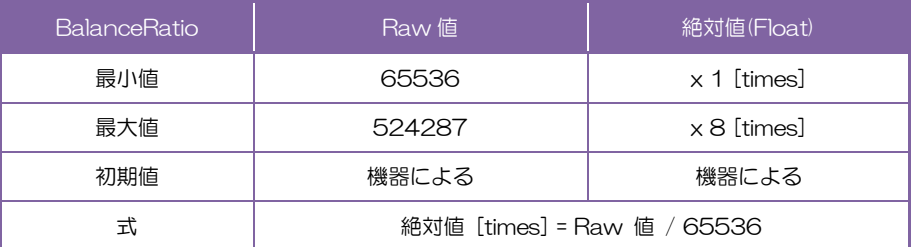

### ● 備考

BalanceWhiteAuto で選択された要素のホワイトバランスゲインは BalanceRatioR、BalanceRatioB レ ジスタに設定します。

BalanceRatio and BalanceRatioAuto controls は以下の PixelFormat 時に有効です。

Bayer8/10/12(BayerProcessingMode = Full)、RGB8、BGR8、YUV411、YUV422

#### お願い:ホワイトバランスゲイン可変時の画質について

ホワイトバランスゲイン設定値を上げすぎるとノイズが増加する場合があります。撮影画像の明るさを調整する場合 は、機械・装置全体で最終的な画質の確認をお客様にて実施して頂くようお願い致します。

## ColorCorrectionMatrix

色補正マトリクスを利用して RGB レベルを補正することができます。 本機能はカラーモデルのみで使用可能です。

補正前データ R、G、B と補正後データ R'、G'、B'の関係は下記の式で表されます。

$$
\begin{bmatrix} R' \\ G' \\ B' \end{bmatrix} = \begin{bmatrix} 1 & -mask\_rg & -mask\_rb \\ -mask\_gr & 1 & -mask\_gb \\ -mask\_br & -mask\_bg & 1 \end{bmatrix} \begin{bmatrix} R & (G-R) & (B-R) \\ (R-G) & G & (B-G) \\ (R-B) & (G-B) & B \end{bmatrix}
$$
  

$$
R' = (1 - mask\_rg - mask\_rb) \cdot R + mask\_rg \cdot G + mask\_rb \cdot B
$$
  

$$
G' = mask\_gr \cdot R + (1 - mask\_gr - mask\_gb) \cdot G + mask\_gb \cdot B
$$
  

$$
B' = mask\_br \cdot R + mask\_bg \cdot G + (1 - mask\_br - mask\_bg) \cdot B
$$

## ● GenICam ノード

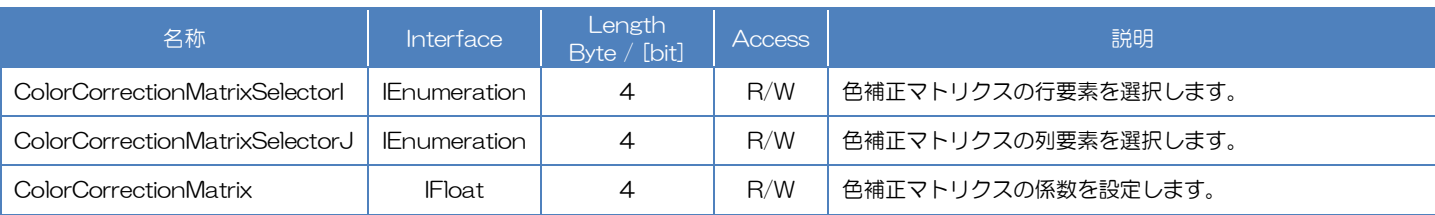

## **● IIDC2 レジスタ**

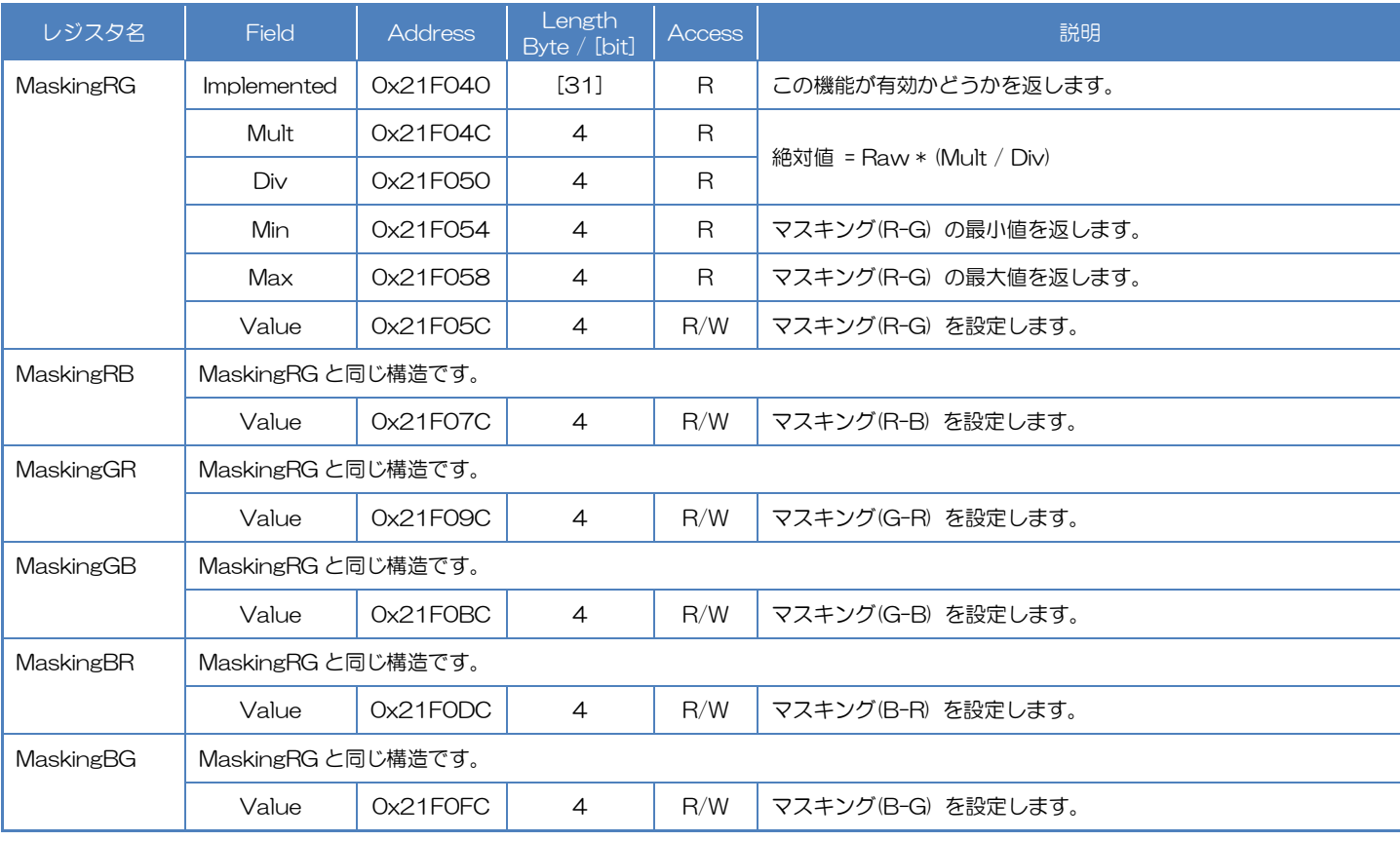

## ● TeliCamSDK 制御

## Camera feature API

## 専用の API を使用して ColorCorrectionMatrix を制御します。

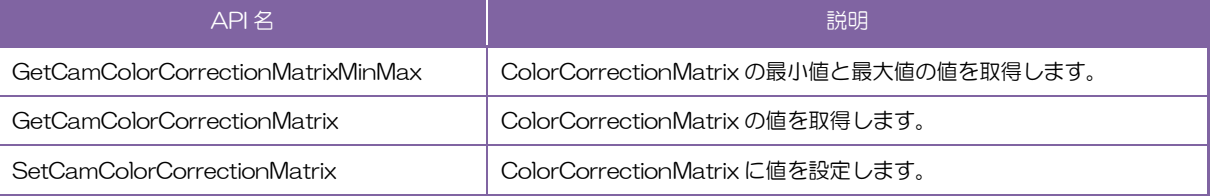

詳細は[TeliCamAPI Library manual]の[Controlling camera feature functions を参照してくださ い。

## GenICam function API

GeniCam API を使用して TimerCo ColorCorrectionMatrix ntrol を制御します。

### ◆ColorCorrectionMatrix

1. ColorCorrectionMatrixSelectorI によって色補正マトリクスの行要素を選択します。 ColorCorrectionMatrixSelectorI によって色補正マトリクスの列要素を選択します。 設定値は Integer 型と Enumeration 型で下記のとおりです。

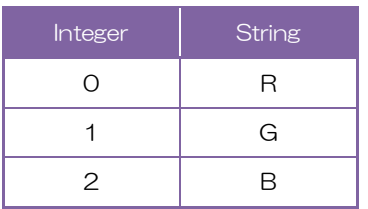

ColorCorrectionMatrixSelectorI と ColorCorrectionMatrixSelectorJ の関係は下記の通りです。

|             | SelectorJ=R | SelectorJ=G | SelectorJ=B |
|-------------|-------------|-------------|-------------|
| Selectorl=R |             | mask_rg     | mask rb     |
| Selectorl=G | mask gr     |             | mask_gb     |
| Selectorl=B | mask br     | mask bg     |             |

color correction matrix 対応表

2. ColorCorrectionMatrix によって color correction matrix の係数を設定します。

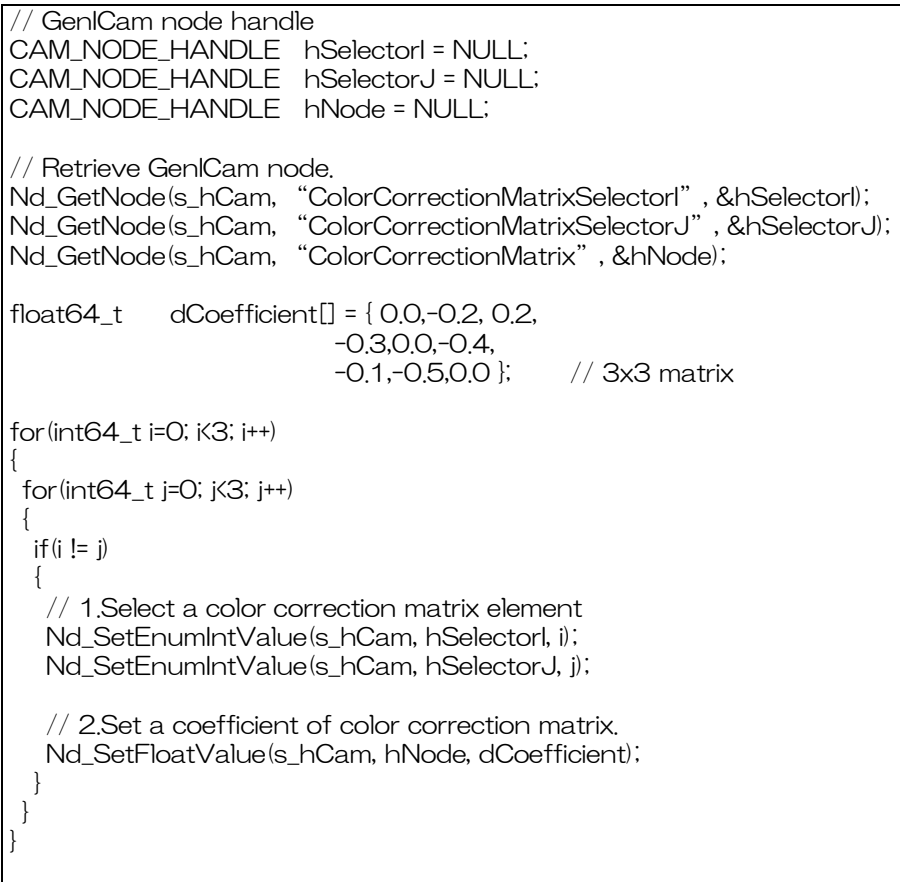

詳細は[TeliCamAPI Library manual]の[INode functions], [IFloat node functions], [IEnumeration node functions]を参照してください。

#### Register access API

IIDC2 レジスタに直接アクセスして ColorCorrectionMatrix を制御します。

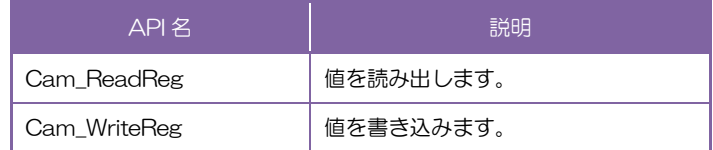

#### ◆ColorCorrectionMatrix

MaskingRG、MaskingRB、MaskingGR、MaskingGB、MaskingBR、MaskingBG の Value

```
フィールドに書き込みます。
```

```
// Masking value (Raw value)
int32_t uiMasking[] = {-13108, 13107,-19661,-26215, 
-6554,-32768};
// Set Masking Value
uint64_t addr = 0x21F05C;
for(int i=0; i<6; i++, addr+= 0x20)
{
Cam_WriteReg(s_hCam, addr, 1, &uiMasking[i]);
}
```
詳細は[TeliCamAPI Library manual]の[Camera functions]を参照してださい。

#### ◆最小値/最大値

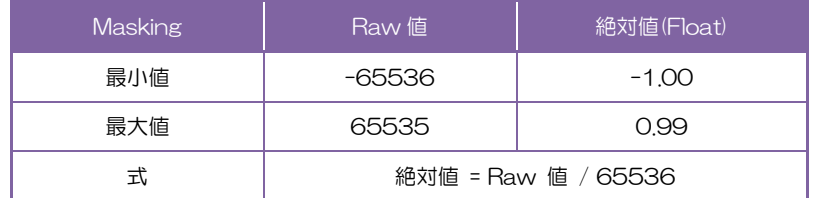

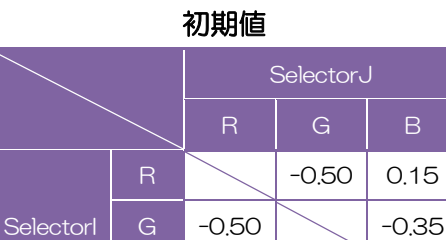

B 0.10 -0.65

#### ● Note

ColorCorrectionMatrix control は以下の PixelFormat 時に有効です。 Bayer8/10/12(BayerProcessingMode = Full), RGB8, BGR8, YUV411, YUV422

# ALCControl

ALC 動作は測光範囲の設定と収束値に対して補正値を設定することができます。

・ALCPhotometricAreaSize は輝度を測定するための測光エリアサイズを定義します。

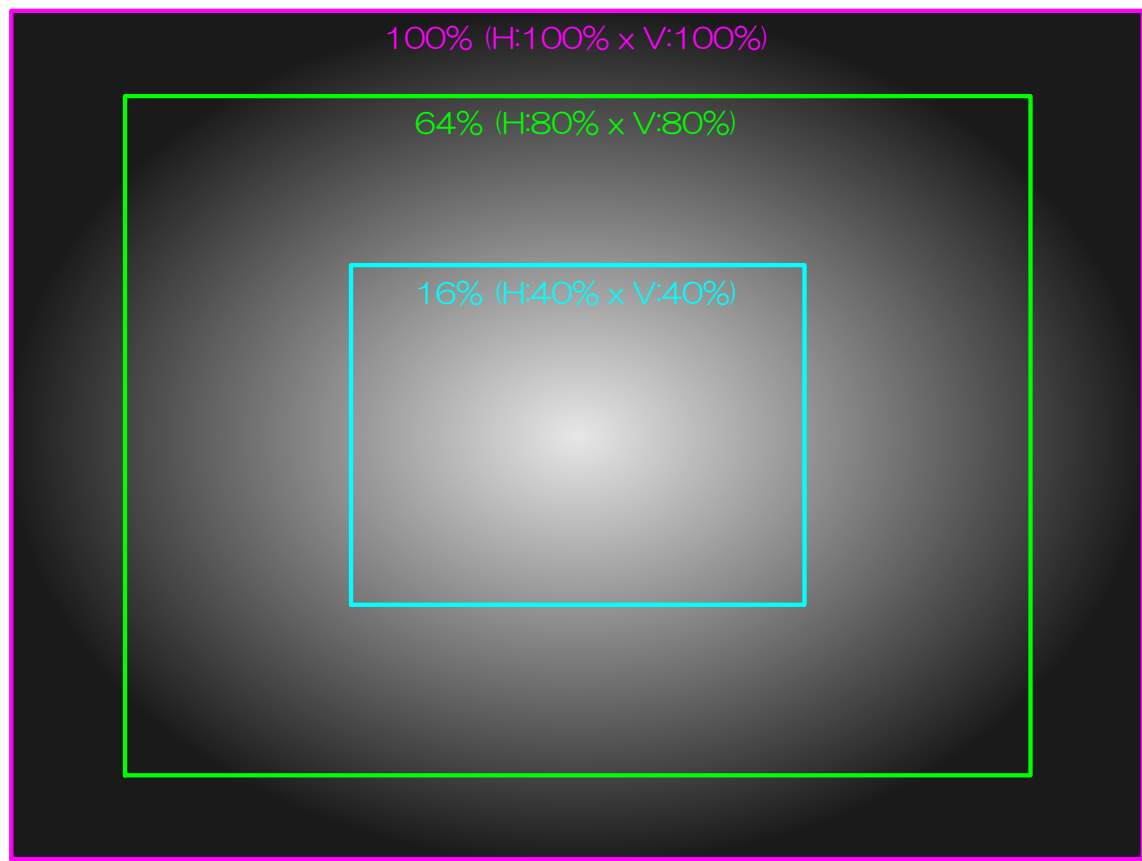

測光エリアサイズのイメージ (それぞれ 100%、64%、16%で設定した場合)

・ALCExposureValue は収束値の補正値を定義します。 ALC 動作収束補正値設定による最終的な収束値は下記の式により求められます。

ALCExposureValue 最終収束値 <sup>=</sup> 84(基準輝度) × 2

### ● GenICam ノード

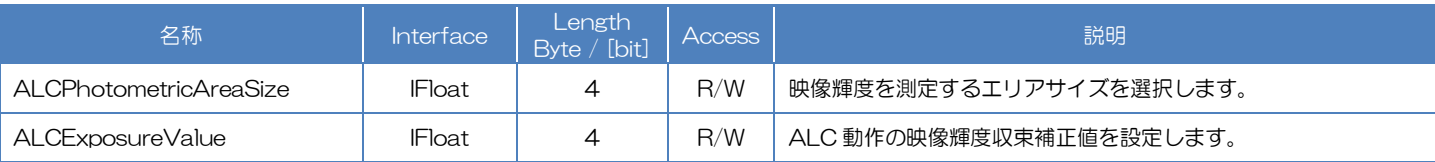

## ● IIDC2 レジスタ

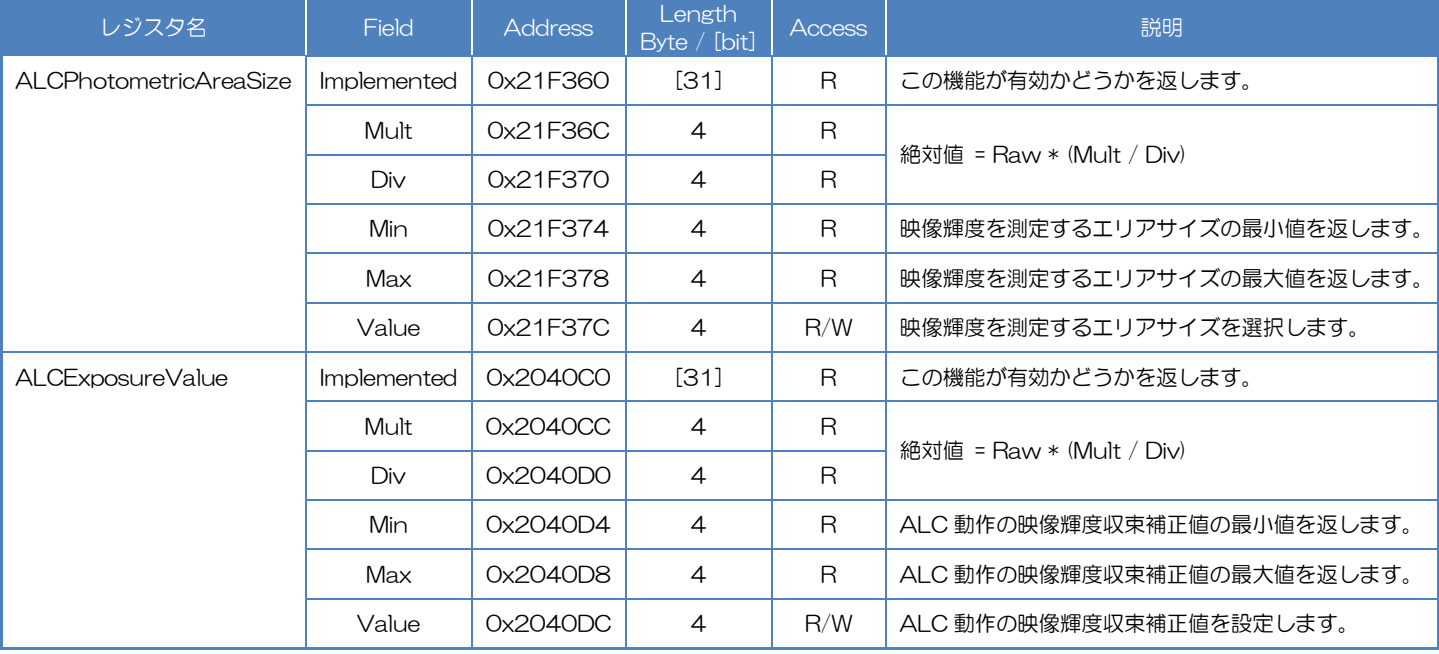

## ● TeliCamSDK 制御

#### GenICam function API

GeniCam API を使用して ALC パラメータを制御します。

#### ◆ALCPhotometricAreaSize/ALCExposureValue

ALCPhotometricAreaSize と ALCExposureValue を制御するには IFloat インターフェース

を使用します。

// GenICam node handle CAM\_NODE\_HANDLE \_ hSize = NULL; CAM\_NODE\_HANDLE hEV = NULL; // ALCPhotometricAreaSize = 25%  $float64_t$  dSize = 25.0; // ALCExposureValue = +1.0EV  $float64_t$  dEV = 1.0; // Retrieve GenICam node. Nd\_GetNode(s\_hCam, "ALCPhotometricAreaSize", &hSize); Nd\_GetNode(s\_hCam, "ALCExposureValue", &hEV); // Set ALCPhotometricAreaSize Nd\_SetFloatValue(s\_hCam, hSize, dSize); // Set ALCExposureValue Nd\_SetFloatValue(s\_hCam, hEV, dEV);

詳細は[TeliCamAPI Library manual]の[INode functions], [IFloat node functions]を参照してく ださい。

#### Register access API

IIDC2 レジスタに直接アクセスして ALC パラメータを制御します。

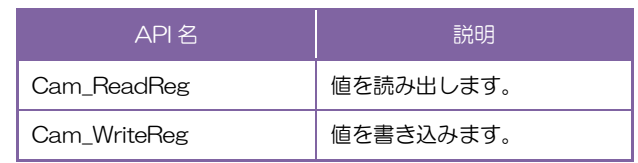

#### ◆ALCPhotometricAreaSize/ALCExposureValue

ALCPhotometricAreaSize レジスタの Value フィールドに書き込みます。

AI CFxposureValue レジスタの Value フィールドに書き込みます。

// ALCPhotometricAreaSize = 25% (Raw value = 25) uint32\_t uiSizeRaw = 25; // ALCExposureValue = +1.0EV (Raw value = 10) int32\_t iEVRaw = 10; // signed // Set ALCPhotometricAreaSize Cam\_WriteReg(s\_hCam, 0x21F37C, 1, &uiSizeRaw); // Set ALCExposureValue Cam\_WriteReg(s\_hCam, 0x2040DC, 1, &iEVRaw);

詳細は[TeliCamAPI Library manual]の[Camera functions]を参照してください。

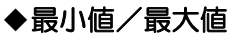

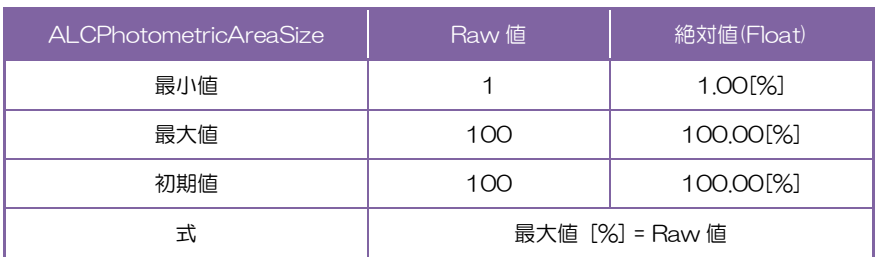

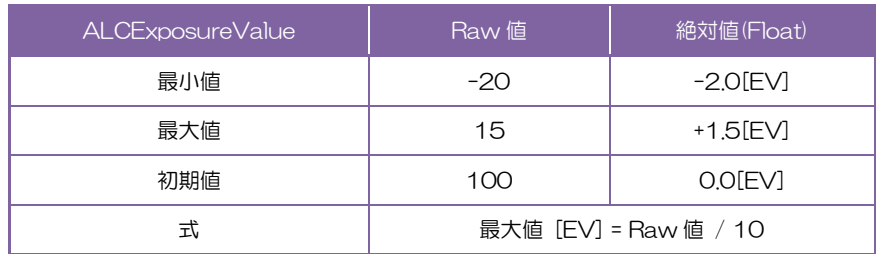

## ● 備考

・ランダムトリガシャッタモード時の ALC 動作は保証いたしません。

# LUTControl

映像に対して入力:12bit, 出力:12bit の任意の LUT を適用することが可能です。

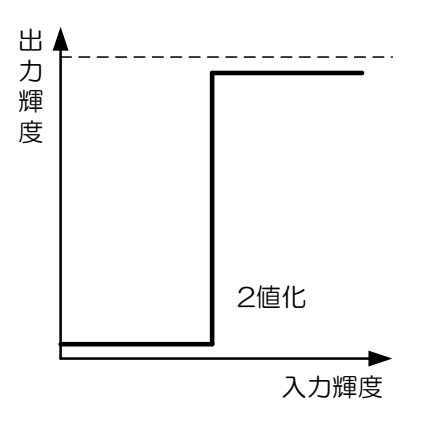

LUT の設定例

#### ● GenICam ノード

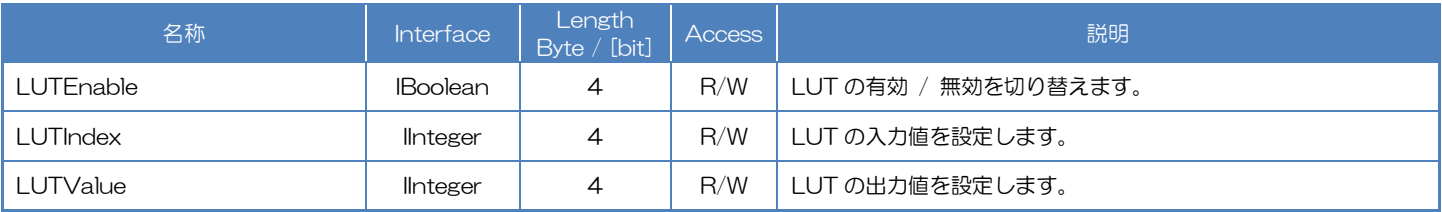

#### ● IIDC2 レジスタ

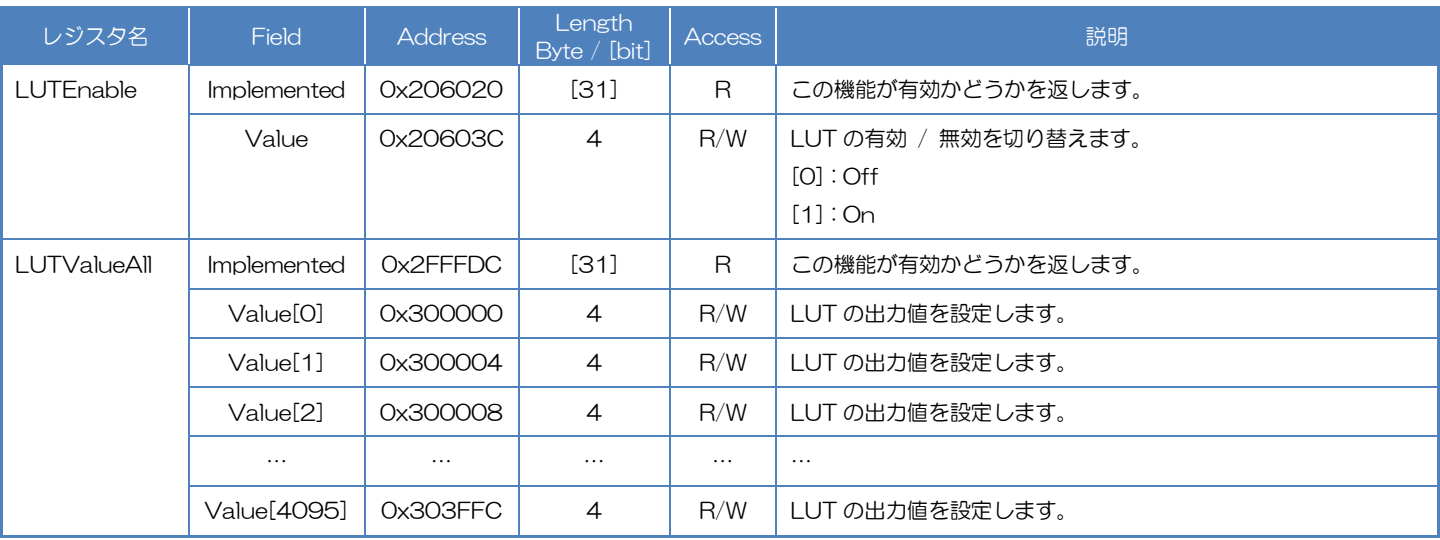

## ● TeliCamSDK 制御

## Camera feature API

専用の API を使用して LUT を制御します。

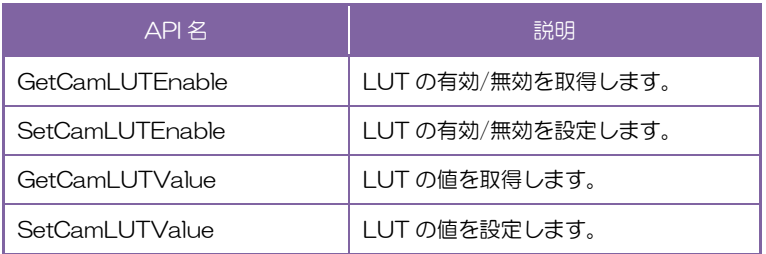

詳細は[TeliCamAPI Library manual]の[Controlling camera feature functions]を参照してくだ さい。

## GenICam function API

GeniCam API を使用して LUT を制御します。

#### ◆LUT

1.LUTIndex によって LUT の入力値を設定します。

2.LUTValue によって LUT の出力値を設定します。

3.LUTEnable によって LUT を有効にします。

// GenICam node handle CAM\_NODE\_HANDLE hIndex = NULL; CAM\_NODE\_HANDLE hValue = NULL; CAM\_NODE\_HANDLE hEnable = NULL; // Retrieve GenICam node. Nd\_GetNode(s\_hCam, "LUTIndex", &hIndex); Nd\_GetNode(s\_hCam, "LUTValue", &hValue); Nd\_GetNode(s\_hCam, "LUTEnable", &hEnable); for(int64\_t i=0; i<4096; i++) { // 1.Set the input level of LUT to 'LUTIndex'. Nd SetIntValue(s hCam, hIndex, i); // 2.Set the output level of LUT to 'LUTValue' Nd\_SetIntValue(s\_hCam, hValue, 4095 - i); // invert } // 3.Set the activation of LUT function by 'LUTEnable' Nd SetBoolValue(s hCam, hEnable, true);

詳細は[TeliCamAPI Library manual]の[INode functions], [IInteger node functions]を参照して ください。

#### Register access API

IIDC2 レジスタに直接アクセスして LUT を制御します。

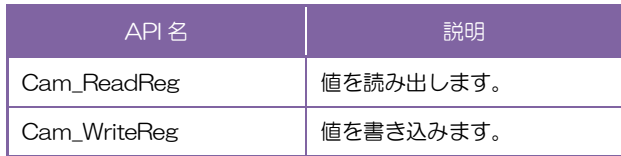

### ◆LUT

1.LUT の出力レベルを設定します。

LUTValueAll レジスタの Value[0]~Value[4095]フィールドに書き込みます。 Value レジスタのインデックスは LUT の入力レベルを意味します。

2.LUT を有効にします。

LUTEnable レジスタの Value フィールドに書き込みます。

```
// 1.Set the output level of LUT.
uint64_t addr = 0x300000;
uint32_t dat;
for(int i=0; i<4096; i++, addr+= 0x4)
{
         dat = 4095 - i; // invert
         Cam_WriteReg(s_hCam, addr, 1, &dat);
}
// 2.Set the activation of LUT function.
dat = 1;
Cam_WriteReg(s_hCam, 0x20603C, 1, &dat);
```
詳細は[TeliCamAPI Library manual]の[Camera functions]を参照してください。

#### ◆最小値/最大値

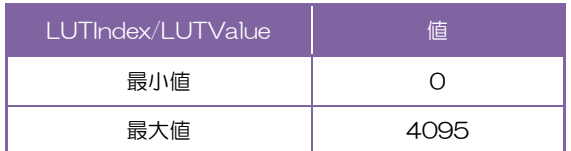

## UserSetControl

カメラに実装されている不揮発性メモリまたは揮発性メモリに、ユーザー設定を Save することができま す。不揮発性メモリと揮発性メモリには、ユーザーメモリとして 15 のチャンネルが用意されています(フ ァームウェア Ver.4.0.8 以降のカラーカメラは7のチャンネルが用意されています)。よく使用する設定を Save しておき、使用時に Load することで各々の設定をする手間を省くことができます。Load と Save が適用されるユーザー設定は下記のとおりです。

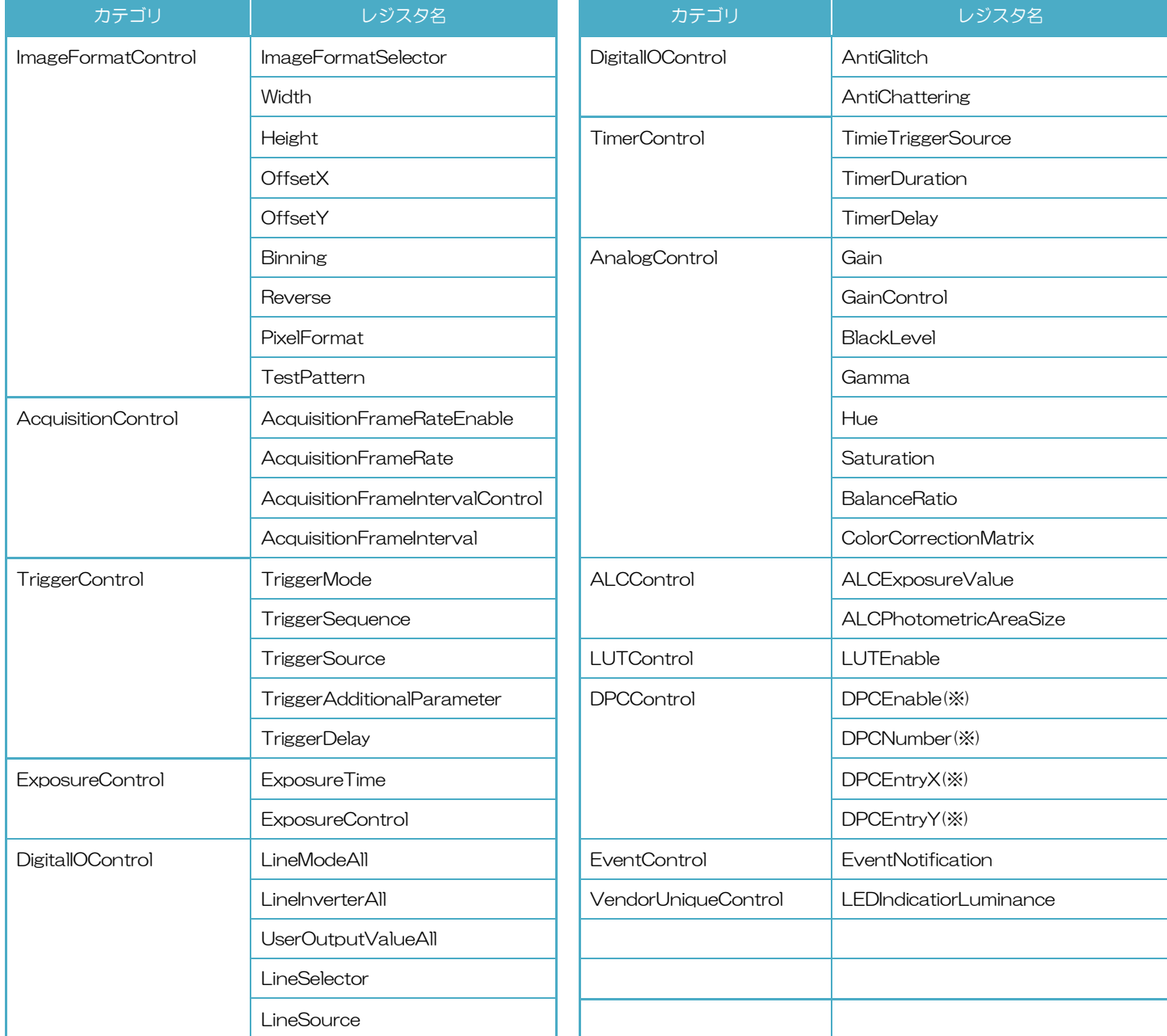

UserSet 適用レジスタ

※ 保存される Entry は 1 チャンネル分で、Entry は全てのチャンネルで共有されます。

この表は白黒/カラーすべての機能を記載しています。P.33「機能一覧」も参照してください

## ● GenICam ノード

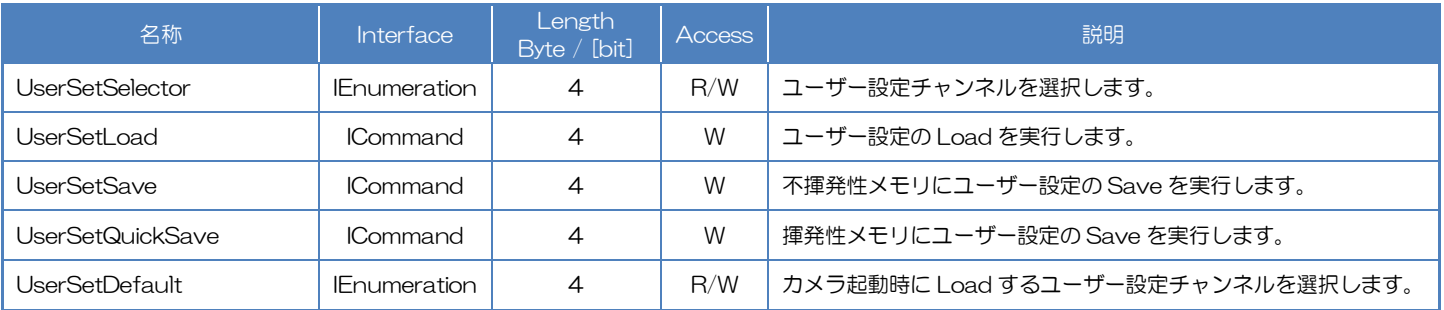

## ● IIDC2 レジスタ

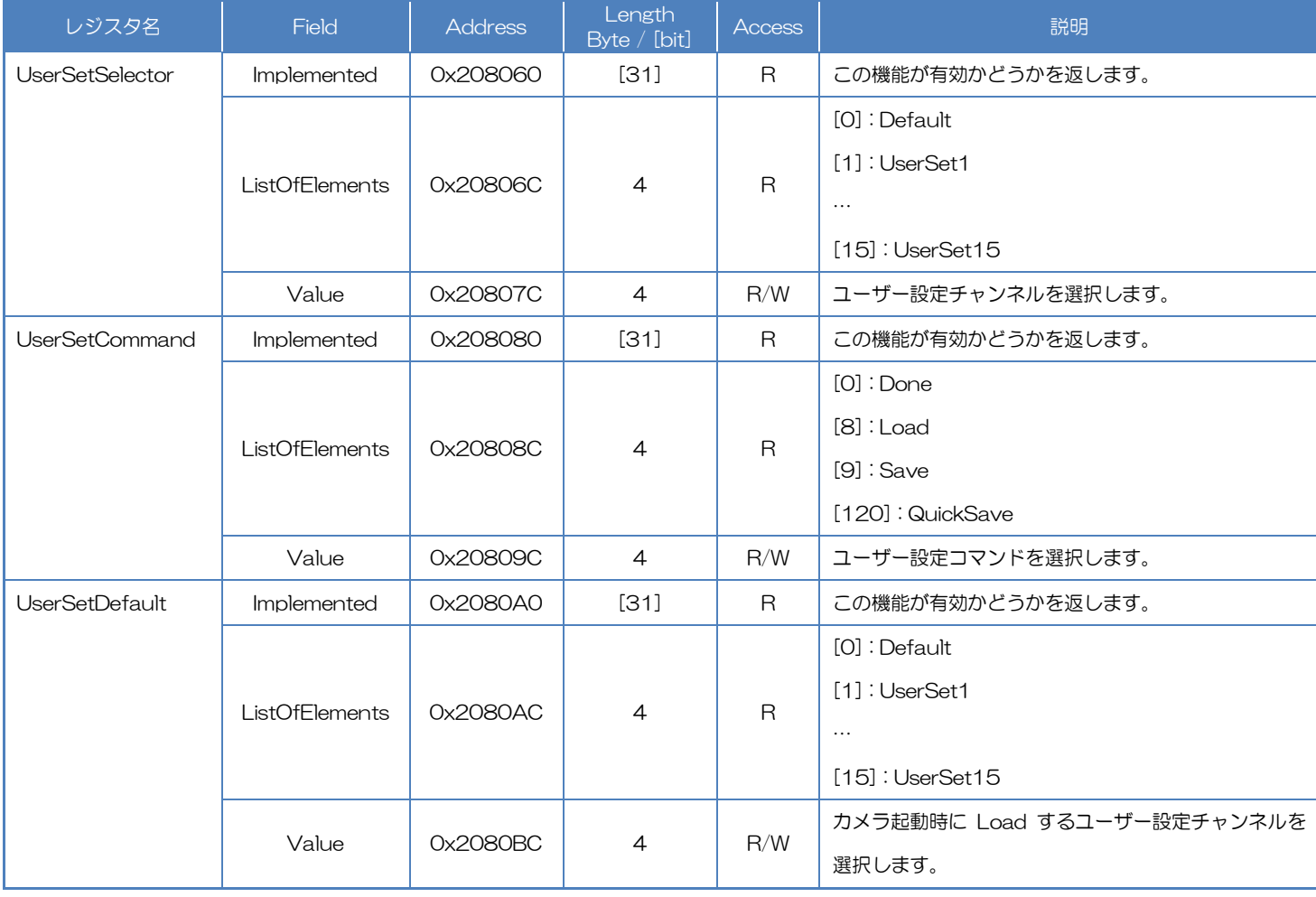

## ● TeliCamSDK 制御

## Camera feature API

専用の API を使用して UserSetControl を制御します。

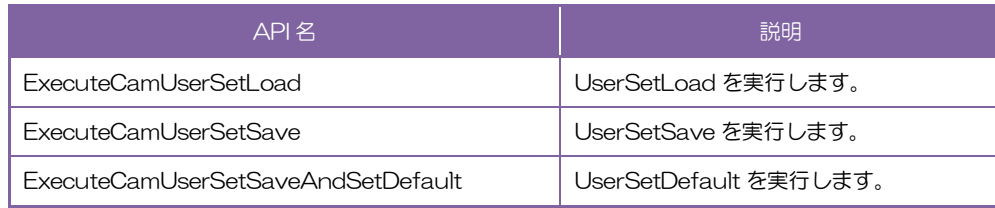

詳細は[TeliCamAPI Library manual]の[Controlling camera feature functions]を参照してくだ さい。

## GenICam function API

GeniCam API を使用して UserSetControl を制御します。

## ◆UserSetLoad/UserSetSave/UserSetQuickSave

1.UserSetSelector によってユーザー設定チャンネルを選択します。

設定値は Enumeration 型で下記のとおりです。

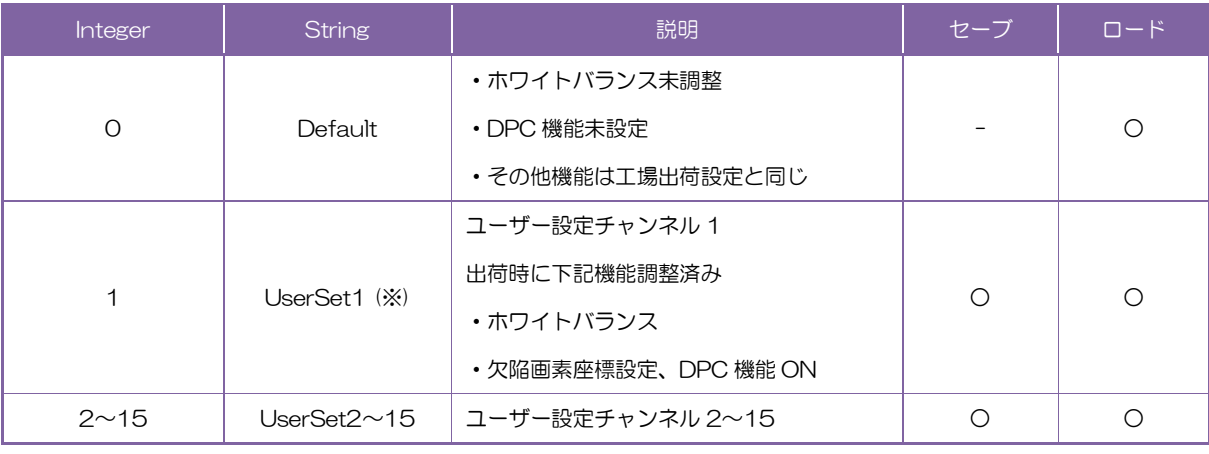

※ 出荷設定

2.UserSetLoad, UserSetSave, UserSetQuickSave を実行します。

UserSetLoad を実行することで、UserSetSelector レジスタにて選択されているチャンネルから ユーザー設定を Load します。

UserSetSave または UserSetQuickSave を実行することで、UserSetSelector レジスタに 選択されているチャンネルにユーザー設定を Save します。

UserSetSave 実行後、Nd\_GetCmdIsDone で UserSetSave の完了を待ちます。

// GenICam node handle CAM\_NODE\_HANDLE hSelector = NULL; CAM\_NODE\_HANDLE hSave = NULL; // Retrieve GenICam node. Nd\_GetNode(s\_hCam, "UserSetSelector", &hSelector); Nd\_GetNode(s\_hCam, "UserSetSave", &hSave); // 1.Select a channel of user setting by 'UserSetSelector'. uint64\_t dat = 1; // UserSet1 Nd SetEnumIntValue(s hCam, hSelector, dat); // 2. Execute UserSetSave Nd CmdExecute(s hCam, hSave); bool8\_t bDone; while $(1)$  { Nd\_GetCmdIsDone(s\_hCam, hSave, &bDone); if(bDone == true) break; Sleep(0); }

#### ◆UserSetDefault

1.UserSetDefault によってカメラ起動時に Load するユーザー設定チャンネルを選択します。 設定値は Enumeration 型で下記のとおりです。

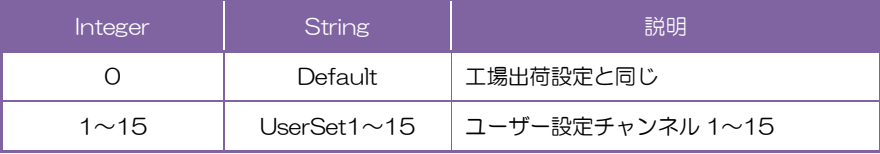

// GenICam node handle CAM\_NODE\_HANDLE hSelector = NULL; // Retrieve GenICam node. Nd GetNode(s hCam, "UserSetDefault", &hSelector); // 1.Select a channel of user setting when camera powers up by 'UserSetDefault'. uint64\_t dat = 1; // UserSet1 Nd\_SetEnumIntValue(s\_hCam, hSelector, dat);

詳細は[TeliCamAPI Library manual]の[INode functions], [IEnumeration node functions], [ICommand node functions]を参照してください。

#### Register access API

IIDC2 レジスタに直接アクセスして UserSetControl を制御します。

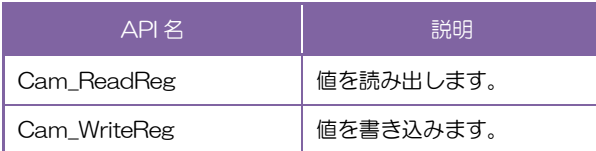

#### ◆UserSetLoad/UserSetSave/UserSetQuickSave

1.UserSetSelector によってユーザー設定チャンネルを選択します。

UserSetSelector レジスタの Value フィールドに書き込みます。

2.UserSetLoad, UserSetSave, UserSetQuickSave を実行します。

UserSetLoad を実行するために、UserSetCommand レジスタの Value フィールドに[8]を書 き込みます。

UserSetSave を実行するために、UserSetCommand レジスタの Value フィールドに[9]を書き 込みます。

UserSetQuickSave を実行するために、UserSetCommand レジスタの Value フィールドに [120]を書き込みます

UserSetSave 実行後、UserSetCommand が Done(= 0)になるまで待ちます。

uint32\_t dat; // 1.Select a channel of user setting by 'UserSetSelector'. dat =  $1$ ;  $//$  UserSet1 Cam\_WriteReg(s\_hCam, 0x20807C, 1, &dat); // 2. Execute UserSetSave dat = 9; // UserSetSave Cam\_WriteReg(s\_hCam, 0x20809C, 1, &dat); while(1) { Cam\_ReadReg(s\_hCam, 0x20809C, 1, &dat);  $if$ (dat  $==$  O) break; Sleep(0); }

#### ◆UserSetDefault

UserSetDefault によってカメラ起動時に Load するユーザー設定チャンネルを選択します。

// 1.Select a channel of user setting when camera powers up uint32\_t dat = 1; // UserSet1 Cam\_WriteReg(s\_hCam, 0x2080BC, 1, &dat);

詳細は[TeliCamAPI Library manual]の[Camera functions]を参照してください。

## **EventControl**

Event Packet 機能を用いて、トリガ受付状態などを取得することができます。

#### ・FrameTrigger :トリガ受付

- 
- ・FrameTriggerError :トリガエラー
- ・FrameTriggerWait :トリガ受付待ち開始
- ・FrameTransferStart :映像転送開始
- FrameTransferEnd : 映像転送終了
- ExposureStart : 露光開始
- ExposureEnd : 露光終了
- TimerOStart : TimerO 開始
- TimerOEnd : TimerO 終了

#### イベントの発行タイミングは下図のようになります。

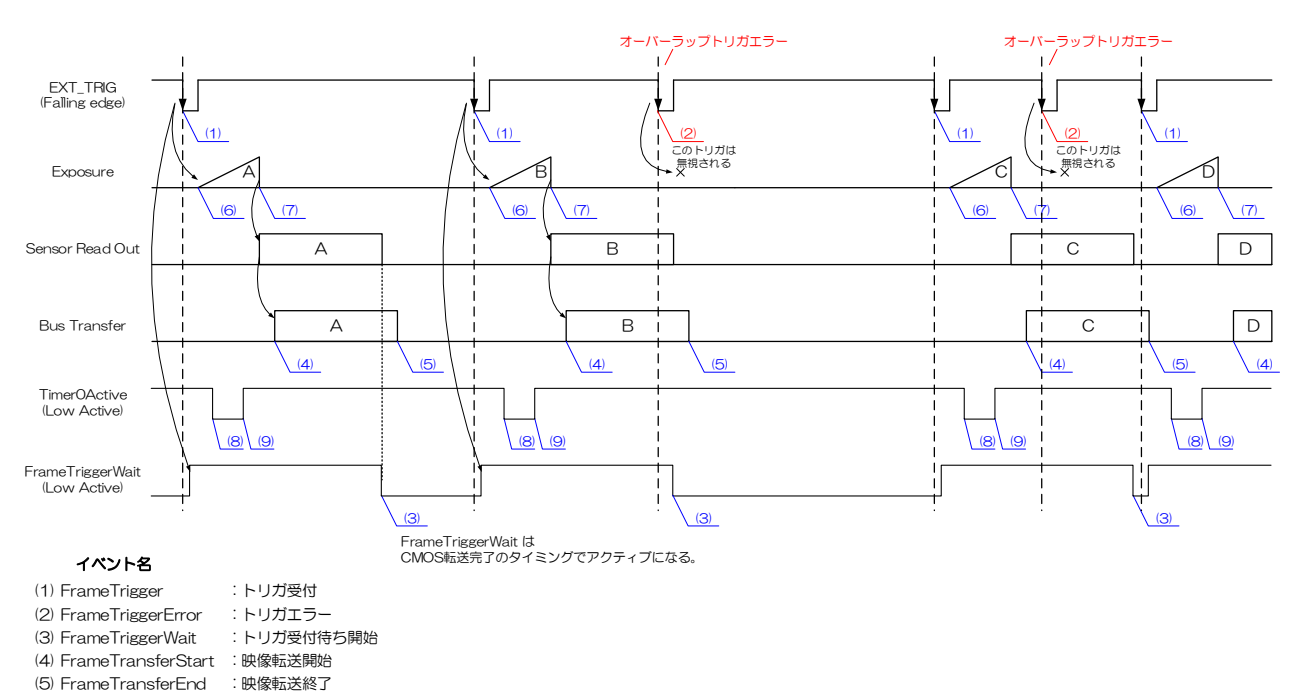

(6) ExposureStart (7) ExposureEnd : 露光開始 : 露光終了

- (8) Timer0Start : Timer0開始 : Timer0終了
- (9) Timer0End

● GenICam ノード

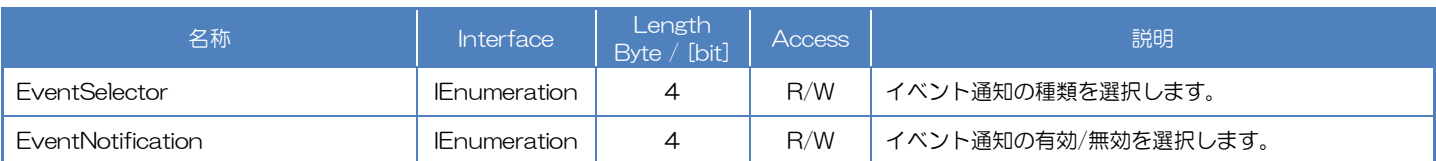

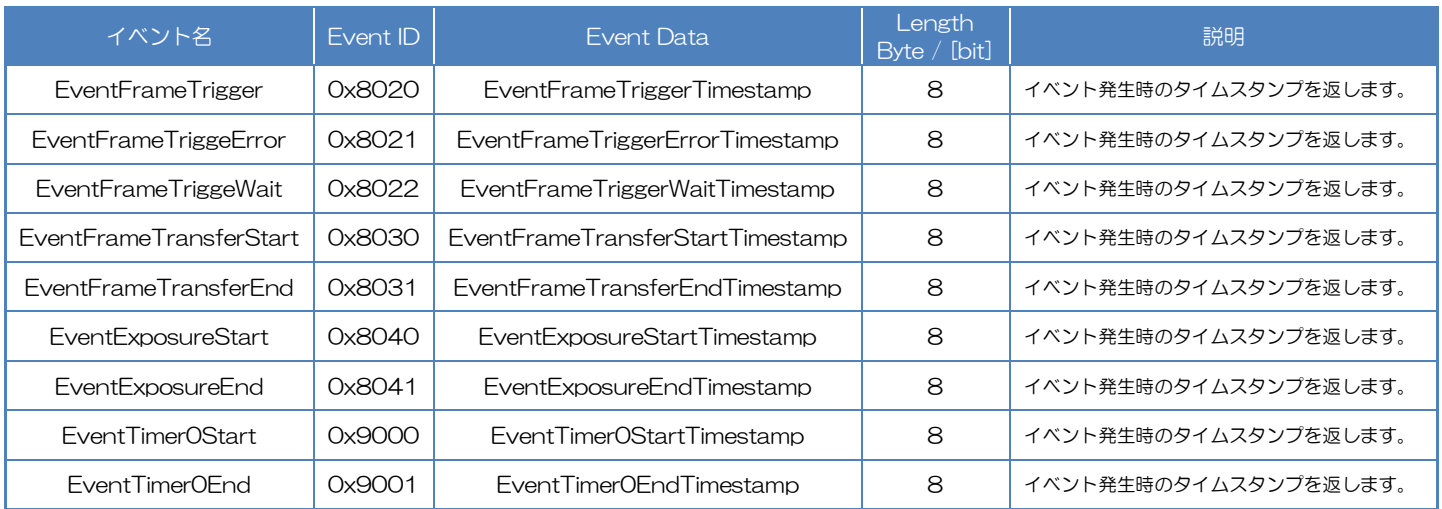

### **● IIDC2 レジスタ**

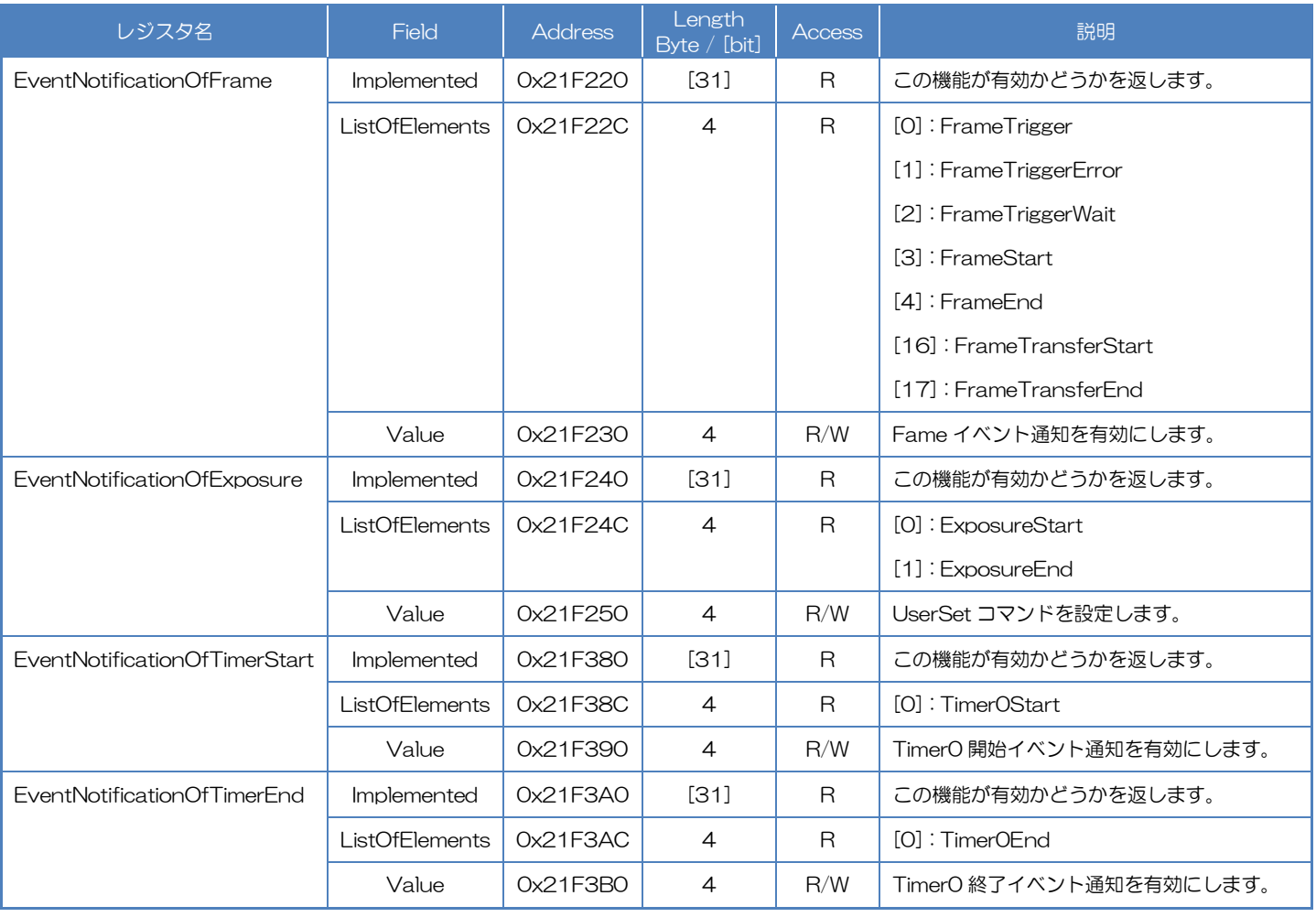

## ● TeliCamSDK 制御
# Camera feature API

#### 専用の API を使用して Event 機能を制御します。

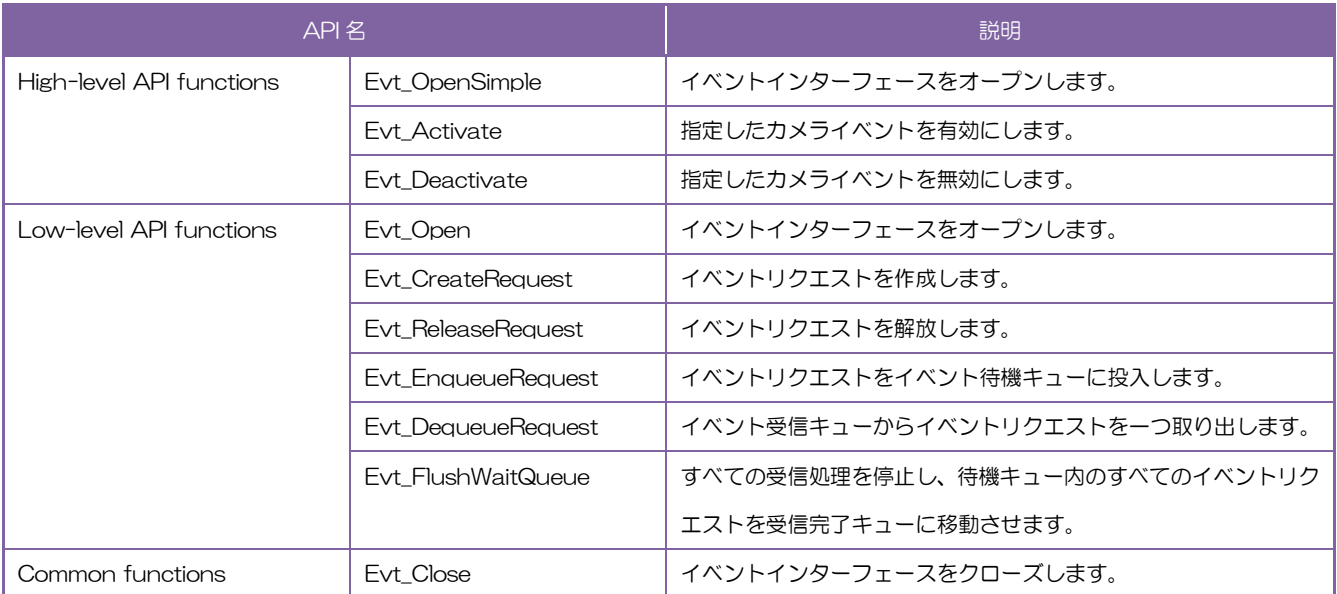

TeliCamSDK のインストールフォルダにある[TeliCamAPI Library manual]の [Camera event notification functions]と[GrabEvent]のサンプルコードを参照してください。

# GenICam function API

専用の API を使用して Event 機能を制御してください。

#### Register access API

専用の API を使用して Event 機能を制御してください。

# LEDIndicatorLuminance

LED インジケータの輝度を設定します。

#### ● GenICam ノード

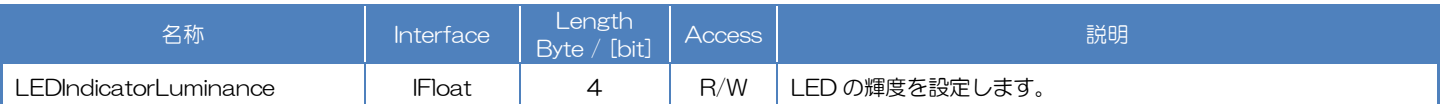

# ● IIDC2 レジスタ

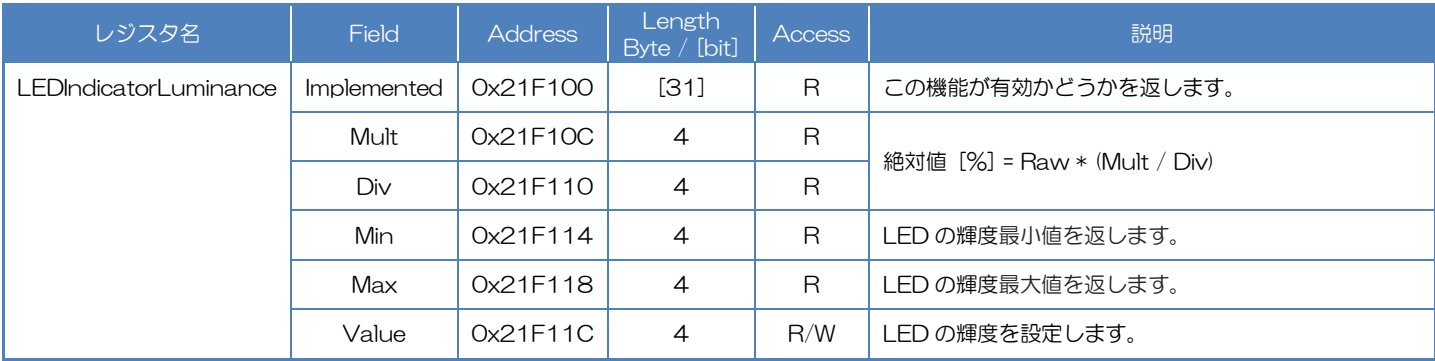

## ● TeliCamSDK 制御

## GenICam function API

GeniCam API を使用して LED indicator luminance を制御します。

#### ◆LEDIndicatorLuminance

LED indicator luminance を制御するには IFloat インターフェースを使用します。

// GenICam node handle CAM\_NODE\_HANDLE hNode = NULL; // luminance = 50[%]  $\frac{1}{4}$  actual value  $\frac{(4}{7)*100}$  = 57.14[%] float64\_t dLuminance = 50.0; // Retrieve GenICam node. Nd\_GetNode(s\_hCam, "LEDIndicatorLuminance", &hNode); // Set LED indicator luminance Value Nd\_SetFloatValue(s\_hCam, hNode, dLuminance);

詳細は[TeliCamAPI Library manual]の[INode functions], [IFloat node functions], [IEnumeration node functions]を参照してください。

#### Register access API

IIDC2 レジスタに直接アクセスして LED indicator luminance を制御します。

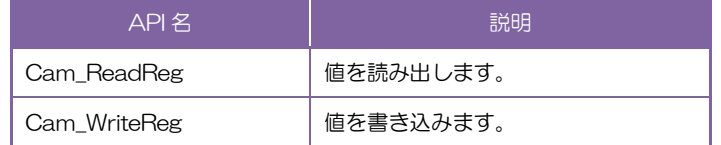

#### ◆LEDIndicatorLuminance

LEDIndicatorLuminance レジスタの Value'フィールドに書き込みます。

 $\frac{1}{\sqrt{2}}$  luminance = 50[%] (Raw value = 4) // actual value (4/7)\*100 = 57.14[%] uint32\_t uiLuminanceRaw = 4; // Set LED indicator luminance Value Cam\_WriteReg(s\_hCam, 0x21F11C, 1, &uiLuminanceRaw);

詳細は[TeliCamAPI Library manual]の[Camera functions]を参照してください。

#### ◆最小値 / 最大値 Value

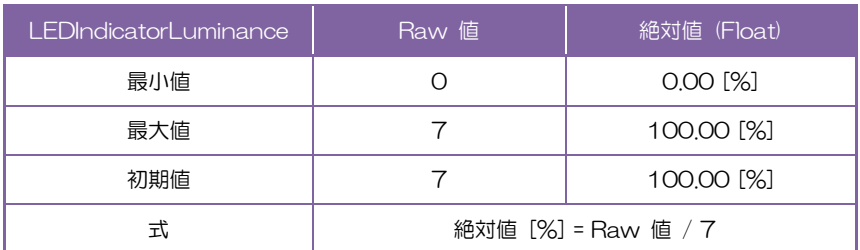

# **PCControl**

DPC(Defective Pixel Correction:欠陥画素補正)では、イメージセンサの欠陥画素を補正することが出 来ます。欠陥画素の座標(X, Y)を指定することにより、指定座標の周囲画素値から演算をおこない、欠陥画 素を補正します。

#### ● GenICam ノード

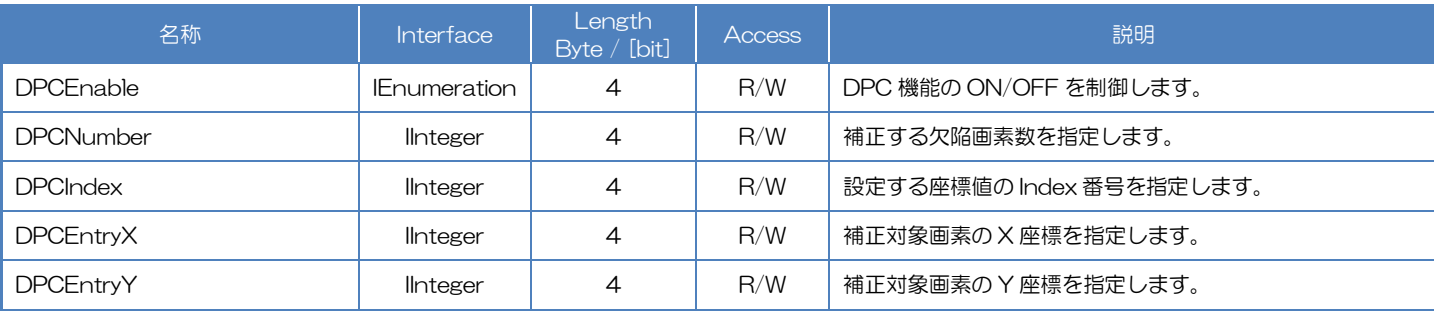

#### ● IIDC2 レジスタ

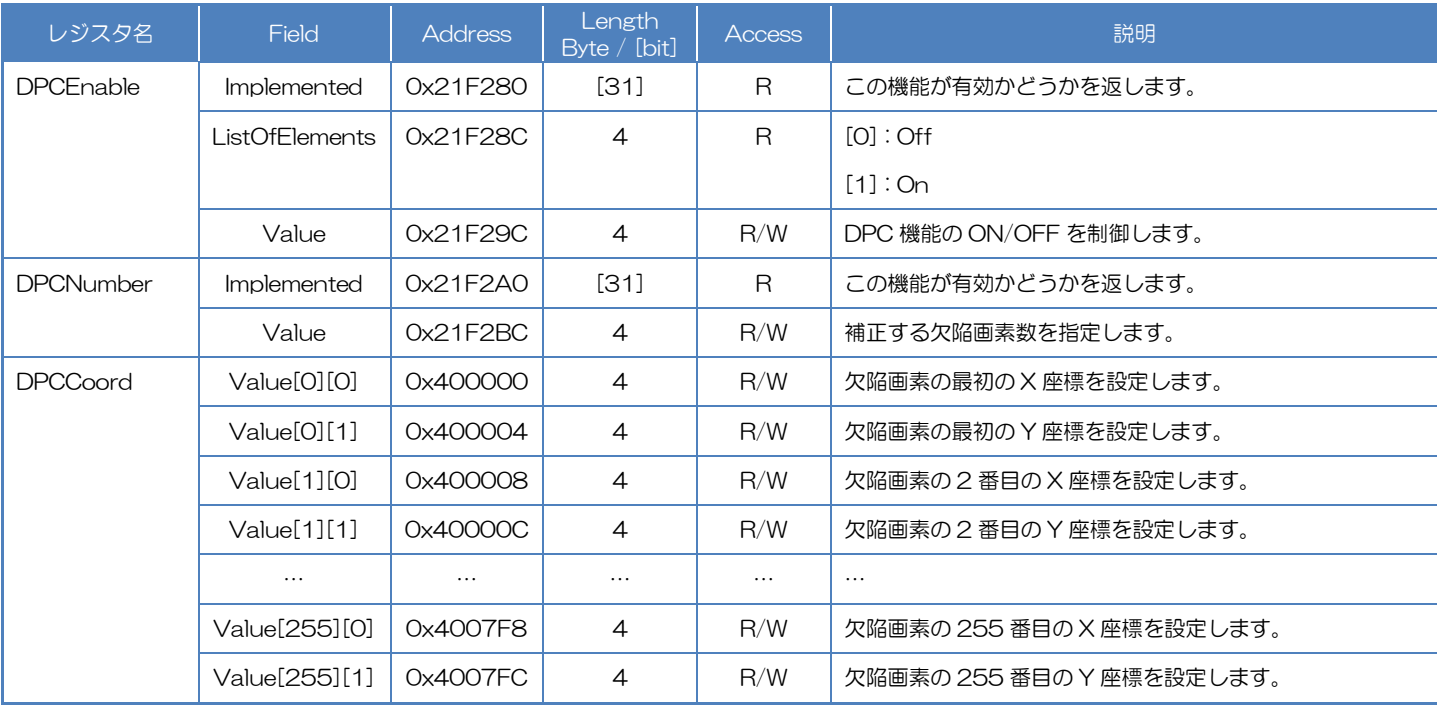

# ● TeliCamSDK 制御

# GenICam function API

GeniCam API を使用して DPC を制御します。

## ◆DPC

- 1.DPCIndex によって座標値の Index 番号を、DPCEntryX によって補正対象画素の X 座標を、 DPCEntryY によって補正対象画素の Y 座標をそれぞれ設定します。
- 2.DPCNumber によって補正する欠陥画素数を設定します。
- 3.DPCEnable によって DPC 機能の On/Off を設定します。

設定値は Enumeration 型で下記のとおりです。

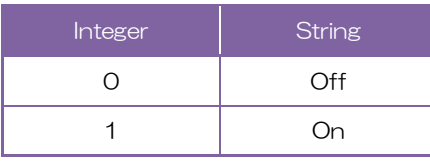

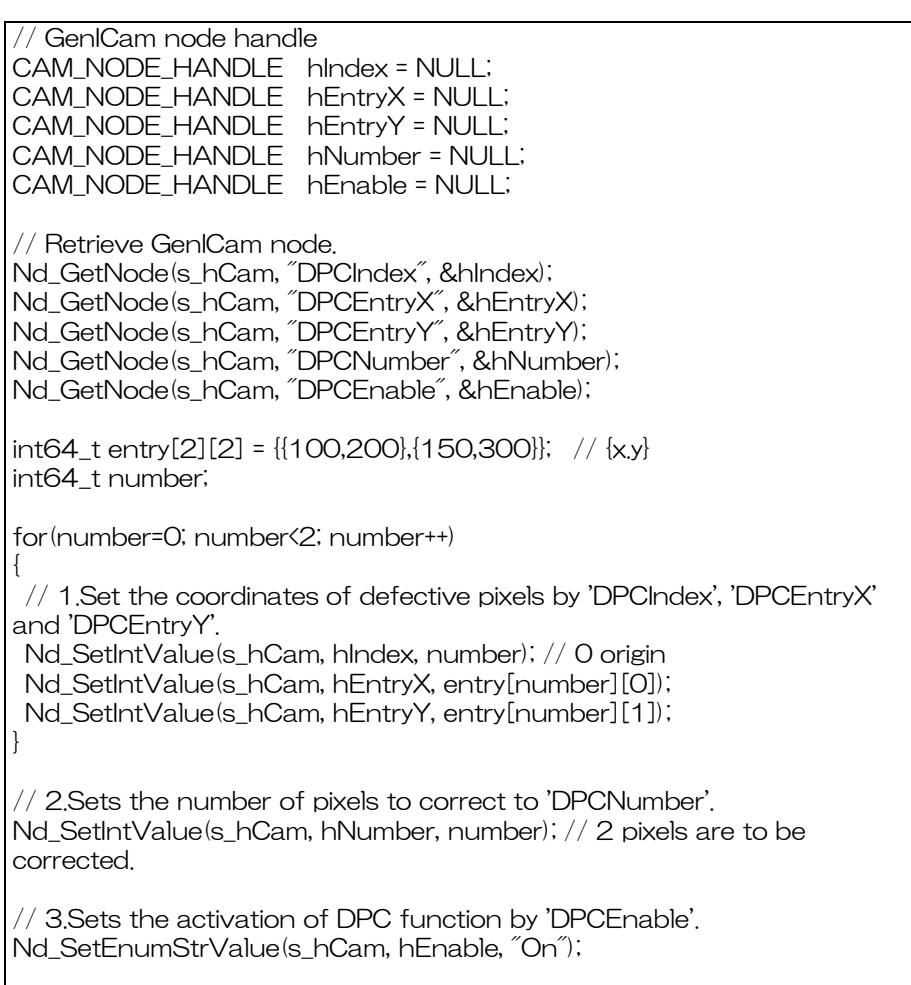

詳細は[TeliCamAPI Library manual]の[INode functions], [IInteger node functions], [IEnumeration node functions]を参照してください。

#### Register access API

IIDC2 レジスタに直接アクセスして DPC を制御します。

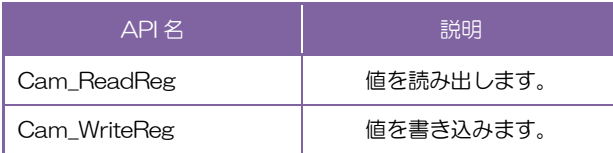

#### ◆DPC

1.DPC 対象画素の座標を設定します。

DPCCoord レジスタの Value[index][0], Value[index][1]フィールドに書き込みます。

Value レジスタの第 1 インデックスは座標値の Index 番号を示します。

第 2 インデックスの[0], [1]はそれぞれ X, Y 座標に対応します。

2.補正する欠陥画素数を設定します。

DPCNumber レジスタの Value フィールドに書き込みます。

3.DPC 機能を有効にします。

DPCEnable レジスタの Value フィールドに[1]を書き込みます。

// 1.Set the coordinates of defective pixels. uint32\_t entry[2][2] = {{100,200},{150,300}}; // {x.y} uint32\_t number; uint64 t addr = 0x400000; for(number=0; number<2; number++, addr+= 0x8) { Cam\_WriteReg(s\_hCam, addr , 1, &entry[number][0]); Cam\_WriteReg(s\_hCam, addr+0x4, 1, &entry[number][1]); } // 2.Sets the number of pixels to correct. Cam\_WriteReg(s\_hCam, 0x21F2BC, 1, &number); // 3.Set the activation of DPC function. uint32\_t dat = 1; Cam\_WriteReg(s\_hCam, 0x21F29C, 1, &dat);

詳細は[TeliCamAPI Library manual]の[Camera functions]を参照してください。.

#### ◆最小値/最大値

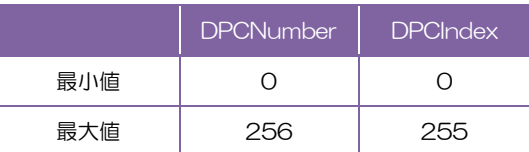

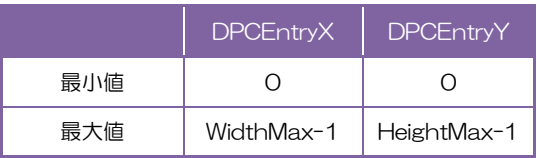

# Chunk

Chunk データとは画像データ毎に付加されたタグ情報を指します。

このタグ情報はアプリケーションがデータのペイロードを解析して様々な要素を抽出・識別できるように するものです。

有効化された Chunk データの内容が多くなると、そのフレーム長は長くなります。

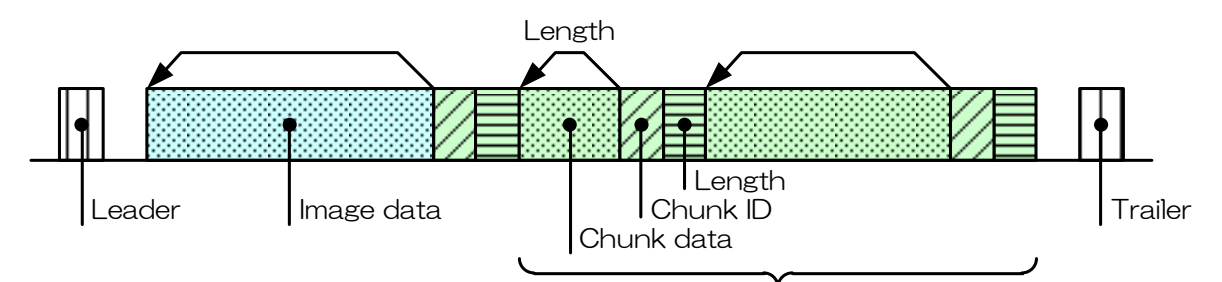

Appendant data of image (Chunk data)

#### **Chunk**

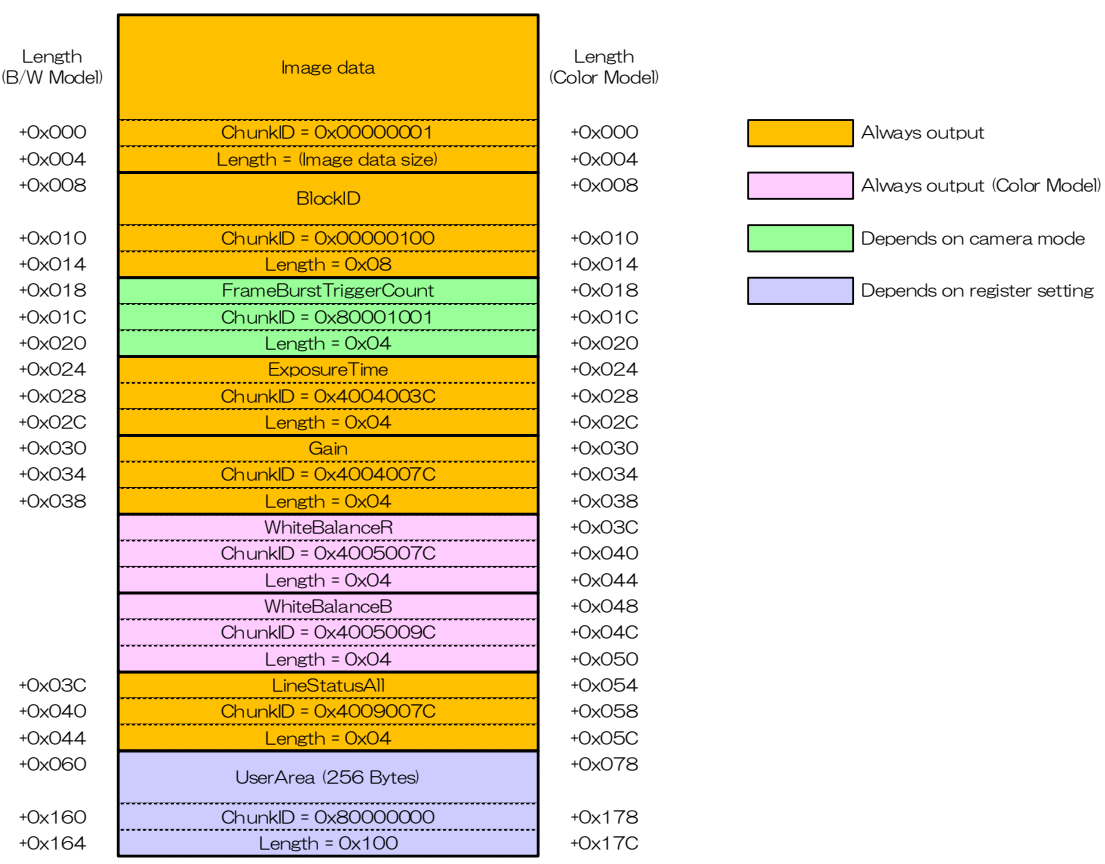

Chunk データの構造

# ● GenICam ノード

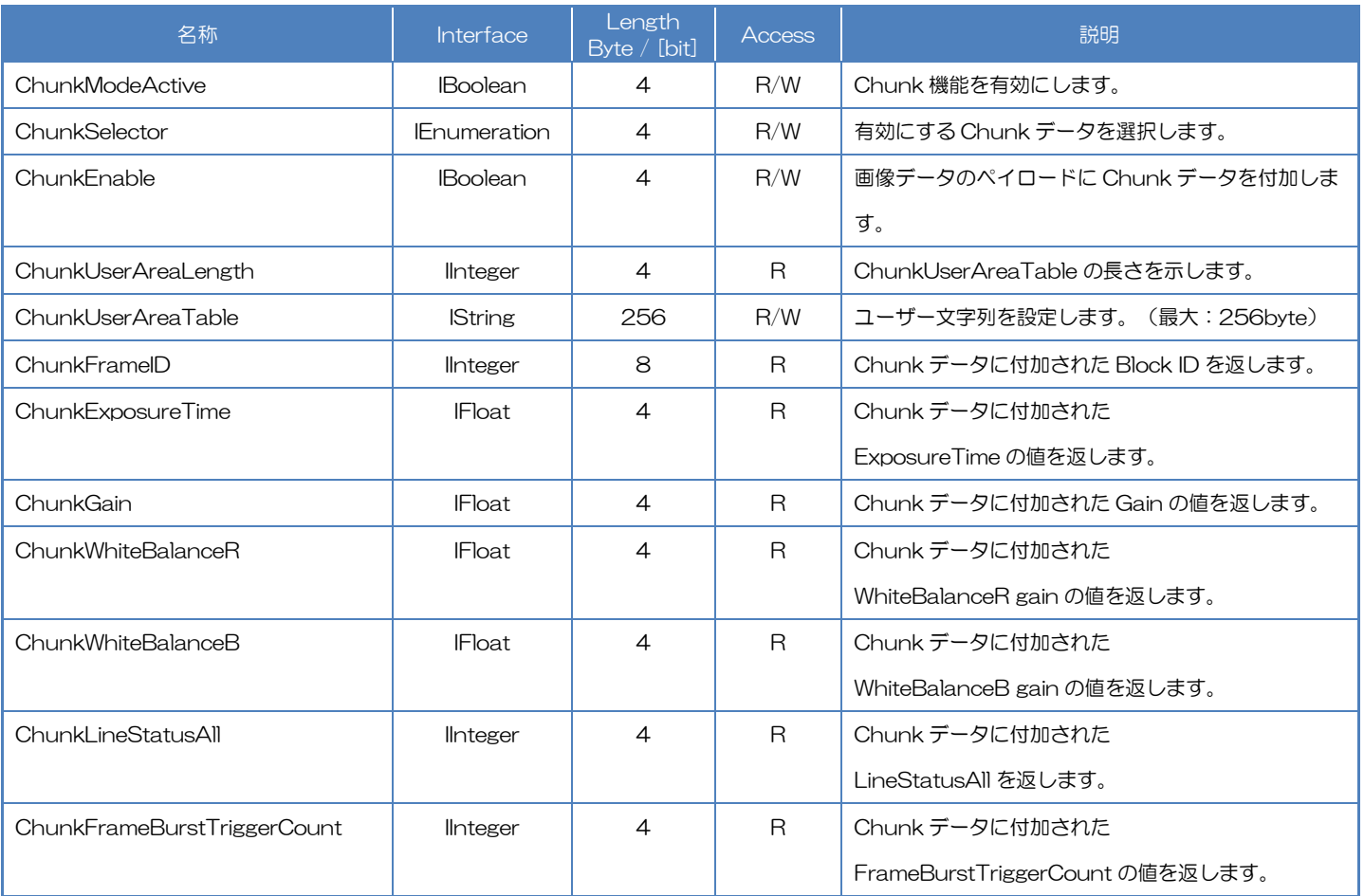

# **● IIDC2 レジスタ**

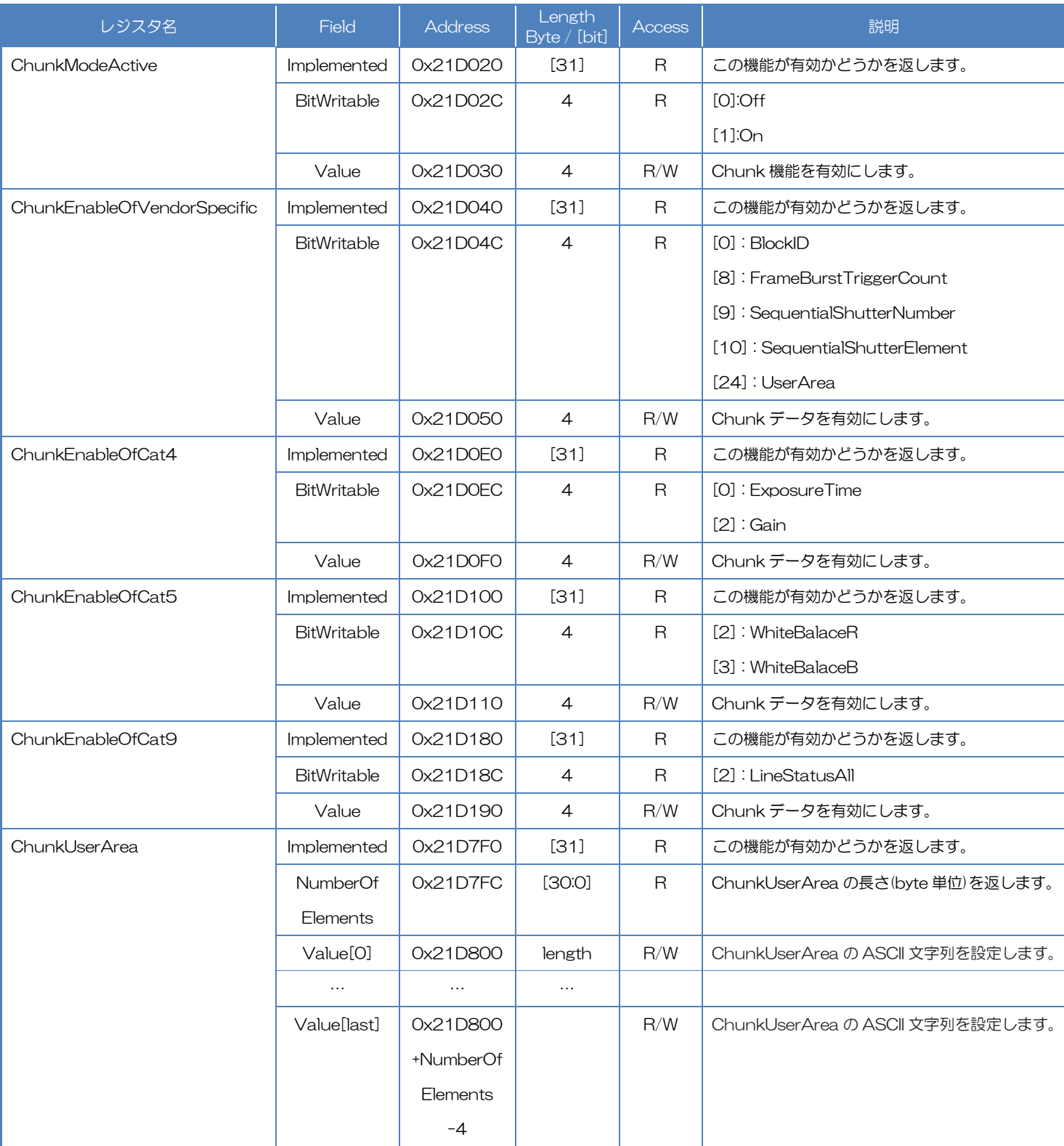

# ● TeliCamSDK 制御

# Camera feature API

専用の API を使用して Event 機能を制御します。

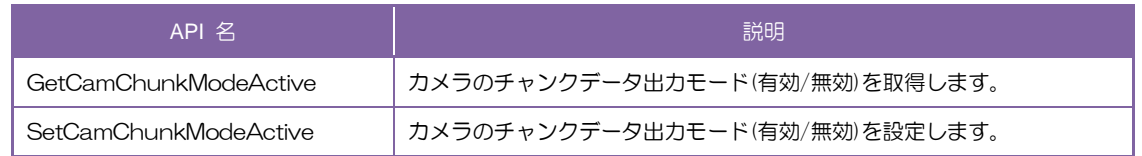

詳細は[TeliCamAPI Library manual]の[Controlling camera feature functions]を参照してくだ さい。

### GenICam function API

GeniCam API を使用して Chunk を制御します。

#### ◆Chunk

1.映像ストリームをクローズします。

2.ChunkModeActive によって Chunk 機能を有効にします。

3.ChunkSelector と ChunkEnable によって Chunk データを有効にします。

ほとんどの Chunk データは出力に固定されています。

4.ChunkUserAreaTable によってユーザー文字列を設定します。(任意)

5.映像ストリームをオープンします。

6.映像ストリームをキャプチャします。

TeliCamAPI はコマンド処理やバッファ処理などのストリーミング機能を提供し映像ストリーム を簡単にキャプチャします。

TeliCamSDK インストールフォルダ内の[TeliCamAPI Library manual]の[Camera streaming functions]と[GrabStreamSimple]のサンプルコードを参照してください。

7.Chunk データを抽出します。

7-1.Chunk AttachedBuffer でメモリを確保します。

7-2.Chunk データを読み出します。

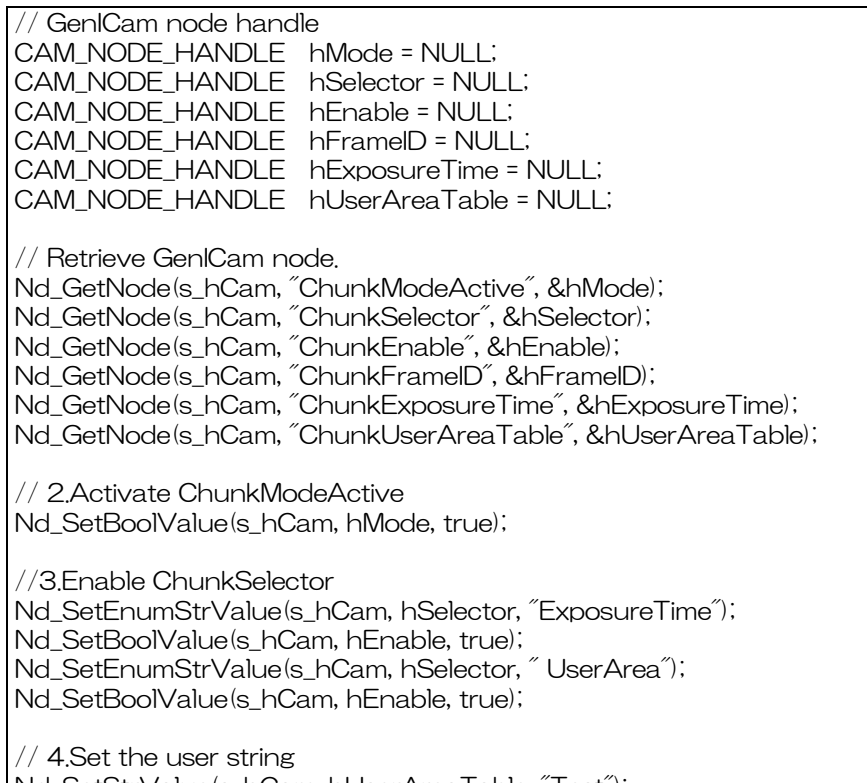

153 / 162 Nd\_SetStrValue(s\_hCam, hUserAreaTable, "Test");

// 5.6.Open and capture image Strm\_ReadCurrentImage(hStrm, pvPayloadBuf, &uiPyldSize, &sImageInfo);

// 7-1. Attach Buffer Chunk\_AttachBuffer(s\_hStrm, pvPayloadBuf, PyldSize)

// 7-2.Get FrameID of Chunk data. int64\_t fid= 0; Nd\_GetIntValue(s\_hCam, hFrameID, &fid);

// 7-2.Get Exposure Time of Chunk data. float64\_t exptime = 0; Nd\_GetFloatValue(s\_hCam, hExposureTime, &exptime);

// 7-2.Get User Area data of Chunk data. char userarea[256]; Uint32\_t uiSize = 256; Nd\_GetStrValue(s\_hCam, hUserAreaTable, &userarea, &uiSize);

詳細は[TeliCamAPI Library manual]の[INode functions], [IBoolean functions], [IInteger node functions], [IEnumeration node functions]を参照してください。

#### Register access API

IIDC2 レジスタに直接アクセスして Chunk を制御します。

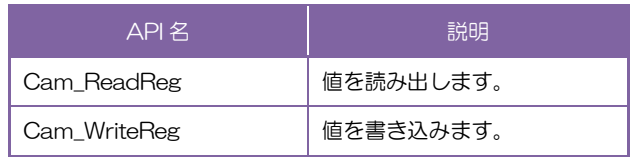

#### ◆Chunk

1.映像ストリームをクローズします。

2.Chunk 機能を有効にします。

ChunkModeActive レジスタの Value フィールドに書き込みます。

3.Chunk データを有効にします。

ChunkEnableOfVendorSpecific, ChunkEnableOfCat4, ChunkEnableOfCat5,

ChunkEnableOfCat9 レジスタの Value フィールドに書き込みます。

4.ユーザー文字列を設定します。(任意)

ChunkUserArea レジスタの Value[0]~Value[last]フィールドに書き込みます。

5.映像ストリームをオープンします。

6.映像ストリームをキャプチャします。

TeliCamAPI はコマンド処理やバッファ処理などのストリーミング機能を提供し映像ストリーム を簡単にキャプチャします。

TeliCamSDK インストールフォルダ内の[TeliCamAPI Library manual]の[Camera streaming functions]と[GrabStreamSimple]のサンプルコードを参照してください。

#### 7.GenICam API を使用して Chunk データを抽出します。

// 2.Activate ChunkModeActive int32\_t active = 1; Cam\_WriteReg(s\_hCam, 0x21D030,1, &active); // 3.Enable Chunk int32\_t cat4 = 5; Cam\_WriteReg(s\_hCam, 0x21D0F0,1, &cat4); // 5.6.Open and capture image Strm\_ReadCurrentImage(hStrm, pvPayloadBuf, &uiPyldSize, &sImageInfo); // 7-1. Attach Buffer Chunk\_AttachBuffer(s\_hStrm, pvPayloadBuf, PyldSize) // 7-2.Get FrameID of Chunk data. int64\_t fid= 0; Nd\_GetIntValue(s\_hCam, hFID, &fid); // 7-2.Get Exposure Time of Chunk data. float64\_t exptime = 0; Nd\_GetFloatValue(s\_hCam, hExposureTime, &exptime); // 7-2.Get User Area data of Chunk data. char userarea[256]; uint32\_t uiSize = 256; Nd GetStrValue(s hCam, hUserAreaTable, &userarea, &uiSize);

詳細は[TeliCamAPI Library manual]の[Camera functions]を参照してください。.

付録

# UserSetSave と UserSetQuickSave の違い

一度に複数のカメラの設定値(ROI 設定など)を変更したい場合は、ユーザーセット機能が便利です。

アプリケーションは事前または初期段階でカメラの設定値をユーザーセットのメモリ内に保存する必要 があります。

ユーザーセットは UserSetSave によって不揮発性フラッシュメモリに格納されます。

書込む前に不揮発性フラッシュメモリを消去する必要があるため、UserSetSave の実行には約700m sの時間を要します。複数の異なる設定の切り替えを実行する場合、UserSetSave の処理時間は避けられ ません。

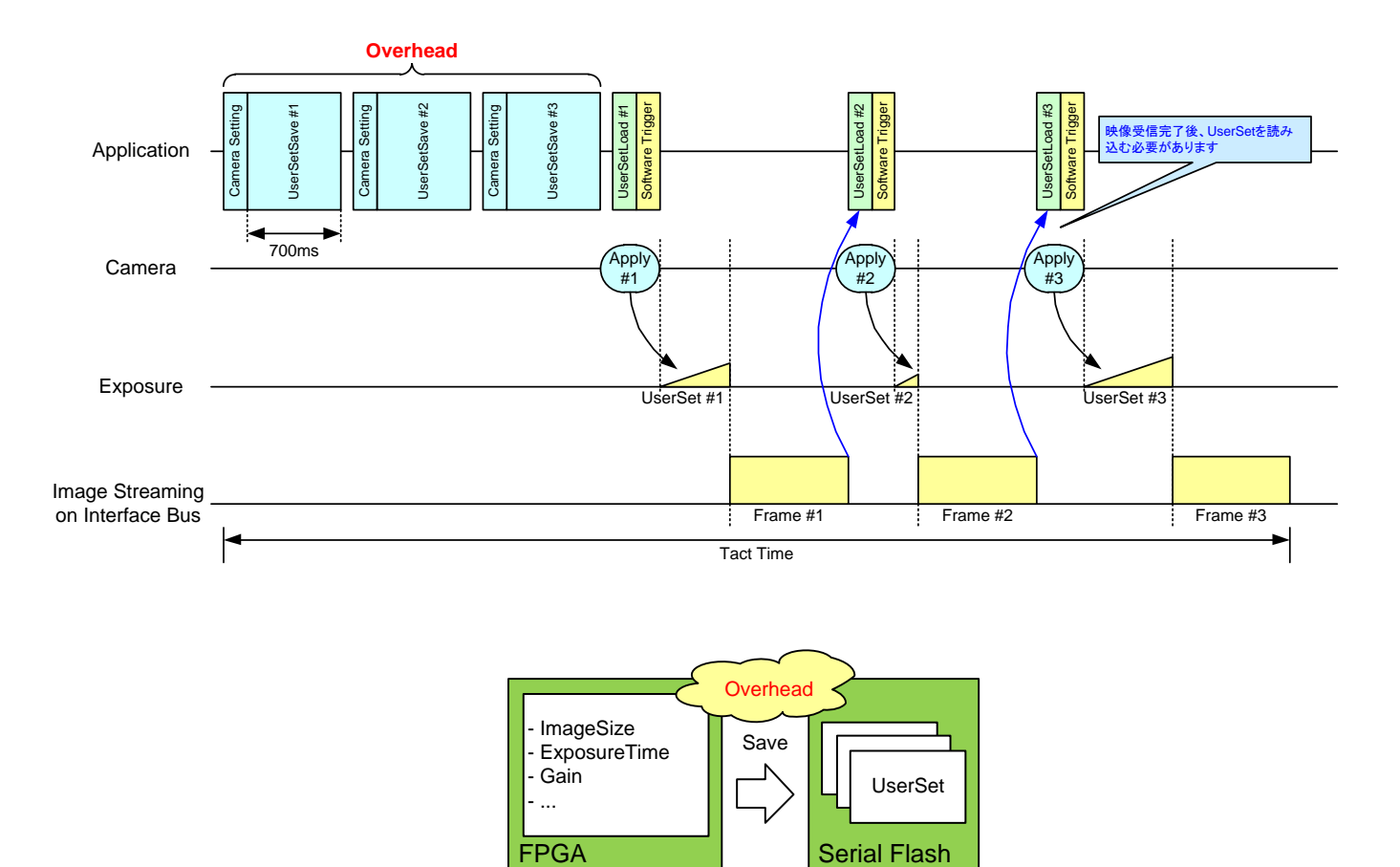

ユーザーセットは UserSetQuickSave によって FPGA 内部の RAM に格納されます。

UserSetQuickSave の実行には 100us以下の時間を要します。

これにより UserSetSave の処理時間を大幅に短縮することができます。

必要に応じて不揮発性フラッシュメモリにユーザーセットを保存することも可能です。

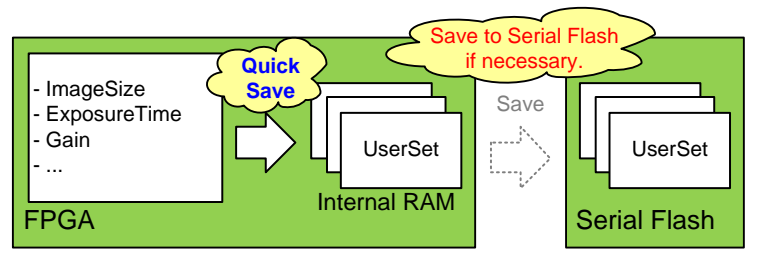

# MultiFrame と Bulk モード動作の違い

本項では、AcquisitionMode の MultiFrame 動作と、TriggerSequence の Bulk モード動作の違いに ついて説明します。

-MultiFrame は、転送するフレーム枚数を AcquisitionFrameCount レジスタにより設定します。 -Bulk モードは、露光するフレーム枚数を TriggerAdditionalParameter レジスタにより設定します。

### -MultiFrame 動作 (ノーマルシャッタモード:TriggerMode = Off)

カメラは AcquisitionFrameCount で設定された枚数のフレームを転送します。

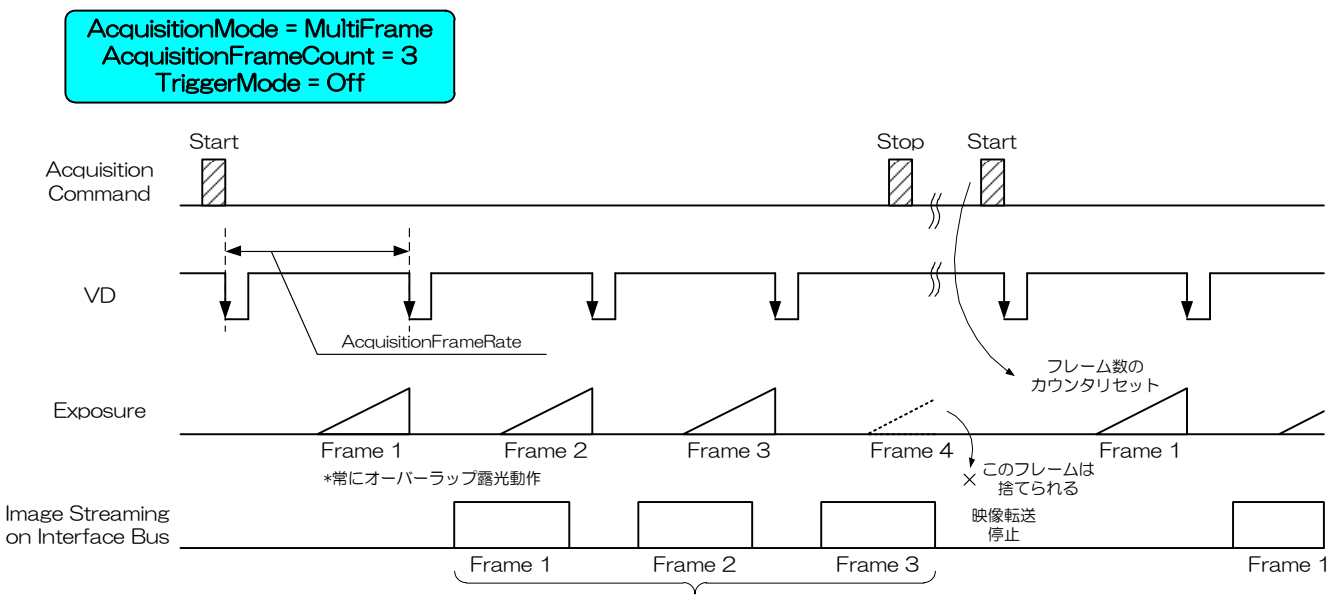

AcquisitionFrameCount

#### -MultiFrame 動作 (ランダムトリガシャッタモード:TriggerMode = On, TriggerSequence = 0 or 1)

カメラは AcquisitionFrameCount で設定された枚数のフレームを転送します。

AcquisitionFrameCount の回数分のトリガ入力が必要です。

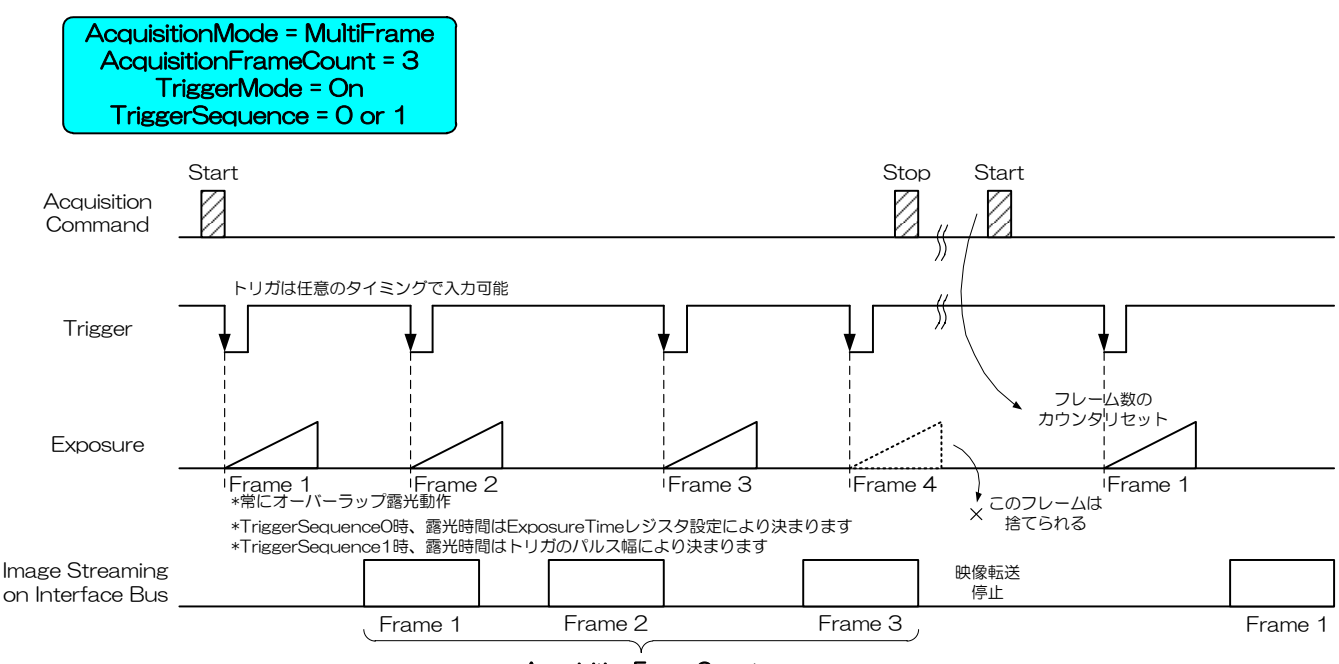

AcquisitionFrameCount

### -Bulk モード動作 (ランダムトリガシャッタモード:TriggerMode = On, TriggerSequence = 6)

カメラは 1 回のトリガで、TriggerAdditionalParameter で設定された枚数のフレームを転送します。

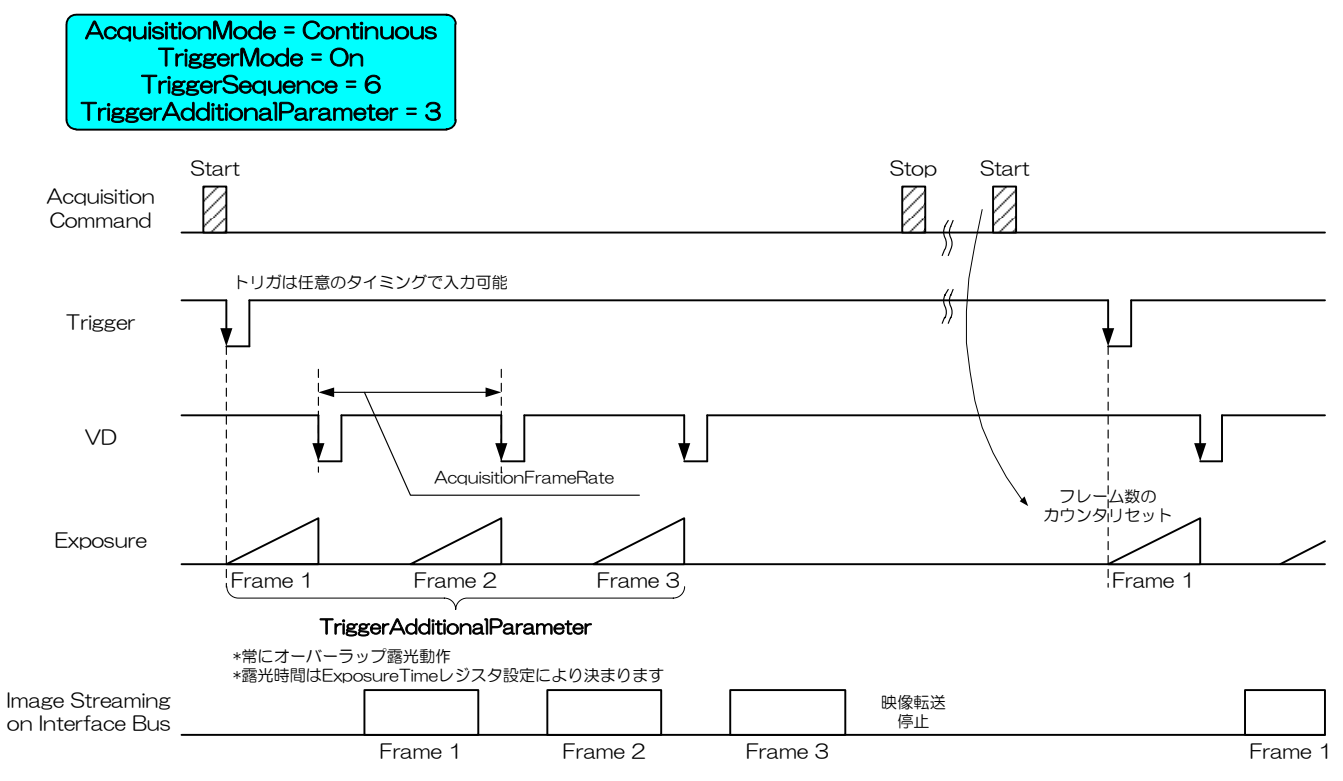

#### ● 備考

Bulk モード設定時は、通常、AcquisitionMode を Continuous に設定してください。

AcquisitionMode を MultiFrame 設定にすることもできますが、その場合、フレーム数は AcquisitionFrameCount に制限されます。

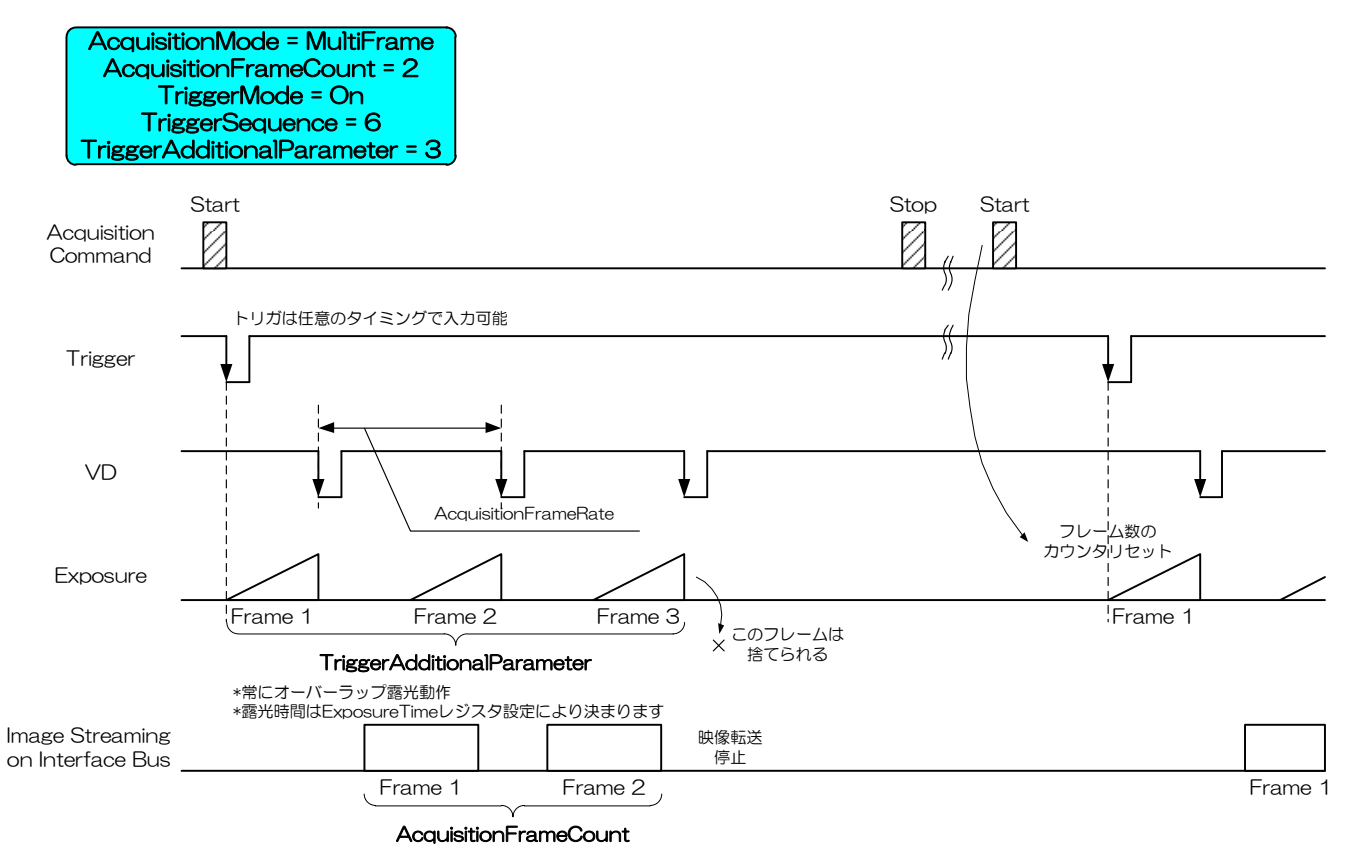

# 保証規定

● 無償保証期間

保証期間はお客様お買い上げ後 36 ヶ月です。ただし、お買い上げ日が不明な場合、弊社出荷日から判断 させていただきます。

#### ● 無償保証対象外範囲

下記の場合の故障・損傷・損失は無償保証の対象外とさせていただきます。

- 1. 消耗部品の自然消耗、磨耗、劣化した場合
- 2. 取扱説明書記載の使用方法や使用条件、または注意に反したお取扱による場合
- 3. 改造・調整や部品交換による場合。(本体ケースの開封及び改造など)
- 4. 構成品に含まれる付属品または弊社指定オプション品を使用していなかった場合
- 5. お客様のお手元に渡った後の輸送、移動時の落下等お取り扱いの不備、腐食性のある環境・日光・火・ 砂・土・熱・湿気への放置、不適当な収納方法による場合
- 6. 火災・地震・水害・落雷・その他の天災、公害や漏電、異常電圧、過度な物理的圧力、盗難・その他 の事故による場合
- 7. 相互接続に対する推奨のない製品へ接続した場合
- 8. 正しくない電源に接続した場合
- 9. 偽造製品・弊社のシリアル番号のない製品・シリアル番号が変造、汚損、削除された製品
- 10.無償保証期間満了後に起こったすべての欠陥

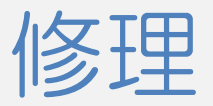

#### ● 修理方法 代替品または同等機能製品への交換対応となります。

#### ● 修理依頼方法

修理ご依頼の際は弊社ホームページより「故障状況調査書」をダウンロードいただき、必要事項をご記入 のうえ、弊社製品単品とあわせてご依頼ください。

#### 故障修理依頼

<https://www.toshiba-teli.co.jp/support/failure-situation.htm>

なお、修理ご依頼の際には、以下の注意事項をご確認いただきますようお願いいたします。

- 1. お客様装置に組み込まれた状態での修理は受付けておりませんので、弊社製品構成外の物品が添付さ れている場合は、お客様にて取り外しを行い発送ください。
- 2. お客様添付の機番,管理番号,識別シールなどの情報は、ご返却はできませんので、お客様にて取り 外しや、メモなど記録をお取り頂けます様、お願いいたします。
- 3. カメラ内部に保存されたデータは、修理後保持されませんので、発送前にデータの取り出しをお願い いたします。
- 4. お客様の都合による修理依頼後のキャンセルはお受けしておりません。
- 5. 修理品運送費につきましては、お客様から弊社宛の送料はお客様にご負担いただきます。弊社からお 客様宛の送料は、無償期間内に限り、弊社が負担いたします。
- 6. 配送の日時指定について製品の配送日や配送時間帯、配送方法はご指定できませんのでご了承くださ  $\mathsf{U}\setminus\mathsf{A}$
- 7. 故障要因調査、修理報告書のご依頼は受付けておりません。
- 8. 無償修理期間経過後の修理は、修理可能なものに限り有償にてお受けいたします。
- 9. 交換修理後の修理依頼品の所有権は弊社に帰属します。
- 10.修理完了品においても製品の免責事項が適用されます。
- ※ソフトウェアに関するお問い合わせは、弊社ホームページまたは、弊社営業担当までお問い合わせくだ さい。